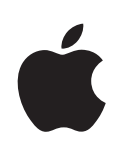

# **iPhone Guide de l'utilisateur**

Pour les logiciels iOS 4.2 et 4.3

# **Table des matières**

# **[Chapitre 1 : Vue d'ensemble de l'iPhone](#page-8-0)**

- [À propos de ce guide](#page-8-0)
- [Vue d'ensemble de l'iPhone](#page-8-0)
- [Boutons](#page-10-0)
- [iPhone Apps](#page-13-0)
- [Icônes d'état](#page-16-0)

# **[Chapitre 2 : Démarrage](#page-19-0)**

- [Visualisation du Guide de l'utilisateur sur l'écran de l'iPhone](#page-19-0)
- [Éléments nécessaires](#page-20-0)
- [Installation de la carte SIM](#page-20-0)
- [Activation de l'iPhone](#page-21-0)
- [Configuration de l'iPhon](#page-21-0)e
- [Déconnexion de l'iPhone de votre ordinateur](#page-22-0)
- [Connexion à Internet](#page-22-0)
- [Ajout de comptes Mail, Contacts et Calendrier](#page-26-0)

# **[Chapitre 3 : Notions élémentaires](#page-30-0)**

- [Utilisation des apps](#page-30-0)
- [Personnalisation de l'écran d'accueil](#page-34-0)
- [Saisie de texte](#page-38-0)
- [Impression](#page-43-0)
- [Recherche](#page-45-0)
- [Contrôle vocal](#page-46-0)
- [les écouteurs avec télécommande et micro](#page-48-0) ;
- [Appareils Bluetooth](#page-49-0)
- [Batterie](#page-51-0)
- [Fonctionnalités de sécurité](#page-53-0)
- [Entretien de l'iPhone](#page-54-0)
- [Redémarrage ou réinitialisation de l'iPhone](#page-55-0)

# **Chapitre 4 : [Synchronisation et partage de fichier](#page-56-0)s**

- [À propos de la synchronisation](#page-56-0)
- [Synchronisation de comptes](#page-56-0)
- [Synchronisation avec iTunes](#page-57-0)
- [Volets de réglage iPhone dans iTunes](#page-58-0)
- [Synchronisation iTunes automatique](#page-62-0)
- [Gestion manuelle du contenu](#page-62-0)
- [Transfert de contenu acheté à partir d'un autre ordinateur](#page-63-0)
- [Partage de fichier](#page-63-0)s

# **[Chapitre 5 : Téléphone](#page-65-0)**

- [Appels téléphoniques](#page-65-0)
- [Messagerie Vocale Visuelle](#page-74-0)
- [Contacts](#page-76-0)
- [Favoris](#page-76-0)
- [Renvoi d'appel, Signal d'appel et Identifiant de l'appelan](#page-77-0)t
- [Sonneries et commutateur Sonnerie/Silence](#page-79-0)
- [Appels internationaux](#page-80-0)

# **[Chapitre 6 : Mail](#page-82-0)**

- [Configuration de comptes de messageri](#page-82-0)e
- [Relève de la boîte aux lettres et lecture du courrier électronique](#page-82-0)
- [Utilisation des liens et données détectées](#page-85-0)
- [Consultation de pièces jointes](#page-86-0)
- [Impression de messages et de pièces jointes](#page-87-0)
- [Envoi de courrier électronique](#page-88-0)
- [Organisation du courrier électronique](#page-90-0)
- [Recherche dans le courrier électronique](#page-91-0)

# **[Chapitre 7 : Safari](#page-92-0)**

- [Affichage de pages we](#page-92-0)b
- [Recherche](#page-96-0)
- [Impression de pages web, de documents PDF et d'autres document](#page-96-0)s
- [Visionnage de vidéos web sur un téléviseu](#page-97-0)r
- [Signets](#page-97-0)
- [Clips we](#page-98-0)b

# **[Chapitre 8 : iPod](#page-99-0)**

- [Obtention de musique, vidéo, etc.](#page-99-0)
- [Musique et autres éléments audio](#page-99-0)
- [Vidéos](#page-110-0)
- [Partage à domicile](#page-115-0)
- [Réglage d'un minuteur de veille](#page-115-0)
- [Modification des boutons de navigatio](#page-116-0)n

# **[Chapitre 9 : Messages](#page-117-0)**

[Envoi et réception de messages](#page-117-0)

- [Recherche de messages](#page-119-0)
- [Partage de photos et de vidéos](#page-120-0)
- [Envoi de mémos vocaux](#page-120-0)
- [Modification de conversation](#page-120-0)s
- [Utilisation des coordonnées et des liens](#page-121-0)
- [Gestion des aperçus et des alertes](#page-122-0)

# **[Chapitre 10 : Calendrier](#page-123-0)**

- [À propos de Calendrier](#page-123-0)
- [Synchronisation de calendriers](#page-124-0)
- [Affichage de vos calendrier](#page-124-0)s
- [Recherche dans les calendriers](#page-126-0)
- [Ajout et modification d'événements sur l'iPhon](#page-126-0)e
- [Réponse à des invitations à des réunions](#page-128-0)
- [Abonnement à des calendriers](#page-130-0)
- [Importation de fichiers de calendrier dans Mai](#page-130-0)l
- [Alertes](#page-130-0)

# **[Chapitre 11 : Photos](#page-131-0)**

- [À propos de Photos](#page-131-0)
- [Synchronisation de photos et de vidéos avec votre ordinateur](#page-131-0)
- [Visionnage de photos et de vidéos](#page-132-0)
- [Suppression de photos et vidéos](#page-134-0)
- [Diaporamas](#page-134-0)
- [Affichage de photos, vidéos et diaporamas sur un téléviseu](#page-135-0)r
- [Partage de photos et de vidéos](#page-136-0)
- [Impression de photos](#page-139-0)
- [Attribution d'une photo à un contact](#page-139-0)
- [Fond d'écran](#page-140-0)

# **[Chapitre 12 : Appareil photo](#page-141-0)**

- [À propos d'Appareil photo](#page-141-0)
- [Prise de photos et enregistrement de vidéos](#page-142-0)
- [Affichage et partage de photos et vidéo](#page-144-0)s
- [Ajustement des vidéos](#page-144-0)
- [Téléchargement de photos et de vidéos sur votre ordinateur](#page-145-0)

# **[Chapitre 13 : YouTube](#page-146-0)**

- [Recherche et visionnage de vidéos](#page-146-0)
- [Contrôle de la lecture vidéo](#page-147-0)
- [Visionnage de vidéos YouTube sur un téléviseur](#page-148-0)
- [Gestion de vidéos](#page-149-0)
- [Obtention d'informations supplémentaires](#page-150-0)
- [Utilisation de fonctionnalités de compte YouTub](#page-150-0) e
- [Modification des boutons de navigatio](#page-151-0) n
- [Envoi de vidéos sur YouTub](#page-152-0) e

# **[Chapitre 14 : Bours](#page-153-0) e**

- [Visualisation des cours de la bours](#page-153-0) e
- [Obtention d'informations supplémentaire](#page-154-0) s

# **[Chapitre 15 : Plan](#page-155-0) s**

- [Recherche et visualisation de lieu](#page-155-0) x
- [Itinéraire](#page-160-0) s
- [Affichage de l'état de la circulatio](#page-162-0) n
- [Recherche et contact d'entreprise](#page-162-0) s
- [Partage des informations de localisatio](#page-163-0) n
- [Association d'un signet à des lieu](#page-164-0) x

# **[Chapitre 16 : Mété](#page-165-0) o**

- [Affichage de bulletins mété](#page-165-0) o
- [Obtention de bulletins météo supplémentaire](#page-166-0)s

# **[Chapitre 17 : Note](#page-167-0) s**

- [À propos de Note](#page-167-0) s
- [Synchronisation de note](#page-167-0) s
- [Rédaction et lecture de note](#page-167-0)s
- [Pour effectuer une recherche dans les note](#page-169-0)s
- [Envoi de note par courrier électroniqu](#page-169-0)e

# **[Chapitre 18 : Horlog](#page-170-0) e**

- [Horloges mondiale](#page-170-0) s
- [Alarme](#page-171-0) s
- [Chronomètr](#page-172-0) e
- [Minuteu](#page-172-0) r

# **[Chapitre 19 : Calculett](#page-173-0) e**

- [Utilisation de la Calculett](#page-173-0) e
- [Fonctions mémoire standar](#page-173-0) d
- [Touches de la calculatrice scientifiqu](#page-174-0)e

# **[Chapitre 20 : Boussol](#page-176-0) e**

- [Utilisation de la boussol](#page-176-0) e
- [Boussole et Plan](#page-178-0) s

# **[Chapitre 21 : Dictaphon](#page-179-0) e**

[Enregistrement de mémos vocau](#page-179-0)x

- [Écoute de mémos vocaux](#page-180-0)
- [Gestion des mémos vocaux](#page-181-0)
- [Raccourcissement de mémos vocaux](#page-181-0)
- [Partage de mémos vocaux](#page-182-0)
- [Synchronisation de mémos vocaux](#page-183-0)

#### **[Chapitre 22 : iTunes Store](#page-184-0)**

- [À propos de l'iTunes Store](#page-184-0)
- [Recherche de musique, vidéos, etc.](#page-185-0)
- [Suivi d'artistes et d'amis](#page-186-0)
- [Achat de sonneries](#page-188-0)
- [Achat de musique et de livres audio](#page-189-0)
- [Achat et location de vidéos](#page-190-0)
- [Diffusion en continu ou téléchargement de podcast](#page-192-0)s
- [Vérification de l'état de téléchargemen](#page-192-0)t
- [Synchronisation du contenu acheté](#page-193-0)
- [Modification des boutons de navigatio](#page-193-0)n
- [Affichage des informations du compt](#page-194-0)e
- [Vérification des téléchargement](#page-194-0)s

### **[Chapitre 23 : App Store](#page-195-0)**

- [À propos de l'App Store](#page-195-0)
- [Découverte et recherche](#page-195-0)
- [Écran Informations](#page-197-0)
- [Téléchargement d'apps](#page-198-0)
- [Suppression d'apps](#page-199-0)
- [Rédaction d'avis](#page-200-0)
- [Mise à jour d'apps](#page-200-0)
- [Synchronisation d'apps achetées](#page-201-0)

# **[Chapitre 24 : Game Center](#page-202-0)**

- [À propos de Game Center](#page-202-0)
- [Configuration de Game Cente](#page-202-0)r
- [Jeux](#page-204-0)
- [Amis](#page-207-0)
- [Votre statut et les informations sur votre compte](#page-208-0)

# **[Chapitre 25 : Réglages](#page-209-0)**

- [Mode Avion](#page-209-0)
- [Wi-Fi](#page-210-0)
- [VPN](#page-212-0)
- [Partage de connexion](#page-212-0)
- [Notification](#page-212-0)s
- [Opérateu](#page-212-0)r
- [Sons et commutateur Sonnerie/Silenc](#page-213-0) e
- [Luminosit](#page-214-0) é
- [Fond d'écra](#page-214-0) n
- [Généra](#page-214-0) l
- [Mail, Contacts, Calendrie](#page-225-0) r
- [Téléphon](#page-230-0) e
- [Safar](#page-232-0) i
- [Message](#page-234-0) s
- iPo d
- [Photo](#page-236-0) s
- [Note](#page-237-0) s
- [Stor](#page-237-0) e
- [Nike](#page-237-0) + iPo d

# **[Chapitre 26 : Contact](#page-239-0) s**

- [À propos de Contact](#page-239-0) s
- [Ajout de contact](#page-239-0) s
- [Recherche de contact](#page-240-0) s
- [Gestion des contacts sur l'iPhon](#page-241-0) e
- [Utilisation des informations de contac](#page-242-0) t
- [Contacts unifié](#page-244-0) s

# **[Chapitre 27 : Nike](#page-246-0) + iPo d**

- [Activation de Nike](#page-246-0) + iPod
- [Association de contac](#page-247-0) t
- [Entraînement avec Nike](#page-247-0) + iPod
- [Envoi de séances à Nikeplus.co](#page-247-0) m
- [Étalonnage de Nike](#page-248-0) + iPod
- [Réglages Nike](#page-249-0) + iPod

# **[Chapitre 28 : iBook](#page-250-0) s**

- [À propos d'iBook](#page-250-0) s
- [Synchronisation de livres et de documents PD](#page-251-0) F
- [Utilisation de l'iBookstor](#page-251-0) e
- [Lecture de livre](#page-252-0) s
- [Lecture de documents PD](#page-253-0) F
- [Modification de l'apparence d'un livr](#page-254-0) e
- [Recherche de livres et de documents PD](#page-254-0) F
- [Recherche de la définition d'un mo](#page-255-0) t
- [Lecture d'un livre par VoiceOve](#page-255-0) r
- [Impression ou envoi par courrier d'un document PD](#page-255-0) F
- [Organisation de l'étagèr](#page-255-0) e

[Synchronisation de signets et de notes](#page-256-0)

#### **[Chapitre 29 : Accessibilité](#page-257-0)**

- [Fonctionnalités d'accès universel](#page-257-0)
- [VoiceOver](#page-258-0)
- [Zoom](#page-273-0)
- [Grande police](#page-274-0)
- [Blanc sur noir](#page-274-0)
- [Audio mono](#page-275-0)
- [Énonciation auto](#page-275-0)
- [Triple clic sur le bouton principal](#page-275-0)
- [Sous-titrage codé et autres fonctionnalités utiles](#page-276-0)
- [Compatibilité avec les appareils auditifs](#page-277-0)

# **[L'annexe A :   Claviers internationaux](#page-279-0)**

- [Ajout de claviers](#page-279-0)
- [Basculement de claviers](#page-279-0)
- [chinoise](#page-280-0)
- [Japonais](#page-282-0)
- [coréen](#page-283-0)
- [vietnamien](#page-283-0)
- [Création de dictionnaires](#page-283-0)

# **[L'annexe B :   Assistance et autres informations](#page-285-0)**

- [Site d'assistance de l'iPhone d'Apple](#page-285-0)
- [Redémarrage et réinitialisation de l'iPhone](#page-285-0)
- [Sauvegarde de l'iPhone](#page-286-0)
- [Mise à jour et restauration du logiciel de l'iPhone](#page-287-0)
- [Informations relatives à la sécurité, au logiciel et au service après-vente](#page-289-0)
- [L'utilisation de l'iPhone dans un environnement d'entreprise](#page-291-0)
- [Utilisation de l'iPhone avec d'autres opérateurs](#page-291-0)
- [Informations concernant l'élimination et le recyclage](#page-291-0)
- [Apple et l'environnement](#page-293-0)
- [iPhone Température de fonctionnement](#page-293-0)

# <span id="page-8-0"></span>**1 Vue d'ensemble de l'iPhone**

# À propos de ce guide

Le présent guide décrit les fonctionnalités de :

- Â iOS 4.2.*x* sur un modèle CDMA d'iPhone 4
- iOS 4.3 sur un modèle iPhone 3GS ou un modèle GSM d'iPhone 4

# Vue d'ensemble de l'iPhone

## **iPhone 4**

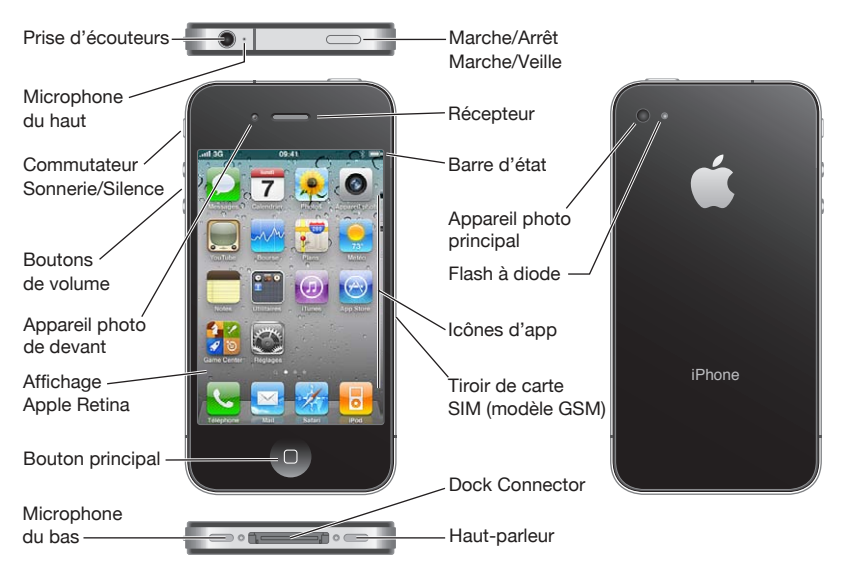

#### **iPhone 3GS**

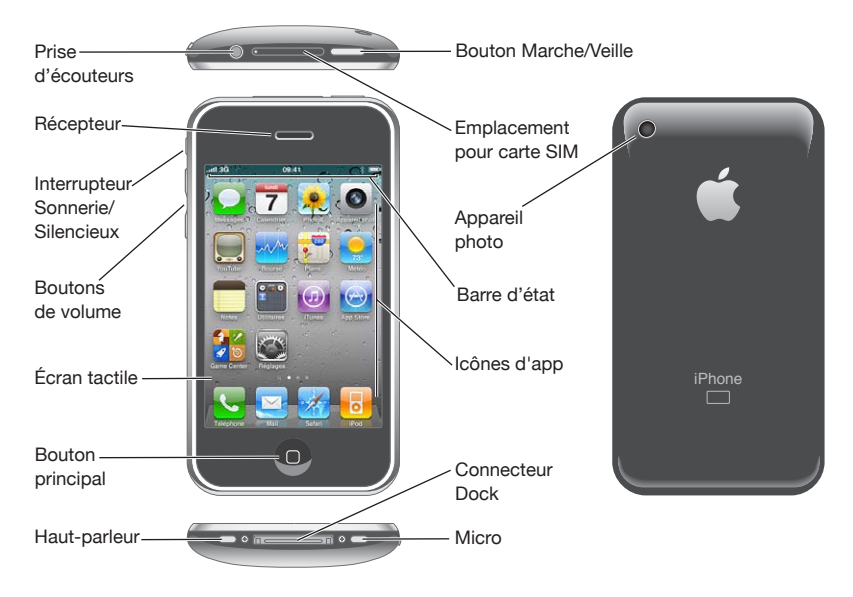

Il se peut que votre écran d'accueil soit différent, selon le modèle d'iPhone dont vous disposez et la manière dont vous avez réorganisé ses icônes.

# **Accessoires**

Les accessoires suivants sont fournis avec l'iPhone :

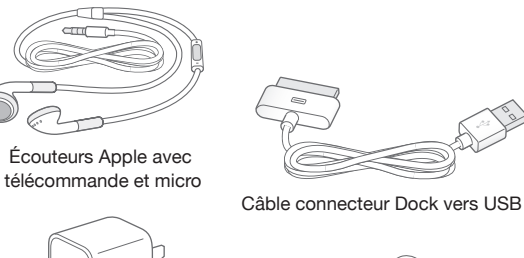

Adaptateur secteur USB

Outil d'éjection de la carte SIM

*Remarque :* L'outil d'éjection de carte SIM n'est pas inclus dans tous les pays et toutes les régions.

<span id="page-10-0"></span>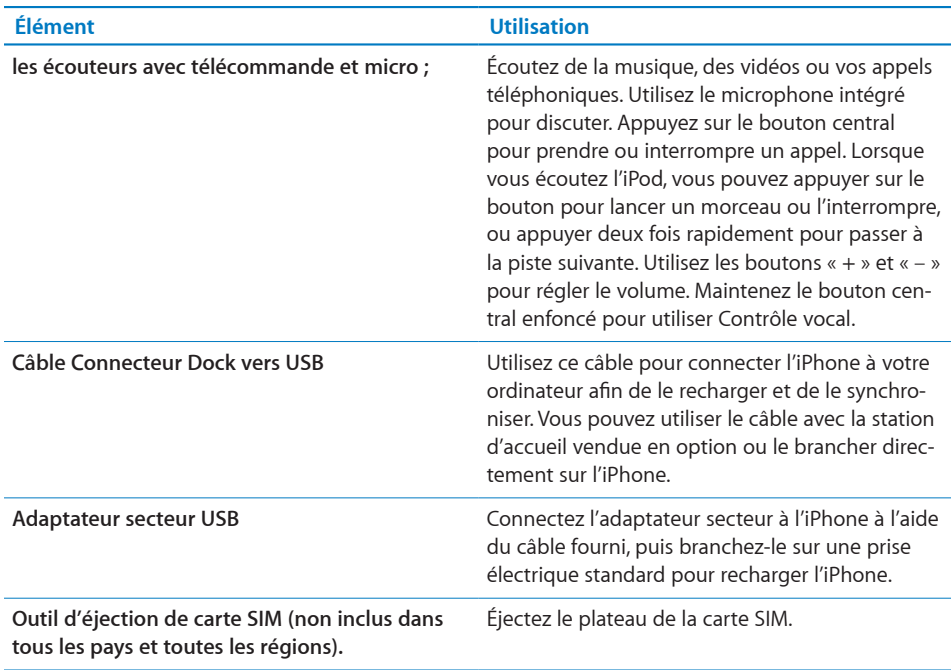

# **Boutons**

L'iPhone est doté de quelques boutons simples qui permettent de l'allumer et de l'éteindre, de régler le volume et de passer du mode sonnerie au mode Silence.

# <span id="page-10-1"></span>**Bouton Marche/Arrêt Marche/Veille**

Lorsque vous n'utilisez pas activement l'iPhone, vous pouvez le verrouiller pour éteindre l'écran et économiser la batterie.

Lorsque l'iPhone est verrouillé, il ne répond pas lorsque vous touchez l'écran. L'iPhone peut toujours recevoir des appels, des messages texte et d'autres mises à jour. Vous pouvez également :

- Â écouter de la musique ;
- Â régler le volume à l'aide des boutons situés sur le côté de l'iPhone (ou sur les écouteurs de l'iPhone) pendant que vous parlez au téléphone ou écoutez de la musique ;
- appuyer sur le bouton central des écouteurs de l'iPhone pour répondre ou mettre fin à des appels, ou pour commander la lecture audio (consultez la section « [Contrôle de la lecture audio](#page-101-0) » à la page [102\)](#page-101-1).

Par défaut, l'iPhone se verrouille automatiquement si vous ne touchez pas l'écran pendant une minute.

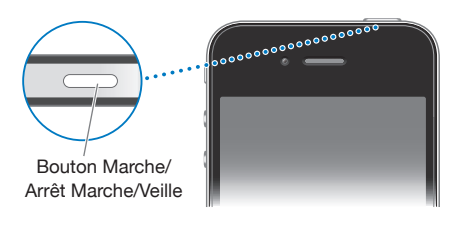

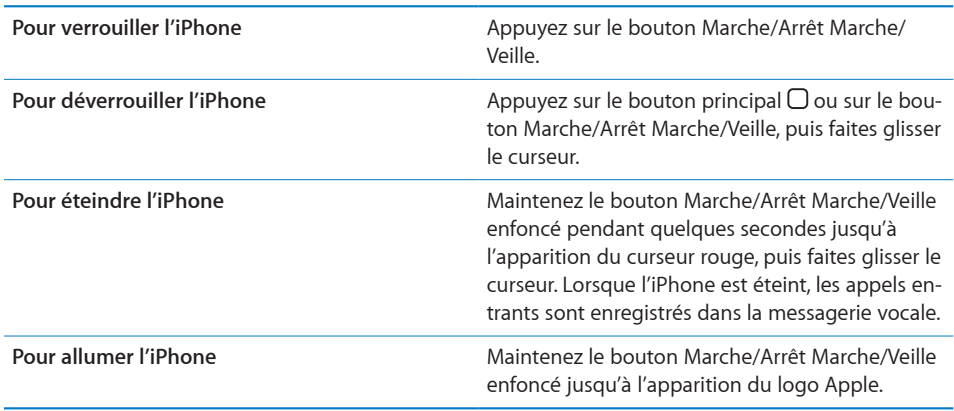

Pour plus de renseignements sur la manière de modifier le délai de verrouillage de l'iPhone, consultez la section « [Verrouillage automatique](#page-218-0) » à la page [219.](#page-218-1) Pour plus de renseignements sur la manière de régler l'iPhone pour exiger un mot de passe au déverrouillage, consultez la section « [Verrouillage par code](#page-218-2) » à la page [219.](#page-218-1)

# **Bouton principal**

Appuyez sur le bouton principal  $\Box$  à tout moment pour accéder au menu principal contenant vos apps iPhone. Touchez l'icône de n'importe quelle app pour démarrer. Pour voir les apps utilisées récemment, double-cliquez le bouton principal. Consultez la section « [Ouverture d'app et basculement entre apps](#page-30-1) » à la page [31.](#page-30-0)

# **Boutons de volume**

Lorsque vous téléphonez ou écoutez des morceaux, des films ou tout autre contenu multimédia, les boutons situés sur le côté de l'iPhone permettent de régler le volume audio. À tout autre moment, ces boutons contrôlent le volume des sonneries, alarmes et autres effets sonores.

*AVERTISSEMENT :* Pour obtenir des informations importantes sur la perte d'audition, consultez le *« Guide d'informations importantes sur le produit »* à l'adresse [www.apple.com/ca/fr/support/manuals/iphon](http://www.apple.com/ca/fr/support/manuals/iphone)e.

Pour régler le volume, utilisez les boutons latéraux de l'iPhone.

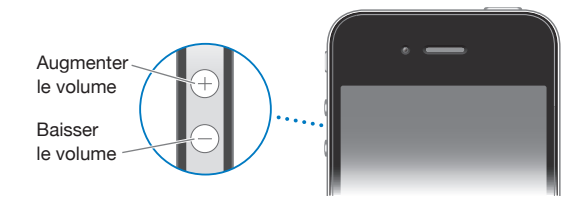

Pour définir une limite de volume pour la musique et les vidéos sur l'iPhone, consultez la section « [Musique](#page-235-1) » à la page [236.](#page-235-0)

# **Commutateur Sonnerie/Silence**

Utilisez le commutateur Sonnerie/Silence pour placer l'iPhone en mode Sonnerie & ou Silence **.** 

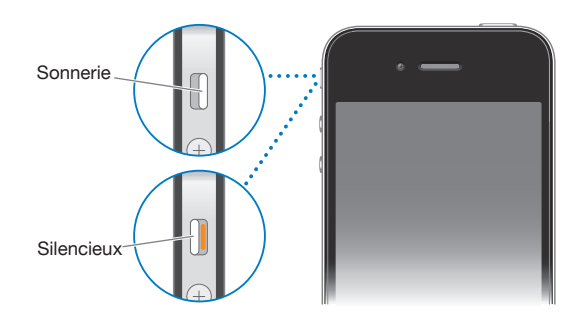

En mode Sonnerie, l'iPhone joue tous les sons. Lorsque le mode Silence est activé, l'iPhone ne sonne pas et les alarmes et effets sonores sont désactivés.

*Important :* Les alarmes, les apps audio telles qu'iPod, mais aussi de nombreux jeux reproduisent néanmoins les sons à travers le haut-parleur intégré même si l'iPhone est en mode Silence.

Par défaut, lorsque vous recevez un appel, l'iPhone vibre, qu'il soit en mode Sonnerie ou Silence. Si l'iPhone est en mode Sonnerie, vous pouvez rendre un appel silencieux en appuyant une fois sur le bouton Marche/Arrêt Marche/Veille ou sur l'un des boutons de volume. Appuyez une fois encore pour envoyer l'appel vers la messagerie vocale.

Pour plus d'informations sur la modification des réglages de volume et de vibration, consultez la section « [Sons et commutateur Sonnerie/Silence](#page-213-1) » à la page [214.](#page-213-0)

# <span id="page-13-0"></span>iPhone Apps

Les apps du tableau suivant sont fournies avec l'iPhone :

*Remarque :* les fonctionnalités et la disponibilité des apps peuvent varier en fonction du pays ou de la région où vous achetez et utilisez l'iPhone.

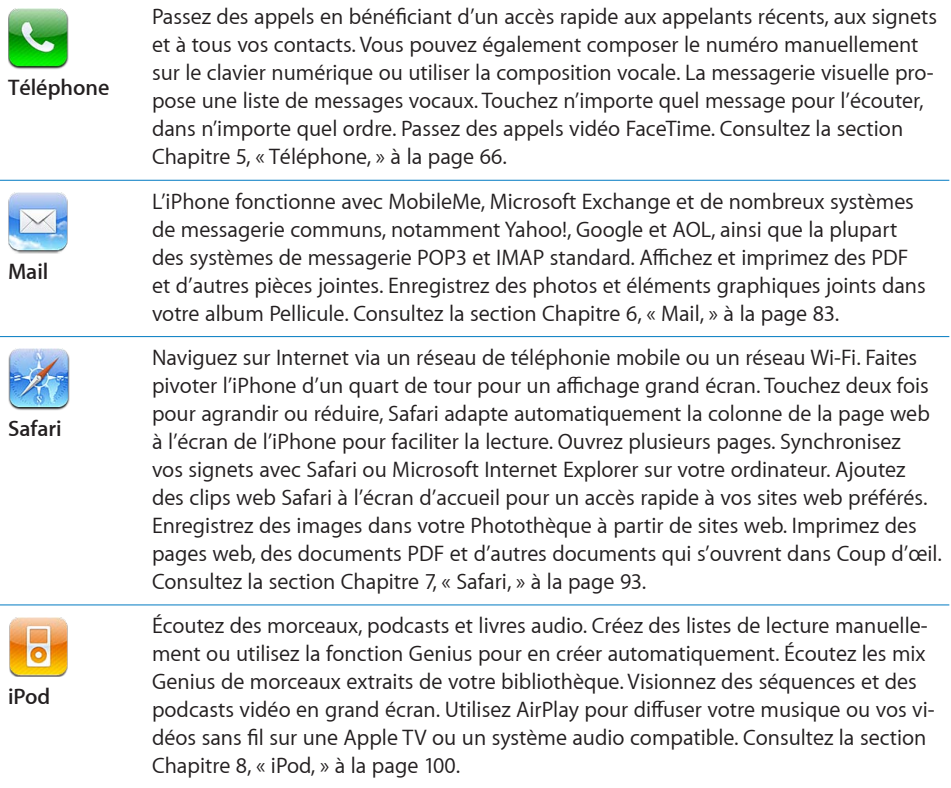

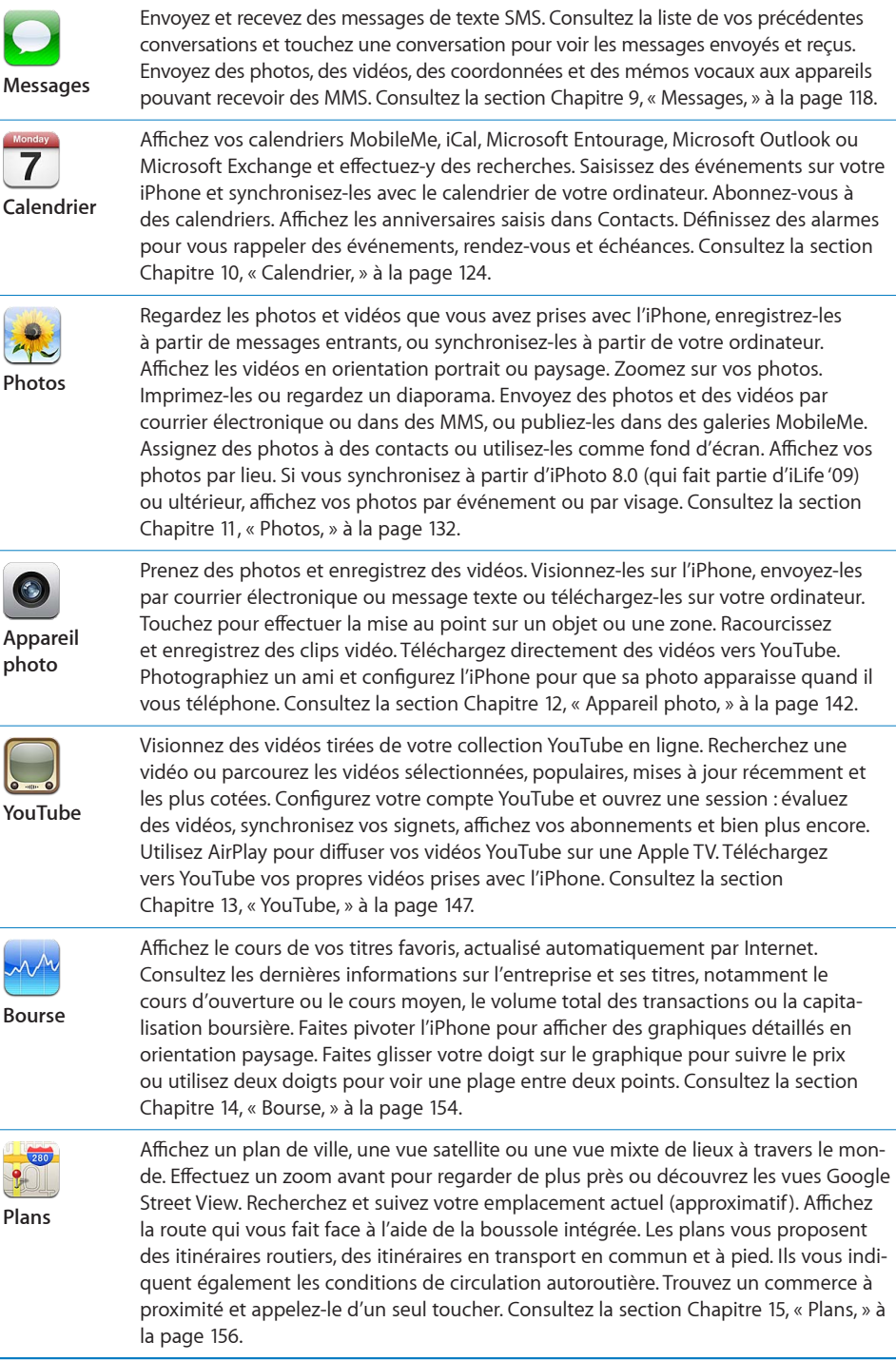

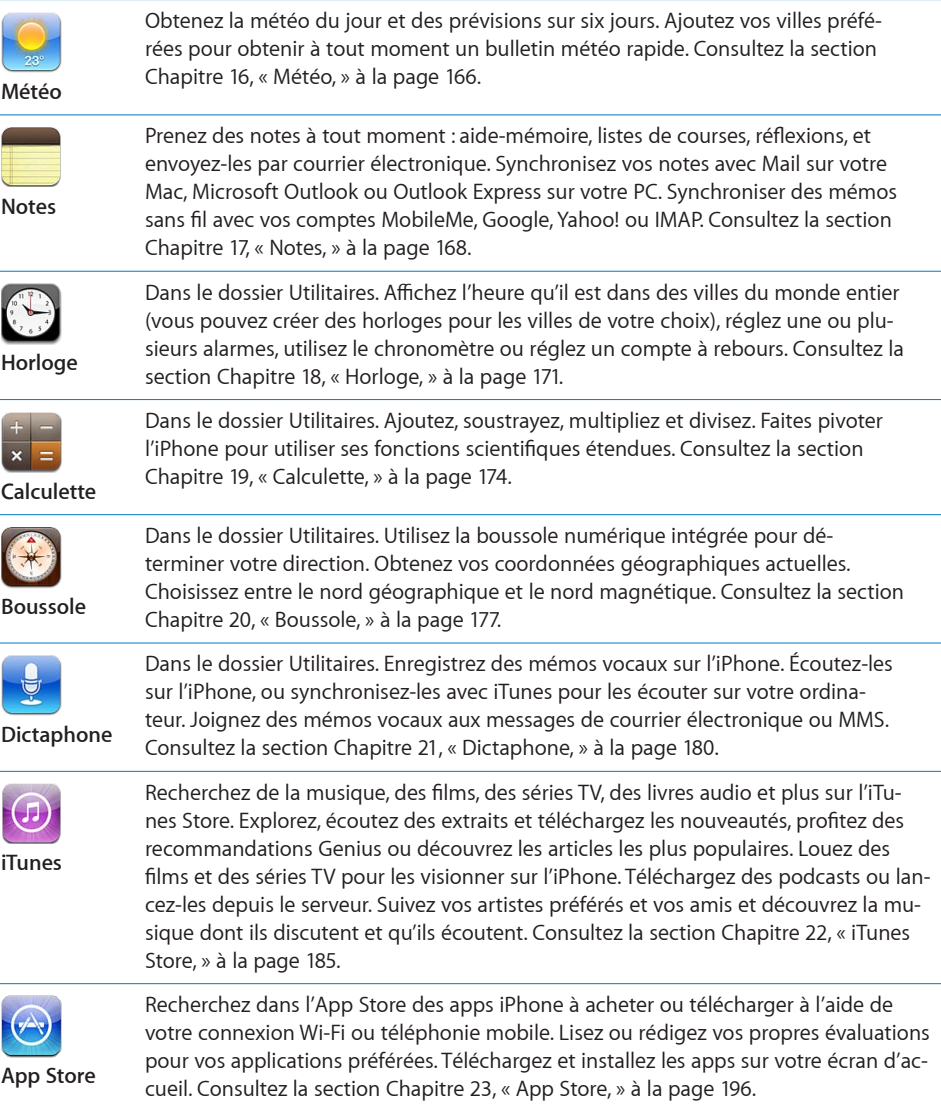

L

L.

<span id="page-16-0"></span>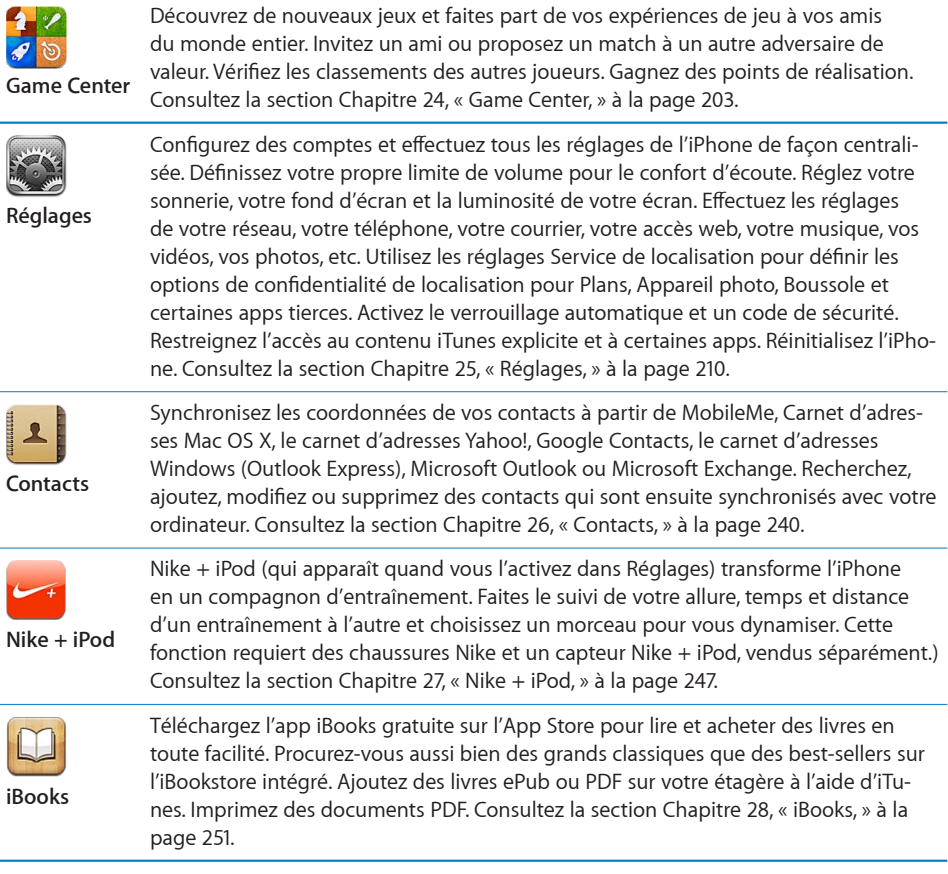

# Icônes d'état

Les icônes de la barre d'état située en haut de l'écran proposent des informations concernant l'iPhone :

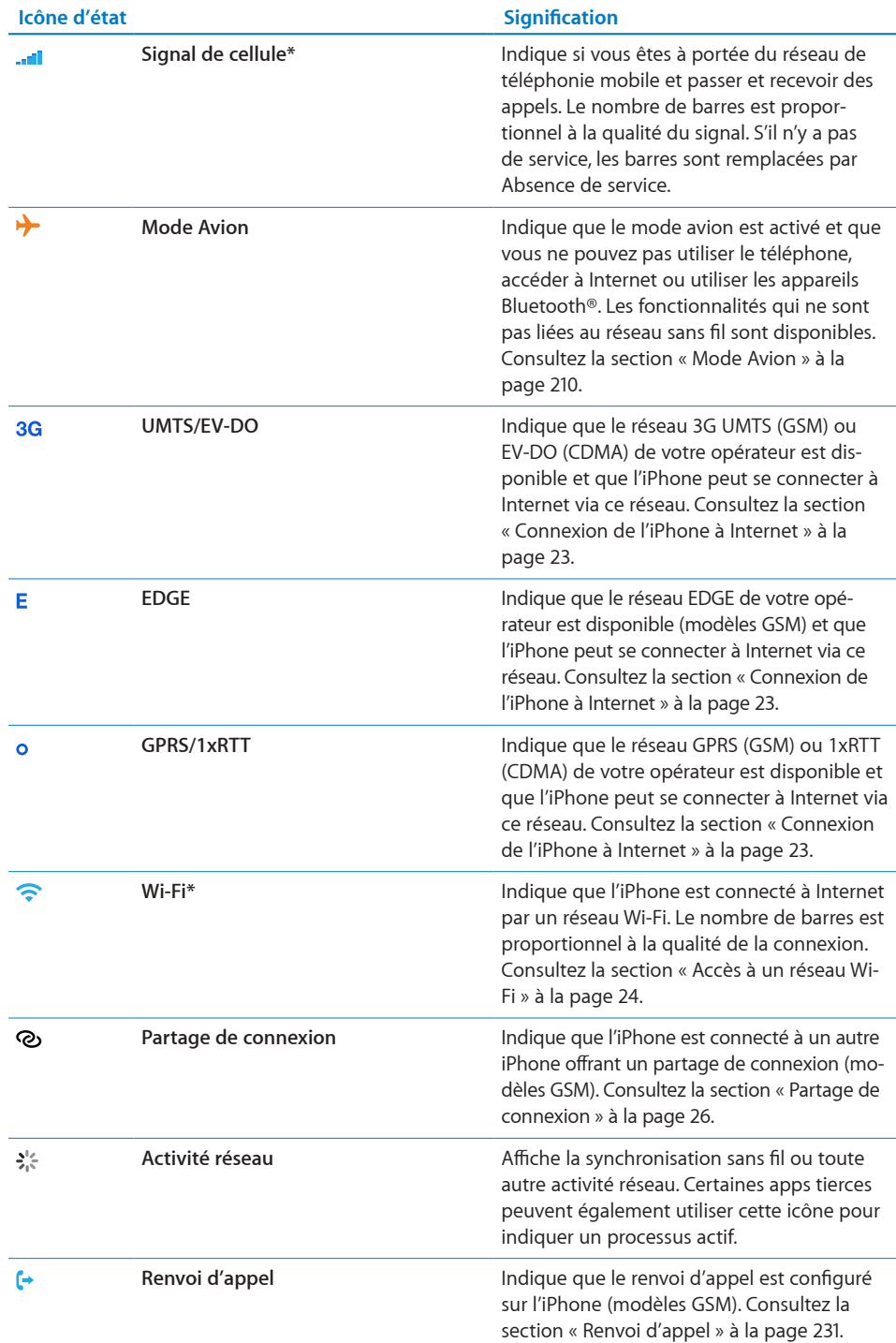

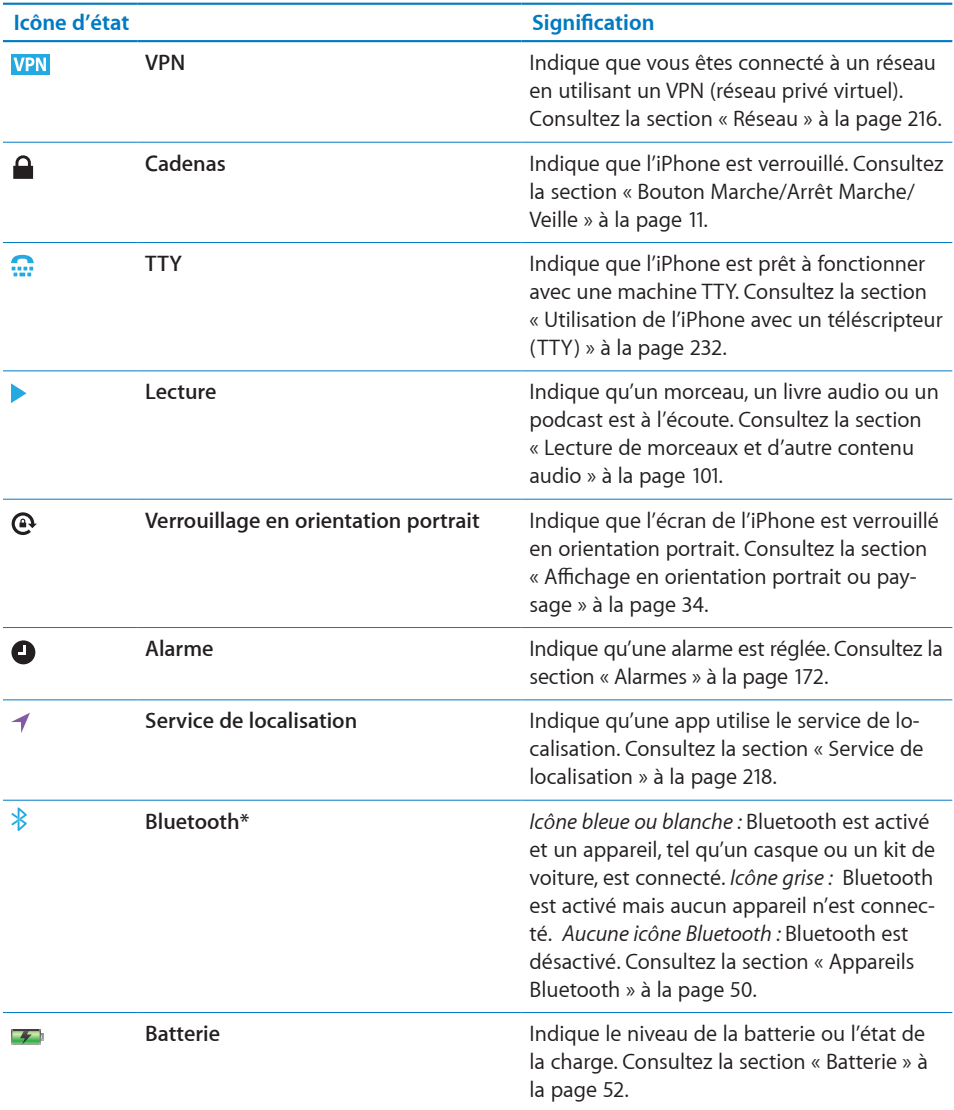

\* L'utilisation de certains accessoires avec l'iPhone peut altérer les performances sans fil.

# <span id="page-19-0"></span>**2 Démarrage**

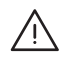

· *AVERTISSEMENT :* Pour éviter tout risque de dommage corporel, lisez attentivement toutes les consignes d'utilisation de ce guide et les consignes de sécurité du *« Guide d'informations importantes sur le produit » de l'iPhone*, à l'adresse [www.apple.com/ca/](http://www.apple.com/ca/fr/support/manuals/iphone) [fr/support/manuals/iphone](http://www.apple.com/ca/fr/support/manuals/iphone) avant d'utiliser l'iPhone.

# Visualisation du Guide de l'utilisateur sur l'écran de l'iPhone

Le *Guide de l'utilisateur de l'iPhone* est consultable sur l'iPhone en touchant le signet Guide de l'utilisateur de l'iPhone dans Safari. Vous pouvez également installer l'app gratuite iBooks et télécharger le guide sur l'iBookstore.

Pour consulter le quide de l'utilisateur dans Safari : Touchez Q, puis le signet Guide de l'utilisateur de l'iPhone.

Pour ajouter une icône correspondant au guide de l'utilisateur sur l'écran d'accueil, touchez **a**, puis touchez « Ajouter à l'écran d'accueil ». Pour consulter le guide de l'utilisateur dans une autre langue, touchez « Changer de langue » au bas de l'écran de la page de contenu principale.

#### **Pour consulter le guide de l'utilisateur dans iBooks :**

- **1** Si vous n'avez pas installé iBooks, ouvrez l'App Store, recherchez « iBooks » puis touchez l'app dans la liste des résultats. Touchez Gratuite, puis touchez Installer.
- **2** Ouvrez iBooks et touchez Store.
- **3** Recherchez « Utilisateur de l'iPhone » et touchez le guide de l'utilisateur dans la liste des résultats.
- **4** Touchez Gratuite, puis touchez Obtenir le livre.

Pour plus d'informations sur iBooks, consultez la section Chapitre [28,](#page-250-0) « [iBooks](#page-250-0), » à la page [251](#page-250-0).

# <span id="page-20-0"></span>Éléments nécessaires

Pour utiliser l'iPhone, vous avez besoin des éléments suivants :

- un plan de service sans fil auprès d'un opérateur offrant un service iPhone dans votre région ;
- Un Mac ou un PC équipé d'un port USB 2.0 et de l'un des systèmes d'exploitation suivants :
	- Mac OS X version 10.5.8 ou ultérieure,
	- Windows 7, Windows Vista, Windows XP Édition Familiale ou Windows XP Professionnel avec Service Pack 3 ;
- une résolution d'écran de 1024 x 768 minimum ;
- iTunes 10.1.2 ou ultérieur, disponible à la page [www.itunes.com/ca/downloa](http://www.itunes.com/ca/download)d
- QuickTime 7.6.2 ou ultérieur (pour la lecture de vidéos enregistrées par l'iPhone sur votre ordinateur)
- Un identifiant Apple (par exemple un compte iTunes Store ou MobileMe) pour les achats sur l'iTunes Store ou l'App Store
- une connexion Internet pour votre ordinateur (haut débit recommandé).

# Installation de la carte SIM

Si votre carte SIM (modèles GSM) n'était pas préinstallée, vous devez l'installer avant de pouvoir utiliser votre iPhone.

# **Installation de la carte SIM dans l'iPhone 4**

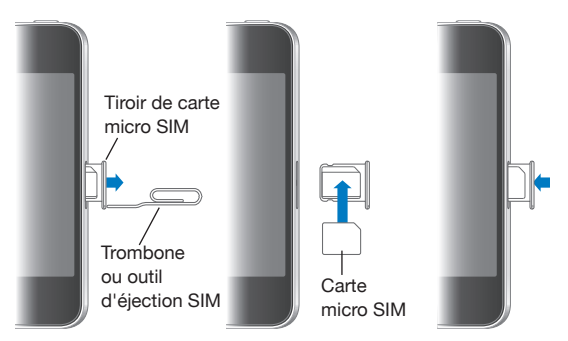

# **Installation de la carte SIM dans l'iPhone 3GS**

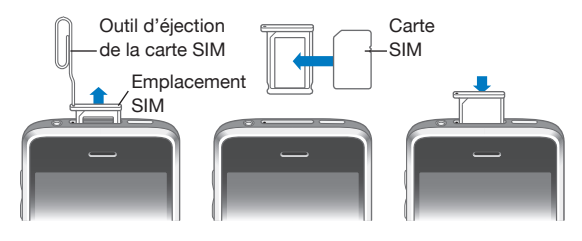

## **Pour installer la carte SIM :**

<span id="page-21-0"></span>**1** Insérez l'extrémité d'un trombone ou l'outil d'éjection de carte SIM dans l'orifice du tiroir de carte SIM.

Appuyez fermement sur l'outil en le tenant bien droit jusqu'à ce que le tiroir s'éjecte.

- **2** Retirez le tiroir de carte SIM et placez-y la carte SIM comme illustré.
- **3** Alignez le tiroir, la carte SIM sur le dessus comme illustré, puis replacez-le soigneusement.

# Activation de l'iPhone

Vous devez activer l'iPhone, c'est-à-dire souscrire un plan de service auprès d'un opérateur de service iPhone de votre région, puis enregistrer votre iPhone auprès du réseau.

Votre iPhone peut avoir été activé au moment de l'achat. Si ce n'est pas le cas, contactez votre revendeur iPhone ou votre opérateur de service cellulaire.

Pour plus de renseignements sur l'iPhone, accédez à la page [www.apple.com/ca/fr/](http://www.apple.com/ca/fr/iphone) [iphone.](http://www.apple.com/ca/fr/iphone)

# Configuration de l'iPhone

Avant de pouvoir utiliser l'iPhone, vous devez le configurer dans iTunes. Pendant la configuration, vous pouvez créer un nouvel identifiant Apple ou indiquer un identifiant existant afin d'activer les achats à partir de votre iPhone. (L'iTunes Store peut ne pas être disponible dans tous les pays et régions.). iTunes enregistre également le numéro de série de votre iPhone au cas où vous en auriez besoin.

# **Pour configurer l'iPhone :**

- **1** Téléchargez et installez la dernière version d'iTunes à la page [www.itunes.com/fr/](http://www.itunes.com/ca/download) [downloa](http://www.itunes.com/ca/download)d.
- **2** Connectez l'iPhone à un port USB 2.0 de votre Mac ou PC à l'aide du câble fourni avec l'iPhone.

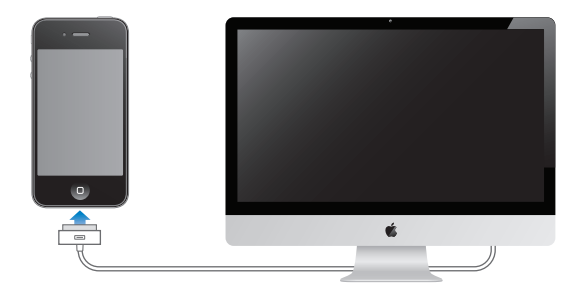

**3** Suivez les instructions à l'écran.

<span id="page-22-0"></span>Dans l'écran Configurer votre iPhone, sélectionnez « Synchroniser automatiquement les contacts, calendriers et signets » pour que les éléments correspondants se synchronisent automatiquement chaque fois que vous connectez votre iPhone à votre ordinateur. Vous pouvez également personnaliser vos réglages de synchronisation dans iTunes. Consultez la section « [Synchronisation avec iTunes](#page-57-1) » à la page [58](#page-57-0).

*Remarque :* Si vous souffrez de troubles de la vue, VoiceOver peut vous aider à configurer l'iPhone sans l'aide de quiconque. VoiceOver décrit vocalement le contenu de l'écran, ce qui permet d'utiliser l'iPhone sans le voir. Lorsque vous connectez l'iPhone à votre ordinateur, iTunes détecte si vous utilisez un lecteur d'écran compatible sur votre ordinateur, comme VoiceOver sur un Mac ou GW-Micro Window-Eyes sur un PC, et active automatiquement VoiceOver sur l'iPhone. Vous pouvez également faire appel à un utilisateur voyant pour activer à votre place VoiceOver sur l'iPhone à l'aide des réglages Accessibilité. (VoiceOver peut ne pas être disponible dans toutes les langues.) Consultez la section « [VoiceOver](#page-258-1) » à la page [259](#page-258-0).

# Déconnexion de l'iPhone de votre ordinateur

Vous pouvez déconnecter à tout moment l'iPhone de votre ordinateur. Cependant, si vous le faites pendant une synchronisation, il se peut que certaines données ne soient pas synchronisées jusqu'à la prochaine synchronisation entre l'iPhone et votre ordinateur.

Lorsque l'iPhone est en cours de synchronisation avec votre ordinateur, l'iPhone indique Synchronisation en cours. Si vous déconnectez l'iPhone avant qu'il ait terminé la synchronisation, il se peut que certaines données ne soient pas transférées. À la fin de la synchronisation, iTunes indique « La synchronisation de l'iPhone est terminée ».

**Pour annuler une synchronisation :** Faites glisser le curseur sur l'iPhone.

Si vous recevez un appel au cours d'une synchronisation, celle-ci est annulée automatiquement et vous pouvez déconnecter l'iPhone pour répondre. Connectez l'iPhone après l'appel pour terminer la synchronisation.

# Connexion à Internet

L'iPhone se connecte automatiquement à Internet chaque fois que vous utilisez Mail, Safari, YouTube, Bourse, Plans, Météo, l'App Store ou l'iTunes Store.

# <span id="page-22-1"></span>**Connexion de l'iPhone à Internet**

L'iPhone peut se connecter à Internet par le biais d'un réseau Wi-Fi ou d'un réseau de téléphonie mobile. L'iPhone effectue les opérations suivantes dans l'ordre jusqu'à être connecté :

 $\cdot$  Il se connecte via le dernier réseau Wi-Fi  $\widehat{\bullet}$  disponible que vous avez utilisé.

- <span id="page-23-1"></span>• Si aucun réseau Wi-Fi précédemment utilisé n'est disponible, l'iPhone propose une liste de réseaux Wi-Fi qui se trouvent dans le rayon de détection. Touchez un réseau et, si nécessaire, saisissez le mot de passe de connexion. L'icône de verrouillage  $\triangle$ apparaît à côté de chaque réseau exigeant un mot de passe. Vous pouvez désactiver l'affichage automatique des réseaux disponibles sur l'iPhone. Consultez la section « [Wi-Fi](#page-210-1) » à la page [211.](#page-210-0)
- Si aucun réseau Wi-Fi n'est disponible ou que vous choisissez de ne pas vous connecter à un réseau, l'iPhone se connecte à Internet via un réseau de téléphonie mobile (3G, E ou 9). Vous pouvez empêcher l'iPhone d'utiliser des données cellulaires dans Réglages. Consultez la section « [Réseau](#page-215-0) » à la page [216](#page-215-1).

Si aucun réseau Wi-Fi ni réseau de données cellulaire n'est disponible, l'iPhone ne peut pas se connecter à Internet.

*Remarque :* Le réseau cellulaire 3G (UMTS) prend en charge les communications avec voix et donnée simultanées sur les modèles GSM. Pour toutes les autres connexions réseau (EDGE ou GPRS sur les modèles GSM, ou EV-DO ou 1xRTT sur les modèles CDMA), vous ne pouvez pas utiliser les services Internet lorsque vous êtes au téléphone, sauf si l'iPhone est également connecté en Wi-Fi à Internet.

La plupart des réseaux Wi-Fi sont utilisables gratuitement, y compris, dans certains pays ou régions, à partir de bornes Wi-Fi fournies par votre opérateur iPhone. Certains réseaux sont payants. Pour accéder à Internet via un point d'accès Wi-Fi payant, vous pouvez généralement ouvrir une page web dans Safari afin de vous abonner.

# <span id="page-23-0"></span>**Accès à un réseau Wi-Fi**

Les réglages Wi-Fi vous permettent d'activer la fonction Wi-Fi et d'accéder aux réseaux Wi-Fi.

**Pour activer le mode Wi-Fi :** Choisissez Réglages > Wi-Fi et activez l'option Wi-Fi.

**Pour accéder à un réseau Wi-Fi :** Choisissez Réglages > Wi-Fi, attendez quelques instants pendant que l'iPhone détecte les réseaux à portée, puis sélectionnez un réseau (l'accès à certains réseaux Wi-Fi est payant). Le cas échéant, tapez un mot de passe et touchez Rejoindre (les réseaux qui nécessitent un mot de passe présentent une icône e représentant un cadenas).

Une fois que vous avez rejoint un réseau Wi-Fi, l'iPhone s'y connecte automatiquement chaque fois que le réseau est à portée. Si plusieurs réseaux déjà utilisés se trouvent à portée, l'iPhone se connecte au dernier réseau utilisé.

Lorsque l'iPhone est connecté à un réseau Wi-Fi, l'icône Wi-Fi  $\widehat{\sigma}$  située dans la barre d'état en haut de l'écran indique la qualité de la connexion. Le nombre de barres qui s'affichent est proportionnel à la qualité de la connexion.

Pour plus d'informations sur la configuration des réglages Wi-Fi, consultez la section « [Wi-Fi](#page-210-1) » à la page [211.](#page-210-0)

# **Accès à un réseau de téléphonie mobile**

L'iPhone peut accéder à Internet par le biais du réseau cellulaire de l'opérateur de votre iPhone. Vérifiez la couverture réseau de votre opérateur dans votre zone géographique.

Si l'iPhone est connecté à Internet par le biais du réseau de données cellulaires, l'icône UMTS/EV-DO (3G), EDGE (E) ou GPRS/1xRTT (o) apparaît dans la barre d'état.

Suivant le modèle de votre iPhone et la connexion réseau, vous risquez de ne pas pouvoir recevoir d'appels lorsque l'iPhone transfère des données sur le réseau cellulaire, par exemple lors du téléchargement d'une page web.

*GSM :* sur une connexion EDGE ou GPRS, les appels entrants peuvent être dirigés sur la messagerie vocale pendant les transferts de données. Pour les appels entrants auxquels vous répondez, les transferts de données sont mis en pause.

*CDMA :* sur les connexions EV-DO, les transferts de données sont mis en pause pendant que vous répondez aux appels entrants. Sur les connexions 1xRTT, les appels entrants peuvent être dirigés sur la messagerie automatique pendant les transferts de données. Pour les appels entrants auxquels vous répondez, les transferts de données sont mis en pause.

Le transfert de données reprend lorsque vous terminez l'appel.

**Pour activer le mode 3G (modèles GSM) :** Dans Réglages, choisissez Général > Réseau et touchez Activer la 3G.

Lorsque vous êtes hors de portée du réseau de votre opérateur, vous pourrez peut-être accéder à Internet par le biais d'un autre opérateur. Pour activer la messagerie électronique, la navigation web ou d'autres services de transfert de données, lorsqu'ils sont disponibles, activez l'option Données à l'étranger.

**Pour activer le mode Données à l'étranger :** Dans Réglages, choisissez Général > Réseau et activez l'option Données à l'étranger.

*Important :* Des coûts liés à l'utilisation des services de données peuvent s'appliquer. Pour éviter les frais d'itinérance, assurez-vous que l'option Données à l'étranger est désactivée.

# **Accès à Internet dans un avion**

Le mode avion désactive les émetteurs et récepteurs téléphoniques, Wi-Fi, Bluetooth et GPS de l'iPhone afin d'éviter d'interférer avec le fonctionnement de l'avion. Le mode avion désactive de nombreuses fonctionnalités de l'iPhone. Dans certains pays ou régions, lorsque cela est autorisé par le transporteur aérien et les lois et réglementations en vigueur, vous pouvez activer le mode Wi-Fi alors que le mode Avion est activé, de manière à :

- envoyer et recevoir des messages électroniques ;
- naviguer sur Internet ;
- <span id="page-25-1"></span>• Synchroniser vos contacts, calendriers, signets de navigateur et notes par voie hertzienne
- visionner des vidéos YouTube ;
- obtenir des cotations boursières ;
- obtenir l'emplacement de lieux sur une carte ;
- recevoir des bulletins météo ;
- acheter de la musique et des apps.

Vous pourriez également être autorisé à activer Bluetooth pour utiliser des appareils Bluetooth avec votre iPhone.

Pour plus d'informations, consultez la section « [Mode Avion](#page-209-1) » à la page [210.](#page-209-0)

#### **Accès par VPN**

La norme VPN (réseau privé virtuel, en anglais « Virtual Private Network ») permet un accès sécurisé via Internet à des réseaux privés, comme le réseau de votre entreprise ou école. Utilisez les réglages Réseau pour configurer et activer un VPN. Consultez la section « [Réseau](#page-215-0) » à la page [216](#page-215-1).

# <span id="page-25-0"></span>**Partage de connexion**

Vous pouvez utiliser le partage de connexion (iPhone 4) pour partager une connexion Internet avec un ordinateur ou un autre appareil Wi-Fi, tel qu'un iPod, un iPad ou un autre iPhone connecté à votre iPhone en Wi-Fi. Vous pouvez également utiliser le partage de connexion pour partager une connexion Internet avec un autre ordinateur connecté à votre iPhone via Bluetooth ou USB.

*Remarque :* Cette fonction peut ne pas être disponible dans tous les pays ou régions. Des frais supplémentaires peuvent s'appliquer. Contactez votre opérateur pour plus de renseignements, notamment le nombre d'appareils qui peuvent partager une connexion Internet au même moment.

Si le bouton Configurer Partage de connexion apparaît dans vos réglages Général > Réseau, vous devez commencer par configurer le service auprès de votre opérateur. Vous pouvez contacter votre opérateur en touchant ce bouton.

Le partage de connexion fonctionne uniquement si l'iPhone est connecté à Internet par le biais du réseau de données cellulaire.

#### **Pour partager une connexion Internet :**

- **1** Dans Réglages, choisissez Partage de connexion (ou choisissez Général > Réseau > Partage de connexion, si les réglages Partage de connexion ne sont pas disponibles au niveau supérieur de Réglages).
- **2** Activez Partage de connexion.
- **3** Connectez un ordinateur ou un autre appareil à l'iPhone :
- <span id="page-26-0"></span>• Wi-Fi: sur l'appareil, choisissez l'iPhone dans la liste des réseaux Wi-Fi. Saisissez le mot de passe Wi-Fi pour l'iPhone lorsque vous y êtes invité.
- Â *USB :* connectez votre ordinateur à l'iPhone à l'aide du câble connecteur Dock vers USB. Dans les préférences Réseau de votre ordinateur, choisissez iPhone.

Sur un Mac, une fenêtre affiche « Une nouvelle interface réseau a été détectée » la première fois que vous vous connectez. Cliquez sur Préférences Réseau, configurez les réglages réseau de l'iPhone et cliquez sur Appliquer. Sur un PC, ouvrez le Panneau de configuration Réseau pour sélectionner et configurer la connexion à l'iPhone.

Â *Bluetooth :* sur l'iPhone, sélectionnez Réglages > Général > Bluetooth, puis activez Bluetooth. Consultez ensuite la documentation fournie avec votre ordinateur pour jumeler et connecter l'iPhone à votre ordinateur.

Une fois la connexion établie, une bande bleue apparaît en haut de l'écran de l'iPhone. Le partage de connexion demeure activé lorsque vous vous connectez via le port USB, même si vous n'utilisez pas activement la connexion à Internet.

*Remarque :* L'icône du partage de connexion  $\odot$  apparaît dans la barre d'état d'un iPhone (modèles GSM) qui utilisent le partage de connexion d'un autre iPhone.

**Pour modifier le mot de passe Wi-Fi d'un iPhone :** Dans Réglages, choisissez Partage de connexion > Mot de passe Wi-Fi puis saisissez un mot de passer d'au moins 8 caractères.

Le changement de mot de passe déconnecte tous les appareils partageant la connexion Internet.

**Pour contrôler l'utilisation du réseau de données cellulaires :** Dans Réglages, sélectionnez Général > Utilisation.

# Ajout de comptes Mail, Contacts et Calendrier

# **À propos des comptes**

L'iPhone fonctionne avec MobileMe, Microsoft Exchange et de nombreux systèmes de messagerie, de contacts et de calendriers populaires. Si vous ne possédez pas encore de compte de messagerie, vous pouvez obtenir un compte gratuit en ligne sur [www.yahoo.co](http://www.yahoo.com)m, [www.google.co](http://www.google.com/)m ou [www.aol.co](http://www.aol.com/)m. Vous pouvez également essayer MobileMe gratuitement pendant 60 jours à la page [www.me.co](http://www.me.com/)m.

Vous pouvez ajouter des contacts à l'aide d'un compte LDAP ou CardDAV, si votre entreprise ou organisation le prend en charge. Consultez la section « [Ajout de](#page-239-1)  [contacts](#page-239-1) » à la page [240](#page-239-0).

Vous pouvez ajouter un compte de calendrier CalDAV. Consultez la section « [Synchronisation de calendriers](#page-124-1) » à la page [125.](#page-124-0)

Vous pouvez vous abonner à des calendriers iCal (.ics) ou les importer à partir de Mail. Consultez les sections « [Abonnement à des calendriers](#page-130-1) » et « [Importation de fichiers](#page-130-2)  [de calendrier dans Mail](#page-130-2) » à la page [131](#page-130-0).

# **Configuration de comptes MobileMe**

Pour utiliser MobileMe sur votre iPhone, vous devez configurer un compte MobileMe gratuit ou un abonnement MobileMe payant.

Un compte MobileMe gratuit vous permet d'utiliser la fonctionnalité Localiser mon iPhone (non disponible dans toutes les régions) qui vous aide à localiser votre iPhone en cas de perte ou de vol et protège les informations qui s'y trouvent. Consultez la section « [Fonctionnalités de sécurité](#page-53-1) » à la page [54.](#page-53-0)

Un abonnement payant à MobileMe vous permet d'utiliser la fonction Localiser mon iPhone, ainsi que les fonctionnalités suivantes :

- Compte de messagerie à me.com
- Synchronisation sans fil de contacts, calendriers, signets et notes
- Galerie MobileMe pour le partage de photos et de vidéos
- iDisk MobileMe pour le stockage et le partage de fichiers

Vous pouvez effectuer un essai MobileMe gratuit de 60 jours à la page [www.apple.com/ca/fr/mobilem](http://www.apple.com/ca/fr/mobileme)e.

Un compte MobileMe gratuit est disponible pour tout utilisateur d'un iPhone 4 avec iOS 4.2 ou ultérieur. Si vous avez déjà créé un identifiant Apple pour l'App Store ou Game Center, vous pouvez l'utiliser pour configurer votre compte MobileMe. Vous pouvez créer un nouvel identifiant Apple si vous n'en avez encore pas, ou que vous souhaitez un identifiant Apple différent pour votre compte MobileMe.

#### **Pour configurer un compte MobileMe gratuit :**

- **1** Dans Réglages, choisissez « Mail, Contacts, Calendrier ».
- **2** Touchez Ajouter un compte puis MobileMe.
- **3** Saisissez votre identifiant et votre mot de passe Apple, ou touchez Nouvel identifiant Apple gratuit.
- **4** Suivez les instructions à l'écran.

Vérifiez votre adresse électronique si nécessaire.

**5** Assurez-vous que la fonction Localiser mon iPhone est activée.

Vous ne pouvez utiliser qu'un seul compte MoileMe à fois pour le service Localiser mon iPhone et pour la synchronisation de contacts, calendriers, signets et notes.

Pour utiliser les fonctions Galerie, iDisk et Localiser mon iPhone sur l'iPhone, téléchargez les apps gratuites Galerie MobileMe, iDisk MobileMe et Localiser mon iPhone sur l'App Store.

# **Configuration de comptes Microsoft Exchange**

Pour utiliser Microsoft Exchange sur l'iPhone, vous devez ajouter un compte avec vos réglages de compte Microsoft Exchange. Demandez les réglages appropriés à l'administrateur de votre réseau ou à votre fournisseur d'accès à Internet.

L'iPhone utilise le protocole Exchange ActiveSync pour synchroniser par voie hertzienne la messagerie électronique, les calendriers et contacts avec les versions suivantes de Microsoft Exchange :

- Exchange Server 2003 Service Pack 2
- Exchange Server 2007 Service Pack 1
- Exchange Server 2010

Lors de la configuration du compte, vous pouvez choisir quels services Exchange utiliser avec l'iPhone :

- Mail
- Contacts
- Calendriers

Les services que vous activez sont synchronisés automatiquement par voie hertzienne sans devoir connecter l'iPhone à votre ordinateur. Consultez la section « [Synchronisation de comptes](#page-56-1) » à la page [57](#page-56-0).

Vous pouvez configurer plusieurs comptes Exchange.

#### **Pour configurer un compte Exchange :**

- **1** Dans Réglages, choisissez « Mail, Contacts, Calendrier ».
- **2** Touchez Ajouter un compte puis Microsoft Exchange.
- **3** Saisissez votre adresse électronique complète, le domaine (facultatif), le nom d'utilisateur et le mot de passe, ainsi que la description que vous souhaitez.

L'iPhone prend en charge le service Autodiscovery de Microsoft, qui utilise votre nom d'utilisateur et votre mot de passe pour déterminer l'adresse du serveur Exchange. Si l'adresse du serveur est indéterminable, il vous est demandé de la saisir. (Saisissez l'adresse complète dans le champ Serveur.) Une fois connecté au serveur Exchange, il se peut qu'un message vous demande de changer votre code afin de répondre aux politiques définies sur le serveur.

**4** Touchez les éléments que vous souhaitez utiliser sur l'iPhone (courrier électronique, contacts et calendriers) et indiquez combien de journées de courrier synchroniser sur l'iPhone.

# **Configuration de comptes Google, Yahoo! et AOL**

Pour de nombreux comptes de messagerie populaires (Google, Yahoo!, AOL), l'iPhone configure automatiquement la majorité des réglages pour vous. Lors de la configuration du compte, vous pouvez choisir quels services du compte utiliser avec l'iPhone. Les services que vous activez sont synchronisés automatiquement par voie hertzienne sans devoir connecter l'iPhone à votre ordinateur. Consultez la section « [Synchronisation de comptes](#page-56-1) » à la page [57](#page-56-0).

#### **Pour configurer un compte :**

- **1** Dans Réglages, choisissez « Mail, Contacts, Calendrier ».
- **2** Touchez Ajouter un compte puis Google, Yahoo! ou AOL.
- **3** Saisissez votre nom, votre adresse électronique complète, votre mot de passe et la description que vous souhaitez.
- **4** Touchez les éléments que vous souhaitez utiliser sur l'iPhone. Les éléments disponibles dépendent du fournisseur de services.

# **Configuration d'autres comptes**

Choisissez Autres comptes pour configurer d'autres comptes de courrier électronique (par exemple POP), de contacts (par exemple LDAP ou CardDAV), ou de calendriers (par exemple CalDAV). Votre fournisseur de service ou administrateur système peut vous fournir les réglages de compte nécessaires.

#### **Pour configurer un compte :**

- **1** Dans Réglages, choisissez « Mail, Contacts, Calendrier ».
- **2** Touchez Ajouter un compte puis Autre
- **3** Choisissez le type de compte à ajouter (Mail, Contacts ou Calendriers).
- **4** Saisissez vos informations de compte et touchez Enregistrer.

# <span id="page-30-0"></span>**3 Notions élémentaires**

# Utilisation des apps

L'écran Multi-Touch haute résolution et des gestes simples des doigts rendent facile l'utilisation des apps de l'iPhone.

# <span id="page-30-1"></span>**Ouverture d'app et basculement entre apps**

Pour ouvrir une app sur l'iPhone, touchez son icône dans l'écran d'accueil.

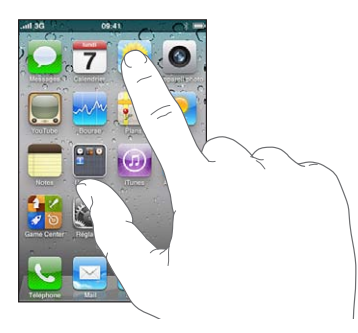

Pour revenir à l'écran d'accueil : Appuyez sur le bouton principal  $\Box$  situé au-dessous de l'écran.

**Pour basculer vers un autre écran d'accueil :** Feuilletez l'écran vers la gauche ou la droite ou touchez à gauche ou à droite de la rangée de points.

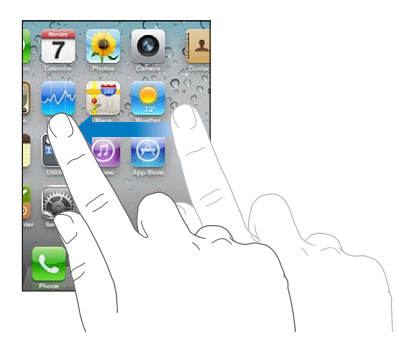

**Pour atteindre le premier écran d'accueil :** Appuyez à nouveau sur le bouton princi $pal$   $O.$ 

**Pour afficher les apps récemment utilisées :** Double-cliquez sur le bouton principal  $\Box$ .

Vos apps le plus récemment utilisées apparaissent au bas de l'écran, ordonnées de gauche à droite. Feuilletez pour en voir davantage.

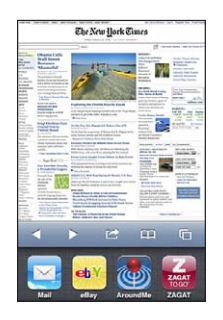

**Pour passer à une autre app :** Touchez une app dans la liste des apps récentes.

**Pour supprimer une icône de la liste des apps récentes :** Touchez l'icône de l'app et maintenez le doigt dessus jusqu'à ce qu'elle se mette à bouger, puis touchez ... Supprimer une app de la liste des apps récente en force la fermeture.

L'app est à nouveau ajoutée aux apps récentes la prochaine fois que vous l'ouvrez.

# **Défilement**

Faites glisser votre doigt vers le haut ou le bas pour faire défiler verticalement. Sur certains écrans, notamment les pages web, vous pouvez également faire défiler l'écran latéralement.

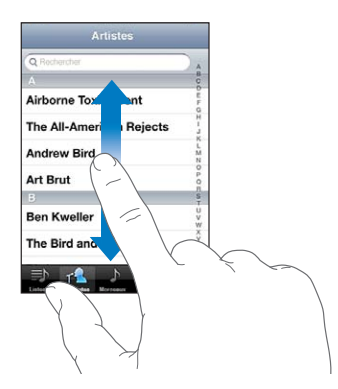

Lorsque vous faites glisser votre doigt, vous ne choisissez ou activez aucune fonction sur l'écran.

Feuilletez pour faire défiler l'affichage rapidement.

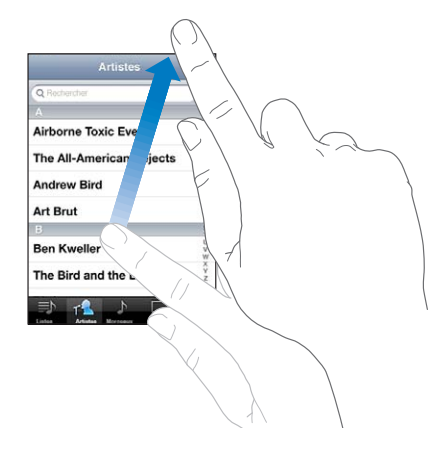

Vous pouvez attendre que le défilement s'arrête ou toucher n'importe quel endroit de l'écran pour l'arrêter immédiatement. Si vous touchez l'écran pour arrêter le défilement, vous ne risquez pas de sélectionner ou d'activer des éléments affichés.

Pour faire défiler rapidement jusqu'au début d'une liste, d'une page web ou d'un message électronique, touchez simplement la barre d'état.

**Pour rechercher des éléments dans une liste indexée :** Touchez une lettre pour passer directement aux éléments commençant par cette lettre. Faites glisser votre doigt le long de l'index pour faire rapidement défiler la liste.

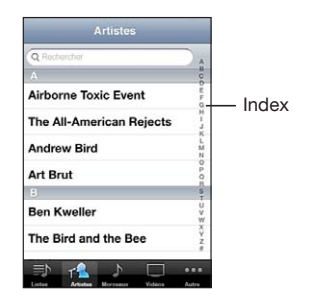

**Pour choisir un élément :** Touchez un élément de la liste.

Suivant la liste, le fait de toucher un élément peut avoir des conséquences différentes, par exemple ouverture d'une nouvelle liste, lecture d'un morceau, ouverture d'un message électronique ou affichage des coordonnées de quelqu'un pour pouvoir l'appeler.

# <span id="page-33-1"></span>**Zoom avant ou arrière**

Lorsque vous consultez des photos, pages web, messages électroniques ou plans, vous pouvez les agrandir ou les réduire. Pour contrôler le zoom, pincez ou écartez les doigts. Pour les photos et les pages web, vous pouvez toucher deux fois (rapidement) pour effectuer un zoom avant, puis toucher à nouveau deux fois pour effectuer un zoom arrière. Sur les plans, touchez deux fois pour effectuer un zoom avant et touchez une fois avec deux doigts pour effectuer un zoom arrière.

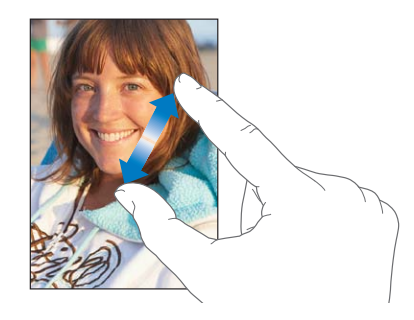

La fonction Zoom est également une fonction d'accessibilité spéciale avec laquelle vous pouvez agrandir l'écran de chaque app pour mieux voir ce qui est affiché. Consultez la section « [Zoom](#page-273-1) » à la page [274](#page-273-0).

# **Affichage en orientation portrait ou paysage**

De nombreuses apps pour iPhone vous permettent d'afficher l'écran en orientation portrait ou paysage. Faites pivoter l'iPhone et l'affichage pivote également pour s'adapter automatiquement à la nouvelle orientation de l'écran.

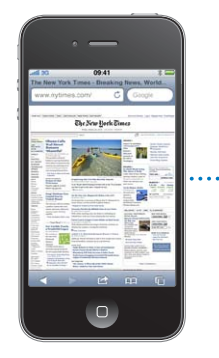

<span id="page-33-0"></span>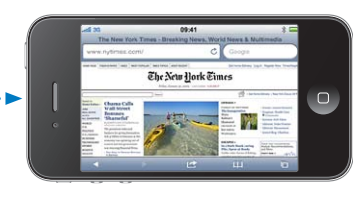

L'orientation paysage convient mieux à l'affichage de pages web dans Safari et à la saisie de texte, par exemple. En orientation paysage :

- Les pages web s'adaptent à l'écran plus large, ce qui permet d'agrandir le texte et les images.
- Le clavier à l'écran devient également plus grand, ce qui peut vous aider à taper plus vite et plus précisément.

<span id="page-34-0"></span>Les apps suivantes prennent en charge l'orientation portrait et l'orientation paysage :

- Mail
- Safari
- Messages
- Notes
- Contacts
- Bourse
- iPod
- Photos
- Appareil photo
- Calculette

Les films regardés sur l'iPod via YouTube ne s'affichent qu'en mode paysage. L'affichage Stree View dans Plans est également affiché seulement en mode paysage.

**Pour verrouiller l'écran en orientation portrait :** Cliquez deux fois sur le bouton principal  $\Box$ , feuilletez le bas de l'écran de gauche à droite puis touchez  $\Box$ .

L'icône de verrouillage en mode portrait  $(\mathbf{\Theta})$  apparaît dans la barre d'état lorsque l'orientation de l'écran est verrouillée.

# Personnalisation de l'écran d'accueil

Vous pouvez personnaliser la disposition des icônes sur l'écran d'accueil (y compris les icônes du Dock du bas de l'écran). Vous avez la possibilité de les réorganiser sur plusieurs écrans d'accueil. Vous pouvez également organiser les apps en les groupant dans des dossiers.

# **Réorganisation des icônes**

Vous pouvez disposer les icônes de votre écran d'accueil dans l'ordre que vous souhaitez.

#### **Pour modifier la disposition des icônes :**

- **1** Touchez n'importe quelle icône de l'écran d'accueil et maintenez le doigt dessus jusqu'à ce qu'elle se mette à bouger.
- **2** Réorganisez les icônes en les faisant glisser.
- **3** Appuyez sur le bouton principal  $\Box$  pour enregistrer votre disposition.

Vous pouvez également ajouter des liens vers vos pages web favorites sur l'écran d'accueil. Consultez la section « [Clips web](#page-98-1) » à la page [99](#page-98-0).

Lorsque l'iPhone est connecté à votre ordinateur, vous pouvez également réorganiser les icônes de l'écran d'accueil et l'ordre des écrans. Dans iTunes, sélectionnez l'iPhone dans la liste Appareils, puis cliquez sur Apps en haut de l'écran.

**Pour déplacer une icône vers un autre écran :** Lorsque vous changez la disposition des icônes, faites-en glisser une vers le bord de l'écran.

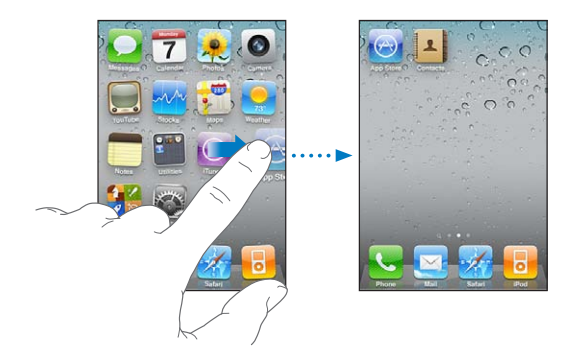

**Pour créer des écrans d'accueil supplémentaires :** Lorsque vous changez la disposition des icônes, feuilletez jusqu'à l'écran d'accueil le plus à droite et faites glisser une icône vers le bord droit de l'écran jusqu'à l'apparition d'un nouvel écran.

Il est possible de créer jusqu'à 11 écrans. Les points qui apparaissent au-dessus du Dock indiquent le nombre d'écrans dont vous disposez et celui qui est actuellement affiché.

**Pour réinitialiser votre écran d'accueil avec la disposition par défaut :** Choisissez Réglages > Général > Réinitialiser et touchez Réinitialiser l'écran d'accueil.

La réinitialisation de l'écran d'accueil supprime les dossiers que vous avez créés et lui applique le fond d'écran par défaut.

# **Organisation à l'aide de dossiers**

Les dossiers vous permettent d'organiser les icônes sur l'écran d'accueil. Vous pouvez placer jusqu'à 12 icônes dans un dossier. L'iPhone assigne automatiquement un nom à un dossier lors de sa création en fonction des icônes que vous avez utilisées pour le créer, mais vous pouvez en modifier le nom à tout moment. Il est possible de réorganiser les dossiers comme les icônes, en les faisant glisser sur l'écran d'accueil. Vous pouvez les déplacer vers un autre écran d'accueil ou vers le Dock.
**Pour créer un dossier :** Touchez une icône de l'écran d'accueil et gardez le doigt dessus jusqu'à ce que les icônes se mettent à bouger, puis faites glisser l'icône sur une autre.

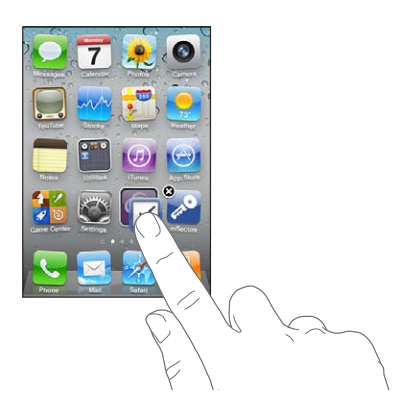

L'iPhone crée un nouveau dossier contenant les deux icônes et indique le nom du dossier. Vous pouvez toucher le champ du nom et saisir un autre nom.

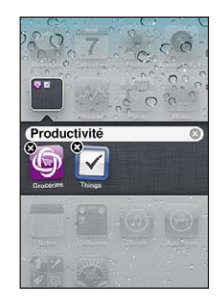

Vous pouvez également créer des dossiers dans iTunes.

**Pour créer un dossier à l'aide d'iTunes :** Connectez l'iPhone à votre ordinateur puis sélectionnez iPhone dans la liste Appareils d'iTunes. Cliquez sur Apps en haut de l'écran et, sur l'écran d'accueil situé en haut de la fenêtre, faites glisser une app sur une autre.

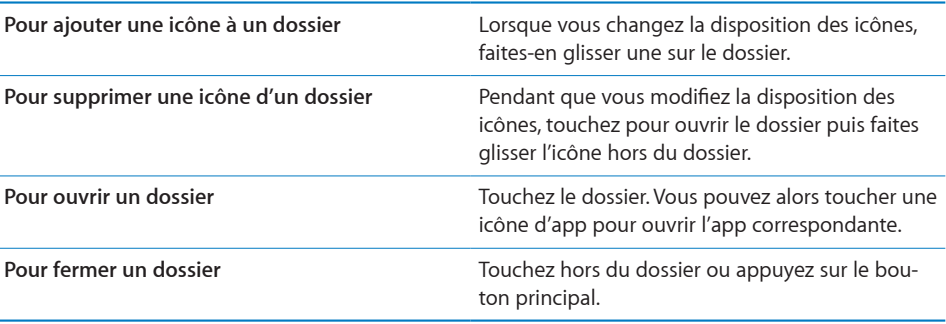

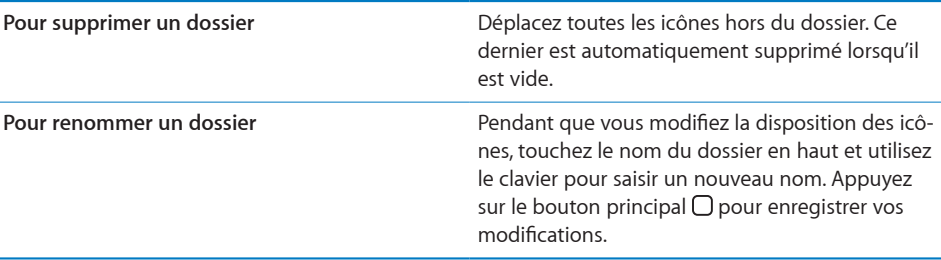

Lorsque vous avez fini d'arranger votre écran d'accueil, appuyez sur le bouton princi $pal$   $O$  pour enregistrer vos modifications.

De nombreuses apps, notamment Téléphone, Messages, Mail et l'App Store affichent sur leur icône de l'écran d'accueil une pastille dotée d'un numéro (pour indiquer le nombre d'éléments entrants) ou un point d'exclamation (pour indiquer un problème). Si ces apps sont contenues dans un dossier, la pastille apparaît sur le dossier. Une pastille numérotée indique le nombre total d'éléments dont vous ne vous êtes pas encore occupé, par exemple appels téléphoniques, messages électroniques et messages texte entrants, et mises à jour d'apps à télécharger. Une pastille dotée d'un point d'exclamation indique un problème lié à une app.

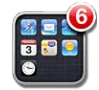

## **Ajout de fond d'écran**

Vous pouvez définir une image ou une photo comme fond d'écran de l'écran verrouillé. Vous pouvez également définir le fond d'écran de votre écran d'accueil. Vous pouvez choisir une image fournie avec l'iPhone, une photo de votre album Pellicule ou une photo synchronisée avec l'iPhone à partir de votre ordinateur.

Le fond d'écran de l'écran de verrouillage apparaît également lorsque vous êtes au téléphone avec un interlocuteur dont vous n'avez pas de photo de contact.

## **Pour choisir le fond d'écran :**

**1** Dans Réglages, choisissez Fond d'écran, touchez l'image de l'écran verrouillé et de l'écran d'accueil puis touchez Fond d'écran ou un album.

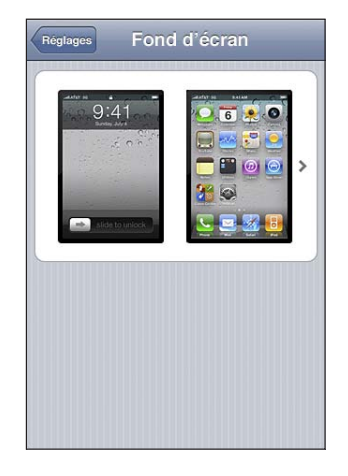

- **2** Touchez pour choisir une image ou une photo. Si vous choisissez une photo, faites-la glisser pour la déplacer, pincez-la pour la réduire ou écartez les doigts pour l'agrandir, jusqu'à ce qu'elle ait l'aspect souhaité.
- **3** Touchez Définir, puis choisissez si vous souhaitez utiliser la photo comme fond d'écran pour votre écran verrouillé, votre écran d'accueil ou les deux.

# Saisie de texte

Le clavier à l'écran s'affiche automatiquement chaque fois que vous devez saisir du texte.

## **Saisie de texte**

Utilisez le clavier pour saisir du texte tel que des coordonnées, des messages électroniques, des SMS et des adresses web. Le clavier corrige les erreurs d'orthographe, prédit ce que vous tapez et apprend à mesure que vous l'utilisez.

Suivant l'app que vous utilisez, le clavier intelligent peut suggérer des corrections pendant que vous tapez pour éviter les fautes d'orthographe.

#### **Pour saisir du texte :**

- **1** Touchez un champ de texte, par exemple dans une note ou un nouveau contact pour activer le clavier.
- **2** Touchez les touches du clavier selon vos besoins.

Commencez en n'utilisant que votre index. Avec de l'expérience, vous pourrez taper plus rapidement avec vos deux pouces.

Lors de votre saisie, chaque lettre apparaît au-dessus de votre doigt. Si vous touchez la mauvaise touche, vous pouvez faire glisser votre doigt jusqu'à la bonne. La lettre n'est pas validée tant que vous n'éloignez pas votre doigt de la touche.

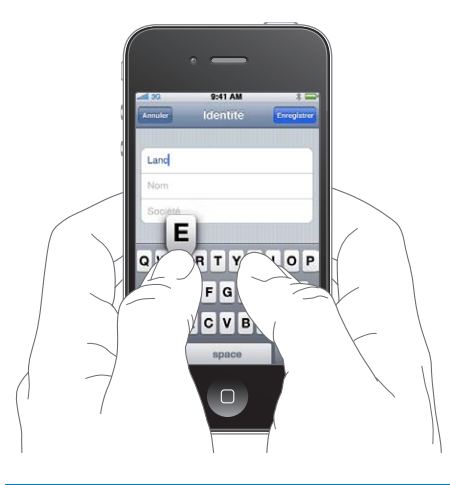

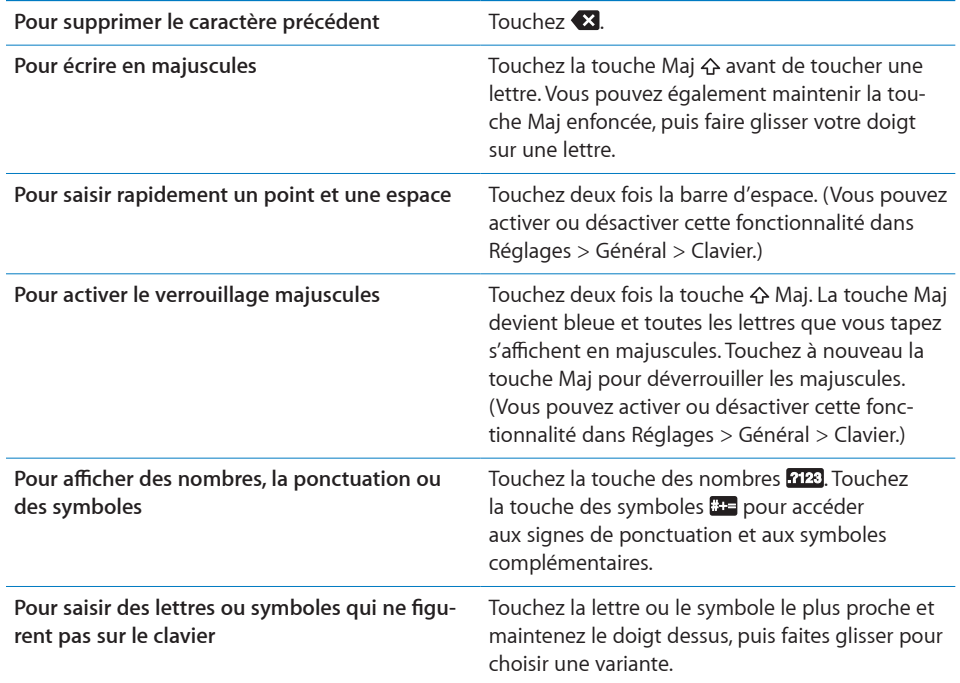

# **Dictionnaire**

L'iPhone dispose pour de nombreuses langues de dictionnaires servant d'aide à la frappe. Le dictionnaire approprié s'active automatiquement lorsque vous sélectionnez un des claviers pris en charge.

Pour obtenir la liste des langues prises en charge, consultez la page web [www.apple.com/ca/fr/iphone/specs.htm](http://www.apple.com/ca/fr/iphone/specs.html)l.

L'iPhone utilise le dictionnaire actif pour suggérer des corrections ou compléter le mot en cours de saisie. Vous n'avez pas besoin d'interrompre votre frappe pour accepter le mot proposé.

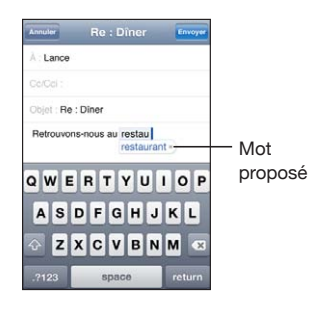

**Pour accepter ou refuser des suggestions du dictionnaire :**

m *Pour rejeter le mot suggéré,* terminez de taper le mot comme vous le souhaitez, puis touchez le X pour refuser la suggestion avant de taper autre chose. Chaque fois que vous rejetez une proposition pour un même mot, il devient plus probable que l'iPhone accepte votre mot.

*Remarque :* Si vous saisissez du texte en chinois ou en japonais, touchez l'une des suggestions.

m *Pour utiliser le mot suggéré,* tapez une espace, un signe de ponctuation ou le caractère Retour.

L'iPhone souligne également les mots que vous avez tapés et semblent mal orthographiés.

**Pour utiliser la correction orthographique et remplacer un mot mal orthographié :** Touchez le mot souligné puis touchez l'une des corrections suggérées.

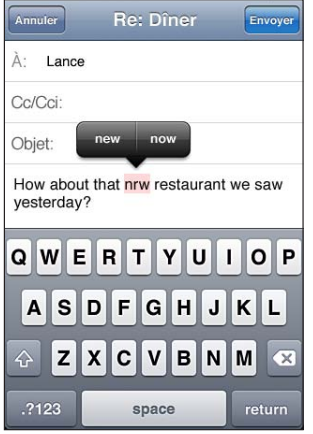

Si aucune d'entre elles n'est correcte, vous pouvez corriger l'orthographe du mot sélectionné en le tapant à nouveau. Pour laisser le mot inchangé, touchez autre part dans la zone de message.

**Pour activer et désactiver la correction automatique :** Choisissez Général > Clavier, puis activez ou désactivez l'option Correction automatique. Elle est activée par défaut.

**Pour activer et désactiver la vérification orthographique :** Choisissez Général > Clavier puis activez ou désactivez l'option Orthographe. La fonction est activée par défaut.

## **Édition : couper, copier et coller**

Avec l'écran tactile, il est facile de modifier le texte saisi. Une loupe à l'écran vous aide à positionner le point d'insertion l'endroit précis où vous le souhaitez. Des poignées situéessur le texte sélectionné vous permettent de sélectionner rapidement moins de texte ou au contraire davantage. Vous pouvez également couper, copier et coller du texte et des photos dans une app ou entre plusieurs apps.

**Pour positionner le point d'insertion :** Touchez l'écran et gardez le doigt dessus pour afficher la loupe, puis faites glisser le doigt pour positionner le point d'insertion.

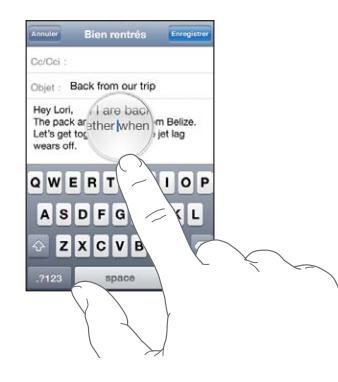

**Pour sélectionner du texte :** Touchez le point d'insertion pour afficher les boutons de sélection. Touchez Sélectionner pour sélectionner le mot adjacent ou Tout sélectionner pour sélectionner tout le texte. Vous pouvez également toucher deux fois un mot. Dans les documents en lecture seule, comme les pages web et les messages électroniques ou les messages texte que vous avez reçus, touchez un mot et gardez le doigt dessus pour le sélectionner.

Faites glisser les poignées pour sélectionner plus ou moins de texte.

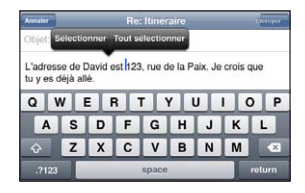

<span id="page-42-1"></span>**Pour couper ou copier du texte :** Sélectionnez du texte, puis touchez Couper ou Copier.

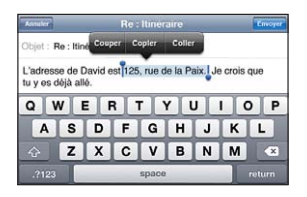

**Pour coller du texte :** Touchez le point d'insertion, puis touchez Coller. Le dernier texte que vous avez coupé ou copié est inséré. Vous pouvez également sélectionner du texte puis toucher Coller pour remplacer le texte.

**Pour annuler la dernière modification :** Secouez l'iPhone, puis touchez Annuler.

## <span id="page-42-0"></span>**Dispositions de clavier**

Vous pouvez utiliser Réglages pour définir les dispositions de vos claviers logiciels et matériels. Les dispositions disponibles dépendent de la langue choisie.

**Pour sélectionner une disposition de clavier :** Dans Réglages, choisissez Général > Claviers > Claviers internationaux puis sélectionnez un clavier. Pour chaque langue, vous pouvez effectuer des sélections différentes pour le clavier tactile et le clavier externe (le cas échéant).

La disposition du clavier logiciel détermine la disposition du clavier tactile de votre iPhone. La disposition du clavier matériel détermine la disposition d'un clavier sans fil Apple Wireless Keyboard connecté à votre iPhone.

## <span id="page-42-2"></span>**Utilisation d'un clavier sans fil Apple Wireless Keyboard**

Pour faciliter la saisie de texte, vous pouvez utiliser un clavier sans fil Apple Wireless Keyboard (disponible séparément).

Le clavier Apple Wireless Keyboard se connecte via Bluetooth. Vous devez donc le jumeler à votre iPhone. Consultez la section « [Jumelage d'un appareil Bluetooth avec un](#page-49-0)  [iPhone](#page-49-0) » à la page [50.](#page-49-1)

Une fois le clavier jumelé avec l'iPhone, il se connecte chaque fois que le clavier est à portée (jusqu'à 9 m). Vous savez que le clavier est connecté si le clavier tactile n'apparaît pas lorsque vous touchez un champ de texte.

**Pour changer de langue en cours d'utilisation d'un clavier matériel :** Appuyez sur la touche Commande puis touchez la barre d'espace pour afficher une liste des langues disponibles. Touchez à nouveau la barre d'espace pour changer de langue.

**Pour déconnecter un clavier sans fil de l'iPhone**Maintenez enfoncé le bouton d'alimentation du clavier jusqu'à l'extinction du voyant vert.

L'iPhone déconnecte le clavier lorsqu'il est hors de portée.

**Pour annuler le jumelage entre un clavier sans fil et l'iPhone :** Dans Réglages, choisissez Général > Bluetooth et touchez situé à côté du nom de l'appareil et touchez « Oublier cet appareil ».

Vous avez la possibilité d'appliquer différentes dispositions à un clavier sans fil. Consultez les sections L'annexe [A,](#page-279-0) « [Claviers internationaux](#page-279-0), » à la page [280](#page-279-0) et « [Dispositions de clavier](#page-42-0) » à la page [43](#page-42-1).

# Impression

# **À propos d'AirPrint**

AirPrint vous permet d'imprimer sans fil sur les imprimantes compatibles AirPrint. Vous pouvez imprimer à partir des apps iOS suivantes :

- Mail : messages électroniques et pièces jointes qui s'ouvrent dans Coup d'œil.
- Photo : photos
- Safari : pages web, documents PDF et autres pièces jointes qui s'ouvrent dans Coup d'œil.
- iBooks : documents PDF

D'autres apps disponibles sur l'App Store prennent également en charge AirPrint.

Une imprimante compatible AirPrint n'a pas besoin de configuration, il vous suffit de la connecter au même réseau Wi-Fi que l'iPhone. (Si vous ne savez pas si votre imprimante est compatible AirPrint, consultez sa documentation.)

Pour plus d'informations, consultez la page [support.apple.com/kb/HT4356?locale=fr\\_FR&viewlocale=fr\\_F](http://support.apple.com/kb/ HT3597?locale=fr_FR&viewlocale=fr_FR)R.

## **Impression de document**

AirPrint utilise votre réseau Wi-Fi pour envoyer des travaux d'impression sans fil à votre imprimante. L'iPhone doit être connecté au même réseau sans fil que l'imprimante AirPrint.

#### **Pour imprimer un document :**

- **1** Touchez  $\triangle$  ou  $\mathbb{Z}$  (suivant l'app que vous utilisez), puis touchez Imprimer.
- **2** Touchez Sélection pour sélectionner une imprimante.
- **3** Configurez les options d'imprimante, telles que le nombre de copies et l'impression recto verso (si votre imprimante la prend en charge). Certaines apps vous permettent de configurer un intervalle de pages à imprimer.

**4** Touchez Imprimer.

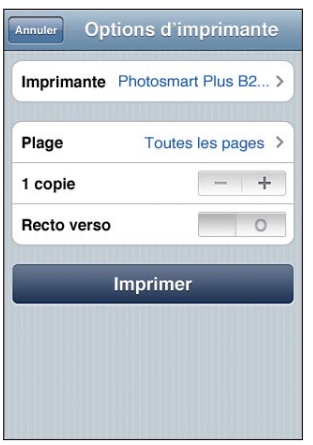

**Pour consulter l'état d'une tâche d'impression :** Appuyez deux fois sur le bouton principal. O, puis touchez Impression.

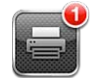

L'app Impression apparaît comme app la plus récente lorsqu'un document est en cours d'impression. Une pastille indique sur l'icône de l'app le nombre de documents dans la file d'attente d'impression.

Si vous imprimez plus d'un document, sélectionnez une tâche d'impression pour afficher le résumé de son état.

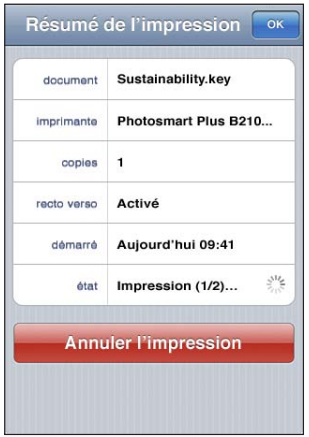

**Pour annuler une tâche d'impression :** Cliquez deux fois sur le bouton principal  $\Box$ , touchez Impression, sélectionnez la tâche d'impression (si vous imprimez plusieurs documents) puis touchez Annuler l'impression.

# Recherche

Vous pouvez faire des recherches dans de nombreuses apps de l'iPhone, notamment Mail, Calendrier, iPod, Notes, Messages et Contacts. Vous pouvez effectuer une recherche dans une app particulière ou dans toutes les apps à la fois à l'aide de Recherche.

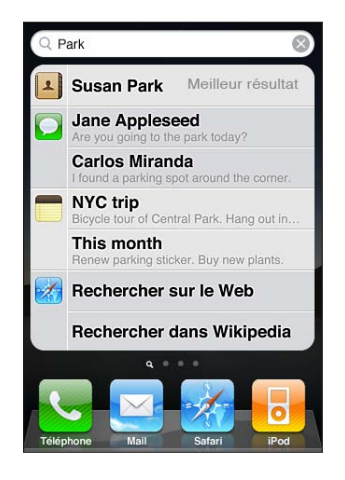

**Pour accéder à la fonction Recherche :** Depuis l'écran d'accueil, feuilletez vers la droite ou appuyez sur le bouton principal  $\Box$ .

Depuis la page Recherche, appuyez sur le bouton principal  $\Box$  pour revenir à la page principale de l'écran d'accueil.

**Pour effectuer une recherche sur l'iPhone :** Dans la page Recherche, saisissez du texte dans le champ de recherche. Les résultats de la recherche apparaissent à mesure que vous tapez. Touchez un élément dans la liste pour l'ouvrir. Touchez Rechercher pour masquer le clavier et afficher plus de résultats.

Les icônes qui apparaissent à côté des résultats de la recherche indiquent l'app dont proviennent les résultats.

L'iPhone peut afficher un « meilleur résultat » en haut de la liste en fonction de vos recherches précédentes. Les résultats de recherche Safari comprennent des options pour rechercher sur le Web ou dans Wikipedia.

<span id="page-46-1"></span>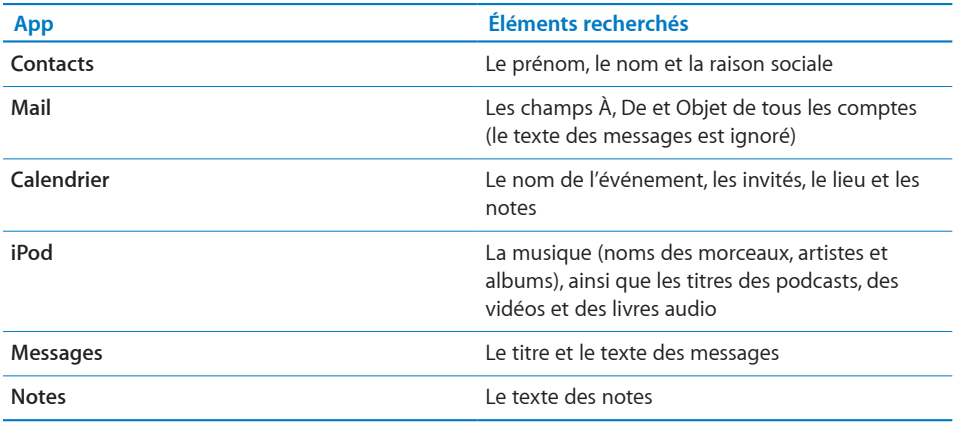

Recherche recherche aussi les noms des apps natives et installées sur l'iPhone. Si vous disposez d'un grand nombre d'apps, vous pouvez donc utiliser Recherche pour les localiser et les ouvrir.

**Ouvrir des apps à partir de Recherche :** Saisissez le nom de l'app, puis touchez l'écran pour ouvrir l'app directement à partir des résultats de la recherche.

Utilisez le réglage Recherche Spotlight pour indiquer sur quel contenu doit porter la recherche et définir l'ordre de présentation des résultats. Consultez la section « [Recherche Spotlight](#page-217-0) » à la page [218](#page-217-1)

# <span id="page-46-0"></span>Contrôle vocal

Contrôle vocal vous permet de téléphoner et de contrôler la lecture de musique d'iPod à l'aide de commandes vocales.

*Remarque :* Contrôle Vocal peut ne pas être disponible dans toutes les langues.

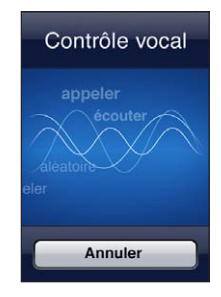

**Pour utiliser Contrôle vocal : Maintenez le bouton principal Q enfoncé jusqu'à** l'ouverture de la fenêtre Contrôle vocal, signalée par un bip sonore. Vous pouvez appuyer sur le bouton central des écouteurs de l'iPhone et maintenir le doigt dessus.

Utilisez ensuite les commandes suivantes pour téléphoner ou lire des morceaux.

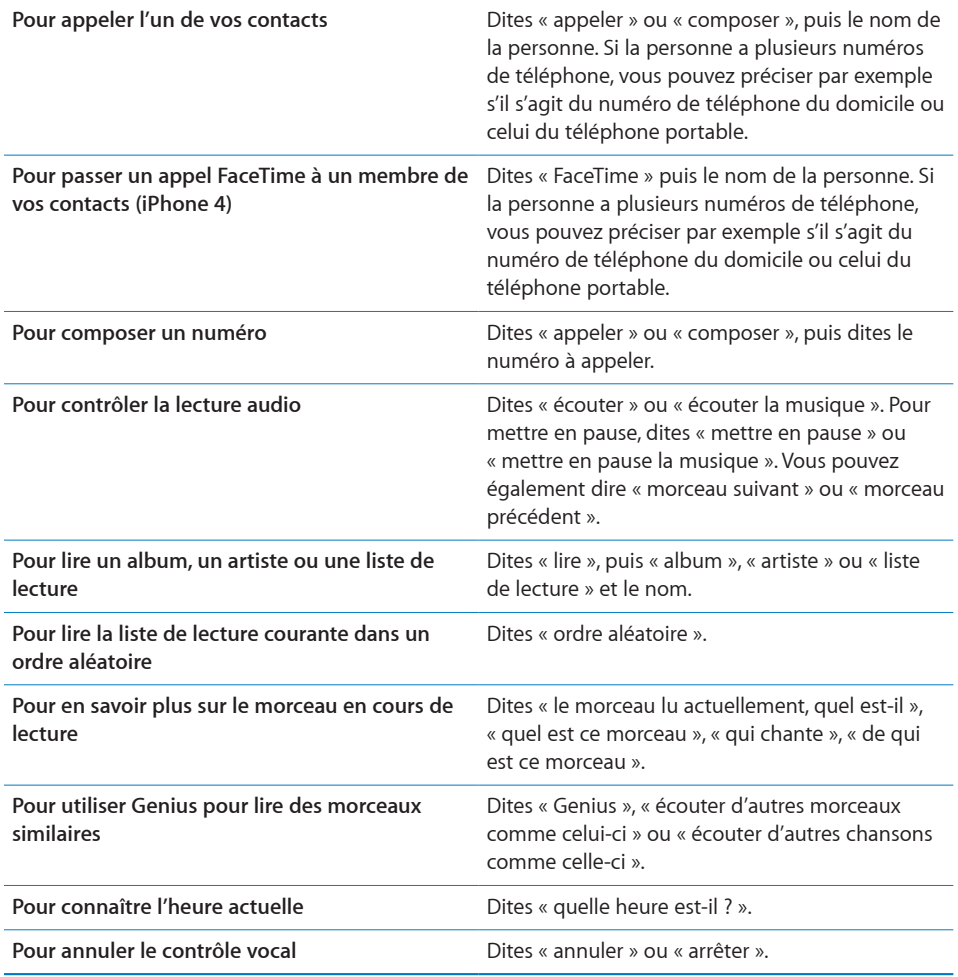

Pour obtenir les meilleurs résultats :

- Parlez dans le microphone de l'iPhone comme si vous téléphoniez. Vous pouvez aussi utiliser le microphone de votre casque Bluetooth ou kit voiture Bluetooth.
- Parlez clairement et de manière naturelle.
- Ne dites que des commandes iPhone, des noms et des nombres. Faites de petites pauses entre les différentes commandes.
- Utilisez les noms complets.

Pour plus d'informations sur l'utilisation de Commande vocale, notamment sur la manière de l'utiliser en différentes langues, consultez la page [support.apple.com/kb/](http://support.apple.com/kb/ HT3597?locale=fr_FR&viewlocale=fr_FR)  [HT3597?locale=fr\\_FR&viewlocale=fr\\_F](http://support.apple.com/kb/ HT3597?locale=fr_FR&viewlocale=fr_FR)R.

Contrôle vocal est configuré pour reconnaître les commandes vocales dans la langue définie pour l'iPhone (réglage Général > International > Langue). Les réglages de Contrôle vocal permettent de définir la langue dans laquelle doivent être dites les commandes vocales. Certaines langues sont disponibles dans différents dialectes ou accents.

**Pour changer de langue ou de pays :** Dans Réglages, choisissez Général > International > Contrôle vocal, puis touchez la langue ou le pays.

La fonction Contrôle vocal est toujours activée pour l'app iPod ; mais pour des raisons de sécurité, vous pouvez désactiver la numérotation vocale lorsque l'iPhone est verrouillé.

**Pour désactiver la numérotation vocale lorsque l'iPhone est verrouillé :** Dans Réglages, sélectionnez Général > Verrouillage par code et désactivez Composition vocale. Déverrouillez l'iPhone pour utiliser la composition vocale.

Consultez les sections « [Composition vocale](#page-66-0) » à la page [67](#page-66-1) et « [Utilisation de Contrôle](#page-105-0)  [vocal avec iPod](#page-105-0) » à la page [106.](#page-105-1)

# les écouteurs avec télécommande et micro ;

Le écouteurs Apple Earphones avec télécommande et microphone l'iPhone comprennent un microphone et un bouton intégré qui permet de facilement répondre aux appels et y mettre fin, et de contrôler la lecture audio et vidéo.

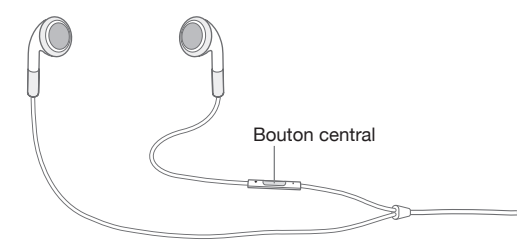

Branchez les écouteurs pour écouter de la musique ou passer un appel. Appuyez sur le bouton central pour contrôler la lecture de la musique et répondre ou mettre fin à des appels, même lorsque l'iPhone est verrouillé.

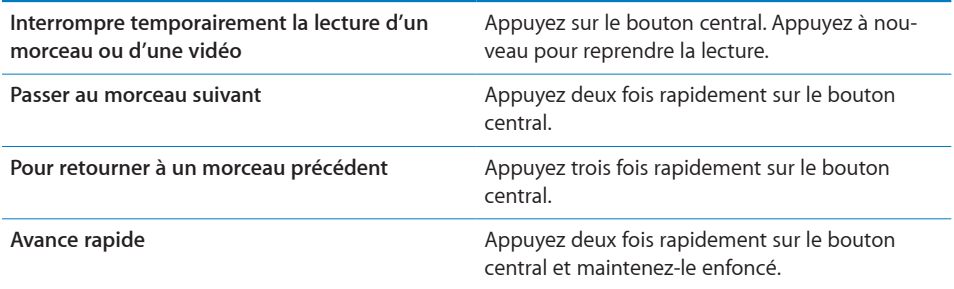

<span id="page-49-1"></span>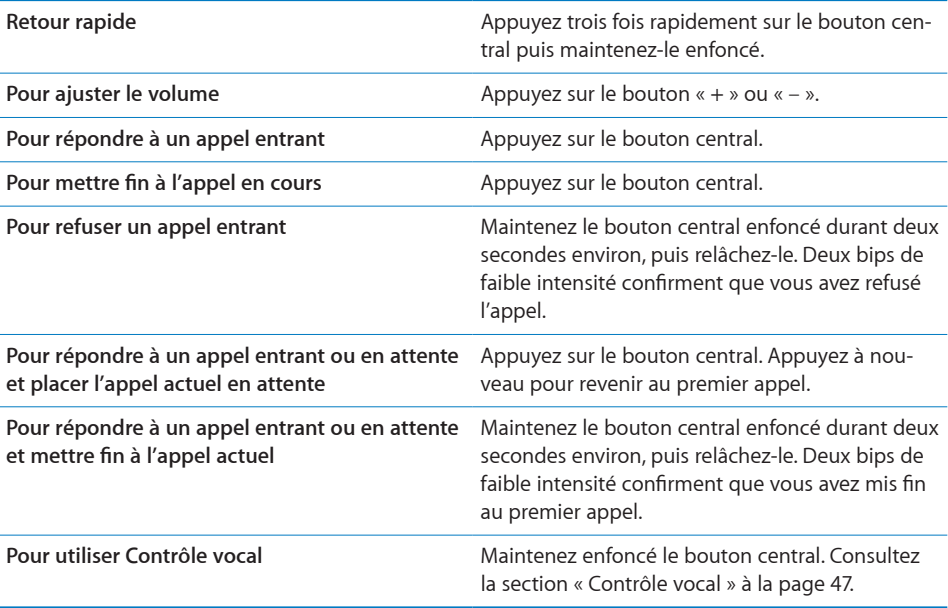

Si vous recevez un appel tandis que les écouteurs sont branchés, vous pouvez entendre la sonnerie via le haut-parleur de l'iPhone et dans les écouteurs.

# Appareils Bluetooth

Vous pouvez utiliser iPhone avec le clavier Apple Wireless Keyboard et d'autres appareil Bluetooth, notamment certaines oreillettes stéréo , casques et kits voiture Bluetooth. Les casques Bluetooth de tierce partie peuvent également prendre en charge les commandes de volume et de lecture. Consultez la documentation fournie avec votre appareil Bluetooth. Pour connaître les appareils Bluetooth pris en charge, consultez la page [support.apple.com/kb/HT3647?locale=fr\\_FR?viewlocale=fr\\_F](http://support.apple.com/kb/HT3647?viewlocale=fr_FR)R.

# <span id="page-49-0"></span>**Jumelage d'un appareil Bluetooth avec un iPhone**

*AVERTISSEMENT :* Pour obtenir des informations importantes sur la manière d'éviter des pertes d'audition, consultez le *« Guide d'informations importantes sur le produit »*, à l'adresse [www.apple.com/ca/fr/support/manuals/iphon](http://www.apple.com/ca/fr/support/manuals/iphone)e.

Avant de pouvoir utiliser un appareil Bluetooth avec l'iPhone, vous devez les jumeler.

## **Pour jumeler des écouteurs, un kit voiture ou tout autre appareil Bluetooth avec l'iPhone :**

- **1** Suivez les instructions accompagnant votre appareil pour le rendre visible et le régler de manière qu'il recherche d'autres appareils Bluetooth.
- **2** Dans Réglages, choisissez Général > Bluetooth et activez Bluetooth.
- **3** Choisissez l'appareil sur l'iPhone et saisissez son mot de passe ou code personnel. Consultez les instructions relatives au mot de passe ou au code personnel fournies avec l'appareil.

Une fois que vous avez jumelé un appareil Bluetooth pour qu'il fonctionne avec l'iPhone, vous devez établir une connexion pour que l'iPhone utilise l'appareil pour gérer vos appels. Consultez la documentation fournie avec l'appareil.

Lorsque l'iPhone est connecté à des écouteurs ou un kit voiture Bluetooth, les appels sortants sont dirigés vers l'appareil. Les appels entrants sont dirigés vers l'appareil ou l'iPhone suivant avec lequel vous répondez (appareil ou iPhone).

#### **Pour jumeler un clavier sans fil Apple Wireless Keyboard avec votre iPhone :**

- **1** Dans Réglages, choisissez Général > Bluetooth et activez Bluetooth.
- **2** Appuyez sur le bouton d'alimentation du clavier Apple Wireless Keyboard pour le mettre sous tension.
- **3** Sur l'iPhone, touchez le clavier dans la liste Appareils.
- **4** Touchez comme demandé le mot de passe sur le clavier, puis appuyez sur Retour.

*Remarque :* Vous ne pouvez jumeler qu'un clavier Apple Wireless Keyboard avec votre iPhone à la fois. Pour jumeler un autre clavier, vous devez commencer par supprimer le jumelage en cours.

Pour plus d'informations, consultez la section « [Utilisation d'un clavier sans fil Apple](#page-42-2)  [Wireless Keyboard](#page-42-2) » à la page [43](#page-42-1).

## **État Bluetooth**

L'icône Bluetooth apparaît dans la barre d'état de l'iPhone en haut de l'écran :

- $\textcircled{}$  *ou*  $\textcircled{}}$ : Bluetooth est activé et un appareil est connecté à l'iPhone. (La couleur dépend de la couleur actuelle de la barre d'état.)
- $\hat{\mathcal{R}}$ : Bluetooth est activé, mais aucun appareil n'est connecté. Si vous avez jumelé un appareil avec l'iPhone, celui-ci se trouve peut-être hors de portée ou est éteint.
- Â *Pas d'icône Bluetooth :* Bluetooth est désactivé.

# **Suppression du jumelage d'un appareil Bluetooth avec l'iPhone**

Vous pouvez supprimer le jumelage d'un appareil Bluetooth si vous ne souhaitez plus l'utiliser avec l'iPhone.

#### **Pour annuler le jumelage d'un appareil Bluetooth :**

- **1** Dans Réglages, choisissez Général > Bluetooth et activez Bluetooth.
- **2** Touchez situé à côté du nom de l'appareil et touchez « Oublier cet appareil ».

## Batterie

L'iPhone est doté d'une batterie interne rechargeable.

## **Recharge de la batterie**

*AVERTISSEMENT :* Pour prendre connaissance des consignes de sécurité importantes concernant la recharge de l'iPhone, consultez le *« Guide d'informations importantes sur le produit* », à l'adresse [www.apple.com/ca/fr/support/manuals/iphon](http://www.apple.com/ca/fr/support/manuals/iphone)e ».

L'icône représentant une batterie située dans le coin supérieur droit de l'écran indique le niveau de charge ou la progression de l'opération de recharge de la batterie. Vous pouvez également afficher le pourcentage de charge de la batterie. Consultez la section « [Utilisation](#page-215-0) » à la page [216](#page-215-1).

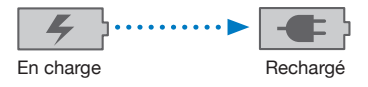

**Pour recharger la batterie :** Connectez l'iPhone à une prise secteur à l'aide du câble connecteur Dock vers USB et de l'adaptateur secteur USB inclus.

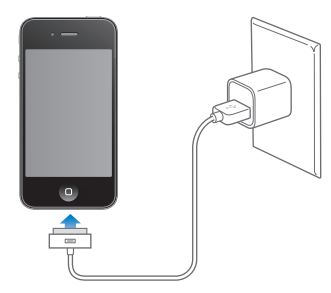

**Pour recharger la batterie et synchroniser l'iPhone :** Connectez l'iPhone à votre ordinateur à l'aide du câble connecteur Dock vers USB inclus. Vous pouvez également connecter l'iPhone à votre ordinateur à l'aide du câble inclus et de la station d'accueil Dock, disponible séparément.

Sauf si votre clavier dispose d'un port USB 2.0 à forte alimentation, vous devez connecter votre iPhone à un port USB 2.0 de votre ordinateur.

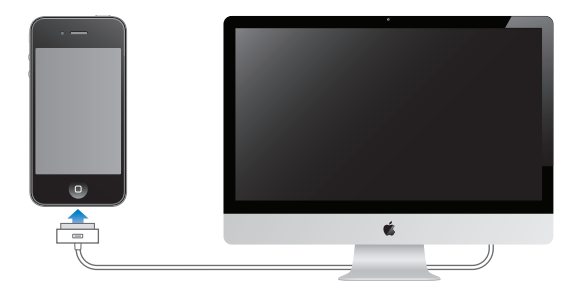

*Important :* Il est possible que la batterie de l'iPhone se décharge si l'iPhone est connecté à un ordinateur éteint, en mode de veille ou en mode de suspension d'activité.

Si vous chargez la batterie pendant qu'une synchronisation est en cours ou que vous utilisez l'iPhone, l'opération peut prendre plus de temps.

*Important :* Si le niveau de la batterie de l'iPhone est très faible, une des images suivantes peut s'afficher afin d'indiquer que l'iPhone ne pourra être utilisé qu'après dix minutes de recharge. Au cas où l'alimentation de l'iPhone est extrêmement faible, il se peut que l'écran reste éteint. Jusqu'à deux minutes peuvent s'écouler avant qu'apparaisse l'une des images de faible charge.

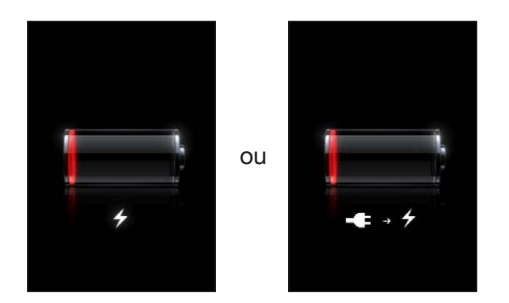

## **Prolongement de la durée de vie de la batterie**

L'iPhone utilise une batterie lithium-ion. Pour en savoir plus sur le prolongement de la durée de vie de votre iPhone, consultez la page [www.apple.com/ca/fr/batterie](http://www.apple.com/ca/fr/batteries)s.

## **Remplacement de la batterie**

Le nombre de cycles de recharge des batteries rechargeables reste limité et il peut s'avérer nécessaire de les remplacer. La batterie de l'iPhone n'est pas remplaçable par l'utilisateur, elle ne peut l'être que par un centre de service agréé. Pour en savoir plus, consultez le site web [www.apple.com/ca/fr/support/iphone/service/batter](http://www.apple.com/ca/fr/support/iphone/service/battery)y.

# Fonctionnalités de sécurité

Diverses fonctionnalités de sécurité protègent les informations qui se trouvent sur l'iPhone contre l'accès par des personnes non autorisées.

## **Codes secrets et protection des données**

Vous pouvez configurer un code à saisir chaque fois que vous allumez ou réactivez l'iPhone.

**Pour définir un code :** Choisissez Réglages > Général > Verrouillage par code et saisissez un code à 4 chiffres, puis saisissez à nouveau le code, à titre de vérification. L'iPhone vous oblige ensuite à saisir le code servant à le déverrouiller ou permettant d'afficher les réglages de verrouillage par code.

La configuration d'un verrouillage par mot de passe active la protection des données. La protection des données utilise votre code comme clé de chiffrement des messages électroniques et des pièces jointes stockées dans l'iPhone. (Certaines apps disponibles dans l'App Store peuvent également utiliser la protection des données.) Une mention située au bas de l'écran verrouillé par code dans Réglages indique si la protection des données est activée.

Pour augmenter la sécurité de l'iPhone, désactivez Code simple et utilisez un code plus long combinant chiffres, lettres, signes de ponctuation et caractères spéciaux. Consultez la section « [Verrouillage par code](#page-218-0) » à la page [219](#page-218-1).

*Important :* Sur un iPhone 3GS non fourni avec iOS 4 ou ultérieur, vous devez également restaurer le logiciel iOS pour activer la protection des données. Consultez la section « [Restauration de l'iPhone](#page-288-0) » à la page [289](#page-288-1).

**Pour désactiver la numérotation vocale lorsque l'iPhone est verrouillé :** Dans Réglages, sélectionnez Général > Verrouillage par code et désactivez Composition vocale. Déverrouillez l'iPhone pour utiliser la composition vocale.

## **Localiser mon iPhone**

La fonctionnalité Localiser mon iPhone vous aide à situer un iPhone perdu ou égaré en utilisant un autre iPhone, iPad ou iPod touch avec l'app gratuite Localiser mon iPhone, ou sur un Mac ou PC grâce à un navigateur web. Localiser mon iPhone comprend :

- Pour le trouver sur un plan : Affichez l'emplacement approximatif de votre iPhone sur un plan en plein écran
- **Pour afficher un message ou émettre un son : Cette fonction vous permet de com**poser un message qui apparaîtra sur l'écran de votre iPhone ou de lui faire émettre un son à plein volume pendant deux minutes, même si le commutateur Sonnerie/ Silencieux est réglé sur silencieux
- Â **Verrouillage distant par code :** Vous permet de verrouiller votre iPhone à distance et de configurer un code à 4 chiffres si vous ne l'avez pas encore fait

Â **Effacement distant :** Vous permet de protéger la confidentialité de vos données en effaçant tous les fichiers et données de votre iPhone et en restaurant sa configuration d'usine

**Pour utiliser la fonction Localiser mon iPhone :** Vous devez activer la fonctionnalité Localiser mon iPhone sur votre iPhone avant de pouvoir utiliser ces fonctionnalités. Consultez la section « [Configuration de comptes MobileMe](#page-27-0) » à la page [28](#page-27-1).

Pour localiser votre iPhone perdu et utiliser les autres fonctions de Localiser mon iPhone, téléchargez l'app gratuite Localiser mon iPhone sur l'App Store sur un autre appareil iOS, ou ouvrez une session sur [me.com](http://www.me.com) dans un navigateur web sur un Mac ou PC.

*Remarque :* La fonction Localiser mon iPhone requiert un compte MobileMe. MobileMe est un service Apple en ligne offrant gratuitement la fonctionnalité Localiser mon iPhone aux utilisateurs d'iPhone 4, ainsi que d'autres fonctionnalités avec un abonnement payant. MobileMe peut ne pas être disponible dans tous les pays ou régions. Pour plus d'informations, consultez la section « [Configuration de comptes](#page-27-0)  [MobileMe](#page-27-0) » à la page [28](#page-27-1) ou la page [www.apple.com/ca/fr/mobilem](http://www.apple.com/ca/fr/mobileme)e.

# Entretien de l'iPhone

Nettoyez immédiatement l'iPhone s'il entre en contact avec tout produit contaminant susceptible de provoquer des taches, notamment encre, colorant, poussière, aliment, huile ou lotion. Pour nettoyer l'iPhone, déconnectez tous les câbles et éteignez l'iPhone (appuyez sur le bouton Marche/Arrêt Marche/Veille, maintenez-le enfoncé, puis faites glisser le curseur à l'écran). Utilisez ensuite un tissu doux, légèrement humide et sans peluche. Évitez toute pénétration d'humidité dans les orifices de l'appareil. N'utilisez pas de produit lave-vitre, de détergent domestique, d'air comprimé, d'aérosol, de solvant, d'alcool, d'ammoniac ou de produit abrasif pour nettoyer l'iPhone. La surface frontale de l'iPhone 3GS et les surfaces frontale et arrière de l'iPhone 4 sont en verre et dotées d'un revêtement oléophobe. Pour nettoyer ces surfaces, essuyez-les avec un chiffon doux et non pelucheux. Les propriétés oléophobes de ce film diminuent avec le temps et une utilisation normale. Évitez de frotter l'écran avec un matériau abrasif, afin de ne pas altérer davantage ses propriétés oléophobes et de ne pas rayer le verre.

Pour plus d'informations sur la manipulation de l'iPhone, consultez le *iPhone« Guide d'informations importantes sur le produit »* , à l'adresse [www.apple.com/ca/fr/support/](http://www.apple.com/ca/fr/support/manuals/iphone) [manuals/iphone](http://www.apple.com/ca/fr/support/manuals/iphone).

# Redémarrage ou réinitialisation de l'iPhone

En cas de mauvais fonctionnement, essayez de redémarrer l'iPhone, de forcer la fermeture d'une app ou de réinitialiser l'iPhone.

**Pour redémarrer l'iPhone :** Maintenez le bouton Marche/Arrêt Marche/Veille enfoncé jusqu'à l'apparition du curseur rouge. Faites glisser votre doigt sur le curseur pour éteindre l'iPhone. Pour rallumer l'iPhone, appuyez sur le bouton Marche/Arrêt Marche/ Veille jusqu'à l'apparition du logo Apple.

Si vous ne parvenez pas à éteindre l'iPhone ou que le problème persiste, il est peutêtre nécessaire de réinitialiser l'iPhone. Ne réinitialisez l'iPhone que si son redémarrage ne permet pas de résoudre le problème.

**Pour forcer la fermeture d'une app :** Maintenez enfoncé pendant quelques secondes le bouton Marche/Arrêt Marche/Veille jusqu'à l'apparition d'un curseur rouge apparaît, puis appuyez sur le bouton principal  $\Box$  et maintenez-le enfoncé jusqu'à la fermeture de l'app.

Vous pouvez également forcer une app à quitter en la supprimant de la liste des apps récentes. Consultez la section « [Ouverture d'app et basculement entre apps](#page-30-0) » à la page [31](#page-30-1).

**Pour réinitialiser l'iPhone :** Maintenez enfoncé le bouton Marche/Arrêt Marche/Veille et le bouton principal  $\bigcirc$  pendant au moins dix secondes, jusqu'à ce que le logo Apple apparaisse.

Pour plus de suggestions de dépannage, consultez la section L'annexe [B](#page-285-0), « [Assistance](#page-285-0)  [et autres informations](#page-285-0), » à la page [286.](#page-285-0)

# **4 Synchronisation et partage de fichiers**

# À propos de la synchronisation

La synchronisation copie des informations de votre ordinateur ou compte en ligne vers l'iPhone, puis maintient les informations synchronisées en copiant d'un emplacement à l'autre les modifications effectuées.

Vous pouvez utiliser iTunes sur votre ordinateur pour synchroniser contacts, calendriers, apps iOS, photos, vidéos, musique, autres informations et autre contenu iTunes. Par défaut, la synchronisation se produit chaque fois que vous connectez l'iPhone à votre ordinateur.

Vous pouvez configurer l'iPhone de manière à accéder aux comptes de fournisseurs de services en ligne tels que MobileMe, Microsoft Exchange, Yahoo! et Google, entre autres. Vos informations sur ces services sont synchronisées par voie hertzienne.

# Synchronisation de comptes

MobileMe, Microsoft Exchange, Google, Yahoo! et d'autres fournisseurs de services en ligne synchronisent sans fil vos informations (y compris le cas échéant contacts, calendriers, signets de navigateur et notes) de sorte que vous n'avez pas à connecter l'iPhone à votre ordinateur. La connexion Internet sans fil peut s'effectuer par le biais de votre réseau cellulaire ou votre réseau Wi-Fi local.

Certains fournisseurs de services, notamment MobileMe et Microsoft Exchange, *« poussent »* (ou envoient en mode Push) les mises à jour de vos informations. Cela signifie que la synchronisation se produit chaque fois que les informations sont modifiées. Le réglage Push doit être activé dans Nouvelles Données (il l'est par défaut). D'autres fournisseurs synchronisent en « allant chercher » régulièrement les modifications qui ont eu lieu. Utilisez le réglage Nouvelles données pour indiquer la fréquence de cette opération. Consultez la section « [Nouvelles données](#page-227-0) » à la page [228.](#page-227-1)

Pour plus d'informations sur la manière de configurer des comptes sur l'iPhone, consultez la section « [Ajout de comptes Mail, Contacts et Calendrier](#page-26-0) » à la page [27](#page-26-1).

# Synchronisation avec iTunes

Vous pouvez régler iTunes de manière à synchroniser certains ou tous les éléments suivants :

- Â Contacts : noms, numéros de téléphone, adresses, adresses électroniques, etc.
- Calendriers : rendez-vous et événements
- Réglages de compte de messagerie
- Signets de page web
- Notes
- Sonneries
- Musique
- Photos et vidéos (dans l'application de photos ou le dossier de photos de votre ordinateur)
- Collections iTunes U
- Podcasts
- Livres et livres audio
- Films, émissions de télévision et clips vidéo
- Apps téléchargées depuis l'App Store

Vous pouvez ajuster vos réglages de synchronisation chaque fois que l'iPhone est connecté à votre ordinateur.

Sonnerie, musique, livres audio, podcasts, collections iTunes U, vidéos et apps sont synchronisés à partir de votre bibliothèque iTunes. Si vous n'avez pas encore de contenu dans iTunes, l'iTunes Store (disponible dans certains pays et régions) facilite la visualisation et le téléchargement de contenu sur iTunes. Vous pouvez également ajouter de la musique à votre bibliothèque iTunes à partir de vos CD. Pour en savoir plus sur iTunes et l'iTunes Store, ouvrez iTunes et choisissez Aide > Aide iTunes.

Les contacts, notes, calendriers et signets de pages web sont synchronisés avec les applications de votre ordinateur (voir description à la section suivante). Les nouvelles entrées ou les modifications apportées à l'iPhone sont synchronisées vers votre ordinateur et inversement.

iTunes vous permet également de synchroniser des photos et des vidéos à partir d'une app ou d'un dossier.

Les réglages de compte de messagerie ne sont synchronisés que depuis l'application de messagerie électronique de votre ordinateur vers l'iPhone. Cela vous permet de personnaliser vos comptes de messagerie sur l'iPhone sans modifier pour autant les réglages de compte de messagerie instaurés sur votre ordinateur.

*Remarque :* Vous pouvez également configurer directement des comptes de messagerie électronique sur l'iPhone. Consultez la section « [Ajout de comptes Mail, Contacts et](#page-26-0)  [Calendrier](#page-26-0) » à la page [27](#page-26-1).

Les achats effectués avec l'iPhone sur l'iTunes Store ou l'App Store sont synchronisés vers la bibliothèque iTunes de votre ordinateur. Vous pouvez également acheter ou télécharger du contenu et des apps depuis l'iTunes Store sur votre ordinateur, puis les synchroniser sur votre iPhone.

Vous pouvez configurer l'iPhone de manière à ne synchroniser qu'une partie du contenu de votre ordinateur. Il peut s'avérer utile, par exemple, de ne synchroniser que certaines listes de lecture musicales ou les podcasts vidéo non visionnés.

*Important :* Vous devez ouvrir une session sur votre ordinateur avant de connecter votre iPhone.

## **Pour configurer la synchronisation iTunes :**

- **1** Connectez l'iPhone à votre ordinateur, puis ouvrez iTunes.
- **2** Dans iTunes, sélectionnez l'iPhone dans la liste Appareils.
- **3** Ajustez les réglages de synchronisation dans chacune des volets de réglage. La section suivante décrit les volets.
- **4** Cliquez sur Appliquer, en bas à droite de l'écran.

Par défaut, l'option « Ouvrir iTunes à la connexion de cet iPhone » est sélectionnée.

# Volets de réglage iPhone dans iTunes

Les sections suivantes offrent un aperçu de chacune des volets de réglage de l'iPhone. Pour plus d'informations, ouvrez iTunes et choisissez Aide > Aide iTunes.

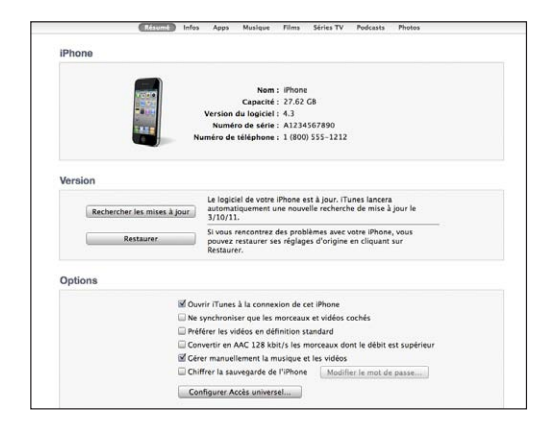

*Remarque :* des boutons pour des volets supplémentaires apparaissent dans iTunes en fonction des types de contenu de votre bibliothèque iTunes.

#### **Volet Résumé**

Sélectionnez l'option « Ouvrir iTunes à la connexion de cet iPhone » pour qu'iTunes s'ouvre et synchronise automatiquement l'iPhone chaque fois que vous le connectez à votre ordinateur. Désélectionnez cette option si vous souhaitez synchroniser uniquement en cliquant sur le bouton Synchroniser d'iTunes. Pour plus d'informations, consultez la section « [Synchronisation iTunes automatique](#page-62-0) » à la page [63.](#page-62-1)

Sélectionnez l'option « Ne synchroniser que les morceaux et vidéos cochés » si vous souhaitez qu'iTunes ne synchronise que les éléments cochés dans votre bibliothèque iTunes.

Sélectionnez « Préférer les vidéos en définition standard » si vous souhaitez qu'iTunes synchronise des vidéos en définition standard et non en haute définition (iPhone 4).

Sélectionnez « Convertir en AAC 128 kbps les morceaux dont le débit est supérieur » si vous souhaitez qu'iTunes convertisse les fichiers audio volumineux au format audio standard d'iTunes pendant la synchronisation.

Sélectionnez l'option « Gérer manuellement la musique et les clips vidéo » pour désactiver la synchronisation automatique dans les volets des réglages Musique et Vidéo. Consultez la section « [Gestion manuelle du contenu](#page-62-2) » à la page [63](#page-62-1).

Sélectionnez « Chiffrer la sauvegarde de l'iPhone » pour chiffrer les informations stockées sur votre ordinateur au moment où iTunes crée une sauvegarde. Les sauvegardes chiffrées sont identifiées par une icône de cadenas  $\bigoplus$ , et un mot de passe est nécessaire pour restaurer ces informations sur l'iPhone. Consultez la section « [Sauvegarde de](#page-286-0)  [l'iPhone](#page-286-0) » à la page [287](#page-286-1).

Pour activer les fonction d'Accessibilité, cliquez sur Configurer Accès universel. Consultez la section Chapitre [29](#page-257-0), « [Accessibilité](#page-257-0), » à la page [258.](#page-257-0)

## **Volet Infos**

Le volet Infos permet de configurer les réglages de synchronisation de vos contacts, vos calendriers, vos comptes de messagerie et votre navigateur web.

• Contacts

Synchronisez les contacts avec des applications telles que Carnet d'adresses de Mac OS X, Carnet d'adresses Yahoo! et Google Contacts sur un Mac, ou Carnet d'adresses Yahoo!, Google Contacts, le carnet d'adresses Windows (Outlook Express), les contacts Windows (Vista et Windows 7) ou Microsoft Outlook 2003, 2007 ou 2010 sur un PC. (Sur un Mac, vous pouvez synchroniser vos contacts avec plusieurs applications. Sur un PC, vous pouvez synchroniser vos contacts avec une seule application à la fois.)

En cas de synchronisation avec Carnet d'adresses Yahoo! , vous avez seulement besoin de cliquer sur Configurer pour saisir vos nouvelles informations de connexion lorsque vous changez de nom d'utilisateur ou de mot de passe Yahoo! après avoir réglé la synchronisation.

• Calendriers

Synchronisez des calendriers à partir d'applications telles qu'iCal sur Mac ou Microsoft Outlook 2003, 2007 ou 2010 sur un PC. (Sur un Mac, vous pouvez synchroniser vos calendriers avec plusieurs applications. Sur un PC, vous ne pouvez synchroniser vos calendriers qu'avec une application à la fois.)

• Comptes de messagerie

Synchronisez des réglages de compte de messagerie depuis l'application Mail sur Mac et depuis Microsoft Outlook 2003, 2007 ou 2010 ou Outlook Express sur PC. Les réglages de compte ne sont transférés que de votre ordinateur à l'iPhone. Les modifications apportées à un compte de messagerie sur l'iPhone n'ont aucun effet sur le compte de votre ordinateur.

*Remarque :* Le mot de passe de votre compte de messagerie Yahoo! n'est pas enregistré sur votre ordinateur et ne peut donc pas être synchronisé : il doit être saisi sur l'iPhone. Dans Réglages, touchez « Mail, Contacts, Calendrier », touchez votre compte Yahoo! puis saisissez le mot de passe.

• Navigateur web

Vous pouvez synchroniser les signets de votre iPhone soit avec Safari sur Mac, soit avec Safari ou Microsoft Internet Explorer sur un PC.

• Notes

Synchronisez les notes de l'app Notes de l'iPhone avec les notes de Mail sur un Mac ou celles de Microsoft Outlook 2003, 2007 ou 2010 sur un PC.

• Options avancées

Ces options vous permettent de remplacer lors de la prochaine synchronisation les informations qui se trouvent sur l'iPhone par celles qui se trouvent sur votre ordinateur.

## **Volet Applications**

Utilisez le volet Apps pour synchroniser les apps App Store, les organiser sur l'écran d'accueil de votre iPhone ou copier des documents entre l'iPhone et votre ordinateur.

Sélectionnez « Synchroniser automatiquement les nouvelles apps » pour synchroniser avec l'iPhone les nouvelles apps que vous avez achetées dans iTunes ou synchronisées à partir d'un autre appareil. Si vous supprimez une app de votre iPhone, vous pouvez la réinstaller à partir du volet Apps, à partir du moment où elle a été synchronisée précédemment.

Vous pouvez créer des documents sur votre iPhone en utilisant des apps qui prennent en charge le partage de fichiers, puis copier ces documents sur votre ordinateur. Vous pouvez également copier des documents de votre ordinateur vers votre iPhone et les utiliser avec une app qui prend en charge le partage de fichiers. Consultez la section « [Partage de fichiers](#page-63-0) » à la page [64.](#page-63-1)

## **Volet Sonneries**

Utilisez ce volet pour sélectionner les sonneries que vous souhaitez synchroniser vers l'iPhone.

#### **Sous-fenêtres Musique, Films, Séries TV, Podcasts, iTunes U et Livres**

Utilisez ces volets pour indiquer les données à synchroniser. Vous pouvez soit synchroniser l'intégralité de la musique, des films, des séries TV, des podcasts, des collections iTunes U, des livres et des livres audio, soit sélectionner le contenu souhaité.

Si vous créez dans iTunes un dossier de listes de lectures (une collection de listes de lecture), le dossier et ses listes de lectures seront synchronisés sur l'iPhone. Vous ne pouvez pas créer directement dossiers de listes de lecture sur l'iPhone.

Si vous écoutez une partie d'un podcast ou d'un livre audio, l'endroit où vous vous êtes arrêté est inclus lors de la synchronisation du contenu avec iTunes. Si vous avez commencé l'écoute sur l'iPhone, vous pouvez reprendre où vous vous êtes arrêté en utilisant iTunes sur votre ordinateur, et inversement.

Si vous souhaitez regarder sur votre iPhone un film loué sur votre ordinateur, synchronisez-le sur l'iPhone à l'aide du volet Films d'iTunes.

Seuls les morceaux et les vidéos codés dans des formats gérés par l'iPhone sont synchronisés sur l'iPhone. Pour plus de renseignements sur les formats pris en charge par l'iPhone, consultez la page [www.apple.com/ca/fr/iphone/specs.htm](http://www.apple.com/ca/fr/iphone/specs.html)l.

*Important :* Si vous supprimez un élément d'iTunes, il sera également supprimé de l'iPhone à la prochaine synchronisation.

#### **Volet Photos**

Sur un Mac, vous pouvez synchroniser des photos avec Aperture ou iPhoto 4.0.3 ou ultérieur, et des vidéos avec iPhoto 6.0.6 ou ultérieur. Sur un PC, vous pouvez synchroniser des photos avec Adobe Photoshop Elements 8.0 ou ultérieur. Vous pouvez également synchroniser des photos et des vidéos à partir de tout dossier de votre Mac ou PC qui contient des images.

# <span id="page-62-1"></span><span id="page-62-0"></span>Synchronisation iTunes automatique

Par défaut, l'iPhone se synchronise chaque fois que vous le connectez à iTunes. Vous pouvez empêcher l'iPhone de se synchroniser automatiquement lorsque vous connectez l'iPhone à un ordinateur autre que celui avec lequel vous le synchronisez habituellement.

#### **Pour désactiver la synchronisation automatique pour l'iPhone :**

- **1** Connectez l'iPhone à votre ordinateur.
- **2** Dans iTunes, sélectionnez l'iPhone dans la liste Appareils, puis cliquez sur Résumé en haut de l'écran.
- **3** Désélectionnez l'option « Ouvrir iTunes à la connexion de cet iPhone ».

Lorsque la synchronisation automatique est désactivée, vous pouvez toujours synchroniser en cliquant sur le bouton Synchroniser.

#### **Pour empêcher la synchronisation automatique pour les iPod, iPhone et iPad :**

- **1** Dans iTunes, choisissez iTunes > Préférences (sur un Mac) ou Édition > Préférences (sur un PC).
- **2** Cliquez sur Appareils puis sélectionnez « Empêcher la synchronisation automatique des iPod, iPhone et iPad ».

Si cette case est cochée, l'iPhone ne se synchronisera pas automatiquement, même si l'option « Ouvrir iTunes à la connexion de cet iPhone » est cochée dans le volet Résumé.

**Pour empêcher une fois la synchronisation automatique sans modifier les réglages :**  Ouvrez iTunes, connectez l'iPhone à votre ordinateur, puis maintenez enfoncées les touches Commande et Option (sur un Mac) ou Maj et Contrôle (sur un PC) jusqu'à ce que l'iPhone apparaisse dans la barre latérale.

**Pour synchroniser manuellement :** Dans iTunes, sélectionnez iPhone dans la barre latérale, puis cliquez sur Synchroniser, en bas à droite de la fenêtre. Sinon, si vous avez modifié des réglages de synchronisation, cliquez sur Appliquer.

# <span id="page-62-2"></span>Gestion manuelle du contenu

La fonction de gestion manuelle vous permet de choisir seulement la musique, les vidéos et les podcasts que vous souhaitez avoir sur votre iPhone.

#### **Pour configurer l'iPhone pour la gestion manuelle de contenu :**

- **1** Connectez l'iPhone à votre ordinateur.
- **2** Dans iTunes, sélectionnez iPhone dans la barre latérale.
- **3** Cliquez sur Résumé en haut de l'écran et sélectionnez « Gérer manuellement la musique et les vidéos ».
- **4** Cliquez sur Appliquer.

<span id="page-63-1"></span>**Pour ajouter des éléments à l'iPhone :** Faites glisser un morceau, une vidéo, un podcast ou une liste de lecture de votre bibliothèque vers iPhone (dans la barre latérale). Cliquez en appuyant sur la touche Maj ou sur la touche Commande (Mac) ou cliquez appuyant sur la touche Contrôle (Windows) pour sélectionner plusieurs éléments à ajouter en même temps.

iTunes synchronise immédiatement le contenu. Si vous désélectionnez l'option « Gérer manuellement la musique et les vidéos », le contenu que vous avez ajouté manuellement est supprimé de l'iPhone la prochaine fois qu'iTunes synchronise le contenu.

**Pour supprimer des éléments de l'iPhone :** Connectez l'iPhone à votre ordinateur puis sélectionnez iPhone dans la barre latérale d'iTunes et cliquez le triangle d'expansion pour en afficher le contenu. Sélectionnez un type de contenu, par exemple Musique ou Films, puis sélectionnez les éléments que vous souhaitez supprimer et appuyez sur la touche Suppr du clavier.

La suppression d'un élément de l'iPhone ne supprime pas l'élément de votre bibliothèque iTunes.

*Remarque :* Genius ne fonctionne pas si vous gérez manuellement le contenu. Consultez la section « [Utilisation de Genius sur l'iPhone](#page-108-0) » à la page [109.](#page-108-1)

# Transfert de contenu acheté à partir d'un autre ordinateur

Vous pouvez transférer vers une bibliothèque iTunes d'un autre ordinateur autorisé du contenu de l'iPhone qui a été acheté à l'aide d'iTunes sur un ordinateur. L'ordinateur doit être autorisé à lire du contenu acheté en utilisant votre identifiant Apple.

**Pour autoriser un ordinateur :** Ouvrez iTunes sur l'autre ordinateur, puis choisissez Store > Autoriser l'ordinateur.

**Pour transférer du contenu acheté :** Connectez l'iPhone à votre autre ordinateur. Dans iTunes, choisissez Fichier > Transférer les achats de iPhone.

# <span id="page-63-0"></span>Partage de fichiers

Partage de fichiers vous permet de transférer des fichiers entre l'iPhone et votre ordinateur. Vous pouvez partager des fichiers créés avec une app compatible et enregistrés dans un format pris en charge.

Les apps qui prennent en charge le partage de fichiers figurent dans iTunes parmi la liste des apps compatibles avec le partage de fichiers. Pour chaque app, la liste Fichiers affiche les documents qui se trouvent sur l'iPhone. Consultez la documentation de l'app pour des informations sur le partage des fichiers ; toutes les apps ne prennent pas en charge cette fonctionnalité.

## **Pour transférer un fichier de l'iPhone à votre ordinateur :**

- **1** Connectez l'iPhone à votre ordinateur.
- **2** Dans iTunes, sélectionnez l'iPhone dans la liste Appareils, puis cliquez sur Apps en haut de l'écran.
- **3** Dans la section Partage de fichiers, sélectionnez une app dans la liste de gauche.
- **4** Sur la droite, sélectionnez le fichier à transférer puis cliquez « Enregistrer sur » et choisissez une destination sur votre ordinateur.

## **Pour transférer un fichier de votre ordinateur à l'iPhone :**

- **1** Connectez l'iPhone à votre ordinateur.
- **2** Dans iTunes, sélectionnez l'iPhone dans la liste Appareils, puis cliquez sur Apps en haut de l'écran.
- **3** Dans la section Partage de fichiers, cliquez sur Ajouter.
- **4** Sélectionnez un fichier puis cliquez sur Choisir (Mac) ou OK (PC).

Le fichier est transféré à partir de votre ordinateur et vous pouvez l'ouvrir à l'aide d'une app prenant en charge son type de fichier. Pour transférer plusieurs fichiers, sélectionnez-les individuellement.

**Pour supprimer un fichier de l'iPhone :** Touchez le fichier dans la liste Fichiers, puis touchez Supprimer.

# **5 Téléphone**

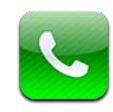

# Appels téléphoniques

Pour émettre un appel sur l'iPhone, il suffit de toucher un nom et un numéro dans votre liste de contacts, de toucher l'un de vos favoris ou de toucher un appel récent pour rappeler.

# **Émission d'appels**

Les boutons situés au bas de l'écran de Téléphone permettent un accès rapide à vos favoris, aux appels récents, à vos contacts et à un clavier numérique permettant de composer manuellement.

*AVERTISSEMENT :* Pour consulter les informations importantes concernant la conduite en toute sécurité, consultez le *« Guide d'informations importantes sur le produit* », à l'adresse [support.apple.com/ca/fr/manuals/iphone/](http://www.apple.com/ca/fr/support/manuals/iphone) ».

Nombre de messages non écoutés

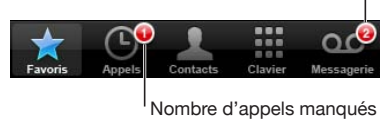

**Pour utiliser Contacts pour appeler quelqu'un** Touchez Contacts, choisissez un contact, puis touchez un numéro de téléphone. **Pour appeler un favori The Could Could Touchez Favoris puis choisissez un contact. Pour rappeler un appelant récent** Touchez Appels, puis touchez un nom ou un numéro dans la liste. Si l'appel était un appel vidéo FaceTime (indiqué par FaceTime a), touchez l'élément pour passer un nouvel appel vidéo.

# <span id="page-66-1"></span>**Composition manuelle**

Vous pouvez utiliser le clavier numérique pour composer manuellement un numéro de téléphone.

**Pour composer un numéro :** Touchez Clavier et saisissez le numéro, puis touchez Appel.

Si vous copiez un numéro de téléphone dans le presse-papiers, vous pouvez le coller dans le clavier numérique.

**Pour coller un numéro dans le clavier :** Touchez l'écran situé au-dessus du clavier, puis touchez Coller. Si le numéro de téléphone que vous avez copié comprend des lettres, l'iPhone les convertit automatiquement en chiffres.

Vous pouvez inclure une pause logicielle, qui interrompt la composition pendant environ deux secondes, ou une pause matérielle, qui interrompt la composition jusqu'à ce que vous touchiez le bouton de composition. Les pauses peuvent être utiles lors de la composition d'un numéro de conférence, par exemple.

**Pour saisir une pause logicielle :** Appuyez sur la touche « \* » et maintenez le doigt dessus jusqu'à l'apparition d'une virgule dans le numéro.

**Pour saisir une pause matérielle :** Appuyez sur la touche « # » et maintenez le doigt dessus jusqu'à l'apparition d'un point-virgule dans le numéro.

**Pour composer à nouveau le dernier numéro composé :** Touchez Clavier puis touchez Appel. Touchez à nouveau Appel pour composer le numéro.

# <span id="page-66-0"></span>**Composition vocale**

Vous pouvez utiliser Contrôle vocal pour appeler une personne qui figure dans vos contacts ou composer un numéro donné.

*Remarque :* Contrôle Vocal peut ne pas être disponible dans toutes les langues.

**Pour utiliser Contrôle vocal pour téléphoner :** Maintenez le bouton principal enfoncé jusqu'à l'ouverture de la fenêtre Contrôle vocal, signalée par un bip sonore. Utilisez ensuite les commandes décrites ci-dessous pour téléphoner.

Vous pouvez appuyer sur le bouton central des écouteurs de l'iPhone et maintenir le doigt dessus pour utiliser Contrôle vocal.

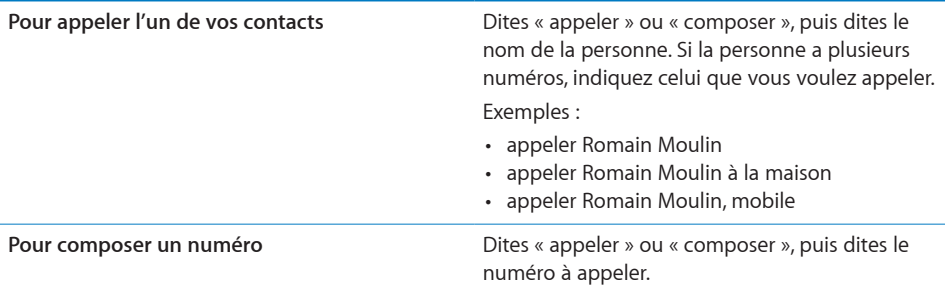

Pour de meilleurs résultats, dites le nom complet de la personne que vous voulez appeler. Si vous ne dites que le prénom et que plusieurs contacts portent le même, l'iPhone vous demande de choisir celui que vous souhaitez appeler. Si la personne a plusieurs numéros, dites celui que vous voulez utiliser. Dans le cas contraire, iPhone vous pose la question.

Lorsque vous composez un numéro vocalement, dites chaque chiffre séparément, par exemple, dites « quatre un cinq, cinq cinq cinq, un deux un deux ».

*Remarque :* Pour l'indicatif régional « 800 » des États-Unis, vous pouvez dire « huit cents ».

**Pour désactiver la numérotation vocale lorsque l'iPhone est verrouillé :** Dans Réglages, sélectionnez Général > Verrouillage par code et désactivez Composition vocale. Déverrouillez l'iPhone pour utiliser la composition vocale.

# **Réception d'appels**

Lorsque vous recevez un appel, touchez Répondre. Si l'iPhone est verrouillé, faites glisser le curseur. Vous pouvez également appuyer sur le bouton central des écouteurs de l'iPhone pour répondre à un appel.

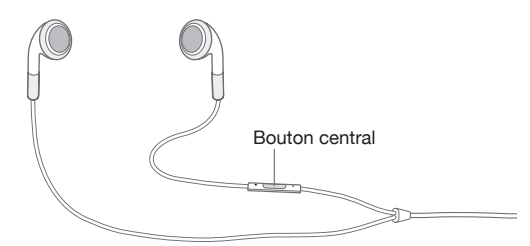

**Pour ignorer un appel :** Appuyez sur le bouton Marche/Arrêt Marche/Veille ou sur l'un des boutons de volume. Vous pouvez toujours répondre à l'appel après l'avoir ignoré, jusqu'à ce qu'il bascule sur la messagerie vocale.

**Pour refuser un appel :** Effectuez l'une des opérations suivantes pour envoyer directement un appel sur la messagerie vocale.

• Appuyez deux fois rapidement sur le bouton Marche/Arrêt Marche/Veille.

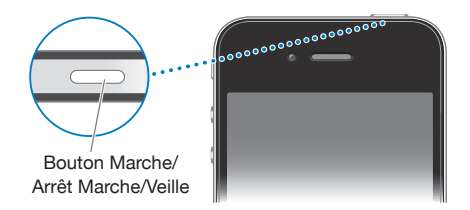

• Appuyez sur le bouton central des écouteurs de l'iPhone et maintenez-le enfoncé pendant environ deux secondes. Deux bips de faible intensité confirment que l'appel a été refusé.

• Touchez Refuser (si l'iPhone est en mode veille à l'arrivée de l'appel).

**Pour bloquer des appels et conserver un accès Wi-Fi à Internet :** Dans Réglages, activez Mode Avion, puis touchez Wi-Fi pour activer le mode correspondant.

# **En cours d'appel**

Lorsqu'un appel est en cours, l'écran affiche les options d'appel.

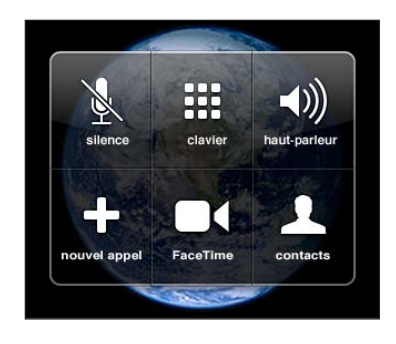

Les options d'appel varient en fonction de l'iPhone utilisé.

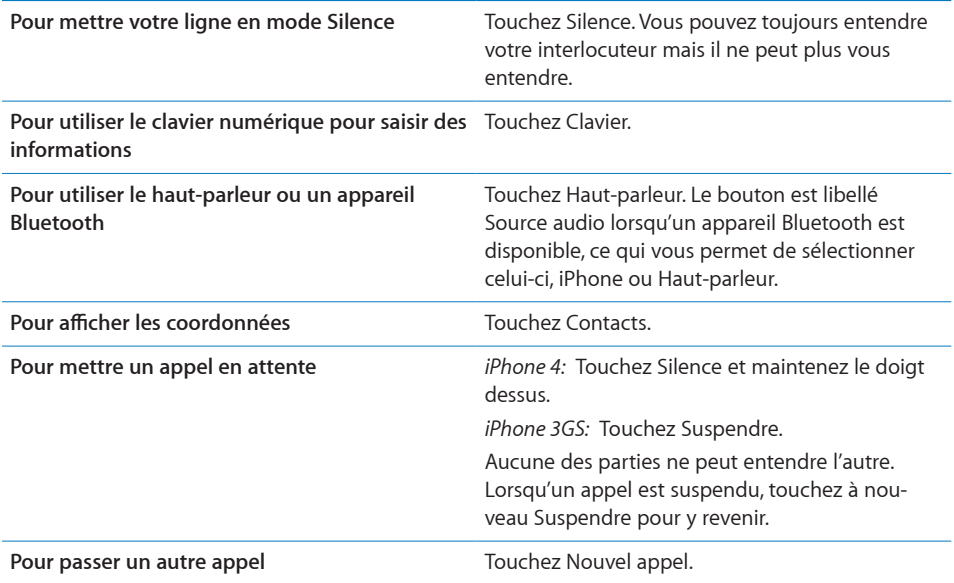

Vous pouvez utiliser d'autres apps en cours d'appel, par exemple vérifier votre emploi du temps dans Calendrier.

**Pour utiliser une autre app au cours d'un appel : Appuyez sur le bouton principal**  $\Box$ puis touchez une icône d'app. Pour revenir à l'appel, touchez la barre verte située en haut de l'écran.

*Remarque :* Le réseau cellulaire 3G (UMTS) prend en charge les communications avec voix et donnée simultanées sur les modèles GSM. Pour toutes les autres connexions réseau (EDGE ou GPRS sur les modèles GSM, ou EV-DO ou 1xRTT sur les modèles CDMA), vous ne pouvez pas utiliser les services Internet lorsque vous êtes au téléphone, sauf si l'iPhone est également connecté en Wi-Fi à Internet.

**Pour mettre fin à un appel :** Touchez Fin ou appuyez sur le bouton central des écouteurs de l'iPhone.

# **Deuxième appel**

Pendant un appel, vous pouvez en passer ou en recevoir un autre. Si vous recevez un second appel, l'iPhone émet un signal sonore et affiche les informations de l'appelant et une liste d'options.

*Remarque :* La possibilité de passer ou recevoir un deuxième appel est un service en option dans certains pays. Contactez votre opérateur pour en savoir plus.

## **Pour réponse à un second appel entrant :**

- Â *Pour ignorer l'appel et le transférer vers la messagerie vocale :* touchez Ignorer.
- Â *Pour mettre en attente le premier appel et répondre au nouvel appel :* touchez Suspendre et répondre.
- Â *Pour terminer le premier appel et répondre au nouvel appel :* sur les modèles GSM, touchez Raccr. et répondre. Sur les modèles CDMA, touchez Raccrocher et, lorsque le second appel recommence à sonner, touchez Répondre ou faites glisser le curseur sur le téléphone est verrouillé.

Pendant un appel vidéo FaceTime, vous pouvez mettre fin à l'appel vidéo pour répondre à un appel entrant, ou refuser ce dernier.

**Pour passer un second appel :** Touchez Nouvel appel. Le premier appel est mis en attente.

**Pour basculer entre appels :** Touchez Permuter. L'appel actif est mis en attente.

Sur un modèle CDMA, vous ne pouvez pas basculer entre appels si le second appel était sortant, mais vous pouvez fusionner les appels. Si vous mettez fin au deuxième appel ou à l'appel fusionné, les deux appels sont terminés.

**Pour fusionner des appels :** Touchez Conférence.

Sur un modèle CDMA, vous ne pouvez pas fusionner les appels si le second appel était entrant.

# **Conférences téléphoniques**

Sur les modèles GSM, vous pouvez configure une conférence de manière à parler avec jusqu'à cinq personnes à la fois, suivant votre opérateur.

*Remarque :* Les appels en conférence sont un service en option dans certains pays ou régions. Contactez votre opérateur pour en savoir plus.

#### **Pour créer une conférence téléphonique :**

- **1** Passez un appel.
- **2** Touchez Nouvel appel puis passez un autre appel. Le premier appel est mis en attente.
- **3** Touchez Conférence. Les appels sont fusionnés et tous les interlocuteurs peuvent s'entendre.
- **4** Répétez les étapes deux et trois pour ajouter des appels supplémentaires.

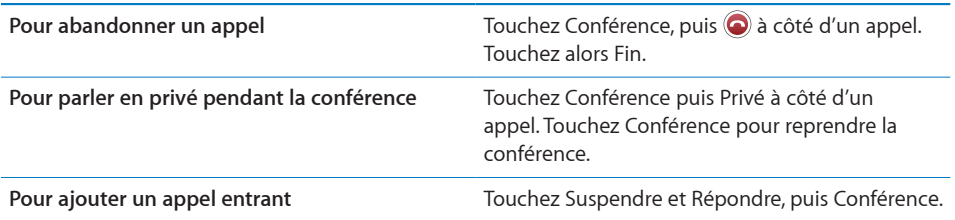

Si votre contrat de service inclut les appels en conférence, sachez que l'iPhone dispose toujours d'une deuxième ligne en plus de l'appel en conférence.

*Remarque :* Il est impossible de passer un appel vidéo FaceTime pendant une conférence.

## **FaceTime**

Les appels vidéo FaceTimecalls (iPhone 4) vous permettent de voir et d'entendre votre interlocuteur. Vous pouvez passer un appel vidéo à n'importe quel utilisateur doté d'un appareil compatible FaceTime. Aucune configuration n'est nécessaire mais vous devez disposer d'une connexion Wi-Fi à Internet. FaceTime utilise la caméra frontale de manière que votre interlocuteur puisse voir votre visage, mais vous pouvez basculer sur la caméra principale pour lui montrer ce que vous voyez.

*Remarque :* FaceTime peut ne pas être disponible dans tous les pays ou régions.

**Pour passer un appel FaceTime :** Dans Contacts, choisissez un nom puis touchez FaceTime puis l'adresse électronique ou le numéro de téléphone utilisé par la personne avec FaceTime

Pour appeler une personne qui dispose d'un iPhone 4, vous pouvez commencer par passer un appel vocal puis toucher FaceTime.

Si vous avez déjà passé un appel FaceTime à quelqu'un, et apparaît sur le bouton FaceTime et sur l'adresse électronique ou le numéro de téléphone que vous avez utilisé.

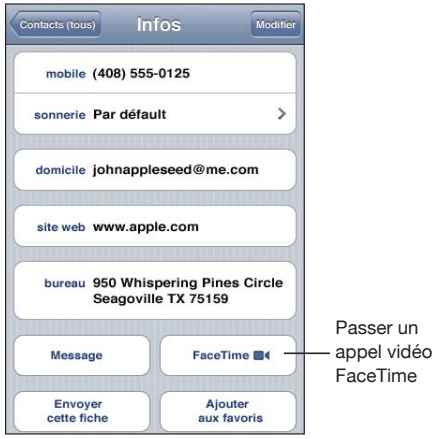

**Pour passer un appel FaceTime en utilisant Contrôle vocal :** Maintenez enfoncé le bouton principal jusqu'à l'ouverture de la fenêtre Contrôle vocal, signalée par un bip sonore. Dites ensuite « FaceTime » puis le nom de la personne à appeler.

Si vous avez passé ou reçu un appel vidéo FaceTime avec quelqu'un, vous pouvez en passer un autre à cette personne en touchant la ligne correspondante dans Appels. Les précédents appels vidéo FaceTime sont indiqués par FaceTime .

Une fois l'appel vocal établi, vous verrez l'image de l'iPhone de votre interlocuteur. Une fenêtre en incrustation affiche l'image de votre iPhone que voit votre interlocuteur. Vous pouvez faire glisser la fenêtre vers n'importe quel coin. Vous pouvez utiliser FaceTime en orientation portrait ou paysage.

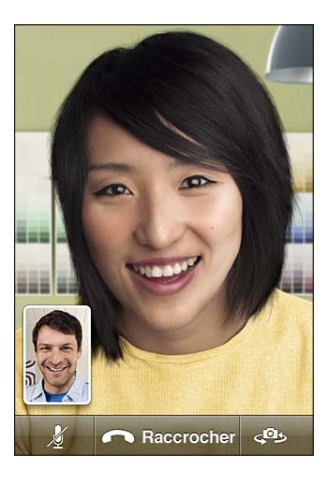

Les appels vidéo utilisent le microphone supérieur de l'iPhone.
Si vous vous éloignez de votre réseau Wi-Fi ou que celui-ci devient indisponible, vous avez l'option de composer à nouveau le numéro pour un appel vocal.

*Remarque :* Lorsque vous effectuez un appel vidéo FaceTime, votre numéro de téléphone est affiché même si vous avez bloqué ou désactivé la fonction d'identification de l'appelant.

**Pour recevoir un appel vidéo FaceTime :** Cliquez sur Accepter.

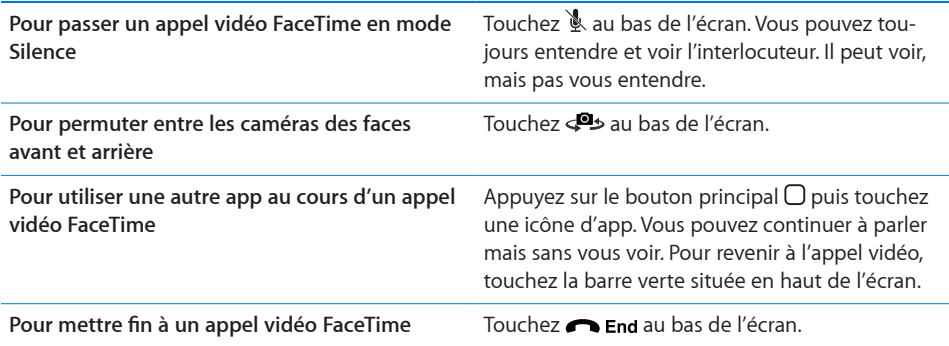

Pour bloquer les appels vidéo FaceTime, vous pouvez désactiver FaceTime dans Réglages.

**Pour activer ou désactiver FaceTime :** Dans Réglages, choisissez Téléphones, puis touchez le commutateur FaceTime. La fonction est activée par défaut.

Vous pouvez également désactiver FaceTime dans Restrictions. Consultez la section « [Restrictions](#page-219-0) » à la page [220](#page-219-1).

### **Utilisation d'un appareil Bluetooth pour les appels**

Vous pouvez passer et recevoir des appels à l'aide d'un appareil Bluetooth jumelé avec l'iPhone. Consultez la section « [Jumelage d'un appareil Bluetooth avec un iPhone](#page-49-0) » à la page [50.](#page-49-1)

Pour plus d'informations sur l'utilisation d'un appareil Bluetooth pour passer et recevoir des appels, reportez-vous à la documentation fournie avec l'appareil.

**Pour écouter les appels avec l'iPhone lorsqu'un appareil Bluetooth est connecté :**  Effectuez l'une des opérations suivantes :

- Répondez à un appel en touchant l'écran de l'iPhone.
- Pendant un appel, touchez Audio sur l'iPhone. Choisissez iPhone pour écouter les appels par le biais de l'iPhone ou Haut-parleur pour utiliser le haut-parleur.
- Pour désactiver Bluetooth. Dans Réglages, choisissez Général > Bluetooth et faites glisser le commutateur sur Non.
- Pour éteindre l'appareil Bluetooth ou vous déplacer hors de portée. Vous devez vous situer à moins d'une dizaine de mètres d'un appareil Bluetooth pour qu'il soit connecté à l'iPhone.

## **Appels d'urgence**

Lorsque l'iPhone est verrouillé par un mot de passe, vous pouvez toujours effectuer un appel d'urgence.

**Pour passer un appel d'urgence lorsque l'iPhone est verrouillé :** Sur l'écran Saisissez le code, touchez Appel d'urgence, puis composez le numéro sur le clavier numérique.

Aux États-Unis, des informations de localisation (le cas échéant) sont transmises aux fournisseurs des services d'urgence si vous composez le 911.

Sur un modèle CDMA, lorsqu'un appel d'urgence se termine, l'iPhone passe en *mode d'appel d'urgence* pour permettre aux services d'urgence de vous rappeler. Dans ce mode, les transmissions de données et les messages texte sont bloqués.

**Pour sortir du mode d'appel d'urgence (modèle CDMA) :** Effectuez l'une des opérations suivantes :

- Touchez le bouton de retour.
- Appuyez sur le bouton Marche/Veille ou le bouton principal  $\Box$ .
- Utilisez le clavier numérique pour composer un numéro autre qu'un numéro d'urgence.

Le mode d'appel d'urgence se termine automatiquement après quelques minutes, tel que défini par votre opérateur.

*Important :* Ne dépendez pas des dispositifs sans fil pour des communications essentielles, notamment relatives aux urgences médicales. L'utilisation d'un téléphone portable pour appeler les services d'urgence peut ne pas fonctionner partout. Les numéros et services d'urgence dépendent du pays ou de la région. Seuls les numéros d'urgence valides dans le pays ou la région où vous passez l'appel fonctionnent. Il est parfois impossible de passer un appel d'urgence en raison de l'indisponibilité du réseau ou d'interférences dues à l'environnement. Il se peut que certains réseaux de téléphonie mobile n'acceptent pas les appels d'urgence si votre iPhone est dépourvu de carte SIM, que votre carte SIM est verrouillée (modèles GSM) ou que vous n'avez pas activé votre iPhone. Si vous passez un appel vidéo FaceTime, vous devez terminer cet appel avant de pouvoir appeler un numéro d'urgence.

# Messagerie Vocale Visuelle

Sur l'iPhone, la messagerie vocale visuelle vous permet d'afficher une liste de vos messages et de choisir lesquels écouter ou supprimer, sans avoir à écouter les instructions ou les messages précédents.

*Remarque :* La messagerie vocale visuelle peut ne pas être proposée partout ou faire l'objet d'un service en option. Contactez votre opérateur pour en savoir plus. Si la messagerie vocale visuelle n'est pas disponible, touchez Messagerie et suivez les instructions vocales pour récupérer vos messages.

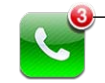

- Le nombre d'appels manqués et de messages non écoutés apparaît sur l'icône Téléphone de l'écran d'accueil.

## **Configuration de la messagerie vocale**

La première fois que vous touchez Messagerie, l'iPhone vous invite à créer un mot de passe pour votre messagerie et à enregistrer votre annonce d'accueil.

**Modification de votre annonce d'accueil :** 

- **1** Touchez Messagerie, touchez Annonce, puis Personnalisée.
- **2** Touchez Enregistrer lorsque vous êtes prêt à commencer.
- **3** Lorsque vous avez terminé, touchez Arrêter. Pour réécouter le message, touchez Écouter.

Pour effectuer un nouvel enregistrement, répétez les étapes 2 et 3.

**4** Touchez Enregistrer.

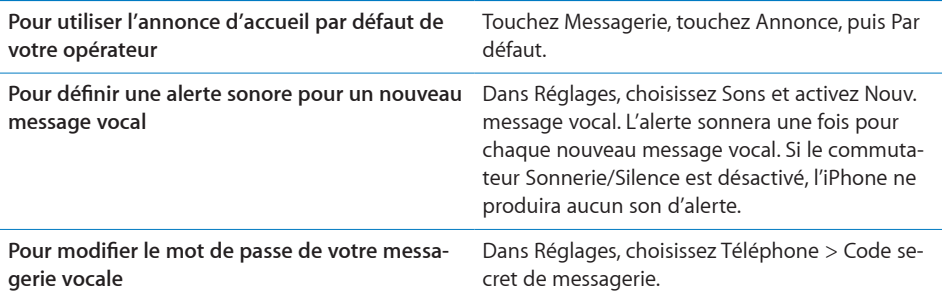

## **Consultation de votre messagerie vocale**

Lorsque vous touchez Téléphone, l'iPhone affiche le nombre d'appels manqués et de messages vocaux non écoutés.

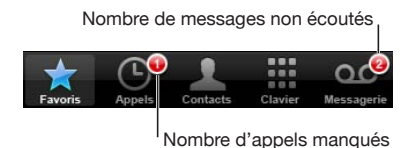

Touchez Messagerie pour afficher une liste de vos messages.

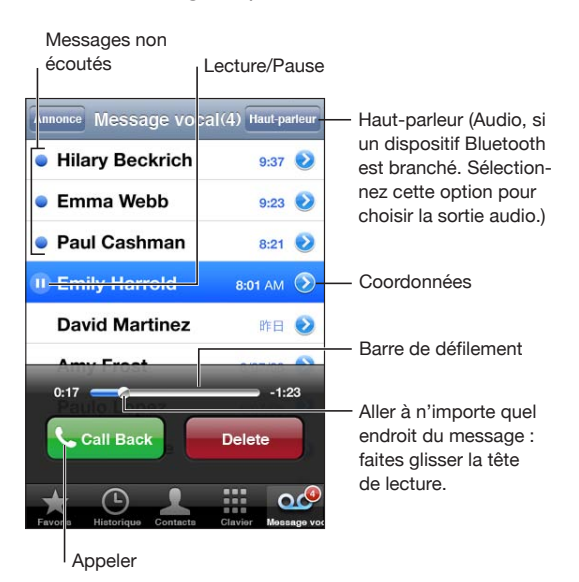

**Pour écouter un message :** Touchez le message. Si vous l'avez déjà entendu, touchezle à nouveau pour le réécouter.) Utilisez let pour mettre en pause ou reprendre la lecture.

Une fois que vous avez écouté un message, il est enregistré jusqu'à ce que votre opérateur l'efface.

**Pour consulter la messagerie électronique à partir d'un autre téléphone :** Composez votre propre numéro ou le numéro d'accès distant de votre opérateur.

### **Suppression de messages**

Sélectionnez un message, puis touchez Supprimer.

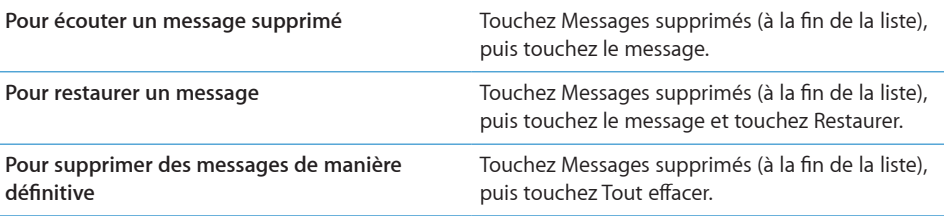

*Remarque :* Dans certains pays ou régions, les messages vocaux visuels supprimés peuvent être supprimés de manière définitive par votre opérateur.

### **Récupération des coordonnées d'un contact**

La messagerie vocale visuelle enregistre la date et l'heure de l'appel, la longueur du message et les éventuelles informations disponibles sur le contact.

**Pour affiocher les coordonnées d'un appelant :** Touchez situé à côté d'un message.

Vous pouvez utiliser les informations pour envoyer un message électronique ou un message texte à l'appelant, ou mettre à jour ses coordonnées.

# **Contacts**

À partir de l'écran d'informations d'un contact, il suffit de toucher rapidement pour passer un appel, créer un nouveau message électronique, localiser son adresse, etc. Consultez « [Recherche de contacts](#page-240-0) » à la page [241](#page-240-1)

# **Favoris**

Les favoris vous permettent un accès rapide aux numéros de téléphone que vous utilisez le plus souvent.

**Pour ajouter le numéro de téléphone d'un contact à votre liste de favoris :** Touchez Contacts et choisissez un contact. Touchez ensuite Ajouter aux favoris et choisissez le numéro de téléphone ou l'adresse électronique que vous souhaitez ajouter. Sur l'iPhone 4, choisissez d'enregistrer le favori en tant qu'appel vocal ou appel FaceTime. Si vous enregistrez le contact en tant qu'appel FaceTime,  $\blacksquare$  apparaît avec le nom dans la liste de favoris.

Si une personne faisant partie de vos contacts vous appelle, vous pouvez ajouter son nom aux favoris à partir de la liste des appels.

**Pour ajouter un contact à votre liste de favoris à partir de la liste d'appels :** Touchez Appels, puis touchez situé à côté du nom d'un contact, puis touchez « Ajouter aux favoris ».

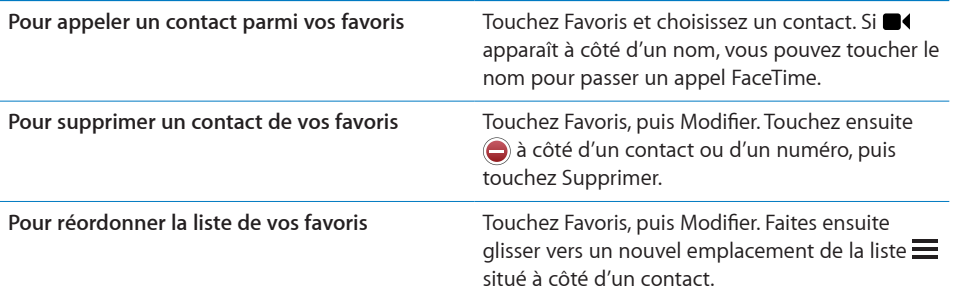

# Renvoi d'appel, Signal d'appel et Identifiant de l'appelant

L'iPhone prend en charge les fonctions Renvoi d'appel, Signal d'appel et Identifiant de l'appelant.

### **Renvoi d'appel**

Vous pouvez configurer l'iPhone pour transférer les appels entrants vers un autre numéro. Par exemple, si vous allez dans une région sans couverture cellulaire, il est conseillé de transférer vos appels vers un numéro où il est possible de vous contacter.

*Remarque :* Les appels FaceTime ne sont pas transférés.

Sur les modèles GSM, utilisez le réglage Renvoi d'appel pour transférer les appels entrants à un autre numéro.

### **Pour transférer des appels entrants (modèles GSM) :**

- **1** Dans Réglages, choisissez Téléphone > Renvoi d'appel, puis activez Renvoi d'appel.
- **2** Sur l'écran Renvoyer vers, saisissez le numéro de téléphone vers lequel vous voulez transférer les appels.

Lorsque Renvoi d'appel est activé, l'icône de renvoi d'appel (+) apparaît dans la barre d'état (modèles GSM). Vous devez être à portée du réseau cellulaire lorsque vous réglez iPhone pour le transfert d'appel, sinon les appels ne seront pas transférés.

Sur un modèle CDMA, vous devez composer des codes spéciaux pour activer ou désactiver le renvoi d'appel.

**Pour activer le renvoi d'appel (modèle CDMA) :** Composez le \*72 sur le clavier numérique de Téléphone, suivi du numéro auquel vous transférez les appels, puis touchez Appeler.

**Pour désactiver le renvoi d'appel (modèle CDMA) :** Composez le \*73 sur le clavier numérique de Téléphone puis touchez Appeler.

# **Signal d'appel**

La fonction signal d'appel vous permet de savoir lorsque vous recevez un autre appel pendant que vous êtes au téléphone. Vous pouvez ignorer l'appel entrant, mettre l'appel courant en attente et répondre à l'appel entrant, ou mettre fin à l'appel courant et répondre à l'appel entrant. Si la fonction de signal d'appel est désactivée lorsque vous êtes au téléphone, les appels entrants sont directement dirigés vers la messagerie vocale.

Sur les modèles GSM, utilisez le réglage Signal d'appel pour activer ou désactiver le signal d'appel.

**Pour activer ou désactiver le signal d'appel (modèles GSM) :** Dans Réglages, choisissez Téléphone > Signal d'appel, puis activez ou désactivez cette option.

Sur un modèle CDMA, le signal d'appel est activé par défaut. Vous pouvez désactiver la fonction de signal d'appel d'un appel donné en saisissant un code spécial avant de composer le numéro.

**Pour désactiver la fonction de signal d'appel au cours d'un appel (modèle CDMA) :**  Composez \*70 puis le numéro.

Pour désactiver la fonction signal d'appel pour un appel subséquence, vous devez à nouveau composer \*70 avant le numéro.

### **Identifiant**

La fonction Identifiant de l'appelant affiche votre nom ou numéro de téléphone auprès de la personne que vous appelez, si son appareil a cette capacité et que vous n'avez pas bloqué la fonction Identifiant de l'appelant sur votre service de téléphone.

*Remarque :* Lorsque vous effectuez un appel FaceTime, votre numéro de téléphone est affiché même si vous avez bloqué ou désactivé la fonction d'identification de l'appelant.

Sur les modèles GSM, utilisez le réglage Afficher mon numéro pour activer ou désactiver l'identifiant de l'appelant.

**Pour activer ou désactiver l'identification de l'appelant (modèles GSM) :** Dans Réglages, choisissez Téléphone > Afficher mon numéro, puis activez ou désactivez l'option Afficher mon numéro.

Sur un modèle CDMA, l'identification de l'appelant est activée par défaut. Vous pouvez bloquer votre identification pour un appel que vous passez en saisissant un code spécial avant de composer le numéro.

**Pour désactiver la fonction d'identification pour un appel (modèle CDMA) :**  Composez \*67 puis le numéro.

# Sonneries et commutateur Sonnerie/Silence

L'iPhone est livré avec des sonneries que vous pouvez utiliser pour les appels entrants, les alarmes d'Horloge et le minuteur d'Horloge. Vous pouvez également acheter des sonneries à partir de morceaux dans iTunes.

### **Commutateur Sonnerie/Silence et modes de vibration**

Un commutateur situé sur le côté de l'iPhone facilite l'activation/la désactivation de la sonnerie.

**Pour activer et désactiver la sonnerie :** Poussez le commutateur situé sur le côté de l'iPhone.

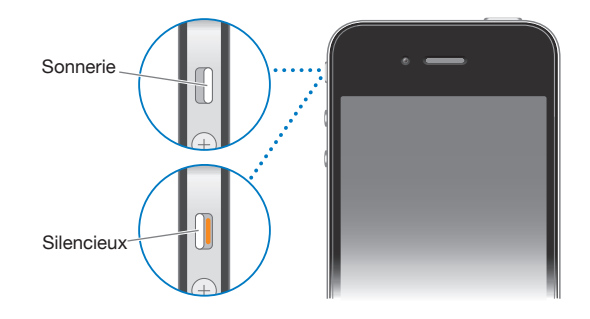

*Important :* Les alarmes d'Horloge continuent à sonner même si vous réglez le commutateur Sonnerie/Silence sur Silence.

**Réglage de l'iPhone en mode vibration :** Dans Réglages, choisissez Sons. Des commandes distinctes vous permettent de régler la vibration à la fois en mode Sonnerie et en mode Silence.

Pour plus d'informations, consultez la section « [Sons et commutateur Sonnerie/](#page-213-0) [Silence](#page-213-0) » à la page [214](#page-213-1).

### **Définition des sonneries**

Vous pouvez définir la sonnerie par défaut pour les appels et pour les alarmes et minuteurs. Vous pouvez également attribuer des sonneries individuelles aux contacts et savoir ainsi qui vous appelle.

**Pour régler la sonnerie par défaut :** Dans Réglages, choisissez Sons > Sonnerie, puis choisissez une sonnerie.

**Pour attribuer une sonnerie à un contact :** Dans Téléphone, touchez Contacts et choisissez un contact. Touchez Modifier, puis touchez Sonnerie et choisissez une sonnerie.

### **Achat de sonneries**

Vous pouvez acheter des sonneries à partir de l'iTunes Store sur l'iPhone. Consultez la section « [Achat de sonneries](#page-188-0) » à la page [189.](#page-188-1)

# Appels internationaux

### **Passage d'appels internationaux à partir de votre zone d'origine**

Pour plus de renseignements sur les appels internationaux à partir de votre zone d'origine, y compris les tarifs et autres frais applicables, contactez votre opérateur ou consultez son site web.

### **Utilisation de l'iPhone à l'étranger**

Vous pouvez être en mesure d'utiliser l'iPhone pour passer des appels dans d'autres pays en fonction des réseaux disponibles.

**Pour activer l'itinérance :** Contactez votre opérateur pour obtenir des informations sur la disponibilité du service et les tarifs appliqués.

*Important :* Des frais d'itinérance voix et données peuvent s'appliquer. Pour éviter les frais d'itinérance de données, désactivez l'option Données à l'étranger.

**Pour désactiver le mode Données à l'étranger :** Dans Réglages, choisissez Général > Réseau et touchez pour désactiver Données à l'étranger. Par défaut, la fonction Données à l'étranger est désactivée.

La fonction Données à l'étranger vous évite de payer des frais de transmission de données lorsque vous voyagez en dehors du réseau de votre opérateur. Pour cela, désactivez la transmission des données via le réseau de téléphonie mobile. Vous pouvez toujours accéder à Internet si vous disposez d'une connexion Wi-Fi. Si aucun réseau Wi-Fi n'est accessible, vous ne pouvez pas :

- passer ou recevoir des appels vidéo FaceTime ;
- envoyer et recevoir des messages électroniques ;
- naviguer sur Internet ;
- synchroniser vos contacts, calendriers ou signets avec MobileMe ou Exchange ;
- visionner des vidéos YouTube ;
- obtenir des cotations boursières ;
- obtenir l'emplacement de lieux sur une carte ;
- recevoir des bulletins météo ;
- acheter de la musique ou des apps.

Les autres apps tierces utilisant l'itinérance sur les réseaux de données peuvent également être désactivées.

Si le service Données à l'étranger est désactivé, vous pouvez toujours passer et recevoir des appels téléphoniques et envoyer et recevoir des messages texte. Des frais d'itinérance vocale peuvent s'appliquer. La messagerie vocale visuelle est disponible si elle est gratuite ; si votre opérateur facture les messages visuels envoyés en mode itinérance, la désactivation de l'option Données à l'étranger bloque l'envoi de tels messages.

*Important :* Si l'option Données à l'étranger est activée, vous pouvez être amené à payer des frais supplémentaires lorsque vous vous trouvez en dehors du réseau de votre opérateur pour pouvoir bénéficier des fonctions ci-dessus et envoyer des messages vocaux visuels. Demandez à votre opérateur des informations sur les frais d'itinérance.

Vous pouvez également désactiver les données de téléphonie mobile pour éviter toute utilisation de données cellulaires.

**Pour désactiver les données cellulaires :** Dans Réglages, choisissez Général > Réseau et touchez le commutateur Données cellulaires pour le désactiver.

**Pour régler l'iPhone de manière à ajouter le préfixe correct lors de la composition de numéro étranger :** Dans Réglages, touchez Téléphone puis activez « International Assist ». Cette fonction vous permet de passer des appels vers votre pays de résidence en utilisant les numéros indiqués dans vos contacts et favoris sans devoir ajouter un préfixe ou le code de votre pays. International Assist ne fonctionne que pour les appels de numéros situés aux États-Unis.

Si vous effectuez un appel par le biais d'International Assist, la mention « International Assist » apparaît sur l'écran de l'iPhone, alternant avec le message « appel en cours », jusqu'à ce que votre appel soit établi.

*Remarque :* International Assist peut ne pas être disponible partout.

**Pour définir l'opérateur à utiliser :** Dans Réglages, touchez Opérateur puis sélectionnez l'opérateur souhaité. Cette option n'est disponible que lorsque vous êtes en déplacement hors du réseau de votre opérateur. Vous pouvez seulement passer des appels avec les opérateurs disposant d'accords d'itinérance avec le prestataire de votre iPhone. Pour plus d'informations, consultez la section « [Opérateur](#page-212-0) » à la page [213](#page-212-1).

**Pour consulter la messagerie vocale lorsque la messagerie vocale visuelle n'est pas disponible :** Composez votre propre numéro de téléphone (sur un modèle CDMA, composez votre numéro suivi de la touche #) ou touchez la touche « 1 » sur le clavier numérique et maintenez votre doigt dessus.

Vous pouvez utiliser le mode avion pour désactiver les services cellulaires, puis activer le mode Wi-Fi pour avoir accès à Internet, tout en évitant les frais d'itinérance vocale.

**Pour utiliser le mode avion afin de désactiver les services cellulaires :** Dans Réglages, touchez Mode avion pour activer le mode correspondant, puis touchez Wi-Fi et activez le mode Wi-Fi. Consultez la section « [Mode Avion](#page-209-0) » à la page [210](#page-209-1).

Les appels entrants sont redirigés vers la messagerie vocale. Pour passer et recevoir à nouveau des appels et recevoir les messages de votre messagerie vocale, désactivez le mode avion.

# **6 Mail**

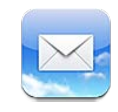

Mail fonctionne avec MobileMe, Microsoft Exchange et de nombreux systèmes de messagerie communs, notamment Yahoo!, Google et AOL, ainsi que la plupart des systèmes de messagerie POP3 et IMAP standard. Vous pouvez envoyer et recevoir des photos, des vidéos et des éléments graphiques et visualiser des documents PDF et d'autres pièces jointes. Vous pouvez également imprimer des messages et des pièces jointes qui s'ouvrent dans Coup d'œil.

# Configuration de comptes de messagerie

Vous pouvez configurer des comptes de messagerie sur l'iPhone d'une des manières suivantes :

- Configurez un compte directement sur votre iPhone : Consultez la section « Ajout de [comptes Mail, Contacts et Calendrier](#page-26-0) » à la page [27](#page-26-1).
- Dans iTunes, utilisez les volets de préférences iPhone pour synchroniser les réglages de vos comptes de messagerie depuis votre ordinateur. Consultez la section « [Volets](#page-58-0)  [de réglage iPhone dans iTunes](#page-58-0) » à la page [59](#page-58-1).

# Relève de la boîte aux lettres et lecture du courrier électronique

L'icône Mail présente sur l'écran d'accueil indique le nombre total de messages non lus dans vos boîtes de réception. Vous pouvez avoir d'autres messages non lus dans d'autres boîtes aux lettres.

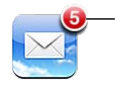

Nombre de courriers non lus dans vos boîtes de réception

Dans Mail, l'écran BAL vous propose un accès rapide à toutes vos boîtes de réception et autres boîtes aux lettres. Touchez une boîte à lettres pour afficher les messages entrants de ce compte. Pour afficher les messages entrants de tous vos comptes, touchez Toutes les BAL. Si un seul compte de messagerie est configuré, seule la boîte à lettres correspondante apparaît dans l'écran BAL.

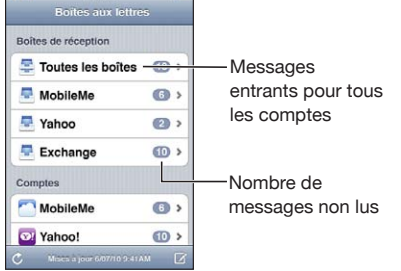

Lorsque vous ouvrez une boîte aux lettres, Mail récupère et affiche les messages les plus récents, et affiche en haut de l'écran le nombre de messages non lus. Les messages non lus sont identifiés par un point bleu . Le nombre de messages récupérés est déterminé par vos réglages Mail. Consultez la section « [Mail](#page-227-0) » à la page [228](#page-227-1).

Si vous organisez vos messages par fil de discussion, les messages associés apparaissent comme une seule entrée dans la boîte aux lettres. Le nombre de messages de chaque fil de discussion apparaît à côté de la flèche vers la droite correspondante. Un point bleu indique qu'un ou plusieurs messages du fil de discussion sont non lus. Le message affiché est le message non lu le plus ancien, ou le plus récent de messages si tous les messages ont été lus.

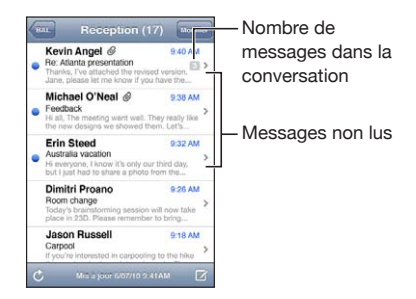

**Pour afficher les messages d'un fil de discussion :** Touchez le fil de discussion dans la boîte aux lettres.

**Pour lire un message :** Touchez un message. À l'intérieur d'un message, touchez ▲ or ▼ pour afficher le message précédent ou le message suivant.

**Pour activer ou désactiver l'option « Organiser par sujet » :** Dans Réglages, choisissez « Mail, Contacts, Calendrier » puis touchez le commutateur pour activer ou désactiver l'option « Organiser par sujet ». Consultez la section « [Mail](#page-227-0) » à la page [228](#page-227-1).

Si vous configurez plus d'un compte, la section Comptes de l'écran BAL vous permet d'accéder à vos comptes. Touchez un compte pour voir ses dossiers et boîtes aux lettres, y compris sa boîte de réception. Si un seul compte est configuré, les dossiers et boîtes à lettres de ce compte apparaissent dans l'écran BAL.

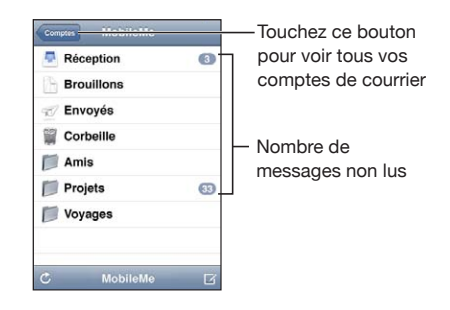

**Pour relever les nouveaux messages électroniques :** Choisissez une boîte aux lettres, ou touchez  $\mathbf c$  à tout moment.

**Pour charger des messages supplémentaires :** Faites défiler jusqu'au bas de la liste de messages et touchez « Charger les messages suivants ».

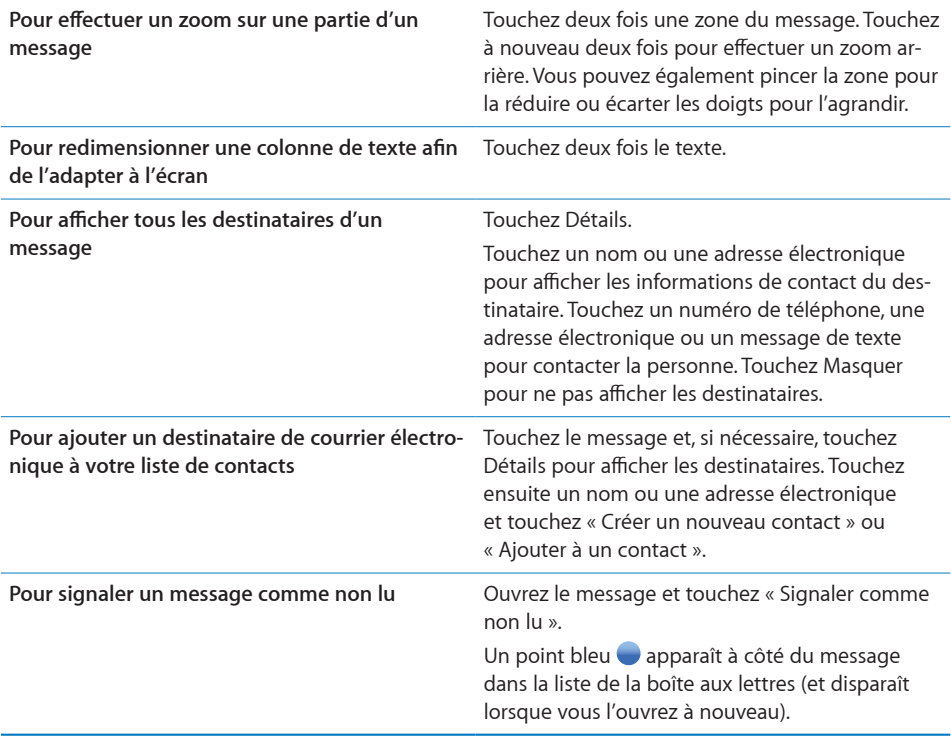

**Pour ouvrir une invitation à une réunion :** Touchez l'invitation.

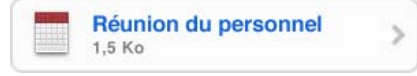

Vous pouvez obtenir les coordonnées de l'organisateur et des autres invités, configurer une alerte, ajouter des remarques à l'événement et ajouter des commentaires à inclure dans votre réponse envoyée à l'organisateur. Vous pouvez accepter, accepter avec réserve ou décliner l'invitation. Consultez la section « [Réponse à des invitations à des](#page-128-0)  [réunions](#page-128-0) » à la page [129](#page-128-1).

**Pour activer ou désactiver le mode Push :** Dans Réglages, choisissez « Mail, Contacts, Calendrier » > Nouvelles données, puis activez ou désactivez le mode Push. Consultez la section « [Nouvelles données](#page-227-2) » à la page [228.](#page-227-1)

# Utilisation des liens et données détectées

L'iPhone détecte les liens web, numéros de téléphone, adresses de messagerie et d'autres types d'informations que vous pouvez utiliser pour ouvrir une page web, passer un appel téléphonique, créer un message électronique préadressé, créer un contact ou y ajouter des informations, ou réaliser toute autre action utile. Les données détectées apparaissent sous forme de texte souligné en bleu. Touchez les données pour utiliser l'action par défaut ou touchez-les et maintenez votre doigt dessus pour voir d'autres actions.

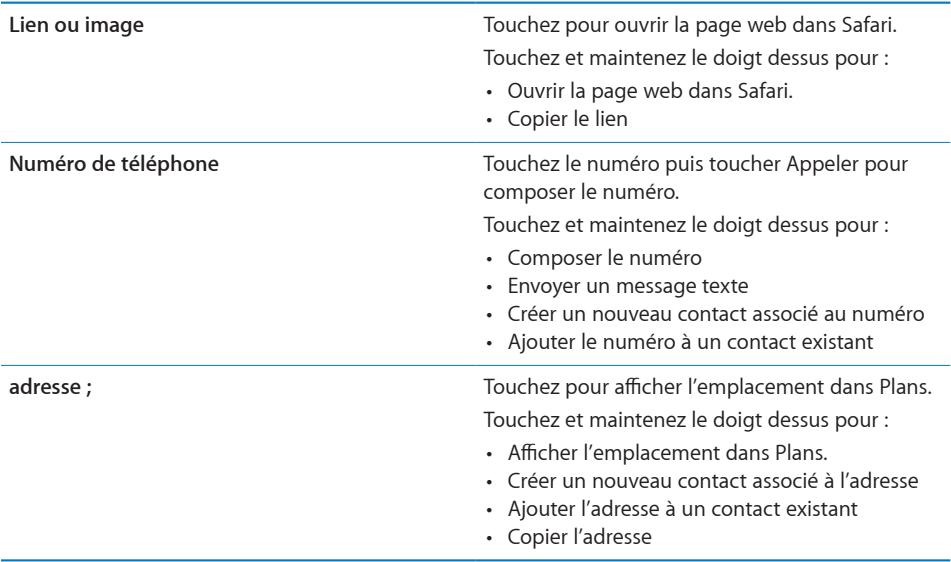

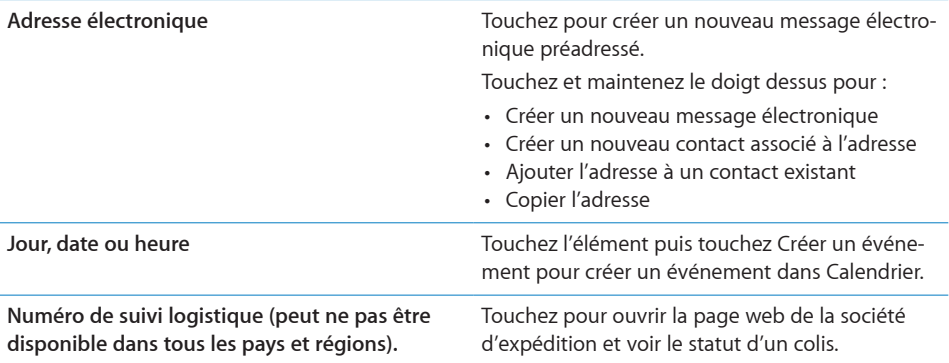

# Consultation de pièces jointes

L'iPhone affiche les images jointes dans les formats couramment utilisés (JPEG, GIF et TIFF) dans le corps du texte des messages électroniques. L'iPhone peut restituer de nombreux types de pièces audio jointes, notamment MP3, AAC, WAV et AIFF. Vous pouvez télécharger et afficher des fichiers (notamment documents PDF, pages web, fichiers texte et documents au format Pages, Keynote, Numbers, Microsoft Word, Excel ou PowerPoint) joints aux messages que vous recevez.

**Pour afficher un fichier joint :** Touchez la pièce jointe pour l'ouvrir dans Coup d'œil. Vous pouvez devoir commencer par télécharger la pièce jointe en touchant  $\mathcal{F}(s')$  apparaît à la fin du message dans une zone pointillée comportant le nom du document).

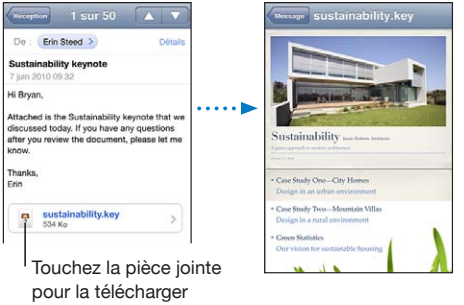

Vous pouvez afficher les pièces jointes en mode portrait ou paysage.

Si le format d'une pièce jointe n'est pas géré par l'iPhone, vous pouvez voir le nom du fichier mais pas l'ouvrir. iPhone prend en charge les types de documents suivants :

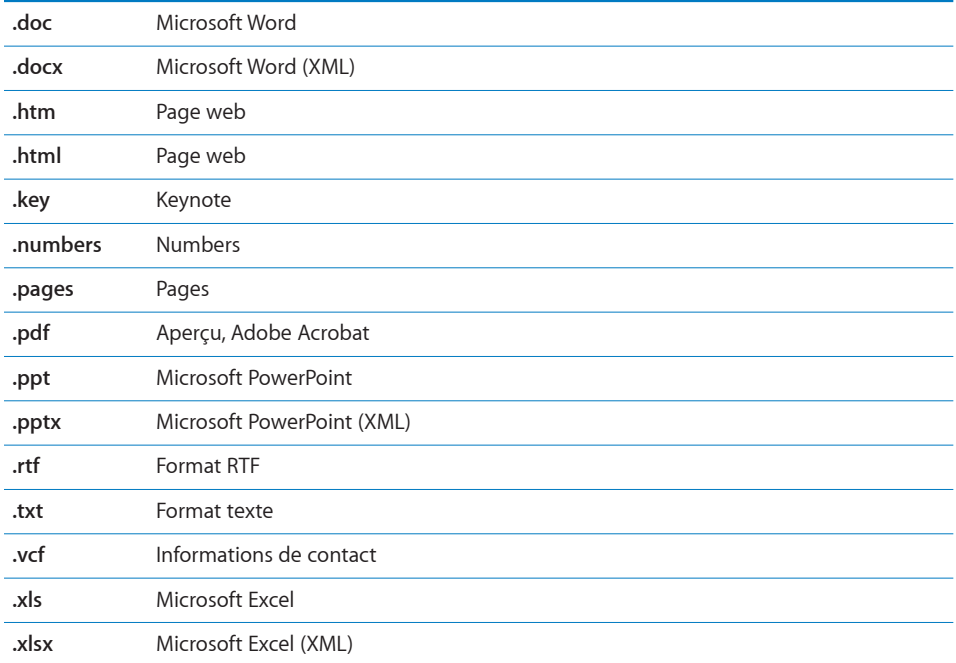

**Pour ouvrir un fichier joint dans une autre app :** Touchez la pièce jointe et maintenez votre doigt dessus, puis choisissez une app. Si aucune app n'est disponible, vous pouvez ouvrir la pièce jointe dans Coup d'œil.

**Pour enregistrer une photo incluse en pièce jointe dans votre album Pellicule :** Touchez la photo, puis touchez Enregistrer l'image. Si la photo n'a pas encore été téléchargée, touchez d'abord l'instruction de téléchargement.

**Pour enregistrer une vidéo incluse en pièce jointe dans votre album Pellicule :** Touchez la pièce jointe et maintenez votre doigt dessus, puis touchez Enregistrer la vidéo. Si la vidéo n'a pas encore été téléchargée, touchez d'abord l'instruction de téléchargement.

# Impression de messages et de pièces jointes

Vous pouvez imprimer des messages électroniques et des pièces jointes qui s'ouvrent dans Coup d'œil.

**Pour imprimer un message électronique : Touchez**  $\triangle$  **puis touchez Imprimer. Touchez** Sélection pour sélectionner une imprimante puis configurez les options d'imprimante, telles que le nombre de copies et l'impression recto verso (si votre imprimante la prend en charge). Touchez ensuite Imprimer.

Pour imprimer une image en ligne sans le reste du message électronique, enregistrez l'image (touchez-la et touchez Enregistrer l'image) puis ouvrez Photos ou Appareil photo et imprimez l'image à partir de votre album Pellicule.

**Pour imprimer une pièce jointe :** Touchez la pièce jointe pour l'afficher dans Coup d'œil, puis touchez **et** et touchez Imprimer. Touchez Sélection pour sélectionner une imprimante puis configurez les options d'imprimante, telles que l'intervalle de pages, le nombre de copies et l'impression recto verso (si votre imprimante la prend en charge). Touchez ensuite Imprimer.

Pour plus d'informations, consultez la section « [Impression](#page-43-0) » à la page [44.](#page-43-1)

# Envoi de courrier électronique

Vous pouvez envoyer un message électronique à toute personne ayant une adresse électronique.

### **Pour rédiger et envoyer un message :**

- 1 Touchez  $\vec{A}$ .
- **2** Tapez un nom ou une adresse électronique dans le champ  $\lambda$  ou touchez  $\odot$  pour ajouter un nom à partir de vos contacts.

Lors de la saisie d'une adresse électronique, les adresses électroniques correspondantes de votre liste de contacts apparaissent en dessous. Touchez une adresse pour l'ajouter. Pour ajouter davantage de noms, touchez Retour ou  $\bigodot$ .

*Remarque :* Si vous rédigez un message à partir de votre compte Microsoft Exchange et que vous avez accès à la liste d'adresses globale de votre entreprise, les adresses correspondantes provenant de vos contacts sur l'iPhone apparaissent d'abord, suivies des adresses de la liste d'adresses globale correspondantes.

- **3** Touchez Cc/Cci, De si vous souhaitez copier d'autres personnes (directement ou en copie invisible), ou changer le compte utilisé pour l'envoi du message. Si vous avez plusieurs comptes de messagerie ou que vous disposez d'alias de courrier électronique pour votre compte MobileMe, vous pouvez touchez le champ De pour changer le compte ou l'alias utilisé pour l'envoi du message.
- **4** Saisissez l'objet, puis votre message.

Vous pouvez toucher Retour pour passer d'un champ au champ suivant.

**5** Touchez Envoyer.

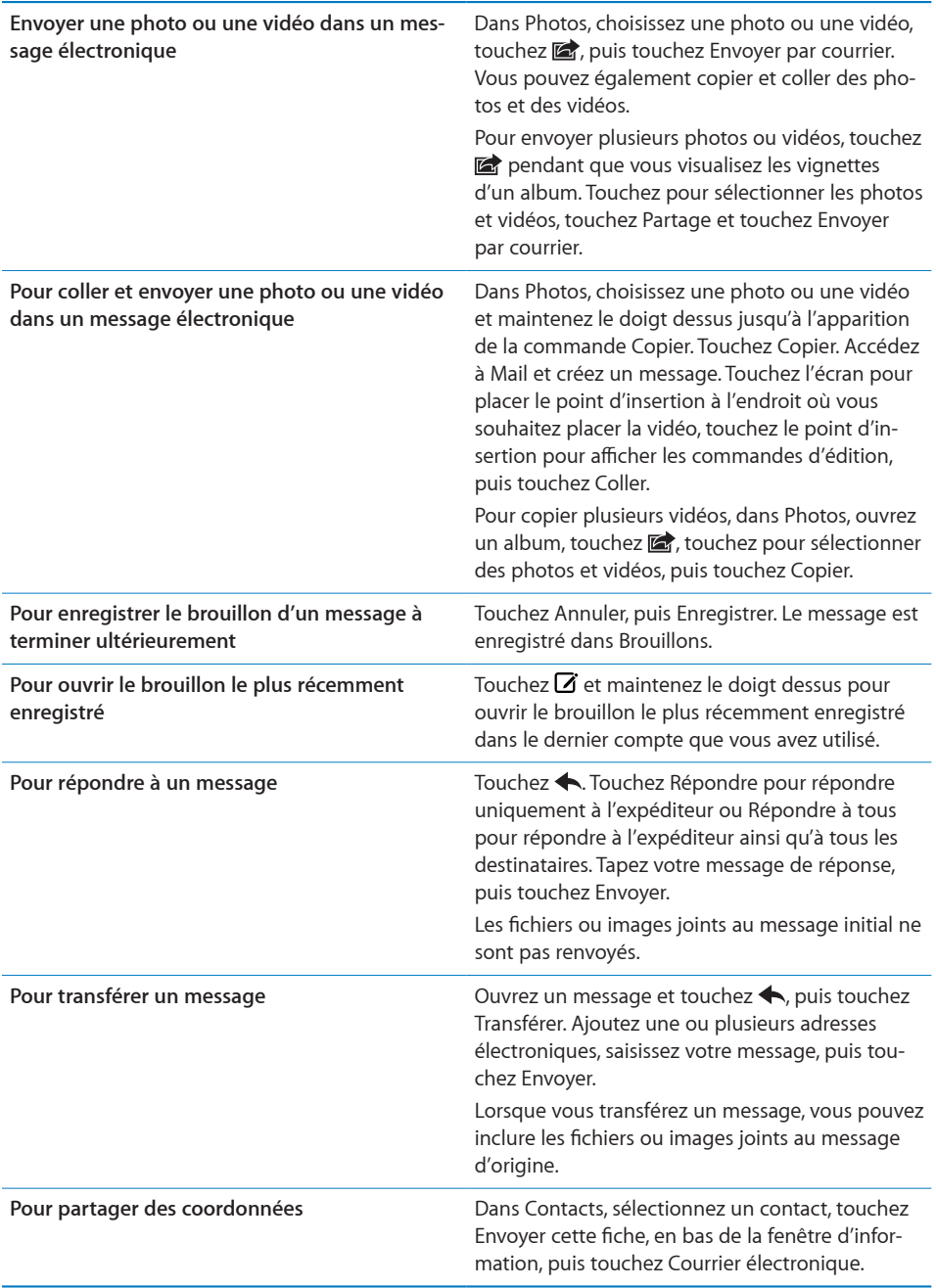

# Organisation du courrier électronique

Vous pouvez organiser vos messages dans n'importe quel dossier, boîte aux lettres ou fenêtre de résultats de recherche. Vous pouvez supprimer des messages l'un après l'autre ou sélectionner un groupe à supprimer d'un coup. Vous pouvez également déplacer des messages d'une boîte aux lettres ou d'un dossier à l'autre dans le même compte, ou entre comptes.

### **Pour supprimer des messages :** Ouvrez le message et touchez ...

Vous pouvez également directement supprimer un message dans la liste des messages de la boîte aux lettres : passez le doigt sur le titre du message vers la gauche ou vers la droite puis touchez Supprimer.

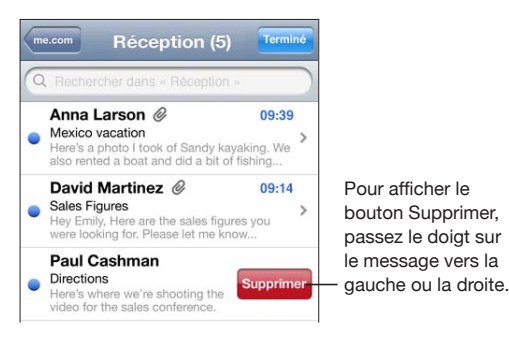

*Remarque :* Pour les comptes Google, touchez Archiver. Les messages ne sont pas supprimés mais déplacés vers l'archive de votre compte.

**Pour supprimer plusieurs messages :** Pendant la consultation d'une liste de messages, touchez Modifier, sélectionnez les messages que vous souhaitez supprimer, puis touchez Supprimer.

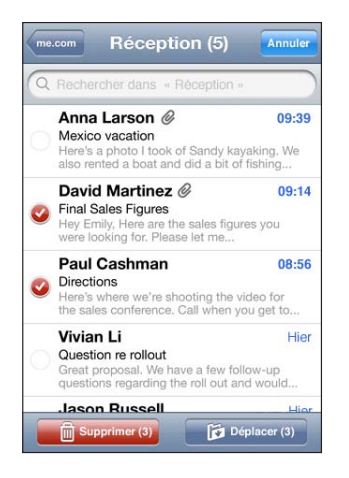

**Pour déplacer un message vers une boîte aux lettres ou un dossier différent :** Pendant la consultation d'un message, touchez **D**, puis choisissez une boîte aux lettres ou un dossier.

Touchez Comptes ou choisissez une boîte aux lettres ou un dossier pour un autre compte.

**Pour déplacer plusieurs messages :** Pendant la consultation d'une liste de messages, touchez Modifier, sélectionnez les messages que vous souhaitez déplacer, puis touchez Déplacer et sélectionnez une boîte aux lettres ou un dossier.

# Recherche dans le courrier électronique

Vous pouvez effectuer des recherches dans les champs À, De et Objet des messages électroniques. Mail recherche le texte dans les messages téléchargés qui se trouvent dans la boîte aux lettres ouverte. Pour les comptes MobileMe, Exchange et certains comptes de courrier électronique IMAP, vous pouvez aussi effectuer des recherches dans les messages qui se trouvent sur le serveur.

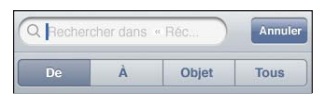

**Pour effectuer des recherches dans les messages électroniques :** Ouvrez une boîte aux lettres, faites-en défiler le contenu jusqu'au début, puis saisissez du texte dans le champ de recherche. Touchez De, À, Objet ou Tous pour choisir les champs dans lesquels vous souhaitez effectuer la recherche. Pour accéder rapidement au champ de recherche situé au début de la liste, touchez la barre d'état.

Les résultats de la recherche relatifs aux messages déjà téléchargés sur l'iPhone apparaissent automatiquement au fur et à mesure que vous tapez le texte recherché. Touchez Rechercher pour masquer le clavier et afficher plus de résultats.

**Pour effectuer des recherches dans les messages stockés sur le serveur :** Touchez « Rechercher sur le serveur » à la fin des résultats de la recherche.

*Remarque :* Les résultats de la recherche relatifs aux messages stockés sur des serveurs peuvent varier selon le type de compte. Il se peut que certains serveurs ne recherchent que les mots entiers.

Les messages électroniques sont inclus dans les recherches effectuées à partir de l'écran d'accueil. Consultez la section « [Recherche](#page-45-0) » à la page [46](#page-45-1).

# **7 Safari**

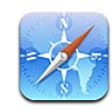

Safari vous permet de surfer le web et de consulter des pages web sur l'iPhone comme si vous utilisiez un ordinateur. Créez des signets sur l'iPhone et synchronisezles avec votre ordinateur. Ajoutez des clips web pour accéder rapidement à vos sites favoris depuis l'écran d'accueil. Pour imprimer des pages web, des documents PDF et d'autres documents qui s'ouvrent dans Coup d'œil.

# Affichage de pages web

Vous pouvez afficher les pages web en orientation portrait ou paysage. Faites pivoter l'iPhone : la page web pivote alors et sa taille est ajustée automatiquement.

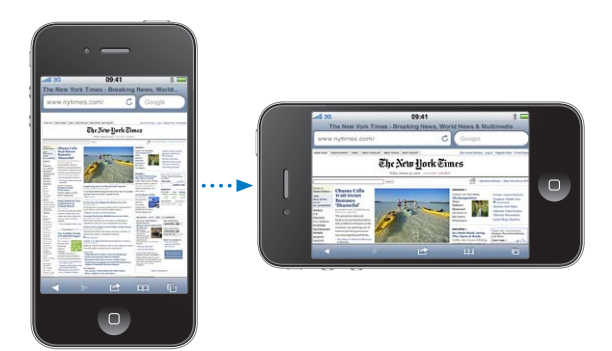

## **Ouverture de pages web**

**Pour ouvrir une page web :** Touchez le champ d'adresse (situé à gauche de la barre de titre), puis tapez l'adresse web et touchez OK. Si le champ d'adresse n'est pas visible, touchez la barre d'état située en haut de l'écran pour faire rapidement défiler jusqu'au champ d'adresse situé en haut de la page web.

À mesure que vous tapez, les adresses web commençant par les mêmes lettres apparaissent. Il s'agit de pages enregistrées dans les signets ou de pages que vous avez ouvertes récemment. Touchez une adresse pour accéder à cette page. Continuez à taper si vous souhaitez saisir une adresse web ne faisant pas partie de la liste.

**Pour effacer du texte dans le champ d'adresse :** Touchez le champ d'adresse, puis touchez **8**.

# **Zoom et défilement**

**Pour effectuer un zoom avant ou arrière :** Touchez deux fois une colonne sur une page web pour l'agrandir. Touchez à nouveau deux fois pour effectuer un zoom arrière.

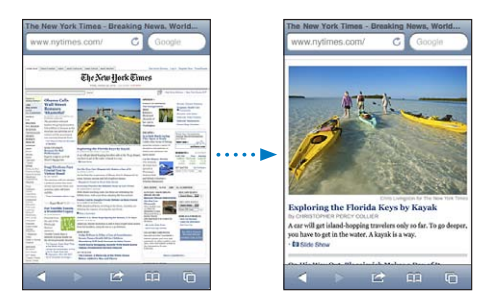

Vous pouvez également pincer l'image pour l'agrandir ou la réduire manuellement.

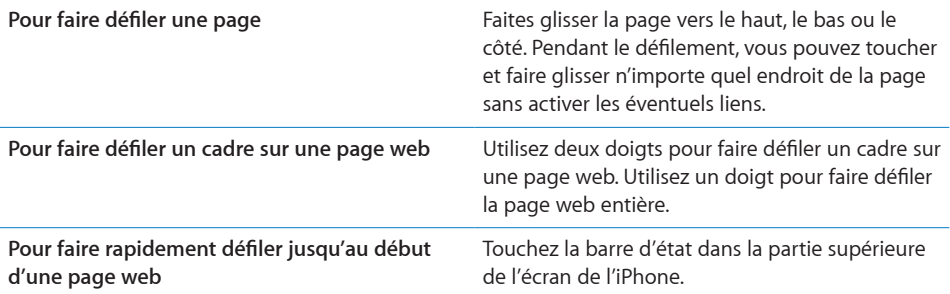

### **Navigation dans les pages web**

Généralement, les liens présents dans des pages web vous dirigent vers d'autres sites.

**Pour suivre un lien sur une page web :** Touchez le lien.

Vous pouvez également utiliser des liens web pour passer un appel téléphonique, afficher un lieu dans Plans, diffuser de l'audio en continu ou créer dans Mail un message comportant déjà l'adresse. Pour revenir à Safari après qu'un lien a ouvert une autre app, appuyez sur le bouton principal  $\Box$  et touchez Safari.

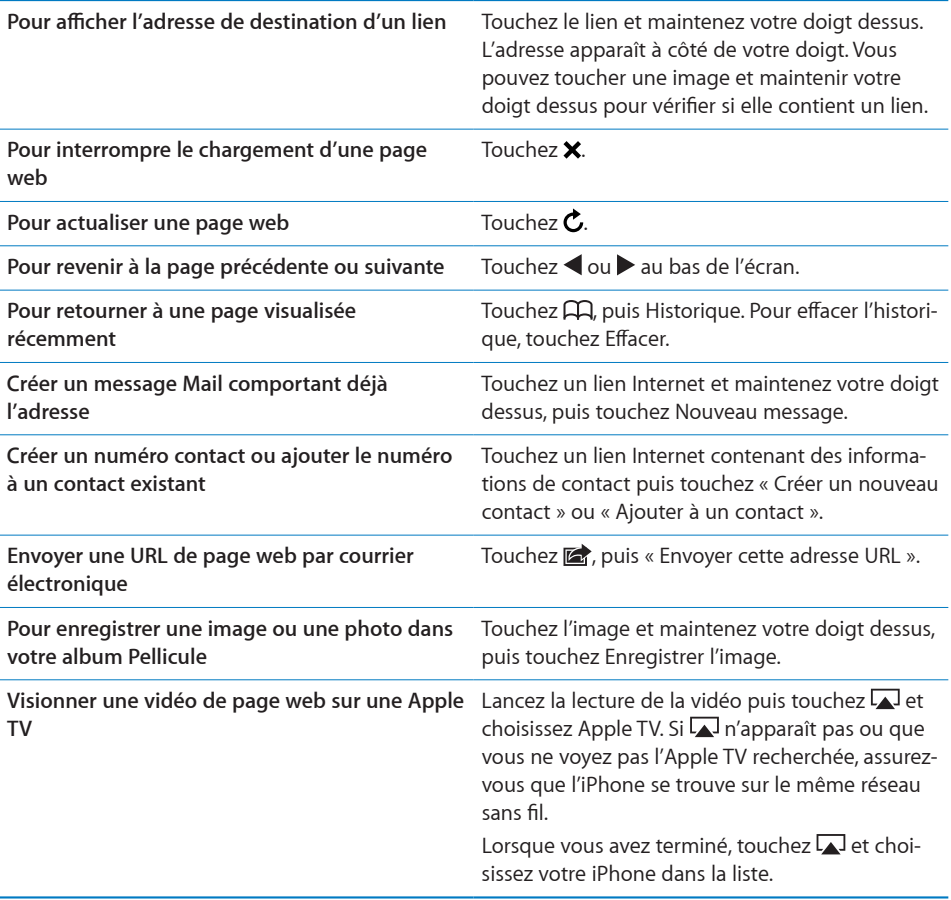

### **Pour ouvrir plusieurs pages**

Vous pouvez avoir jusqu'à huit pages ouvertes simultanément. Certains liens ouvrent automatiquement une nouvelle page au lieu de remplacer la page actuelle.

Le nombre situé dans l'icône de pages  $\overline{G}$  au bas de l'écran indique le nombre de pages ouvertes. Si aucun nombre ne s'affiche, cela signifie qu'une seule page est ouverte. Par exemple :

 $\mathbf{\Theta}$  = une page est ouverte

 $\mathbf{\overline{G}}$  = trois pages sont ouvertes

Pour ouvrir une nouvelle page : Touchez  $\overline{C}$ , puis Nouvelle page.

**Pour accéder à une autre page :** Touchez **□** et feuilletez l'écran vers la gauche ou la droite. Touchez la page que vous souhaitez afficher.

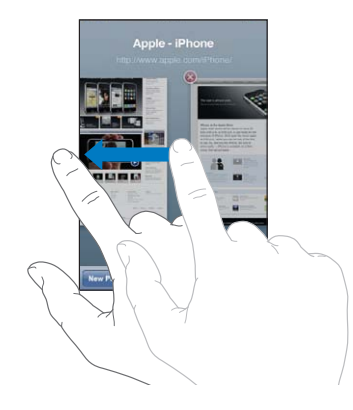

**Pour fermer une page** : Touchez  $\bigcirc$  et touchez  $\bigcirc$ .

## **Saisie de champs de texte et remplissage de formulaires**

Certaines pages web disposent de champs de texte et de formulaires à remplir. Vous pouvez configurer Safari de manière qu'il mémorise les noms et les mots de passe des sites web que vous consultez et qu'il complète automatiquement les champs de texte à l'aide des informations de Contacts. Consultez la section « [Safari](#page-232-0) » à la page [233](#page-232-1).

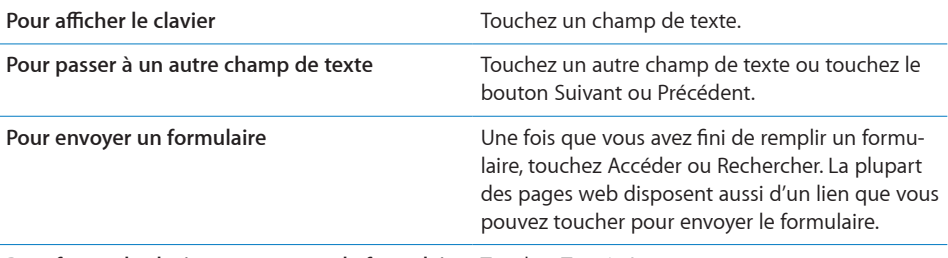

**Pour fermer le clavier sans envoyer le formulaire** Touchez Terminé.

**Pour activer Auto-remplissage de manière à vous aider à compléter les formulaires web :** Dans Réglages, choisissez Safari > Auto-remplissage, puis effectuez l'une des opérations suivantes :

Â *Pour utiliser les informations qui figurent dans Contacts,* activez Coordonnées, puis choisissez Mes infos et sélectionnez le contact souhaité.

Safari utilise les informations de Contacts pour remplir les champs de contact des formulaires web.

Â *Pour utiliser les informations des noms et mots de passe,* activez « Noms, mots de passe ».

Lorsque cette fonctionnalité est activée, Safari mémorise les noms et les mots de passe des sites web que vous consultez et remplit automatiquement les champs correspondants lorsque vous consultez à nouveau ces sites web.

Â *Pour supprimer toutes les informations de remplissage automatique,* touchez Tout effacer.

# Recherche

Utilisez le champ de rechercher pour saisir des mots ou des phrases à rechercher sur le Web et la page web actuelle. Pendant que vous tapez, des recherches suggérées et récentes apparaissent.

### **Pour effectuer des recherches sur le Web :**

- **1** Touchez le champ de recherche (situé à droite de la barre de titre).
- **2** Touchez un mot ou une phrase décrivant ce que vous recherchez, puis touchez une suggestion dans la liste ou touchez Rechercher.
- **3** Touchez un lien dans la liste de résultats pour ouvrir une page web.

**Pour rechercher le mot ou la phrase sur la page web actuelle :** Faites défiler jusqu'au bas de la liste des résultats, puis touchez l'entrée située sous Sur cette page pour trouver la première occurrence du mot ou de la phrase recherché. Pour rechercher les occurrences suivantes, touchez Suivant.

Par défaut, Safari utilise Google pour effectuer les recherches. Vous pouvez utiliser d'autres moteurs de recherche.

**Pour régler Safari de manière à utiliser un autre moteur de recherche :** Dans Réglages, choisissez Safari > Moteur de recherche, puis choisissez un moteur de recherche différent.

# Impression de pages web, de documents PDF et d'autres documents

Vous pouvez imprimer des pages web, des documents PDF et d'autres documents qui s'ouvrent dans Coup d'œil.

**Pour imprimer une page web, un document PDF ou un document Coup d'œil :** Touchez **o** puis touchez Imprimer. Touchez Sélection pour sélectionner une imprimante puis configurez les options d'imprimante, telles que le nombre de copies et l'impression recto verso (si votre imprimante la prend en charge). Si vous imprimez un document PDF ou Coup d'œil, vous devriez pouvoir définir l'intervalle de pages à imprimer. Touchez ensuite Imprimer.

Pour plus d'informations, consultez la section « [Impression](#page-43-0) » à la page [44.](#page-43-1)

# Visionnage de vidéos web sur un téléviseur

Vous pouvez visionner sur un téléviseur des vidéos QuickTime et d'autres vidéos web prises en charge en connectant votre iPhone à votre téléviseur ou récepteur AV par l'intermédiaire d'un câble AV composant Apple, un câble AV composite Apple, un adaptateur VGA Apple ou un adaptateur AV numérique Apple (iPhone 4), ou sans fil à l'aide d'AirPlay et d'une Apple TV. Consultez la section « [Visionnage de vidéos sur un](#page-113-0)  [téléviseur](#page-113-0) » à la page [114.](#page-113-1)

# **Signets**

Vous pouvez ajouer des signets sur des pages web que vous souhaitez consulter à nouveau ultérieurement.

**Pour ajouter un signet vers une page web :** Ouvrez la page et touchez **a**. Touchez ensuite Ajouter un signet.

Lorsque vous enregistrez un signet, vous pouvez modifier son titre. Par défaut, les signets sont enregistrés dans le dossier de plus haut niveau de Signets. Touchez Signets pour choisir un dossier différent.

Si vous utilisez Safari sur un Mac, ou Safari ou Microsoft Internet Explorer sur un PC, vous pouvez synchroniser vos signets avec le navigateur web de votre ordinateur.

### **Pour synchroniser des signets avec votre ordinateur :**

- **1** Connectez l'iPhone à votre ordinateur.
- **2** Dans iTunes, sélectionnez l'iPhone dans la liste Appareils.
- **3** Cliquez sur l'onglet Infos en haut de l'écran, sélectionnez « Synchroniser ... signets » sous Autre, puis cliquez sur Appliquer.

Consultez la section « [Volets de réglage iPhone dans iTunes](#page-58-0) » à la page [59](#page-58-1).

**Pour synchroniser des signets avec MobileMe :** Dans Réglages sur l'iPhone, sélectionnez Signets dans votre compte MobileMe. Consultez la section « [Configuration de](#page-27-0)  [comptes MobileMe](#page-27-0) » à la page [28.](#page-27-1)

Pour ouvrir une page web enregistrée en signet : Touchez  $\Box$ , puis choisissez un signet ou touchez un dossier pour voir les signets qu'il contient.

Pour modifier un signet ou un dossier de signets : Touchez Q, choisissez le dossier qui contient le signet ou le dossier que vous souhaitez modifier, puis touchez Modifier. Effectuez ensuite l'une des opérations suivantes :

- Â *Pour créer un dossier,* touchez Nouveau dossier.
- Pour supprimer un signet ou un dossier, touchez (b), puis touchez Supprimer.
- Pour repositionner un signet ou un dossier, faites glisser  $\equiv$
- Â *Pour en modifier le nom ou l'adresse, ou pour le changer de dossier,* touchez le signet ou le dossier.

Lorsque vous avez fini, touchez Terminé.

# Clips web

Ajoutez des clips web à l'écran d'accueil pour accélérer l'accès à vos pages web préférées. Les clips web apparaissent sous forme d'icônes sur l'écran d'accueil. Vous pouvez les réorganiser comme les autres icônes. Consultez la section « [Personnalisation de](#page-34-0)  [l'écran d'accueil](#page-34-0) » à la page [35](#page-34-1).

**Pour ajouter un clip web :** Ouvrez la page web et touchez **c**. Touchez ensuite « Ajouter à l'écran d'accueil ».

Lorsque vous ouvrez un clip web, Safari effectue un zoom et défile jusqu'à la zone de la page web affichée lorsque vous avez enregistré le clip web, le tout automatiquement. La zone affichée est également utilisée pour créer l'icône du clip web sur votre écran d'accueil, à moins que la page web intègre sa propre icône.

Lorsque vous ajoutez un clip web, vous pouvez en modifier le nom. Si le nom est trop long (plus de 10 caractères environ), il risque d'apparaître abrégé sur l'écran d'accueil.

Les clips web ne sont pas des signets et ne sont pas synchronisés par MobileMe ou iTunes.

### **Pour supprimer un clip web :**

- **1** Touchez n'importe quelle icône de l'écran d'accueil et maintenez le doigt dessus jusqu'à ce que les icônes se mettent à bouger.
- **2** Touchez @ dans le coin du clip web que vous souhaitez supprimer.
- **3** Touchez Supprimer, puis appuyez sur le bouton principal  $\Box$  pour enregistrer votre disposition actuelle.

# **8 iPod**

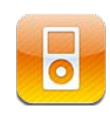

Utilisez l'iPod app pour profiter de votre musique préférée, de vidéos sur écran large, et plus. Explorez le contenu de votre iPhone par liste de lecture, artiste, morceau, vidéo ou autre catégorie, ou parcourez vos illustrations d'album à l'aide de Cover Flow. Écoutez votre musique sur des haut-parleurs ou systèmes audio AirPlay, ou regardez vos vidéos sur un téléviseur à l'aide d'AirPlay et d'une Apple TV.

# Obtention de musique, vidéo, etc.

Il y a deux manières d'obtenir de la musique, des vidéos et d'autres contenus sur votre iPhone :

- Transférer de la musique, de la vidéo et d'autres contenus sur votre iPhone en synchronisant le contenu à partir d'iTunes sur votre ordinateur. Vous pouvez synchroniser tous vos fichiers multimédias, ou sélectionner des morceaux, des vidéos, des podcasts et des collections iTunes U spécifiques. Consultez la section « [Synchronisation](#page-57-0)  [avec iTunes](#page-57-0) » à la page [58.](#page-57-1)
- Utiliser l'iTunes Store sur l'iPhone pour acheter et télécharger des morceaux, des albums, des émissions de télévision, des films, des vidéos, des sonneries et des livres audio directement sur l'iPhone. Vous pouvez également écouter directement des podcasts audio et vidéo, ainsi que du contenu iTunes U, et les télécharger. Après avoir écouté un podcast ou regardé une émission de télévision, vous pouvez toucher le lien intégré pour obtenir plus d'épisodes à partir de l'iTunes Store. Consultez la section Chapitre [22,](#page-184-0) « [iTunes Store,](#page-184-0) » à la page [185](#page-184-0).

# Musique et autres éléments audio

L'affichage Multi-Touch haute résolution fait de l'écoute de morceaux sur l'iPhone une expérience tout aussi visuelle que musicale. Vous pouvez faire défiler vos listes de lecture ou utiliser Cover Flow pour explorer les illustrations de vos albums.

*AVERTISSEMENT :* Pour obtenir des informations importantes sur la manière d'éviter des pertes d'audition, consultez le *« Guide d'informations importantes sur le produit »* à l'adresse [support.apple.com/ca/fr/manuals/iphone/](http://www.apple.com/ca/fr/support/manuals/iphone).

### **Lecture de morceaux et d'autre contenu audio**

Vous pouvez explorer le contenu de votre iPhone par liste de lecture, artiste, morceau, vidéo et d'autres catégories, ou parcourir vos illustrations à l'aide de Cover Flow. Les dossiers de listes de lecture, que vous pouvez synchroniser à partir d'iTunes, permettent d'organiser les listes de lecture en groupes.

**Pour explorer votre collection :** Touchez Listes, Artistes ou Morceaux. Touchez Autre pour explorer les albums, les livres audio, les compilations, les compositeurs, les genres, iTunes U, les podcasts ou les vidéos.

Vous pouvez remplacer les boutons de navigation situés en bas de l'écran par d'autres boutons utilisés plus fréquemment. Consultez la section « [Modification des boutons de](#page-116-0)  [navigation](#page-116-0) » à la page [117.](#page-116-1)

**Pour obtenir plus d'épisodes de podcast :** Touchez Podcasts (touchez d'abord Autre si l'option Podcasts n'est pas visible) puis touchez un podcast pour afficher une liste d'épisodes. Touchez « Plus d'épisodes… » pour afficher une liste d'épisodes supplémentaires dans l'iTunes Store.

**Pour explorer des mix Genius :** Touchez Genius (touchez d'abord Autre si l'option Genius n'est pas visible). Si Genius n'apparaît pas, vous devez activer Genius dans iTunes puis synchroniser l'iPhone avec iTunes. Consultez la section « [Utilisation de](#page-108-0)  [Genius sur l'iPhone](#page-108-0) » à la page [109.](#page-108-1)

**Pour lire un morceau :** Touchez le morceau.

**Pour secouer et mélanger :** Secouez l'iPhone pour activer la lecture aléatoire et changer de morceau. Vous pouvez le secouer à tout moment pour changer de morceau.

Vous pouvez activer ou désactiver « Secouer et mélanger » dans Réglages > iPod (cette fonction est activée par défaut). Consultez la section « [Musique](#page-235-0) » à la page [236.](#page-235-1)

# **Contrôle de la lecture audio**

Lorsque vous écoutez un morceau, l'écran À l'écoute apparaît.

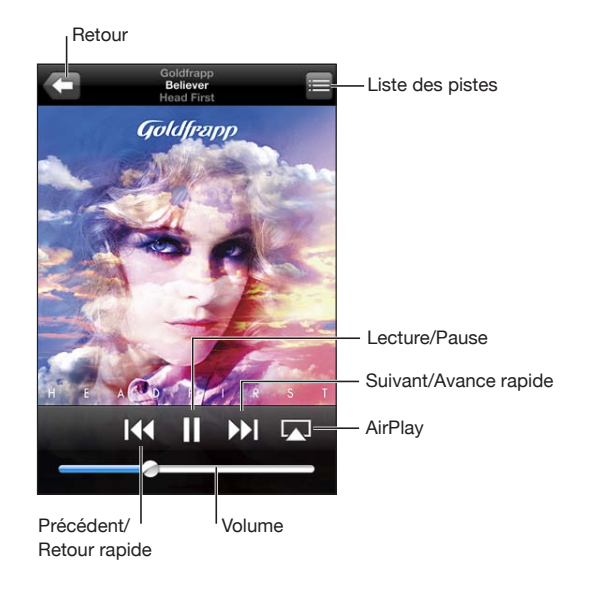

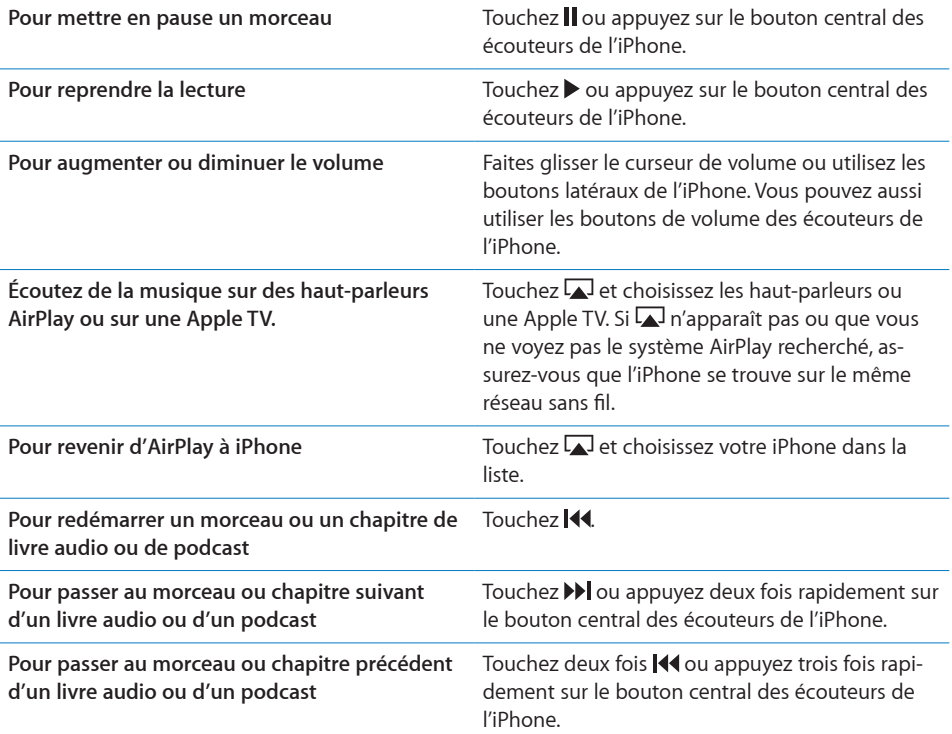

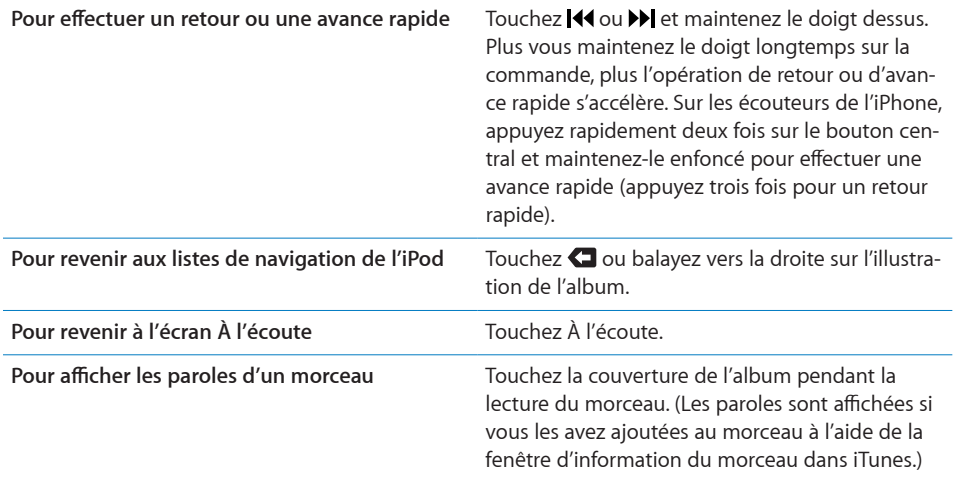

**Pour afficher les contrôles de lecture audio à partir d'une autre app ou de l'écran de verrouillage** : Cliquez deux fois sur le bouton principal  $\Box$ , puis feuilletez au bas de l'écran de gauche à droite.

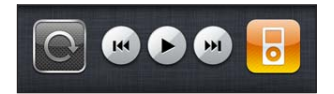

Les commandes contrôlent l'app en cours d'exécution ou la plus récente app exécutée si l'audio est en pause. L'icône de l'app active apparaît sur la droite. Vous pouvez toucher l'icône pour ouvrir l'app.

Si l'iPhone est verrouillé et que de la musique est en cours de lecture, appuyez deux fois sur le bouton principal.

### **Commandes audio supplémentaires**

Pour afficher des commandes supplémentaires, puis touchez l'illustration de l'album sur l'écran À l'écoute.

Les commandes de répétition, de Genius et de lecture aléatoire apparaissent avec la barre de défilement. Vous pouvez consulter le temps écoulé, le temps restant et le numéro du morceau. Les paroles du morceau apparaissent également si vous les avez ajoutées au morceau dans iTunes.

Utilisez la barre de défilement pour passer directement à n'importe quel point de la vidéo. Faites passer la vitesse de défilement de haute vitesse avec précision : faites glisser votre doigt vers le bas lorsque vous faites glisser la tête de lecture le long du défileur.

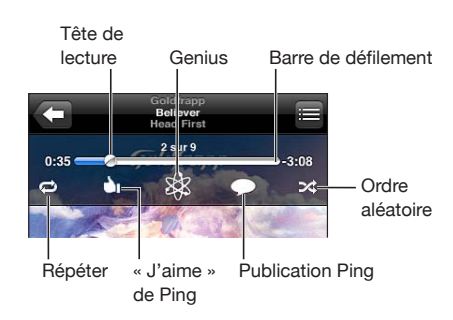

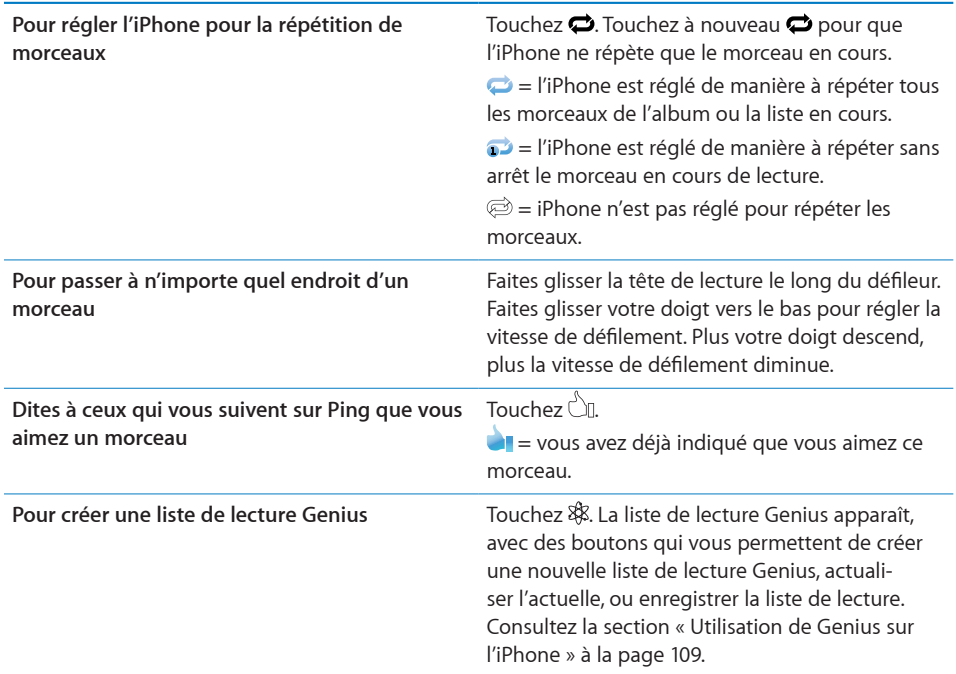

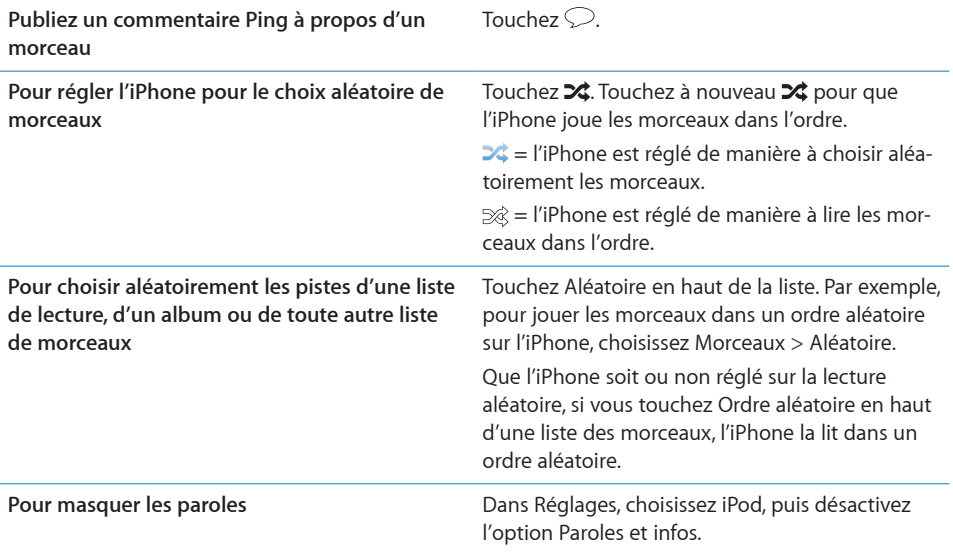

### **Commandes pour les podcasts et les livres audio**

Des commandes et informations supplémentaires apparaissent sur l'écran À l'écoute lorsque vous commencez la lecture.

Les commandes courrier électronique, répétition de 30 secondes et vitesse de lecture apparaissent avec la barre de défilement. Vous pouvez consulter le temps écoulé, le temps restant et le numéro de l'épisode ou du chapitre.

Utilisez la barre de défilement pour passer directement à n'importe quel point de la vidéo. Faites passer la vitesse de défilement de haute vitesse avec précision : faites glisser votre doigt vers le bas lorsque vous faites glisser la tête de lecture le long du défileur.

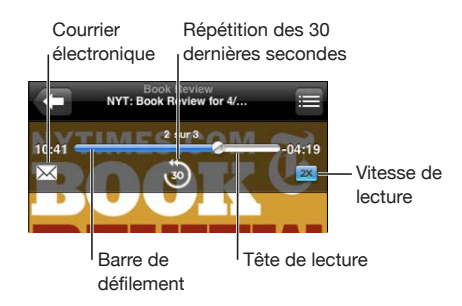

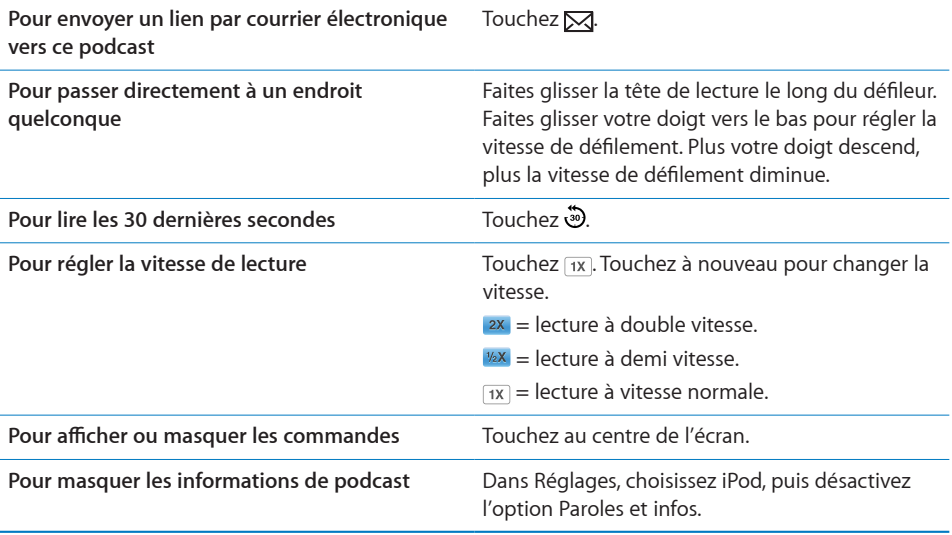

# **Utilisation de Contrôle vocal avec iPod**

Vous pouvez utiliser Contrôle vocal pour contrôler la lecture de la musique sur l'iPhone.

*Remarque :* Contrôle Vocal peut ne pas être disponible dans toutes les langues.

**Pour utiliser Contrôle vocal : Maintenez le bouton principal**  $\Box$  **enfoncé jusqu'à** l'ouverture de la fenêtre Contrôle vocal, signalée par un bip sonore. Utilisez ensuite les commandes décrites ci-dessous pour lire des morceaux.

Vous pouvez appuyer sur le bouton central des écouteurs de l'iPhone et maintenir le doigt dessus pour faire apparaître Contrôle vocal.

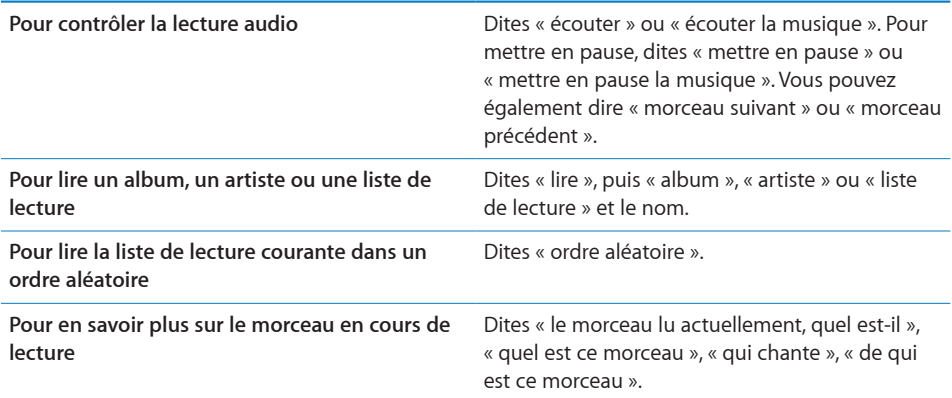

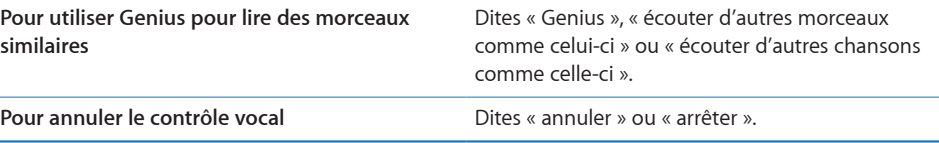

# **Exploration des illustrations d'album en mode Cover Flow**

Lorsque vous explorez votre musique, vous pouvez faire pivoter l'iPhone d'un quart de tour pour afficher votre contenu iTunes en mode Cover Flow et explorer votre musique par illustration d'album.

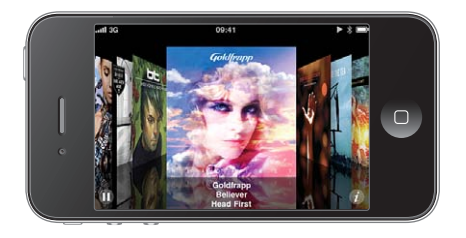

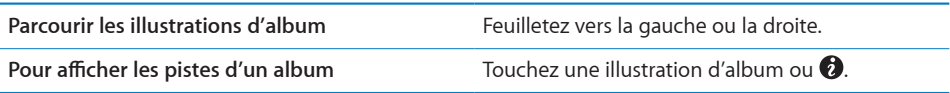

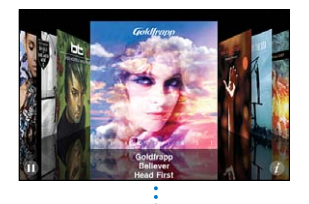

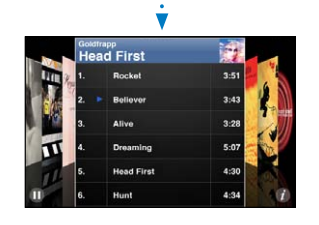

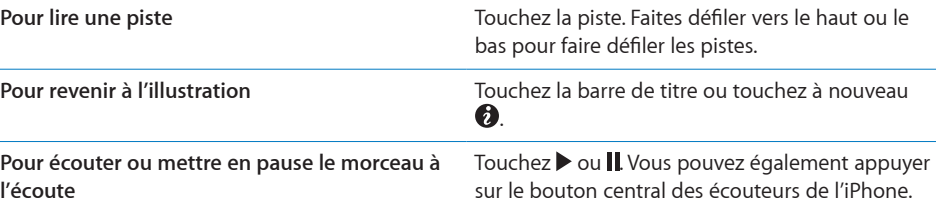

# **Affichage de toutes les pistes d'un album**

**Pour afficher toutes les pistes de l'album contenant le morceau à l'écoute :** Sur l'écran À l'écoute, touchez **E**. Touchez une piste pour la lire. Touchez la vignette de l'illustration de l'album pour revenir à l'écran À l'écoute.

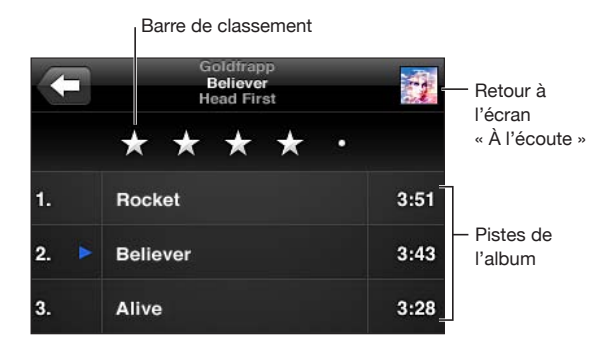

En affichage de la liste des pistes, vous pouvez attribuer un classement aux morceaux. Vous pouvez utiliser les classements pour créer dans iTunes des listes de lecture intelligentes qui se mettent dynamiquement à jour pour inclure par exemple, vos morceaux les mieux cotés.

**Pour attribuer un classement à un morceau :** Faites glisser votre doigt sur la barre de classement pour attribuer entre zéro et cinq étoiles au morceau.

### **Recherche de contenu audio**

Vous pouvez effectuer des recherches sur les titres, les artistes, les albums et les compositeurs de morceaux, de podcasts et autres contenus synchronisés avec l'iPhone.

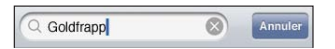

**Pour rechercher de la musique :** Saisissez du texte dans le champ de recherche qui se trouve en haut des listes de morceaux, de lecture, d'artistes et des autres vues du contenu de l'iPod. (Touchez la barre d'état pour atteindre rapidement le début de la liste et afficher le champ de recherche.)

Les résultats de la recherche apparaissent à mesure que vous tapez. Touchez Rechercher pour masquer le clavier et afficher plus de résultats.

Le contenu audio est inclus dans les recherches effectuées à partir de l'écran d'accueil. Consultez la section « [Recherche](#page-45-0) » à la page [46.](#page-45-1)
#### **Utilisation de Genius sur l'iPhone**

Genius recherche les morceaux de votre bibliothèque iTunes qui s'associent harmonieusement. Une liste de lecture Genius est une collection de morceaux sélectionnés automatiquement pour accompagner parfaitement un morceau que vous avez sélectionné dans votre bibliothèque. Un mix Genius est une sélection de morceaux du même type de musique. Comme les mix Genius sont recréés à chaque écoute, il s'agit chaque fois d'une nouvelle liste de lecture.

Vous pouvez créer des listes de lecture Genius dans iTunes et les synchroniser avec l'iPhone. Vous pouvez également créer et enregistrer des listes de lecture Genius directement sur l'iPhone.

Différents mix Genius sont créés automatiquement pour vous dans iTunes, selon la variété de musique que vous avez dans votre bibliothèque iTunes. Vous pouvez par exemple avoir des mix Genius qui mettent en avant des morceaux de R&B ou de rock alternatif.

Pour utiliser Genius sur l'iPhone, vous devez d'abord configurer Genius dans iTunes, puis synchroniser l'iPhone avec iTunes. Les mix Genius sont synchronisés automatiquement, sauf si vous gérez manuellement votre musique et que vous avez choisi les mix que vous voulez synchroniser dans iTunes. Genius est un service gratuit mais il requiert un identifiant Apple.

Lorsque vous synchronisez un mix Genius, iTunes peut sélectionner et synchroniser des morceaux de votre bibliothèque que vous n'avez pas choisi de synchroniser.

**Pour explorer des mix Genius :** Touchez Genius (touchez d'abord Autre si l'option Genius n'est pas visible). Le nombre de points dans la partie inférieure de l'écran correspond au nombre de mix que vous avez synchronisés depuis iTunes et indique le mix que vous visualisez. Faites défiler vers la gauche ou vers la droite pour accéder aux autres mix.

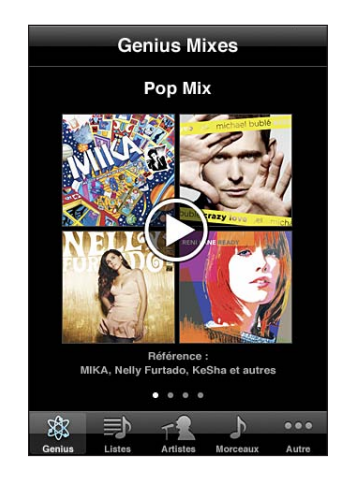

**Pour lire un mix Genius : Touchez le mix ou .** 

#### **Pour créer une liste de lecture Genius sur l'iPhone :**

- **1** Touchez Listes (touchez d'abord Autre si l'option Listes n'est pas visible) puis touchez Liste Genius.
- **2** Touchez un morceau de la liste. Genius crée une liste de lecture contenant des morceaux qui s'associent harmonieusement avec le morceau choisi.

Vous pouvez également créer une liste de lecture Genius composée de morceaux similaires au morceau en cours de lecture. Touchez l'illustration d'album sur l'écran À l'écoute pour afficher des commandes supplémentaires, puis touchez \$8.

**Pour enregistrer une liste de lecture Genius :** Dans la liste de lecture, touchez Enregistrer. La liste de lecture est enregistrée dans Listes avec le titre du morceau que vous avez choisi.

Vous pouvez créer et enregistrer autant de listes de lecture que vous le souhaitez. Si vous enregistrez une liste de lecture Genius créée sur un iPhone, elle est synchronisée avec iTunes à la connexion suivante.

**Pour actualiser une liste de lecture Genius :** Dans la liste de lecture, touchez Actualiser.

L'actualisation d'une liste de lecture crée une liste de lecture comprenant divers morceaux accompagnant parfaitement celui que vous avez choisi. Vous pouvez actualiser n'importe quelle liste de lecture Genius, qu'elle ait été créée dans iTunes et synchronisée sur l'iPhone ou créée directement sur l'iPhone.

**Pour créer une liste de lecture Genius à partir d'un morceau différent :** Touchez Liste Genius, touchez Nouveau, puis choisissez un morceau.

**Pour supprimer une liste de lecture Genius :** Touchez la liste de lecture Genius, puis touchez Supprimer.

Une fois qu'une liste de lecture Genius est resynchronisée sur iTunes, vous ne pouvez plus la supprimer directement sur l'iPhone. Vous pouvez utiliser iTunes pour modifier le nom de la liste de lecture, arrêter la synchronisation ou supprimer la liste de lecture.

#### **Création de listes de lecture**

Vous pouvez créer et modifier vos propres listes de lecture sur l'iPhone. Vous pouvez également modifier des listes de lecture synchronisées à partir d'iTunes sur votre ordinateur.

#### **Pour créer une liste de lecture :**

- **1** Touchez Listes (touchez d'abord Autre si l'option Listes n'est pas visible) puis touchez « Nouvelle liste... »
- **2** Saisissez le nom de la liste de lecture, puis touchez Enregistrer.
- **3** Pour rechercher des morceaux à l'aide des boutons situés au bas de l'écran. Touchez un morceau ou une vidéo pour l'ajouter à la liste de lecture. Touchez Tous les morceaux en haut de toute liste de morceaux pour ajouter tous les morceaux de la liste.
- **4** Lorsque vous avez fini, touchez Terminé.

Lorsque vous créez une liste de lecture puis synchronisez l'iPhone à votre ordinateur, la liste de lecture est synchronisée dans votre bibliothèque iTunes.

#### **Pour modifier une liste de lecture :**

- **1** Touchez Listes (touchez d'abord Autre si l'option Listes n'est pas visible) puis touchez la liste de lecture à modifier.
- **2** Touchez Modifier, puis effectuez l'une des opérations suivantes :
	- Pour déplacer un morceau vers le haut ou vers le bas dans la liste, faites glisser **=** situé à côté du morceau.
	- Pour supprimer un morceau de la liste de lecture, touchez  $\bigcirc$  à côté du morceau, puis touchez Supprimer. Lorsque vous supprimez un morceau d'une liste de lecture, il n'est pas supprimé de l'iPhone.
	- Pour ajouter plus de morceaux, touchez  $+$ .
- **3** Lorsque vous avez fini, touchez Terminé.

Lorsque vous modifiez une liste de lecture puis synchronisez l'iPhone à votre ordinateur, la liste de lecture est synchronisée dans votre bibliothèque iTunes.

**Pour supprimer une liste de lecture :** Dans Listes, touchez la liste de lecture à supprimer puis touchez Supprimer (faites défiler jusqu'en haut de la liste pour faire apparaître le bouton Supprimer). Confirmez en touchant Supprimer la liste.

**Pour effacer une liste de lecture :** Dans Listes, touchez la liste de lecture à effacer puis touchez Effacer (faites défiler jsusqu'en haut de la liste pour faire apparaître le bouton Effacer). Confirmez en touchant Effacer la liste.

#### Vidéos

L'iPhone vous permet de visionner du contenu vidéo (films, clips vidéo et podcasts vidéo). Si une vidéo contient des chapitres, vous pouvez passer au chapitre suivant ou précédent ou activer une liste pour lancer la lecture à partir du chapitre de votre choix. Si elle propose plusieurs langues, vous pouvez choisir celle de l'audio ou celle du soustitrage.

#### **Lecture de vidéos**

**Pour visionner une vidéo :** Touchez Vidéos (touchez d'abord Autre si l'option Vidéos n'est pas visible) puis touchez la vidéo.

**Pour afficher les commandes de lecture :** Touchez l'écran pour afficher les commandes. Touchez à nouveau pour les masquer.

**Pour obtenir plus d'épisodes de podcast ou de série TV :** Touchez Vidéos (touchez d'abord Autre si l'option Vidéos n'est pas visible) puis touchez un podcast ou une série TV pour afficher une liste d'épisodes. Touchez « Plus d'épisodes… » pour afficher une liste d'épisodes supplémentaires dans l'iTunes Store.

### **Contrôle de la lecture vidéo**

Les vidéos sont lues en orientation paysage pour profiter au mieux de l'écran large.

La barre de défilement vous permet de passer directement à n'importe quel point de la vidéo. Vous pouvez régler la vitesse de défilement en faisant glisser votre doigt vers le bas lorsque vous faites glisser la tête de lecture le long de la barre de défilement.

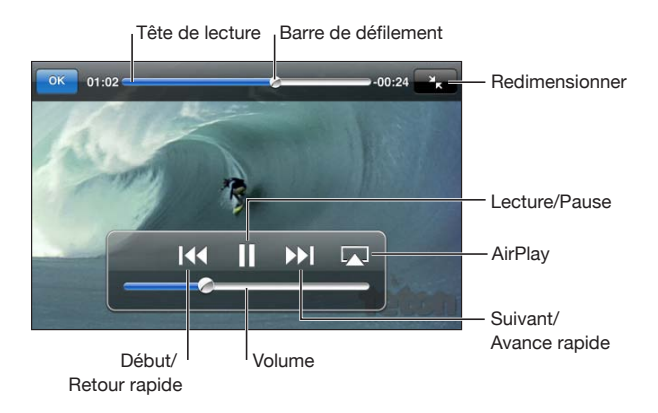

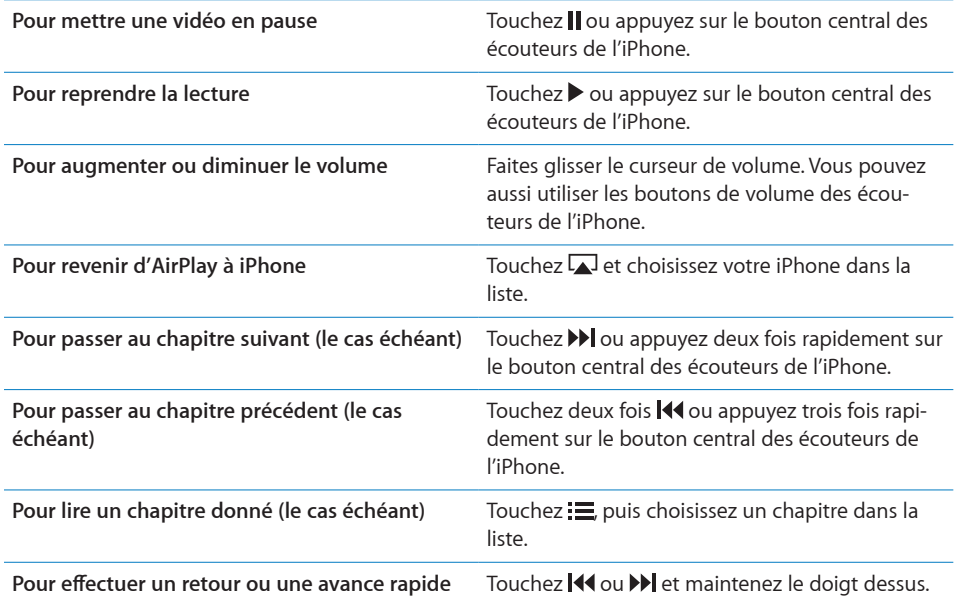

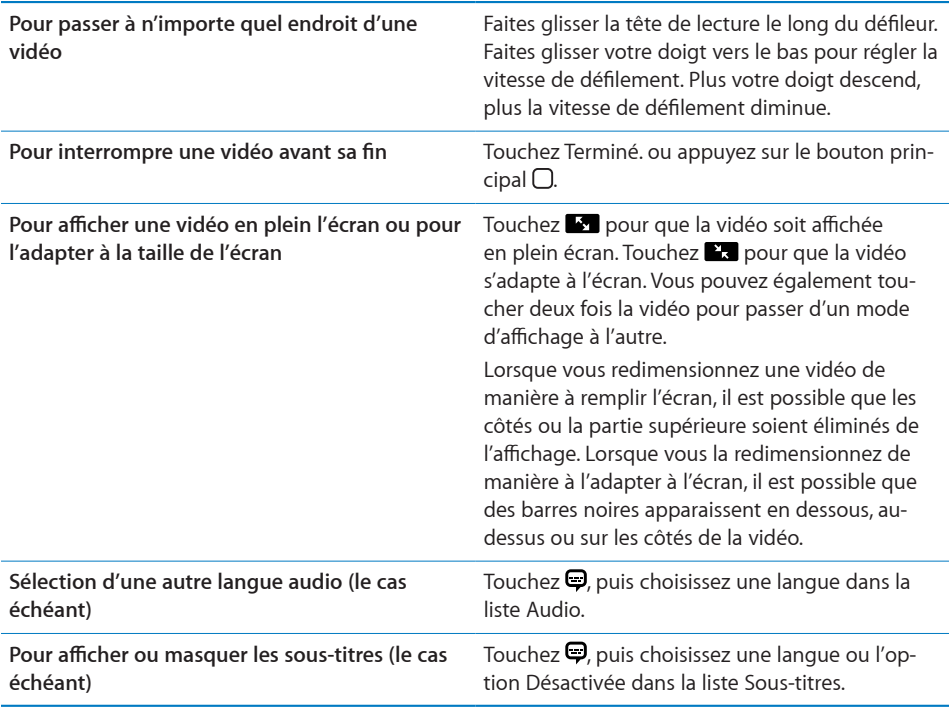

#### **Recherche de vidéos**

Vous pouvez rechercher les titres des films, les émissions de télévision et les podcasts vidéo que vous avez synchronisés sur l'iPhone.

Q Goldfrapp  $\circledcirc$ Annuler

**Pour rechercher une vidéo :** Saisissez du texte dans le champ de recherche qui se trouve en haut de la liste des vidéos.

Les résultats de la recherche apparaissent à mesure que vous tapez. Touchez Rechercher pour masquer le clavier et afficher plus de résultats.

Le contenu vidéo est inclus dans les recherches effectuées à partir de l'écran d'accueil. Consultez la section « [Recherche](#page-45-0) » à la page [46.](#page-45-1)

#### **Visionner des films et séries TV en location**

Vous pouvez louer des films sur l'iTunes Store et les regarder sur l'iPhone. Vous pouvez télécharger des films et des séries TV en location directement sur l'iPhone ou les transférer à partir d'iTunes sur votre ordinateur vers l'iPhone. (La location de films et de séries TV peut ne pas être disponible dans tous les pays et régions.)

Consultez la section « » à la page .

Un film ou une émission de télévision doit être entièrement téléchargé avant que vous ne puissiez le visionner. Vous pouvez interrompre un téléchargement et le reprendre ultérieurement.

Les films et séries TV en location expirent au bout d'un nombre de jours donné ; une fois que vous avez commencé à les visionner, vous disposez d'un temps limité pour les terminer. Le temps restant est indiqué près du titre. Les articles en location sont automatiquement supprimés à leur expiration. Avant de louer un film ou une série TV, consultez l'iTunes Store pour connaître la période de location.

**Pour visionner un film ou une série TV en location :** Sur l'iPhone, choisissez iPod > Vidéos (touchez d'abord Autre si l'option Vidéos n'est pas visible) puis touchez le film ou la série TV.

Sur l'iPhone 3GS, vous pouvez transférer des films en location entre l'iPhone et votre ordinateur. Sur l'iPhone 4, vous pouvez seulement transférer des films en location entre l'iPhone et votre ordinateur si vous les avez en location dans iTunes sur votre ordinateur. Les films en location sur l'iPhone 4 ne peuvent être transférés sur votre ordinateur.

#### **Pour transférer un films en location entre l'iPhone et votre ordinateur :**

- **1** Connectez l'iPhone à votre ordinateur.
- **2** Dans iTunes, sélectionnez l'iPhone dans la liste Appareils puis cliquez sur Films.
- **3** Cliquez sur Déplacer à côté de l'article à transférer puis cliquez sur Appliquer.

Assurez-vous que votre ordinateur est connecté à Internet.

#### **Visionnage de vidéos sur un téléviseur**

Vous pouvez regarder des vidéos iPod sur votre téléviseur en utilisant l'un des accessoires suivants :

- le câble composante AV Apple ;
- le câble AV composite Apple ;
- Adaptateur AV numérique Apple et un câble HDMI(iPhone 4)
- Adaptateur VGA Apple et câble VGA

L'adaptateur AV numérique prend en charge la vidéo haute définition jusqu'à 720 avec audio.

Vous pouvez également diffuser des vidéos iPod sans fil sur un téléviseur en utilisant AirPlay et une Apple TV.

*Remarque :* Les câbles, adaptateurs et stations d'accueil Apple sont vendus séparément. Accédez à la page [www.apple.com/fr/ipodstor](http://www.apple.com/fr/ipodstore)e (non disponible dans tous les pays et régions) ou vérifiez auprès de votre revendeur Apple local.

**Pour effectuer une connexion à l'aide d'un câble AV :**Utilisez le câble Composante AV Apple, Composite AV Apple, ou tout autre câble compatible iPhone autorisé. Vous pouvez également utiliser ces câbles avec la station d'accueil Apple Universal Dock pour connecter l'iPhone à votre téléviseur. La station d'accueil Apple Universal Dock est fournie avec une télécommande qui vous permet de commander la lecture à distance.

**Pour connecter à l'aide d'un adaptateur AV numérique Apple (iPhone 4) :** Connectez l'adaptateur AV numérique au connecteur Dock de l'iPhone. Utilisez un câble HDMI pour connecter le port HDMI de l'adaptateur à votre téléviseur ou récepteur. Pour conserver l'iPhone chargé tandis que vous regardez de vidéos, utilisez un câble Connecteur Dock vers USB pour connecter le port à 30 broches de l'adaptateur à votre ordinateur ou à un adaptateur secteur USB branché à une prise secteur.

**Pour connecter à l'aide d'un adaptateur VGA :**Connectez l'adaptateur VGA au connecteur Dock de l'iPhone. Connectez l'adaptateur VGA avec un câble VGA à un téléviseur, un projecteur ou un écran VGA compatible.

**Pour diffuser des vidéos à l'aide d'AirPlay :**Lancez la lecture de la vidéo puis touchez et choisissez Apple TV dans la liste. Si **A** n'apparaît pas ou que vous ne voyez pas votre Apple TV dans la liste des appareils AirPlay, assurez-vous qu'elle se trouve sur le même réseau sans fil que l'iPhone. Pour revenir à la lecture sur votre iPhone, touchez à nouveau  $\Box$  et choisissez votre iPhone dans la liste.

#### **Conversion de vidéos pour l'iPhone**

Vous pouvez ajouter à votre iPhone des vidéos autres que celles que vous avez achetées sur l'iTunes Store, comme des vidéos que vous avez créées dans iMovie sur un Mac ou des vidéos que vous avez téléchargées sur Internet, puis ajoutées à iTunes.

Si vous essayez d'ajouter une vidéo sur l'iPhone à partir d'iTunes et qu'un message indique que la vidéo ne peut pas être lue sur l'iPhone, vous pouvez la convertir.

**Conversion d'une vidéo pour qu'elle fonctionne avec l'iPhone :** Sélectionnez la vidéo dans votre bibliothèque iTunes et choisissez Avancé > « Créer une version iPod ou iPhone ». Ajoutez ensuite la vidéo convertie à l'iPhone.

#### **Suppression de vidéos de l'iPhone**

Vous pouvez supprimer des vidéos de l'iPhone pour économiser de l'espace.

**Pour supprimer des vidéos :** Dans les listes de vidéos, balayez vers la gauche ou la droite sur la vidéo puis touchez Supprimer.

La suppression d'une vidéo (autre qu'un film une série TV en location) de l'iPhone ne la supprime pas de votre bibliothèque iTunes. Elle peut réapparaître sur l'iPhone si la vidéo est toujours réglée pour une synchronisation dans iTunes.

*Important :* Si vous supprimez un film ou une série TV en location de l'iPhone, il est supprimé définitivement et ne peut pas être transféré à nouveau vers votre ordinateur.

# Partage à domicile

Le partage à domicile (iOS 4.3) vous permet de lire de la musique, des films et des émissions de TV sur l'iPhone à partir de la bibliothèque iTunes de votre Mac ou PC.

*Remarque :* Le partage à domicile requiert iTunes 10.2 ou ultérieur, disponible à la page [www.itunes.com/fr/downloa](http://www.itunes.com/ca/download)d Il est impossible de partager le contenu en prime, notamment les livrets numériques et iTunes Extras.

L'iPhone et votre ordinateur doivent être sur le même réseau Wi-Fi. Sur votre ordinateur, iTunes doit être ouvert, avec le partage à domicile actif et une session ouverte sur l'iPhone avec le même compte Apple que sur le partage à domicile.

#### **Pour lire de la musique ou de la vidéo sur votre iPhone à partir de votre bibliothèque iTunes :**

- **1** Dans iTunes sur votre Mac ou PC, choisissez Avancé > Activer le partage à domicile. Saisissez votre identifiant Apple et votre mot de passe, puis cliquez sur Créer un partage à domicile.
- **2** Dans Réglages, choisissez iPod puis, sous Partage à domicile, saisissez le même identifiant Apple et le même mot de passe que ceux utilisés lors de l'activation du partage à domicile dans iTunes.
- **3** Dans iPod, touchez Plus, puis touchez Partagé et choisissez votre bibliothèque iTunes.

Les onglets Listes de lecture, Artistes, Morceaux et autres d'iPod affichent désormais le contenu de votre bibliothèque iTunes et non le contenu de votre iPhone.

**Pour revenir au contenu de votre iPhone :** Dans iPod, touchez Plus, puis touchez Partagé et choisissez iPhone en haut de la liste.

# Réglage d'un minuteur de veille

Vous pouvez régler l'iPhone de manière à interrompre la lecture de musique ou de vidéos après un certain temps.

**Pour régler un minuteur de veille :** Dans l'écran d'accueil, choisissez Horloge > Minuteur, puis feuilletez pour régler le nombre d'heures et de minutes. Touchez Sonnerie et choisissez Mettre l'iPod en veille ; touchez Choisir puis sur Démarrer pour lancer le minuteur.

À l'expiration du délai choisi, l'iPhone interrompt la lecture de la musique ou de la vidéo, ferme les éventuelles apps ouvertes et se verrouille.

# Modification des boutons de navigation

Vous pouvez remplacer les boutons de navigation situés en bas de l'écran par d'autres boutons utilisés plus fréquemment. Par exemple, si vous écoutez fréquemment des podcasts, vous pouvez remplacer le bouton Morceaux par le bouton Podcasts.

**Pour modifier les boutons de navigation :** Touchez Autre puis Modifier, puis faites glisser un bouton vers le bas de l'écran, par-dessus celui que vous souhaitez remplacer.

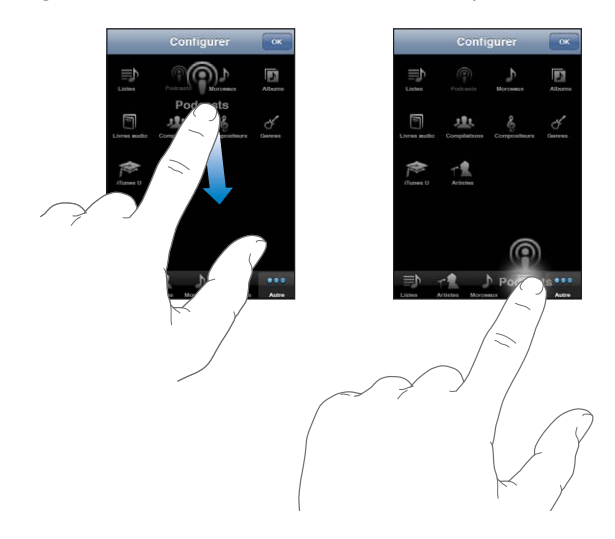

Vous pouvez faire glisser vers la gauche ou la droite les boutons situés au bas de l'écran afin de les réarranger. Touchez OK lorsque vous avez fini. Touchez Autre à tout moment pour accéder aux boutons que vous avez remplacés.

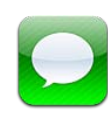

# Envoi et réception de messages

*AVERTISSEMENT :* Pour consulter les informations importantes concernant la conduite en toute sécurité, consultez le *« Guide d'informations importantes sur le produit* », à l'adresse [support.apple.com/ca/fr/manuals/iphone/](http://www.apple.com/ca/fr/support/manuals/iphone) ».

L'app Messages vous permet d'échanger des messages de texte avec des personnes qui utilisent des téléphones ou d'autres appareils compatibles avec les SMS. Étant donné que Messages prend également en charge le service MMS, vous pouvez envoyer des photos, des vidéos, des informations de contact et des mémos vocaux à d'autres appareils compatibles MMS. Vous pouvez saisir plusieur destinataires afin d'envoyer un message à plusieurs personnes.

*Remarque :* Les messages SMS ou MMS ne sont pas disponibles partout. Il se peut que des frais supplémentaires vous soient facturés pour utiliser Messages. Contactez votre opérateur pour en savoir plus.

L'icône Messages de l'écran d'accueil indique le nombre total de messages non lus que vous avez reçus.

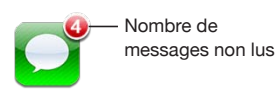

Vous pouvez utiliser Messages chaque fois que vous êtes à la portée du réseau cellulaire. Si vous pouvez téléphoner, alors vous pouvez envoyer un message. Selon votre contrat téléphonique, il se peut que l'envoi ou la réception de messages vous soit facturé.

Pour envoyer un message : Touchez  $\vec{a}$ , puis tapez un numéro de téléphone ou un nom ou touchez  $\odot$  et choisissez un contact dans votre liste de contacts. Touchez le champ d'insertion de texte situé au-dessus du clavier, tapez un message et touchez Envoyer.

Si le message ne peut pas être envoyé (par exemple si vous êtes hors de portée du réseau cellulaire), une pastille d'alerte apparaît sur l'icône Messages dans l'écran d'accueil. Si Messages est contenu dans un dossier, la pastille apparaît sur le dossier.

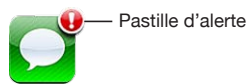

Vos conversations sont enregistrées dans la liste Messages. Les conversations contenant des messages non lus sont identifiées par un point bleu . Touchez une conversation dans la liste pour l'afficher ou la poursuivre.

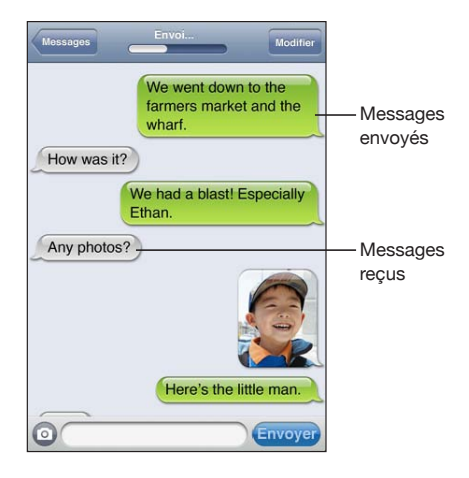

L'iPhone affiche les 50 messages les plus récents de la conversation. Pour retrouver les messages antérieurs, faites défiler la liste jusqu'en haut, puis touchez « Charger les messages plus anciens ».

Les messages collectifs (non disponibles dans tous les pays et régions) vous permettent d'envoyer un message à plusieurs destinataires.

**Pour envoyer un message à un groupe de personnes :** Touchez  $\vec{a}$ , puis ajoutez des destinataires. Si vous saisissez un numéro de téléphone manuellement (plutôt qu'en le sélectionnant depuis Contacts), touchez Retour avant de saisir une autre entrée.

*Remarque :* Assurez-vous que l'option Messages collectifs est activée dans Réglages > Messages.

Les éventuelles réponses des destinataires ne sont envoyées qu'à vous, pas aux autres personnes auxquelles vous avez adressé le message.

**Pour répondre à un message ou envoyer un message à une personne (ou à un groupe) à qui vous avez déjà envoyé un message :** Touchez une entrée dans la liste Messages, tapez un nouveau message dans la conversation, puis touchez Envoyer.

**Pour envoyer un message à un favori ou à une personne figurant dans les derniers appels :**

- **1** Touchez Téléphone sur l'écran d'accueil, puis touchez Favoris ou Appels.
- **2** Touchez situé à côté d'un nom ou numéro, puis Message.
- **3** Si plusieurs numéros de téléphone apparaissent, touchez celui auquel vous souhaitez envoyer un message.

Lorsque le service MMS est disponible, Messages vous permet d'inclure un objet dans vos messages de texte. Vous pouvez activer ou désactiver cette fonctionnalité dans les réglages de Messages. Elle est activée par défaut.

**Pour ajouter ou supprimer le champ Objet :** Dans Réglages, choisissez Messages, puis touchez Champ Objet.

*Remarque :* Le champ Objet et le réglage Champ Objet ne s'affichent pas si le service MMS n'est pas pris en charge par votre opérateur.

**Pour activer ou désactiver le comptage de caractères :** Dans Réglages, choisissez Messages, puis touchez le commutateur Nbre de caractères. Le nombre de caractères inclut tous les caractères, y compris les espaces, la ponctuation et les retours chariot, et apparaît à mesure que vous tapez dès que votre message dépasse deux lignes. Il est par exemple utile de compter les caractères lorsque des frais d'opérateur s'appliquent.

*Remarque :* Le nombre de caractères n'apparaît pas lorsque vous saisissez du texte dans le champ Objet ou joignez une photo ou vidéo.

**Pour activer ou désactiver les messages MMS :** Dans Réglages, touchez Messages, puis touchez Service MMS. Vous pouvez, par exemple, désactiver Service MMS pour empêcher l'envoi et la réception de pièces jointes lorsque cela occasionne des frais supplémentaires.

*Remarque :* Le réglage Service MMS ne s'affiche pas si le service MMS n'est pas pris en charge par votre opérateur.

# Recherche de messages

Vous pouvez aussi rechercher le contenu des messages dans la liste de messages.

**Pour effectuer des recherches dans la liste de messages :** Touchez le haut de l'écran pour afficher le champ de recherche puis touchez le champ de recherche et saisissez le texte à rechercher.

Les messages sont inclus dans les recherches effectuées à partir de l'écran d'accueil. Consultez la section « [Recherche](#page-45-0) » à la page [46.](#page-45-1)

# Partage de photos et de vidéos

Vous pouvez prendre une photo ou une vidéo directement dans Messages et l'ajouter à votre conversation avec un autre appareil compatible avec MMS. Vous pouvez enregistrer dans l'album Pellicule les photos et les vidéos que vous recevez dans Messages.

Si le service MMS n'est pas pris en charge par votre opérateur, o ne s'affiche pas et vous ne pouvez envoyer ni photos ni vidéos.

**Pour envoyer une photo ou une vidéo :** Touchez . Touchez ensuite « Photo ou vidéo » ou touchez « Choisir » puis sélectionnez un élément d'un album photo et touchez Choisir.

La taille maximale des pièces jointes dépend de l'opérateur. Si nécessaire, l'iPhone peut compresser la photo ou la vidéo. Pour en savoir plus sur la prise de photos et de vidéos, consultez la section Chapitre [12](#page-141-0), « [Appareil photo](#page-141-0), » à la page [142](#page-141-0).

**Pour enregistrer une photo ou une vidéo en pièce jointe dans votre album Pellicule :** Touchez la photo ou la vidéo dans la conversation, touchez **o**, puis sélectionnez Enregistrer l'image ou Enregistrer la vidéo.

**Pour copier une photo ou une vidéo :** Touchez la pièce jointe et maintenez votre doigt dessus, puis sélectionnez Copier. Vous pouvez coller la photo ou la vidéo dans un message électronique ou un MMS.

## Envoi de mémos vocaux

Vous pouvez envoyer des mémos vocaux dans un message vers un autre appareil compatible avec les MMS.

**Pour envoyer un mémo vocal :** Dans Dictaphone, touchez  $\equiv$ , touchez le mémo vocal que vous voulez envoyer, puis touchez Envoyer et touchez MMS. Sélectionnez le ou les destinataires du message et touchez Envoyer.

# Modification de conversations

Si vous souhaitez ne conserver qu'une partie de conversation, vous pouvez supprimer les parties qui ne vous intéressent pas. Vous pouvez aussi supprimer des conversations entières de la liste Messages.

**Pour modifier une conversation :** Touchez Modifier. Touchez les cercles sur le côté gauche pour sélectionner les parties de la conversation que vous voulez supprimer, puis touchez Supprimer. Lorsque vous avez terminé, touchez Terminé.

**Pour effacer tout le texte et les fichiers sans supprimer la conversation :** Touchez Modifier, puis Tout effacer. Touchez Effacer la conversation pour confirmer.

**Pour transférer une conversation :** Sélectionnez une conversation, puis touchez Modifier. Touchez les cercles sur le côté gauche de l'écran pour sélectionner les parties de la conversation que vous voulez réexpédier, puis touchez Transférer, saisissez un ou plusieurs destinataires, puis touchez Envoyer.

**Pour supprimer une conversation :** Touchez Modifier, puis touchez  $\bigcirc$  à côté de la conversation et touchez Supprimer. Vous pouvez aussi balayer l'écran vers la gauche ou la droite au-dessus de la conversation, puis toucher Supprimer.

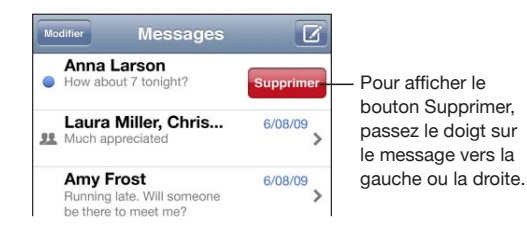

# Utilisation des coordonnées et des liens

**Pour appeler quelqu'un à qui vous avez déjà envoyé un message texte, l'appeler avec FaceTime ou lui envoyer un message électronique :** Touchez un message dans la liste messages puis faites défiler jusqu'au début de la conversation. (Pour accéder rapidement au haut de l'écran, touchez la barre d'état.)

- Â *Pour appeler la personne,* touchez Appeler.
- Â *Pour appeler la personne en utilisant FaceTime,* touchez FaceTime.
- Â *Pour envoyer un message électronique à la personne,* touchez Coordonnées puis touchez une adresse électronique.

**Pour suivre un lien dans un message :** Touchez le lien.

Un lien peut ouvrir une page web dans Safari, passer un appel téléphonique dans Téléphone, ouvrir un message préadressé dans Mail ou afficher un lieu dans Plans. Pour revenir à vos messages de texte, appuyez sur le bouton principal, puis touchez Messages.

**Pour ajouter à votre liste de contacts quelqu'un à qui vous avez déjà envoyé un message texte :** touchez un numéro de téléphone dans la liste Messages, puis touchez « Ajouter aux contacts ».

**Pour envoyer des coordonnées :** Dans Contacts, touchez la personne dont vous voulez communiquer les informations. Touchez Envoyer cette fiche au bas de l'écran, puis MMS. Sélectionnez le ou les destinataires du message et touchez Envoyer.

**Pour enregistrer des coordonnées reçues :** Touchez la bulle du contact dans la conversation, puis touchez « Créer un nouveau contact » ou « Ajouter à un contact ».

# Gestion des aperçus et des alertes

Par défaut, l'iPhone affiche un aperçu des nouveaux messages lorsque l'iPhone est verrouillé ou que vous utilisez une autre app. Vous pouvez activer ou désactiver cet aperçu dans Réglages. Vous pouvez aussi activer les alertes pour les messages de texte.

**Pour activer ou désactiver les aperçus :** Dans Réglages, choisissez Messages, puis touchez Afficher un aperçu.

**Pour afficher plusieurs alertes de message (iOS 4.3) :** Dans Réglages, choisissez Messages puis touchez Émettre le son d'alerte et définissez le nombre de fois qu'une alerte doit apparaître si vous ne répondez pas.

**Pour configurer l'émission de signal sonore lors de la réception d'un message de texte ou d'un aperçu :** Dans Réglages, choisissez Sons, puis touchez Nouveau message. Touchez le signal sonore souhaité ou Aucun si vous ne voulez pas de signal sonore.

*Important :* Si le commutateur Sonnerie/Silence est désactivé, les messages ne déclencheront pas de son.

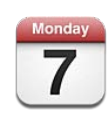

# À propos de Calendrier

L'app Calendrier vous permet d'accéder à vos calendriers et événements. Vous pouvez afficher vos calendriers individuellement ou simultanément. Vous pouvez afficher vos événements par jour, par semaine, par mois ou dans une liste. Vous pouvez effectuer des recherches dans les titres, les invités, les emplacements et les notes des événements de vos calendriers. Si vous avez saisi des anniversaires pour vos contacts, vous pouvez les afficher dans Calendrier.

Vous pouvez synchroniser l'iPhone avec les calendriers de votre ordinateur et des services tels que MobileMe, Microsoft Exchange, Yahoo! et Google. Vous pouvez aussi créer, modifier ou annuler des rendez-vous sur l'iPhone et les synchroniser avec votre ordinateur ou compte de calendrier. Si vous avez un compte MobileMe, Microsoft Exchange, Google, Yahoo! ou CalDAV, vos calendriers peuvent se synchroniser par voie hertzienne sans devoir connecter votre iPhone à votre ordinateur. Les calendriers MobileMe partagés auxquels vous participez à partir de votre ordinateur se synchronisent également avec l'iPhone.

Vous pouvez vous abonner à des calendriers iCalendar (.ics) en lecture seule ou les importer à partir de messages électroniques. Si vous disposez d'un compte Microsoft Exchange avec des calendriers activés ou d'un compte CalDAV pris en charge, vous pouvez recevoir des invitations à des réunions envoyées par d'autres personnes et y répondre, ou en envoyer.

# Synchronisation de calendriers

Vous pouvez synchroniser Calendrier d'une des manières suivantes :

- Dans iTunes, utilisez le volet Infos de l'iPhone pour synchroniser avec iCal ou Microsoft Entourage sur un Mac, ou Microsoft Outlook 2003 ou 2007 sur un PC lorsque vous connectez l'iPhone à votre ordinateur. Consultez la section « [Volets de](#page-58-0)  [réglage iPhone dans iTunes](#page-58-0) » à la page [59](#page-58-1).
- Dans Réglages sur l'iPhone, activez les calendriers de votre compte MobileMe, Microsoft Exchange, Google ou Yahoo! pour synchroniser par voie hertzienne les informations de votre calendrier, ou configurez un compte CalDAV si votre société ou organisation prend cela en charge. Consultez la section « [Ajout de comptes Mail,](#page-26-0)  [Contacts et Calendrier](#page-26-0) » à la page [27.](#page-26-1)

# Affichage de vos calendriers

Vous pouvez afficher un calendrier unique, certains calendriers sélectionnés ou tous vos calendriers.

**Pour sélectionner les calendriers à afficher :** Touchez Calendriers, puis touchez les calendriers que vous souhaitez afficher. Pour sélectionner ou désélectionner rapidement tous les calendriers, touchez Afficher tous les calendriers ou Masquer tous les calendriers. Pour afficher les anniversaires de vos contacts, touchez Anniversaires au bas de l'écran. Touchez OK pour afficher les calendriers sélectionnés.

Les événements de tous vos calendriers sélectionnés apparaissent dans le même calendrier sur l'iPhone. Vous pouvez afficher vos événements de calendrier dans une liste, par jour ou par mois.

**Pour basculer l'affichage :** touchez Liste, Jour ou Mois.

- Â *Présentation en liste :* tous les rendez-vous et événements apparaissent dans une liste que vous pouvez faire défiler.
- Présentation par jour : faites défiler vers le haut ou vers le bas pour afficher les événements d'une journée. Touchez < ou > pour afficher les événements de la veille ou du lendemain.

• Présentation par mois : touchez un jour pour afficher ses événements. Touchez ou pour afficher les événements du mois précédent ou suivant.

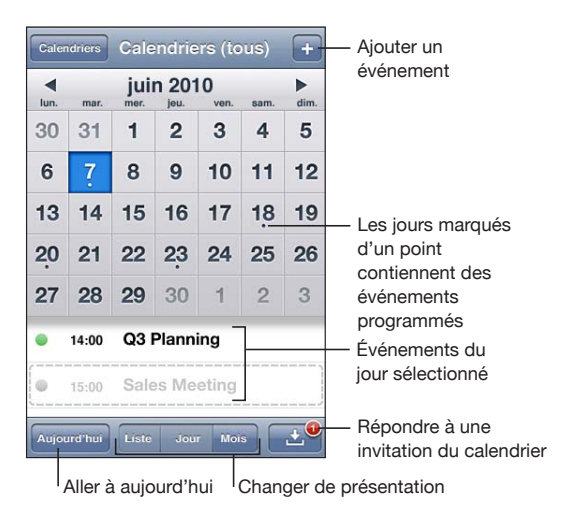

**Pour afficher les détails d'un événement :** Touchez l'événement.

**Pour régler l'iPhone de manière à ajuster les heures des événements sur un fuseau horaire sélectionné :**

- **1** Dans Réglages, choisissez « Mail, Contacts, Calendrier ».
- **2** Sous Calendrier, touchez Heure locale, puis activez l'option Heure locale.
- **3** Touchez Fuseau horaire et recherchez une ville principale située dans le fuseau horaire souhaité.

Lorsque l'option Heure locale est activée, Calendrier affiche les dates et heures des événements dans le fuseau horaire de la ville sélectionnée. Lorsque l'option Heure locale est désactivée, Calendrier affiche les dates et heures des événements dans le fuseau local, tel qu'indiqué par l'heure réseau.

# Recherche dans les calendriers

Vous pouvez effectuer des recherches dans les titres, les invités, les emplacements et les notes des événements de vos calendriers. Calendrier effectue une recherche dans le ou les calendriers actuellement affichés.

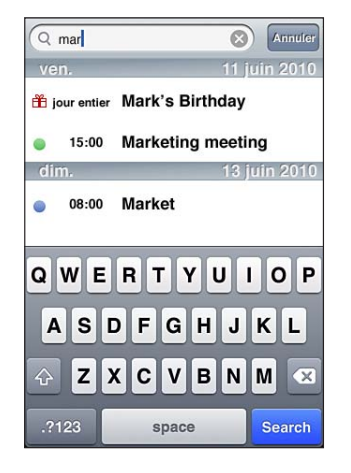

**Pour rechercher des événements :** en présentation par liste, saisissez le texte recherché dans le champ de recherche.

Les résultats de la recherche apparaissent à mesure que vous tapez. Touchez Rechercher pour masquer le clavier et afficher plus de résultats.

Les événements de calendrier sont inclus dans les recherches effectuées à partir de l'écran d'accueil. Consultez la section « [Recherche](#page-45-0) » à la page [46](#page-45-1).

# Ajout et modification d'événements sur l'iPhone

Vous pouvez créer et modifier des événements de calendrier directement sur l'iPhone.

Si vous disposez d'un compte Microsoft Exchange avec Calendriers activé ou d'un compte CalDAV pris en charge, vous pouvez inviter d'autres personnes à votre événement ou réunion.

Pour ajouter un événement : Touchez + et saisissez les informations sur l'événement, puis touchez OK.

Vous pouvez saisir les informations suivantes :

- Titre
- Lieu
- Â Heures de début et de fin (ou activez Jour entier si l'événement se déroule toute la journée)
- Récurrence : pas de récurrence, tous les jours, toutes les semaines, toutes les deux semaines, tous les mois ou tous les ans
- Invités (si votre serveur de calendrier prend cette fonction en charge)
- Alarme : de cinq minutes à deux jours avant l'événement

Lorsque vous définissez une alarme, l'option pour définir une seconde alarme apparaît. Lorsqu'une alarme se déclenche, l'iPhone affiche un message. Vous pouvez également régler l'iPhone de manière qu'il produise un son (voir « [Alertes](#page-130-0) » à la page [131\)](#page-130-1).

*Important :* Certains opérateurs ne gèrent pas l'heure réseau partout. Lorsque vous êtes en déplacement, l'iPhone risque de ne pas vous avertir à la bonne heure locale. Pour régler manuellement la bonne heure, consultez la section « [Date et heure](#page-221-0) » à la page [222.](#page-221-1)

• Calendrier

Vous pouvez modifier le calendrier utilisé par défaut à l'aide du réglage Calendrier par défaut. Consultez la section « [Calendriers](#page-229-0) » à la page [230](#page-229-1).

• Notes

Vous ne pouvez pas affecter un événement à un calendrier en lecture seule.

Il est également possible de créer des événements en touchant un jour, une date ou une heure dans un message Mail. Consultez la section « [Utilisation des liens et don](#page-85-0)[nées détectées](#page-85-0) » à la page [86](#page-85-1).

**Pour mettre à jour un événement :** Touchez Modifier et modifiez les informations de l'événement. Touchez OK lorsque vous avez fini.

**Pour supprimer un événement :** Touchez l'événement, touchez Modifier, puis faites défiler vers le bas et touchez Supprimer l'événement.

# Réponse à des invitations à des réunions

Si vous disposez d'un compte Microsoft Exchange ou MobileMe avec Calendriers activé ou d'un compte CalDAV pris en charge, vous pouvez recevoir des invitations à des réunions envoyées par d'autres personnes de votre société, et y répondre. Lorsque vous recevez une invitation, la réunion apparaît dans votre calendrier entourée d'une ligne pointillée. **Le** apparaît dans le coin inférieur droit de l'écran, avec une pastille d'alerte indiquant le nombre total d'invitations que vous avez reçues. Le nombre de nouvelles invitations apparaît également sur l'icône Calendrier de l'écran d'accueil.

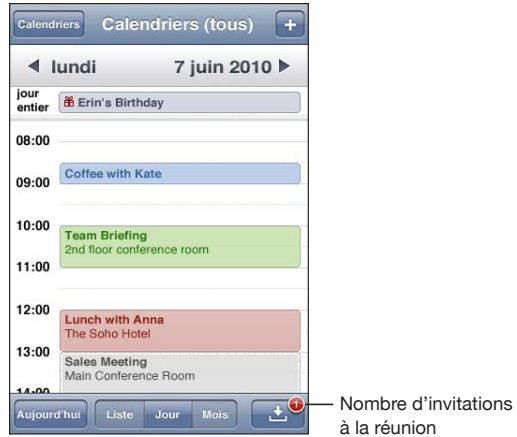

**Pour répondre à une invitation dans Calendrier :**

**1** Touchez une invitation à une réunion dans le calendrier ou touchez **et pour afficher** l'écran Événement et touchez une invitation.

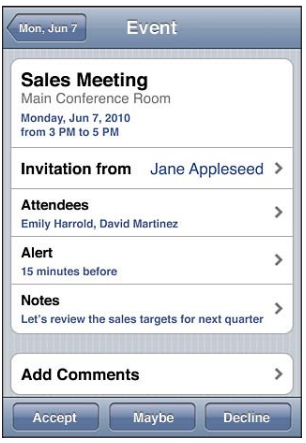

- Touchez « Invitation de » pour obtenir les coordonnées de l'organisateur de la réunion. Touchez l'adresse électronique pour envoyer un message à l'organisateur. Si l'organisateur fait partie de vos contacts, vous pouvez également toucher son nom pour l'appeler ou lui envoyer un message texte.
- Touchez Invités pour afficher les autres personnes invitées à la réunion. Touchez un nom pour afficher les coordonnées du participant. Touchez l'adresse électronique pour envoyer un message au participant. Si le participant fait partie de vos contacts, vous pouvez également toucher son nom pour l'appeler ou lui envoyer un message texte.
- Touchez Alarme pour régler l'iPhone de manière à produire une alarme sonore avant la réunion.
- Â Touchez Annoter pour ajouter des commentaires au message électronique de réponse envoyé à l'organisateur de la réunion. Vos commentaires apparaîtront également dans l'écran d'information de la réunion.

Les remarques sont ajoutées par l'organisateur de la réunion.

**2** Touchez Accepter, Peut-être ou Refuser.

Lorsque vous acceptez, acceptez sous réserve ou déclinez l'invitation, un message électronique de réponse est envoyé à l'organisateur. Il comprend les éventuels commentaires que vous avez ajoutés.

Si vous acceptez ou acceptez sous réserve la réunion, vous pouvez toujours modifier votre réponse ultérieurement. Touchez Annoter si vous souhaitez modifier vos commentaires.

Les invitations à des réunions sont également envoyées dans un message électronique qui vous permet d'ouvrir l'écran d'information de la réunion à partir de Mail.

**Pour ouvrir une invitation à une réunion dans un message électronique :** Touchez l'invitation.

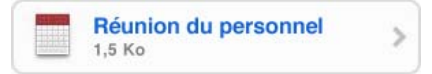

# <span id="page-130-1"></span>Abonnement à des calendriers

Vous pouvez vous abonner à des calendriers au format iCalendar (.ics). De nombreux services à base de calendrier, y compris Yahoo!, Google et l'application iCal de Mac OS X, prennent en charge les abonnements aux calendriers.

Les calendriers auxquels vous êtes abonné sont en lecture seule. Vous pouvez afficher les événements des calendriers auxquels vous êtes abonné sur l'iPhone, mais vous ne pouvez pas les modifier, ni créer de nouveaux événements.

#### **Pour s'abonner à un calendrier :**

- **1** Dans Réglages, choisissez « Mail, Contacts, Calendrier », puis touchez Ajouter un compte.
- **2** Touchez Autre, puis S'abonner à un calendrier.
- **3** Saisissez les informations du serveur, puis touchez Suivant pour vérifier l'abonnement.
- **4** Touchez Enregistrer.

Vous pouvez également vous abonner à un calendrier iCal (ou autre calendrier .ics) publié sur le web en touchant un lien d'accès à ce calendrier dans un message électronique ou de texte reçu sur l'iPhone.

# Importation de fichiers de calendrier dans Mail

Vous pouvez ajouter des événements à un calendrier en important un fichier de calendrier à partir d'un message électronique. Vous pouvez importer n'importe quel fichier de calendrier standard.

**Pour importer des événements à partir d'un fichier de calendrier :**Dans Mail, ouvrez le message et touchez le fichier de calendrier. Lorsque la liste des événements apparaît, touchez Tout ajouter, choisissez le calendrier auquel vous souhaitez ajouter les événements, et touchez Terminé.

#### <span id="page-130-0"></span>Alertes

**Pour régler des alertes de calendrier :** dans Réglages, choisissez Sons, puis activez l'option Alertes de calendrier. Si l'option Alertes de calendrier est désactivée, l'iPhone affiche un message lorsqu'un événement est sur le point de se produire, mais il ne produit aucun son.

*Important :* Si le commutateur Sonnerie/Silence est désactivé, les alarmes de calendrier ne produisent aucun son.

**Pour régler des alertes sonores pour les invitations :** Dans Réglages, choisissez « Mail, Contacts, Calendrier ». Sous Calendrier, touchez Alerte nouvelle invitation pour l'activer.

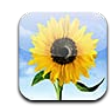

# À propos de Photos

Transportez vos photos et vidéos avec vous sur votre iPhone de manière à les partager avec vos proches et vos collègues. Affichez des photos et des vidéos sur votre iPhone, ou utilisez AirPlay et une Apple TV pour afficher des photos et vidéos (iOS 4.3) sur un téléviseur. Vous pouvez synchroniser des photos et des vidéos depuis votre ordinateur, visionner des photos et des vidéos prises avec l'iPhone, utiliser des photos comme fond d'écran et les assigner à des contacts pour identifier ces derniers lorsqu'ils appellent. Vous pouvez aussi envoyer des photos et des vidéos par message électronique , envoyer des photos et des vidéos au sein de messages MMS télécharger des photos et des vidéos sur des galeries MobileMe et imprimer des photos.

*Remarque :* Le service MMS est disponible uniquement si votre opérateur le prend en charge. Des frais supplémentaires peuvent s'appliquer.

# Synchronisation de photos et de vidéos avec votre ordinateur

iTunes peut synchroniser vos photos et vos vidéos avec les applications suivantes :

- Mac : iPhoto 4.0.3 ou ultérieur (iPhoto 6.0.6 ou ultérieur pour la synchronisation de vidéos) ou Aperture (photos seulement)
- *PC* : Adobe Photoshop Elements 8,0 ou ultérieur (photos seulement)

Vous pouvez également synchroniser des photos et des vidéos à partir de tout dossier de votre ordinateur qui contient des images. Consultez la section « [Synchronisation](#page-57-0)  [avec iTunes](#page-57-0) » à la page [58.](#page-57-1)

L'iPhone prend en charge les formats vidéo H.264 et MPEG-4, avec audio AAC. Si vous rencontrez des problèmes pour synchroniser une vidéo avec l'iPhone, essayez d'utiliser iTunes pour créer une version iPhone de la vidéo.

**Pour créer une version iPhone d'une vidéo :**

- **1** Copiez la vidéo dans votre bibliothèque iTunes.
- **2** Dans iTunes, sélectionnez Films dans la liste Bibliothèque, puis choisissez la vidéo à synchroniser.
- **3** Choisissez Avancé > Créer une version iPod ou iPhone.

Pour plus d'informations, consultez la page [support.apple.com/kb/HT1211?locale=fr\\_FR&viewlocale=fr\\_F](http://support.apple.com/kb/HT1211?viewlocale=fr_FR)R.

# Visionnage de photos et de vidéos

Les photos et vidéos prises avec votre iPhone, synchronisées à partir de votre ordinateur ou enregistrées à partir d'un message électronique ou MMS peuvent être affichées dans Photos. Si vous synchronisez des photos à partir de iPhoto 8.0 (qui fait partie d'iLife '09) ou ultérieur, vous pouvez également afficher vos photos et vidéos par événement ou par visage identifié. Vous pouvez également visionner les lieux où vos photos et vidéos ont été prises si elles sont associées à des données de localisation.

#### **Pour visionner des photos et des vidéos :**

**1** Dans Photos, touchez un album photo. Touchez les boutons au bas de l'écran pour afficher vos photos et vidéos par album, événement, visage ou lieu (le cas échéant).

Les photos sont triées par date de création. Si vous touchez Lieux, une carte indique chacun des lieux auxquels vous avez associé des photos. Touchez un repère puis touchez **pour voir vos photos et vidéos prises à cet endroit.** 

**2** Touchez une vignette pour afficher la photo ou la vidéo en plein écran.

**Pour afficher ou masquer les commandes :** Touchez la photo ou la vidéo en plein écran pour afficher les commandes. Touchez-la à nouveau pour masquer les commandes.

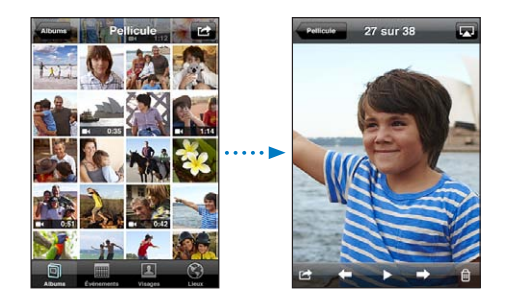

**Pour visionner une vidéo : Touchez > au centre de l'écran.** 

Pour visionner à nouveau une vidéo, touchez  $\triangleright$  au bas de l'écran. Si vous ne voyez pas , touchez l'écran pour afficher les commandes.

**Pour afficher une photo ou une vidéo en orientation paysage :** Faites pivoter l'iPhone d'un quart de tour. La photo ou la vidéo pivote automatiquement et s'agrandit en s'adaptant à l'écran si elle est au format écran large.

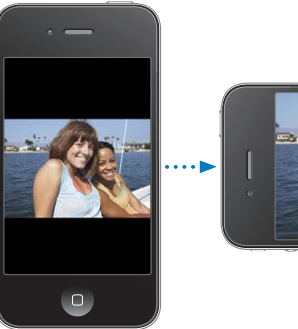

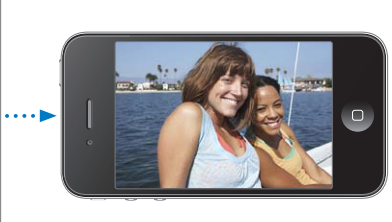

**Pour effectuer un zoom avant sur une partie d'une photo :** Touchez deux fois l'endroit sur lequel vous souhaitez effectuer un zoom avant. Touchez deux fois à nouveau pour effectuer un zoom arrière. Vous pouvez également pincer l'image pour l'agrandir ou écarter les doigts pour la réduire.

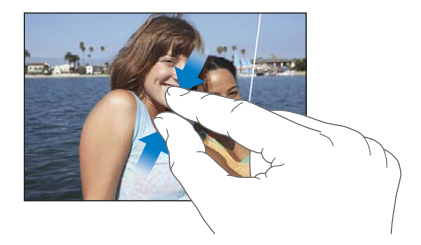

**Pour afficher la vidéo en plein écran ou l'adapter à la taille de l'écran :** Touchez deux fois l'écran pour redimensionner la vidéo de manière à remplir l'écran. Touchez à nouveau deux fois l'écran pour adapter la taille de la vidéo à celle de l'écran.

**Pour explorer une photo :** Faites glisser la photo.

**Pour visionner la photo ou la vidéo précédente ou suivante :** Feuilletez vers la gauche ou la droite. Vous pouvez également toucher l'écran pour afficher les commandes puis toucher  $\Rightarrow$  ou  $\leftarrow$ .

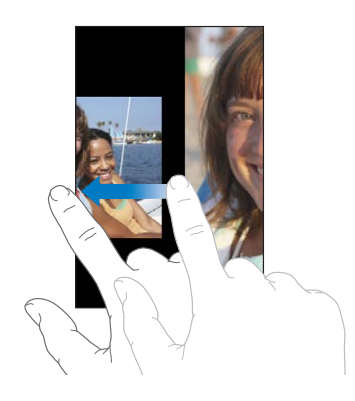

# Suppression de photos et vidéos

Vous pouvez également supprimer des photos et des vidéos de l'album Pellicule sur l'iPhone.

#### **Pour supprimer des photos et des vidéos :**

- 1 Touchez **d** dans le coin supérieur droit de l'écran.
- **2** Touchez pour sélectionner les photos et vidéos que vous souhaitez supprimer. Le bouton Supprimer indique le nombre d'éléments sélectionnés.
- **3** Touchez Supprimer.

# Diaporamas

Vous pouvez visionner des albums photo sous forme de diaporamas, avec de la musique de fond et des transitions (iOS 4.3).

#### **Pour visionner un diaporama (iOS 4.3) :**

- 1 Touchez un album pour l'ouvrir, puis touchez une photo et touchez.
- **2** Sélectionnez les options du diaporama.
	- Â *Pour changer de type de transition,* touchez Transitions et choisissez une transition. Les transitions disponibles sont déterminées par la manière dont vous afficher le diaporama. Si vous êtes connecté à une Apple TV, choisissez l'un des thèmes disponibles. Si l'iPhone est connecté à un téléviseur ou un projecteur à l'aide d'un câble AV, choisissez la transition Fondu. Pour plus d'informations, consultez la section « [Affichage de photos, vidéos et diaporamas sur un téléviseur](#page-135-0) » ci-dessous .
	- Â *Pour jouer de la musique pendant le diaporama,* activez Musique à l'écoute puis sélectionnez un morceau.

**3** Touchez Démarrer le diaporama.

**Pour visionner un diaporama (iOS 4.2) :** Touchez un album, puis touchez une photo et  $t$ ouchez $\blacktriangleright$ 

La lecture des vidéos démarre automatiquement lorsqu'elles apparaissent dans le diaporama.

**Pour arrêter un diaporama :** Touchez l'écran.

**Pour régler un diaporama :** Dans Réglages, choisissez Photos et réglez les options suivantes :

- Â *Pour définir la durée d'apparition de chaque diapositive,* touchez Afficher chaque photo, puis choisissez une durée.
- Â *Pour définir des effets de transition lors du passage d'une photo à la suivante (iOS 4.2),*  touchez Transition, puis choisissez un type de transition.
- Â *Pour définir la répétition des diaporamas,* activez ou désactivez Répéter.
- Â *Pour régler l'affichage aléatoire des photos et des vidéos,* activez ou désactivez Aléatoire.

**Pour écouter de la musique pendant un diaporama (iOS 4.2) :** Dans iPod, jouez un morceau puis choisissez Photos sur l'écran d'accueil et démarrez un diaporama.

# <span id="page-135-0"></span>Affichage de photos, vidéos et diaporamas sur un téléviseur

Vous pouvez utiliser l'app Photos pour visionner des photos, des diaporamas et des vidéos (iOS 4.3) sur votre téléviseur, à l'aide de l'un des accessoires suivants :

- le câble composante AV Apple ;
- le câble AV composite Apple ;
- Adaptateur AV numérique Apple et un câble HDMI(iPhone 4)
- Adaptateur VGA Apple et câble VGA

L'adaptateur AV numérique prend en charge la vidéo haute définition jusqu'à 720 avec audio.

Vous pouvez également diffuser des photos, diaporamas et vidéos (iOS 4.3) sans fil sur un téléviseur en utilisant AirPlay et une Apple TV.

*Remarque :* Les câbles, adaptateurs et stations d'accueil Apple sont vendus séparément. Accédez à la page [www.apple.com/fr/ipodstor](http://www.apple.com/fr/ipodstore)e (non disponible dans tous les pays et régions) ou vérifiez auprès de votre revendeur Apple local.

**Pour effectuer une connexion à l'aide d'un câble AV :**Utilisez le câble Composante AV Apple, Composite AV Apple, ou tout autre câble compatible iPhone autorisé. Vous pouvez également utiliser ces câbles avec la station d'accueil Apple Universal Dock pour connecter l'iPhone à votre téléviseur ou récepteur audio/vidéo. La station d'accueil Apple Universal Dock est fournie avec une télécommande qui vous permet de commander la lecture à distance.

**Pour connecter à l'aide d'un adaptateur VGA :**Connectez l'adaptateur VGA au connecteur Dock de l'iPhone. Connectez l'adaptateur VGA avec un câble VGA à un téléviseur, un projecteur ou un écran VGA compatible.

**Pour connecter à l'aide d'un adaptateur AV numérique Apple (iPhone 4) :** Connectez l'adaptateur AV numérique au connecteur Dock de l'iPhone. Utilisez un câble HDMI pour connecter le port HDMI de l'adaptateur à votre téléviseur ou récepteur. Pour conserver l'iPhone chargé tandis que vous regardez de vidéos, utilisez un câble Connecteur Dock vers USB pour connecter le port à 30 broches de l'adaptateur à votre ordinateur ou à un adaptateur secteur USB branché à une prise secteur.

**Pour diffuser du contenu en utilisant AirPlay et une Apple TV :** Visionnez une photo, un diaporama ou une vidéo (iOS 4.3), puis touchez  $\Box$  et choisissez votre Apple TV dans la liste. Si  $\Box$  n'apparaît pas ou que vous ne voyez pas votre Apple TV dans la liste des appareils AirPlay, assurez-vous qu'elle se trouve sur le même réseau sans fil que l'iPhone. Pour revenir à la lecture sur votre iPhone, touchez à nouveau  $\Box$  et choisissez votre iPhone dans la liste.

# Partage de photos et de vidéos

Vous pouvez envoyer des photos et des vidéos par message électronique et MMS, ajouter des photos et des vidéos à des galeries MobileMe et publier des vidéos sur YouTube. Il est également possible de copier-coller des photos et des vidéos ou d'enregistrer dans Photos des photos et des vidéos provenant de messages électroniques ou de pages web.

#### **Envoi d'une photo ou vidéo dans un message électronique ou MMS**

#### **Pour envoyer une photo ou une vidéo dans un message électronique :**

- **1** Choisissez une photo ou une vidéo et touchez **a**. Si vous ne voyez pas **a**, touchez l'écran pour afficher les commandes.
- **2** Touchez Envoyer par Courrier.

La photo ou vidéo apparaît dans une fenêtre de nouveau message électronique.

- **3** Rédigez votre message puis touchez Envoyer.
- **4** Si vous envoyez une photo, il peut vous être demandé si vous souhaitez réduire la taille du message en mettant la photo à l'échelle. Touchez la taille que vous souhaitez utiliser.

**Pour envoyer plusieurs photos ou vidéos simultanément :** Pendant que vous visualisez les vignettes d'un album, touchez **a**, puis touchez pour sélectionner les photos ou vidéos à envoyer, touchez Envoyer, et touchez Envoyer par courrier.

**Pour envoyer une photo ou une vidéo par MMS :** Choisissez une photo ou une vidéo et touchez **a**, puis MMS.

La taille maximale des pièces jointes dépend de l'opérateur. Si nécessaire, l'iPhone peut compresser la photo ou la vidéo. Pour en savoir plus sur la prise de photos et de vidéos, consultez la section Chapitre [12](#page-141-0), « [Appareil photo](#page-141-0), » à la page [142](#page-141-0).

#### **Copier-coller de photos et de vidéos**

Vous pouvez copier une photo ou une vidéo depuis Photos et la coller dans un message électronique ou MMS. Certaines apps de tierce partie prennent en charge le copier-coller de photos ou de vidéos.

**Pour copier une photo ou une vidéo :** Maintenez votre doigt sur l'écran jusqu'à l'apparition du bouton Copier, puis touchez Copier.

#### **Pour copier plusieurs photos ou vidéos :**

- 1 Touchez **d** dans le coin supérieur droit de l'écran.
- **2** Touchez pour sélectionnez les photos et vidéos que vous souhaitez copier.

Le bouton Copier indique le nombre d'éléments sélectionnés.

**3** Touchez Copier.

**Pour coller une photo ou une vidéo :** Touchez l'écran pour placer un point d'insertion à l'endroit où vous voulez placer la photo ou la vidéo, puis touchez le point d'insertion et touchez Coller.

#### **Ajout d'une photo ou d'une vidéo à une galerie MobileMe**

Si vous disposez d'un compte MobileMe, vous pouvez ajouter directement des photos et des vidéos de l'iPhone dans votre galerie MobileMe. Vous pouvez également ajouter des photos et des vidéos à la galerie MobileMe d'une autre personne, si celle-ci autorise les contributions par courrier électronique.

Pour pouvoir ajouter des photos ou des vidéos à une galerie dans votre compte MobileMe, vous devez :

- configurer votre compte MobileMe sur l'iPhone ;
- publier une galerie MobileMe et autoriser l'ajout de photos par courrier électronique ou via l'iPhone.

Pour en savoir plus sur la création d'une galerie et l'ajout de photos et de vidéos à une galerie, consultez l'Aide MobileMe.

**Pour ajouter une photo ou vidéo à votre galerie :** Choisissez une photo ou une vidéo, touchez **a**, puis touchez « Envoyer à MobileMe ». Saisissez si vous le souhaitez un titre et une description, puis sélectionnez l'album auquel vous voulez ajouter la photo ou la vidéo et touchez Publier.

Si vous ne voyez pas  $\mathbf{a}$ , touchez l'écran pour afficher les commandes.

L'iPhone vous prévient lorsque la photo ou la vidéo est publiée et vous propose de l'afficher dans MobileMe ou d'envoyer un lien par courrier électronique à un ami.

**Pour ajouter une photo ou une vidéo à la galerie de quelqu'un d'autre :** Choisissez une photo ou une vidéo et touchez **o**, puis touchez « Envoyer par courrier ». Saisissez l'adresse électronique de l'album, puis sélectionnez Envoyer.

## **Publication de vidéos sur YouTube**

Si vous disposez d'un compte YouTube, vous pouvez envoyer des vidéos sur YouTube directement depuis l'iPhone. Certaines vidéos peuvent ne pas être transférables en raison de la longueur du film ou d'autres facteurs.

#### **Pour publier une vidéo sur YouTube :**

- 1 Lors de la lecture d'une vidéo, touchez  $\mathbf{z}$ , puis touchez « Envoyer sur YouTube ».
- **2** Ouvrez une session avec votre compte YouTube.
- **3** Saisissez des informations de publication, comme le titre, la description et des balises.
- **4** Touchez Catégorie pour choisir une catégorie.
- **5** Touchez Publier.

## **Enregistrement de photos et de vidéos à partir de messages électroniques, de MMS et de pages web.**

**Pour enregistrer une photo provenant d'un message électronique dans votre album Pellicule :** Touchez la photo, puis touchez Enregistrer l'image. Si la photo n'a pas encore été téléchargée, touchez d'abord l'instruction de téléchargement.

**Pour enregistrer une vidéo provenant d'un message électronique dans votre album Pellicule :** Touchez la pièce jointe et maintenez votre doigt dessus, puis touchez Enregistrer la vidéo. Si la vidéo n'a pas encore été téléchargée, touchez d'abord l'instruction de téléchargement.

**Pour enregistrer une photo provenant d'une page web dans votre album Pellicule :**  Touchez la photo et maintenez votre doigt dessus, puis sélectionnez Enregistrer l'image.

**Pour enregistrer dans votre album Pellicule une photo ou une vidéo provenant d'un MMS :** Touchez l'image dans la conversation, touchez a, puis touchez Enregistrer l'image ou Enregistrer la vidéo.

Si vous ne voyez pas  $\mathbb{Z}$ , touchez l'écran pour afficher les commandes.

Vous pouvez télécharger les photos et vidéos de votre album Pellicule dans l'application photo de votre ordinateur en connectant l'iPhone à votre ordinateur.

# Impression de photos

Vous pouvez utiliser AirPrint pour imprimer des photos à partir de votre iPhone.

**Pour imprimer une photo** : Touchez **o** puis touchez Imprimer. Touchez Sélection pour sélectionner une imprimante et configurez le nombre de copies, puis touchez Imprimer.

**Pour imprimer plusieurs photos :** Pendant que vous visionnez un album photo, touchez **chectionnez** les photos à imprimer puis touchez Imprimer. Touchez Sélection pour sélectionner une imprimante et configurez le nombre de copies, puis touchez Imprimer.

Pour plus d'informations, consultez la section « [Impression](#page-43-0) » à la page [44.](#page-43-1)

# Attribution d'une photo à un contact

Vous avez la possibilité d'attribuer une photo à un contact. Lorsque cette personne appelle, l'iPhone affiche la photo.

#### **Pour attribuer une photo à un contact :**

- **1** Choisissez Appareil photo sur l'écran d'accueil et prenez la photo de quelqu'un. Vous pouvez également choisir n'importe quelle photo qui se trouve déjà sur l'iPhone et toucher  $\mathbb{Z}$ .
- **2** Touchez « Assigner à un contact », puis sélectionnez un contact.
- **3** Positionnez et redimensionnez la photo jusqu'à ce qu'elle ait l'aspect souhaité.

Faites glisser la photo pour la déplacer, pincez ou écartez les doigts pour la réduire ou l'agrandir.

**4** Touchez Valider.

Vous pouvez également assigner une photo à un contact dans Contacts en touchant Modifier, puis en touchant « Ajouter une photo ».

# Fond d'écran

Vous pouvez définir une photo comme fond d'écran pour l'écran de verrouillage ou l'écran principal.

#### **Choix d'une photo comme fond d'écran :**

- **1** Choisissez une photo, touchez **a**, puis touchez « Utiliser en fond d'écran ».
- **2** Faites glisser la photo pour la déplacer, pincez-la pour la réduire ou écartez les doigts pour l'agrandir, jusqu'à ce qu'elle prenne les dimensions souhaitées.
- **3** Touchez Définir, puis choisissez si vous souhaitez utiliser la photo comme fond d'écran pour votre écran verrouillé, votre écran d'accueil ou les deux.

Vous pouvez également choisir parmi plusieurs images de fond d'écran incluses sur l'iPhone en choisissant Réglages > Fond d'écran > Fond d'écran à partir de l'écran d'accueil. Consultez la section « [Ajout de fond d'écran](#page-37-0) » à la page [38.](#page-37-1)

# <span id="page-141-0"></span>**12 Appareil photo**

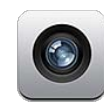

# À propos d'Appareil photo

L'iPhone vous propose un appareil photo et une caméra vidéo de grande qualité partout où vous allez. L'iPhone 4 a une caméra principale qui prend des photos en haute résolution et de la vidéo en haute définition, un flash à diode pour les photos et vidéos prises avec la caméra principale et une caméra frontale (VGA) qui vous permet de réaliser des appels vidéo FaceTime et de prendre des photos et des vidéos de vous-même.

La caméra principale se trouve à l'arrière de l'iPhone. Utilisez l'écran pour contrôler la caméra et voir la photo ou vidéo que vous prenez. La fonction « Toucher pour mettre au point » permet d'effectuer la mise au point sur une autre zone de la scène et de régler automatiquement l'exposition. La fonction de mise au point macro automatique (à environ 10 cm) et un zoom numérique de 5x vous permettent de prendre d'excellents gros plans.

Si le service de localisation est activé, des données de localisation sont associées aux photos et vidéos, notamment vos coordonnées géographiques actuelles fournies par GPS, Wi-Fi ou les informations de tour cellulaire. Vous pouvez utiliser les données de localisation avec certaines apps et certains sites web de partage de photos afin de suivre et publier à quel endroit vous avez pris vos clichés. Par exemple, l'app Photos organise les photos par lieu.

*Remarque :* Si le service de localisation est désactivé lorsque vous ouvrez Appareil photo, il peut vous être demandé de les activer. Si vous ne souhaitez pas inclure de données de localisation dans vos photos et vidéos, vous pouvez utiliser Appareil photo sans activer les services de localisation. Consultez la section « [Service de localisation](#page-217-0) » à la page [218](#page-217-1).

# Prise de photos et enregistrement de vidéos

Pour prendre des photos ou enregistrer des vidéos avec l'iPhone, il suffit de viser votre sujet et de toucher l'écran.

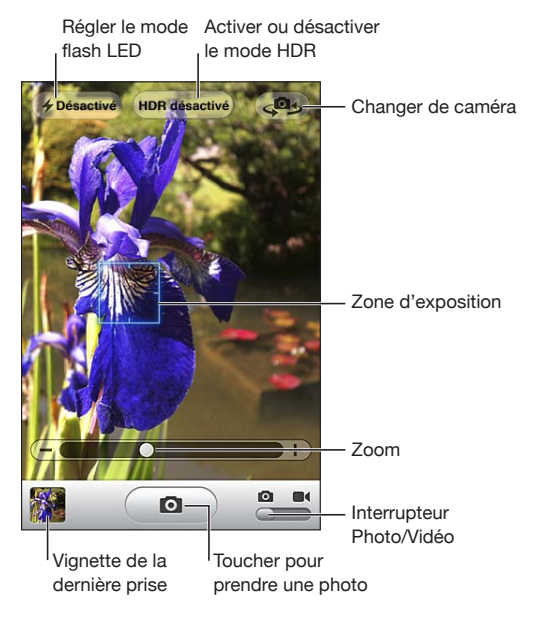

**Pour prendre une photo**: Pointez l'iPhone et touchez  $\textcircled{a}$ .

Assurez-vous que le commutateur Photo/Vidéo est réglé sur **o**.

Lorsque vous prenez une photo ou lancez l'enregistrement d'une vidéo, l'iPhone émet un bruit d'obturateur. Vous pouvez utiliser les boutons de volume situés sur le côté de l'iPhone pour commander le volume sonore de l'obturateur. Vous n'entendrez rien si le commutateur Sonnerie/Silence est réglé sur Silence. Consultez la section « [Sons et](#page-213-0)  [commutateur Sonnerie/Silence](#page-213-0) » à la page [214.](#page-213-1)

*Remarque :* dans certaines régions, les effets sonores d'Appareil photo sont émis, même si le commutateur Sonnerie/Silence est réglé sur Silence.

Sur l'iPhone 4, vous pouvez activer le mode HDR pour prendre des photos à plage dynamique élevée (HDR ou high dynamic range). Le mode HDR fusionne les meilleures parties de trois expositions différentes en une seule photo. Vous obtiendrez de meilleurs résultats si l'iPhone et l'objet sont immobiles.

**Pour activer ou désactiver le mode HDR :** Touchez le bouton HDR dans la partie supérieure de l'écran. Le bouton indique si le mode HDR est activé ou non (il est désactivé par défaut).

*Remarque :* lorsque le mode HDR est activé, le flash est désactivé.

Le mode HDR vous permet d'enregistrer à la fois la version en exposition normale et la version HDR de la photo dans l'album Pellicule, ou seulement la version HDR. Par défaut, les deux sont enregistrées.

**Pour choisir d'enregistrer à la fois la version en exposition normale et la version HDR des photos :** Dans réglages, touchez Photos, puis activez ou désactivez Conserver l'original. Si le réglage est désactivé, seule la version HDR d'une photo est enregistrée.

Si vous enregistrez les deux versions, la mention  $\Box$  HDR apparaît dans le coin supérieur gauche de la photo HDR lorsque vous visionnez les photos de l'album Pellicule (et que les commandes sont visibles).

**Pour enregistrer une vidéo :** Faites glisser le commutateur Photo/Vidéo sur **·**, puis touchez  $\odot$  pour commencer l'enregistrement. Le bouton d'enregistrement clignote pendant qu'Appareil photo enregistre. Touchez à nouveau  $\odot$  pour arrêter l'enregistrement. Vous pouvez également appuyer sur le bouton central des écouteurs de l'iPhone pour démarrer et arrêter l'enregistrement.

Un rectangle à l'écran indique la zone de la scène sur laquelle l'appareil photo fait la mise au point et règle l'exposition.

Touchez l'écran pour afficher les commandes de l'appareil photo.

**Pour changer la zone de mise au point et régler l'exposition :** Touchez n'importe quel endroit de l'écran pour mettre au point et régler l'exposition pour la zone sélectionnée.

**Pour effectuer un zoom avant ou arrière :** Touchez l'écran, puis faites glisser le curseur situé au bas de l'écran pour agrandir ou réduire (caméra principale, en mode photo seulement).

**Pour configurer le mode flash à diode :** Touchez le bouton de flash dans le coin supérieur gauche de l'écran puis touchez Désactivé, Auto ou Activé.

**Pour basculer entre l'appareil photo principal et l'appareil photo frontal :** Touchez dans le coin supérieur droit de l'écran.

**Pour visionner une photo ou vidéo que vous venez d'enregistrer :** Touchez la vignette de la dernière prise de vue, dans le coin inférieur gauche de l'écran.

Utilisez les flèches vers la gauche et la droite au bas de l'écran pour visionner d'autres photos et vidéos de la Pellicule, ou feuilletez vers la gauche ou la droite. Touchez Terminé pour revenir au mode appareil photo ou vidéo. Si vous ne voyez pas les commandes, touchez l'écran pour les afficher.

Pour supprimer une photo ou vidéo : Touchez 鼠 Si vous ne voyez pas , touchez l'écran pour afficher les commandes.

**Pour prendre une copie d'écran :** Appuyez rapidement simultanément sur le bouton Marche/Arrêt Marche/Veille et le bouton principal, puis relâchez-les. Un flash sur l'écran vous indique que le cliché a été pris. La copie d'écran est ajoutée à l'album Pellicule.
## Affichage et partage de photos et vidéos

Les photos et vidéos que vous réalisez avec Appareil photo sont enregistrées dans l'album Pellicule de l'iPhone. Vous pouvez afficher l'album Pellicule à partir d'Appareil photo ou de Photos.

**Pour afficher des photos et des vidéos de l'album Pellicule :** Dans Appareil photo, touchez la vignette qui se trouve dans le coin inférieur gauche de l'écran. Dans Photos, touchez l'album Pellicule. Touchez le bouton gauche ou droit ou feuilletez vers la gauche ou la droite pour passer en revue les photos et les vidéos.

Lorsque vous visionnez une photo ou une vidéo dans l'album Pellicule, touchez l'écran pour afficher les commandes. Si vous enregistrez à la fois la version normale et la version HDR d'une photo, la mention a HDR apparaît dans le coin supérieur gauche de la photo HDR (lorsque les commandes sont visibles).

Pour en savoir plus sur l'affichage et le partage de photos et de vidéos, consultez les sections suivantes :

- « [Visionnage de photos et de vidéos](#page-132-0) » à la page [133](#page-132-1)
- « [Partage de photos et de vidéos](#page-136-0) » à la page [137](#page-136-1)

### Ajustement des vidéos

Vous pouvez supprimer des images au début et à la fin de la vidéo que vous venez de prendre ou de toute autre vidéo de votre album Pellicule. Vous pouvez remplacer la vidéo originale ou enregistrer la version raccourcie en tant que nouveau clip vidéo.

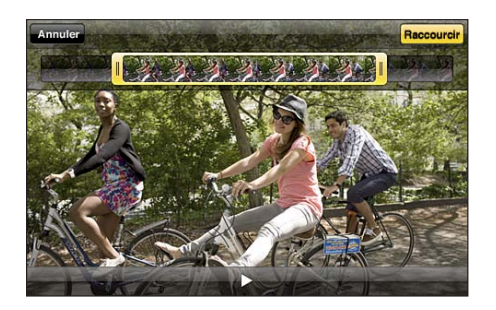

### **Raccourcir une vidéo :**

- **1** Lors de la lecture d'une vidéo, touchez l'écran pour afficher les commandes.
- **2** Faites glisser l'une des deux extrémités du visualiseur d'image en haut de la vidéo, puis touchez Ajuster.
- **3** Touchez Raccourcir l'original ou « Nouvel extrait ».

*Important :* Si vous avez choisi Raccourcir l'original, les images supprimées de la vidéo d'origine le sont de manière permanente. Si vous avez choisi « Enregistrer comme nouvel extrait », un nouveau clip vidéo raccourci est enregistré dans l'album Pellicule. La vidéo d'origine n'est pas modifiée.

### Téléchargement de photos et de vidéos sur votre ordinateur

Vous pouvez télécharger les photos et les vidéos que vous avez prises avec Appareil photo vers des applications photo de votre ordinateur, comme iPhoto sur un Mac.

**Pour télécharger des photos et des vidéos sur votre ordinateur :** Connectez l'iPhone à votre ordinateur.

- Mac : sélectionnez les photos et vidéos souhaitées, puis cliquez sur le bouton Importer ou Télécharger dans iPhoto ou toute autre application photo prise en charge sur votre ordinateur.
- *PC :* suivez les instructions fournies avec votre application photo.

Si vous supprimez les photos et vidéos de l'iPhone lors du téléchargement sur l'ordinateur, celles-ci sont supprimées de l'album Pellicule. Vous pouvez utiliser le volet de réglages photos dans iTunes pour synchroniser des photos et vidéos avec l'app Photos de l'iPhone (les vidéos peuvent uniquement être synchronisées sur Mac). Consultez la section « [Volets de réglage iPhone dans iTunes](#page-58-0) » à la page [59.](#page-58-1)

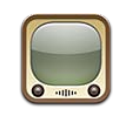

### Recherche et visionnage de vidéos

YouTube présente des vidéos de courte durée envoyées par des internautes du monde entier. Pour utiliser certaines des fonctionnalités de l'iPhone, vous devez ouvrir une session avec un compte YouTube. Pour obtenir des informations sur les conditions requises et la manière de créer un compte YouTube, consultez la page [www.youtube.co](http://www.youtube.com)m.

*Remarque :* YouTube peut ne pas être disponible partout et dans toutes les langues.

**Pour explorer les vidéos :** Touchez Sélection, Populaires ou Favoris. Vous pouvez aussi toucher Autre pour parcourir les listes Récentes, Cotées, Historique, Abonnements ou Listes.

- Â *Sélection :* vidéos passées en revue et sélectionnées par l'équipe YouTube.
- Â *Populaires :* vidéos les plus regardées par les utilisateurs de YouTube. Touchez Tout pour afficher la liste des vidéos les plus visionnées de tous les temps, ou Aujourd'hui ou Semaine pour afficher les vidéos les plus visionnées pendant la dernière journée ou semaine.
- Â *Favoris :* vidéos que vous avez ajoutées aux favoris. Lorsque vous ouvrez une session avec un compte YouTube, les favoris du compte apparaissent et tous les favoris existants peuvent être synchronisés vers votre compte.
- Â *Récentes :* dernières vidéos soumises à YouTube.
- Â *Cotées :* vidéos les plus appréciées des utilisateurs de YouTube. Pour noter une vidéo, accédez à [www.youtube.co](http://www.youtube.com)m.
- Historique : vidéos que vous avez visionnées le plus récemment.
- Â *Abonnements :* vidéos de comptes YouTube auxquels vous êtes abonné. Vous devez ouvrir une session avec votre compte YouTube pour utiliser cette fonctionnalité.
- Listes : vidéos que vous avez ajoutées à des listes de lecture. Vous devez ouvrir une session avec votre compte YouTube pour utiliser cette fonctionnalité.

Vous pouvez remplacer les boutons de navigation situés en bas de l'écran par d'autres boutons utilisés plus fréquemment. Consultez la section « [Modification des boutons de](#page-151-0)  [navigation](#page-151-0) » à la page [152.](#page-151-1)

### **Pour rechercher une vidéo :**

- **1** Touchez Recherche (touchez d'abord Autre si l'option Recherche n'est pas visible) puis touchez le champ de recherche YouTube.
- **2** Touchez un mot ou une phrase décrivant ce que vous recherchez, puis touchez Rechercher.

YouTube affiche les résultats basés sur les titres des vidéos, les descriptions, les motsclés et les noms d'utilisateur. Les vidéos affichées sont accompagnées du titre, du classement, du nombre de visionnages, de la longueur et du nom du compte qui a soumis la vidéo.

**Pour visionner une vidéo :** Touchez la vidéo.

Elle commence à se télécharger sur l'iPhone et une barre de progression apparaît. Dès qu'une partie suffisante de la vidéo s'est téléchargée, la lecture commence. Vous pouvez également toucher > pour lancer la vidéo.

## Contrôle de la lecture vidéo

Lorsque la lecture d'une vidéo commence, les commandes disparaissent pour ne pas gêner.

**Pour afficher ou masquer les commandes vidéo :** Touchez l'écran.

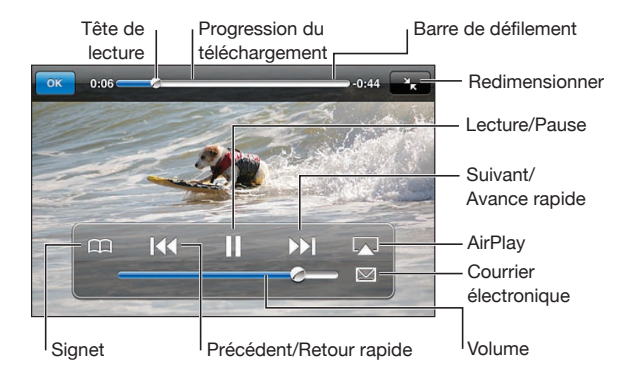

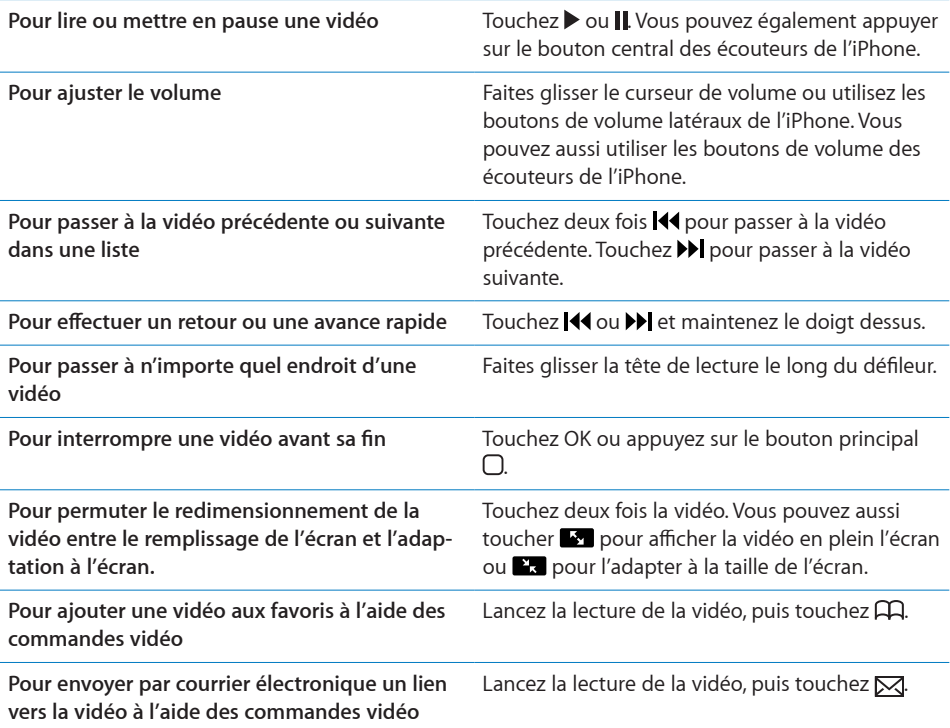

### Visionnage de vidéos YouTube sur un téléviseur

Vous pouvez visionner des vidéos YouTube, y compris des vidéos au format HD (iPhone 4) sur un téléviseur en connectant votre iPhone à votre téléviseur ou récepteur AV par l'intermédiaire d'un câble AV composant Apple, un câble AV composite Apple, un adaptateur VGA Apple ou un adaptateur AV numérique Apple (iPhone), ou sans fil à l'aide d'AirPlay et d'une Apple TV. Consultez la section « [Visionnage de vidéos](#page-113-0)  [sur un téléviseur](#page-113-0) » à la page [114.](#page-113-1)

### Gestion de vidéos

Touchez situé à côté d'une vidéo pour afficher les vidéos associées et des commandes pour la gestion de vidéos.

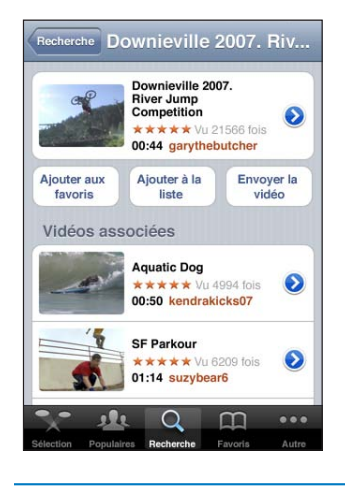

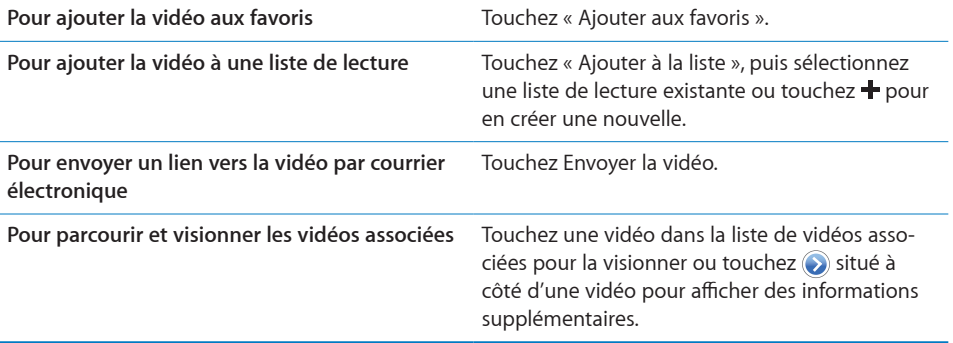

## Obtention d'informations supplémentaires

Touchez e situé à côté de la vidéo pour afficher les commentaires, la description, la date d'ajout de la vidéo et d'autres informations.

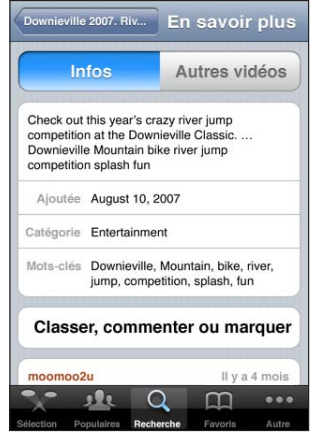

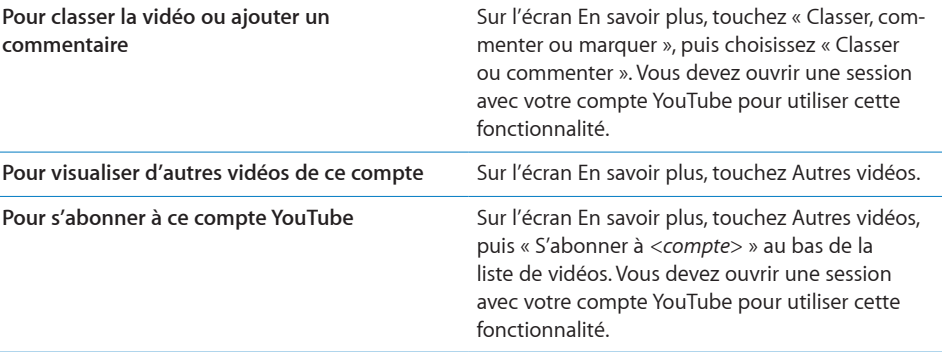

### Utilisation de fonctionnalités de compte YouTube

Si vous disposez d'un compte YouTube, vous pouvez accéder aux fonctionnalités du compte comme les abonnements, les commentaires, les classements et les listes de lecture. Pour créer un compte YouTube, consultez le site [www.youtube.co](http://www.youtube.com)m.

**Pour afficher les favoris que vous avez ajoutés à votre compte :** Dans Favoris, touchez Se connecter, puis saisissez votre nom d'utilisateur et votre mot de passe pour voir les favoris du compte. Les favoris que vous avez ajoutés sur l'iPhone peuvent être fusionnés avec ceux du compte lors de l'ouverture de session.

**Pour supprimer un favori :** Dans Favoris, touchez Modifier, touchez  $\bigcirc$  à côté d'une vidéo, puis touchez Supprimer.

### <span id="page-151-1"></span>**Pour afficher les abonnements que vous avez ajoutés à votre compte :** Dans Abonnements, touchez Se connecter, puis saisissez votre nom d'utilisateur et votre mot de passe pour voir les abonnements du compte. Touchez un compte dans la liste pour afficher toutes les vidéos de ce compte.

**Pour se désabonner d'un compte YouTube :** Dans Abonnements, touchez un compte dans la liste, puis touchez Se désabonner.

**Pour afficher des listes de lecture :** Dans Listes, touchez un liste de lecture pour afficher la liste des vidéos que vous avez ajoutées. Touchez une vidéo dans la liste de lecture pour lancer la lecture des vidéos à partir de ce point de la liste.

**Pour modifier une liste de lecture :** Dans Listes, touchez Modifier, puis effectuez l'une des opérations suivantes :

- **Pour supprimer la liste de lecture entière, touchez**  $\bigcirc$  **à côté d'une liste de lecture, puis** touchez Supprimer.
- **Pour créer une nouvelle liste de lecture, touchez**  $\pm$ **, puis saisissez le nom de la liste de** lecture.

**Pour ajouter une vidéo à une liste de lecture : touchez situé à côté de la vidéo** souhaitée, puis touchez « Ajouter à la liste » et choisissez la liste de lecture.

### **Pour supprimer une vidéo d'une liste de lecture :**

- **1** Dans Listes, touchez une liste de lecture, puis touchez Modifier.
- **2** Touchez  $\bigcirc$  à côté d'une liste de lecture et touchez Supprimer.

### <span id="page-151-0"></span>Modification des boutons de navigation

Vous pouvez remplacer les boutons Sélection, Populaires, Signets et Recherche situés au bas de l'écran par d'autres que vous utilisez plus fréquemment. Supposons que vous regardiez souvent les vidéos les mieux cotées mais ne regardiez pas beaucoup les vidéos sélectionnées. Vous pouvez dans ce cas remplacer le bouton Sélection par le bouton Cotées.

**Pour modifier les boutons de navigation :** Touchez Autre puis Modifier, puis faites glisser un bouton vers le bas de l'écran, par-dessus celui que vous souhaitez remplacer.

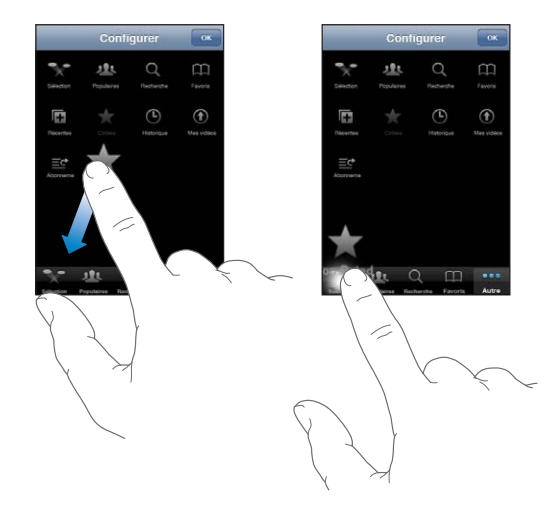

Vous pouvez faire glisser vers la gauche ou la droite les boutons situés au bas de l'écran afin de les réarranger. Lorsque vous avez fini, touchez Terminé.

Pendant que vous explorez les vidéos, touchez Autre pour accéder aux boutons d'accès qui ne sont pas visibles.

### Envoi de vidéos sur YouTube

Si vous disposez d'un compte YouTube, vous pouvez envoyer des vidéos sur YouTube. Consultez la section « [Publication de vidéos sur YouTube](#page-138-0) » à la page [139](#page-138-1).

**14 Bourse**

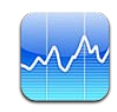

### Visualisation des cours de la bourse

Bourse vous permet de consulter les derniers cours disponibles pour une sélection d'actions, de fonds et d'indices.

Les cours sont mis à jour chaque fois que vous ouvrez Bourse en étant connecté à Internet. Les cours peuvent être décalés de 20 minutes ou plus, selon le service de publication.

### **Pour ajouter une action, un fonds ou un indice au visualiseur de titres :**

- 1 Touchez  $\bigcirc$ , puis  $+$ .
- **2** Saisissez un symbole boursier, le nom d'une société, le nom d'un fonds ou d'un indice, puis touchez Rechercher.
- **3** Sélectionnez un élément dans les résultats de la recherche, puis touchez Terminé.

**Pour afficher les graphiques en orientation paysage :** Faites pivoter l'iPhone d'un quart de tour. Feuilletez l'écran vers la gauche ou la droite pour afficher les autres graphiques de votre visualiseur de titres.

**Pour afficher l'évolution d'une action, d'un fonds ou d'un indice dans le temps :**  Touchez l'action, le fonds ou l'indice dans votre liste, puis touchez 1j, 1s, 1m, 3m, 6m, 1a ou 2a. Le graphique s'ajuste pour afficher l'évolution sur un jour, une semaine, un mois, trois mois, six mois, un an ou deux ans.

Lorsque vous consultez un graphique en orientation paysage, vous pouvez le toucher pour afficher la valeur à un instant donné.

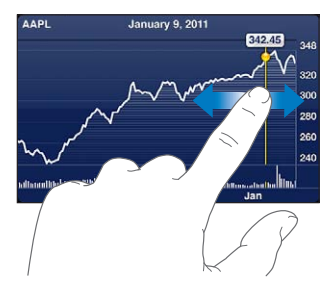

Utilisez deux doigts pour voir l'évolution du cours sur une période donnée.

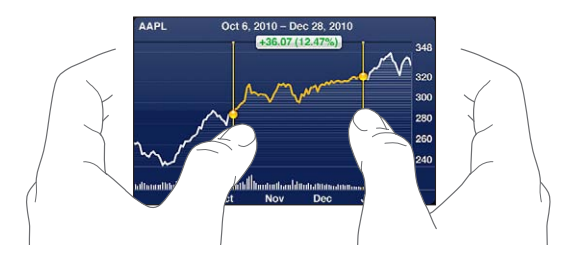

**Pour supprimer un titre : Touchez @ puis @ à côté d'une action, puis touchez** Supprimer.

**Pour changer l'ordre des éléments de la liste : Touchez**  $\bullet$ **. Faites ensuite glisser vers** un nouvel emplacement dans la liste  $\equiv$  situé à côté d'une action ou d'un indice.

**Pour basculer l'affichage vers le pourcentage d'évolution, l'évolution du prix ou la capitalisation boursière :** Touchez une valeur le long du bord droit de l'écran. Touchez à nouveau pour passer à une autre présentation. Vous pouvez également toucher  $\bigcirc$ , puis toucher %, Cours ou Cap. bours., puis Terminé.

### Obtention d'informations supplémentaires

**Pour afficher le résumé, le graphique ou la page d'actualités d'une action, d'un fonds ou d'un indice :** Sélectionnez l'action, le fonds ou l'indice dans votre liste, puis feuilletez les pages sous le visualiseur de titres pour afficher le résumé, le graphique ou la page d'actualités.

Vous pouvez faire défiler verticalement la page d'actualités pour lire les titres ou toucher un titre pour afficher l'article correspondant dans Safari.

**Pour afficher plus d'informations sur Yahoo.com :** Sélectionnez l'action, le fonds ou l'indice dans votre liste, puis touchez  $\mathbf{D}$ .

<span id="page-155-1"></span>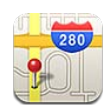

*AVERTISSEMENT :* Pour obtenir des informations importantes sur la conduite et la navigation en toute sécurité, consultez le *« Guide d'informations importantes sur le produit »*, à l'adresse [www.apple.com/ca/fr/support/manuals/iphon](http://www.apple.com/ca/fr/support/manuals/iphone)e.

Plans fournit des plans de ville, des vues satellites, une vue mixte et des vues sur les rues de lieux à travers le monde. Vous pouvez obtenir des itinéraires détaillés par voiture, transport public ou accès piéton. Déterminez et suivez votre position (approximative) actuelle et utilisez celle-ci pour obtenir des itinéraires depuis et vers un autre endroit. La boussole numérique intégrée vous permet de voir la direction face à vous.

*Important :* Les apps cartographiques, géodépendantes ou proposant des itinéraires reposent sur des services de données. Ces services de données sont susceptibles de changer et ne sont pas toujours disponibles dans toutes les zones géographiques, ce qui rend indisponibles, inexacts ou incomplets les plans, itinéraires et informations dépendant de la position géographique. Comparez les informations fournies par l'iPhone à ce que vous voyez autour de vous et fiez-vous aux panneaux de signalisation pour résoudre les divergences.

Si le service de localisation est désactivé lorsque vous ouvrez Plans, il peut vous être demandé de les activer. Vous pouvez utiliser Plans sans avoir activé le service de localisation. Consultez la section « [Service de localisation](#page-217-0) » à la page [218.](#page-217-1)

### <span id="page-155-0"></span>Recherche et visualisation de lieux

Vous pouvez rechercher des lieux, trouver votre lieu actuel, placer un repère pour marquer un lieu et obtenir des vues par satellite et de Street View de Google.

### **Recherche de lieux**

Vous pouvez rechercher des lieux de nombreuses manières : par exemple par adresse, intersection, région, lieu connu, signet, contact ou code postal.

### **Pour rechercher un emplacement et consulter un plan :**

- **1** Touchez le champ de recherche pour activer le clavier.
- **2** Saisissez une adresse ou d'autres informations de recherche.
- **3** Touchez Rechercher.

Un repère indique l'emplacement. Touchez le repère pour afficher le nom ou la description du lieu.

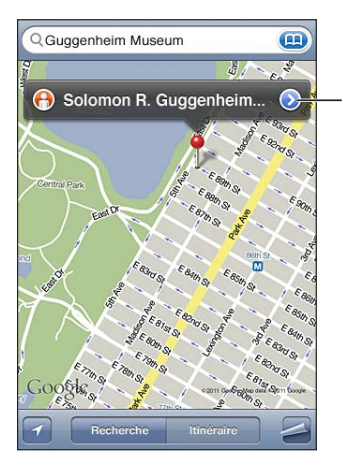

Sélectionnez pour obtenir des informations sur le lieu, connaître l'itinéraire pour vous y rendre, ajouter le lieu à vos signets ou à votre liste de contacts, ou encore envoyer un lien par courrier électronique à Google Maps.

Les emplacements peuvent comprendre des points d'intérêt ajoutés par des utilisateurs de l'app Mes cartes de Google (« contenu créé par l'utilisateur ») et des liens sponsorisés qui apparaissent sous la forme d'icônes spéciales (par exemple .).

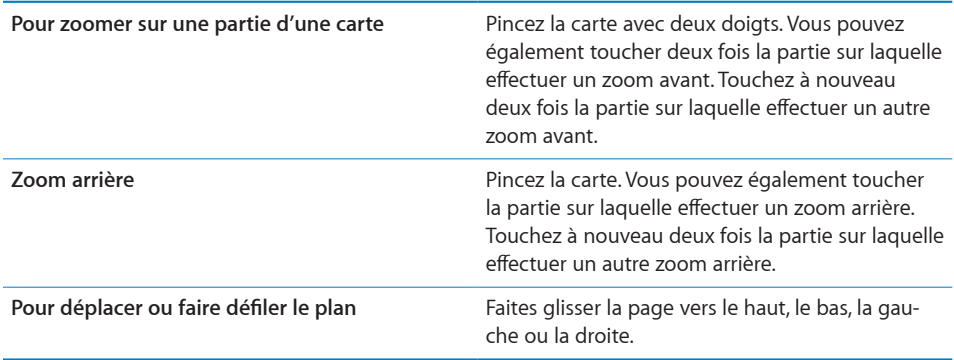

Pour voir l'emplacement de l'adresse d'un contact : Touchez and dans le champ de recherche, puis touchez Contacts et choisissez un contact.

Pour pouvoir situer une adresse de cette façon, le contact doit inclure au moins une adresse. Si le contact a plusieurs adresses, choisissez celle que vous souhaitez localiser. Vous pouvez également trouver l'emplacement d'une adresse en touchant l'adresse directement dans Contacts.

### **Détermination de votre lieu actuel**

Il suffit de toucher rapidement l'écran pour déterminer votre emplacement actuel approximatif.

**Pour rechercher votre emplacement actuel et activer le mode de suivi : Touchez**  $\blacksquare$ **.** 

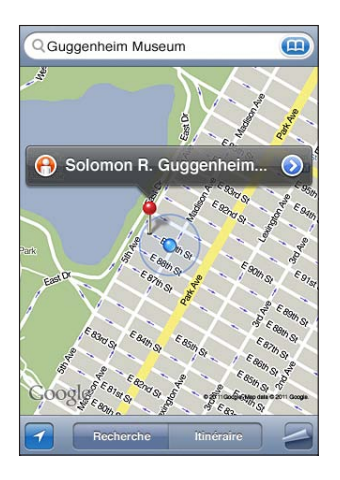

Votre position actuelle est indiquée par un marqueur bleu. S'il n'est pas possible de déterminer votre position de manière précise, un cercle bleu apparaît aussi autour du marqueur. La taille du cercle dépend de la précision avec laquelle votre position a pu être déterminée : plus le cercle est petit, plus la précision est grande.

Lorsque vous vous déplacez, l'iPhone met à jour votre emplacement et règle le plan de manière que l'indicateur de votre emplacement reste au centre de l'écran. Si vous touchez à nouveau  $\blacksquare$  jusqu'à ce qu'il ne soit plus mis en évidence ou que vous faites glisser le plan, l'iPhone continue à mettre à jour votre position, mais arrête de la centrer, de sorte que les informations de localisation peuvent se retrouver hors de l'écran.

L'iPhone utilise le service de localisation pour déterminer votre position. Service de localisation utilise les informations fournies par le réseau de téléphonie mobile, les réseaux Wi-Fi locaux (si vous avez activé le mode Wi-Fi) et le système GPS (qui n'est pas disponible partout). Lorsqu'une app utilise le service de localisation, la mention  $\mathcal I$  apparaît dans la barre d'état. Le service de localisation peut ne pas être disponible dans tous les pays ou régions.

Si les services de localisation sont désactivés, il vous sera demandé de les activer. Vous ne pouvez pas connaître et suivre votre position actuelle si le service de localisation est désactivé. Consultez la section « [Service de localisation](#page-217-0) » à la page [218.](#page-217-1)

Pour économiser l'autonomie de la batterie, désactivez le service de localisation lorsque vous ne l'utilisez pas. Dans Réglages, choisissez Général > Service de localisation.

**Pour obtenir des informations sur votre lieu actuel :** Touchez le marqueur bleu puis touchez . L'iPhone affiche l'adresse correspondant à votre lieu actuel, si elle est disponible. Vous pouvez utiliser ces informations pour :

- obtenir des itinéraires ;
- ajouter le lieu à des contacts ;
- envoyer l'adresse par courrier électronique ou MMS
- associer un signet au lieu ;

Pour afficher la direction qui vous fait face : Touchez à nouveau **1.** (L'icône devient alors  $\blacktriangleright$ ) Plans utilise la boussole numérique intégrée pour déterminer la direction qui vous fait face. L'angle indique la précision de la boussole ; plus il est fermé, plus la précision est grande.

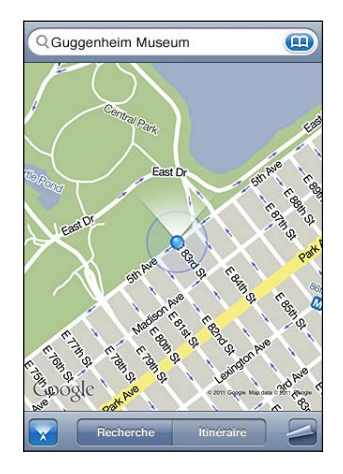

Plans utilise le nord géographique pour déterminer votre direction, même si vous avez configuré Boussole de manière à utiliser le nord magnétique. Si la boussole doit être étalonnée, l'iPhone vous demande de décrire un huit avec votre téléphone. En cas d'interférences, il vous demandera peut-être de vous éloigner de leur source. Consultez la section Chapitre [20,](#page-176-0) « [Boussole,](#page-176-0) » à la page [177.](#page-176-0)

### **Marquage d'un lieu avec le repère**

Le repère vous permet de marquer un lieu manuellement.

**Pour marquer un lieu :** Touchez l'emplacement sur la carte et maintenez votre doigt dessus.

Le repère apparaît à l'endroit où vous avez touché la carte.

**Pour déplacer le repère :** Touchez le repère et maintenez le doigt dessus puis faites-le glisser vers un nouvel emplacement, ou touchez un nouvel emplacement et maintenez le doigt dessus jusqu'à l'apparition d'un repère qui remplace le précédent.

### **Vue satellite et vue Street View**

Vous pouvez afficher une vue satellite d'une carte, ou la combinaison entre une vue satellite et une vue Street View. Vous pouvez également voir un lieu dans Street View de Google.

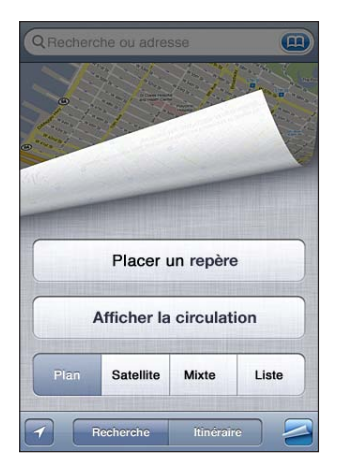

Pour afficher une vue satellite ou mixte : Touchez **.**, puis Satellite ou Mixte pour afficher une vue satellite uniquement ou un plan des rues associé à une vue satellite.

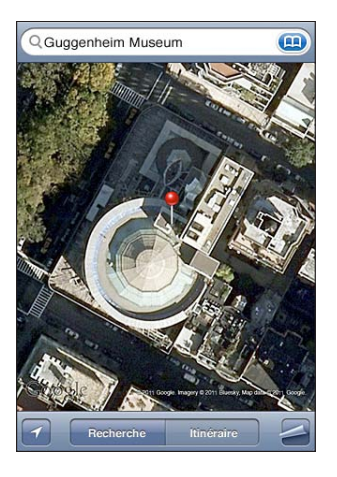

Pour revenir à l'affichage de la carte, touchez Plan.

**Pour accéder à la présentation Google Street d'un lieu : Touchez (e). Feuilletez** l'écran vers la gauche ou vers la droite pour faire pivoter la vue panoramique sur 360°. (L'encadré vous indique la présentation active). Touchez une flèche pour avancer dans la rue. Pour revenir à la carte, touchez l'encadré situé dans le coin inférieur droit.

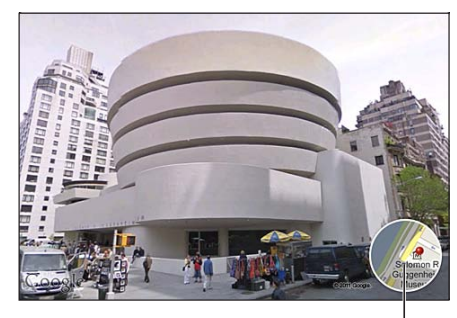

Touchez pour revenir à l'affichage de la carte

Street View peut ne pas être disponible partout.

### Itinéraires

Vous pouvez obtenir des itinéraires détaillés par voiture, transport public ou accès piéton.

### **Pour obtenir des itinéraires :**

- **1** Touchez Itinéraire.
- **2** Saisissez les lieux de départ et d'arrivée dans les champs de départ et d'arrivée. Par défaut, l'iPhone démarre l'app depuis le point actuel approximatif (si les informations sont disponibles). Touchez dans l'un des champs pour choisir un lieu dans Signets (dont votre position actuelle approximative et le repère, le cas échéant), Historique ou Contacts. Si n'apparaît pas, supprimez le contenu du champ.

Par exemple, si l'adresse d'un de vos amis se trouve dans votre liste de contacts, vous pouvez toucher Contacts puis le nom de votre ami au lieu de taper l'adresse. Pour inverser l'itinéraire, touchez  $\mathfrak v$ .

**3** Touchez Itinéraire (si vous avez saisi des lieux manuellement), puis choisissez le type d'itinéraire : routier ( $\bigoplus$ ), en transport public ( $\bigoplus$ ) ou à pied ( $\bigtriangleup$ ).

Les options qui vous sont proposées dépendent du trajet choisi.

**4** Effectuez l'une des opérations suivantes :

• Pour afficher l'itinéraire sous la forme de liste, touchez **,** puis touchez Liste. Touchez n'importe quel élément de la liste pour afficher un plan représentant ce tronçon du trajet. Touchez Aperçu du trajet pour revenir à l'écran de vue d'ensemble.

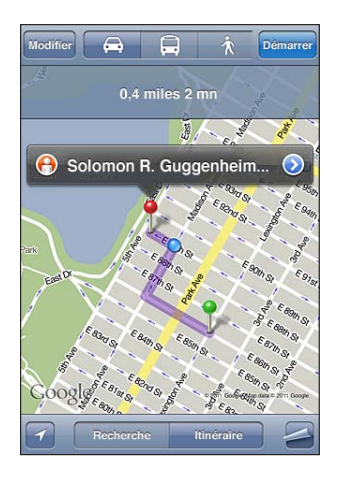

• *Pour afficher un itinéraire étape par étape*, touchez Démarrer, puis touchez **→** pour afficher le tronçon suivant de l'itinéraire. Touchez < pour revenir en arrière.

Si vous conduisez ou marchez, la distance et le temps de trajet approximatifs apparaissent en haut de l'écran. Si des données de circulation sont disponibles, la durée du trajet est modifiée en conséquence.

Si vous prenez les transports en commun, l'écran d'aperçu vous indique chaque étape du voyage et le mode de transport à prendre, y compris où vous devez vous rendre en marchant. La partie supérieure de l'écran affiche l'heure de passage du bus ou du train au premier arrêt, l'estimation de l'heure d'arrivée ainsi que le prix total des billets. Touchez **O** pour indiquer votre heure de départ ou d'arrivée, et pour choisir l'horaire du voyage. Touchez l'icône d'un arrêt pour connaître l'heure de départ du bus ou du train et obtenir le lien d'accès aux coordonnées ou au site web de la compagnie de transport correspondante. Si vous touchez Démarrer et que vous parcourez les étapes du trajet, des renseignements détaillés sur chaque étape apparaissent en haut de l'écran.

Pour obtenir des itinéraires, vous pouvez également trouver un lieu sur la carte, toucher le repère correspondant, toucher , puis toucher Itinéraire vers ce lieu ou Itinéraire depuis ce lieu.

Pour basculer les points de départ et d'arrivée et inverser l'itinéraire : Touchez  $\mathbf{u}$ .

Si  $\mathfrak{W}$ , touchez Modifier.

**Pour afficher les itinéraires récemment consultés :** Touchez a dans le champ de recherche, puis touchez Historique.

## Affichage de l'état de la circulation

Lorsque cela est possible, vous avez accès à l'état de la circulation sur les artères principales et les autoroutes sur le plan.

**Pour afficher ou masquer l'état de la circulation :** Touchez **e**, puis Afficher la circulation ou Masquer la circulation.

Selon l'état de la circulation, une couleur est attribuée aux rues et aux autoroutes :

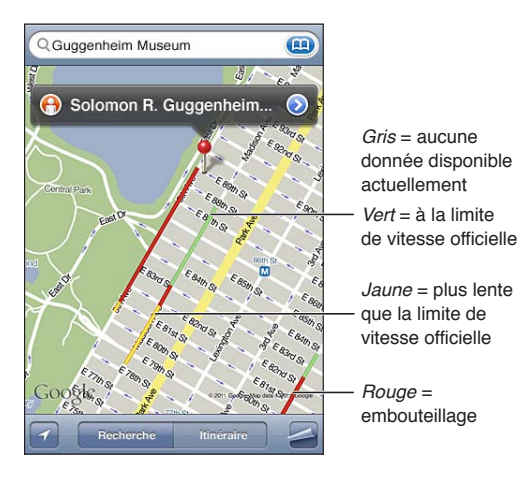

Si vous ne voyez pas l'état de la circulation, effectuez un zoom arrière pour voir les artères principales. L'état de la circulation n'est pas disponible partout.

## Recherche et contact d'entreprises

### **Pour rechercher une entreprise :**

- **1** Recherchez un lieu (par exemple une ville et une région ou un pays ou une adresse postale) ou faites défiler vers un lieu d'une carte.
- **2** Tapez le type de commerce dans le champ texte et touchez Rechercher.

Des repères apparaissent pour les lieux correspondants à proximité. Par exemple, si vous localisez votre ville, tapez « films », puis touchez Rechercher. Des repères indiquent tous les cinémas de la ville.

Touchez le repère qui indique une entreprise pour en afficher le nom ou la description.

**Pour rechercher des commerces sans commencer par rechercher l'emplacement :**  Tapez des mots-clés, tels que :

- restaurants paris france
- apple inc new york

**Pour contacter une entreprise ou demander un itinéraire :** Touchez le repère qui pointe vers un commerce, puis touchez situé à côté du nom.

Vous pouvez ensuite procéder comme suit :

- Â Toucher un numéro de téléphone à appeler, une adresse électronique à laquelle envoyer un message électronique ou une adresse web à consulter.
- Â Pour obtenir des itinéraires, touchez Itinéraire vers ce lieu ou Itinéraire depuis ce lieu.
- Pour ajouter le commerce à votre liste de contacts, touchez « Ajouter aux contacts », puis « Créer un contact » ou « Ajouter à un contact ».
- Â Communiquer la position du commerce par courrier électronique ou message de texte.

**Pour consulter une liste des commerces trouvés au cours de la recherche :** Dans l'écran Plan, touchez Liste.

Touchez un commerce pour voir son emplacement. Vous pouvez également toucher situé à côté d'un commerce pour afficher les informations qui lui sont associées.

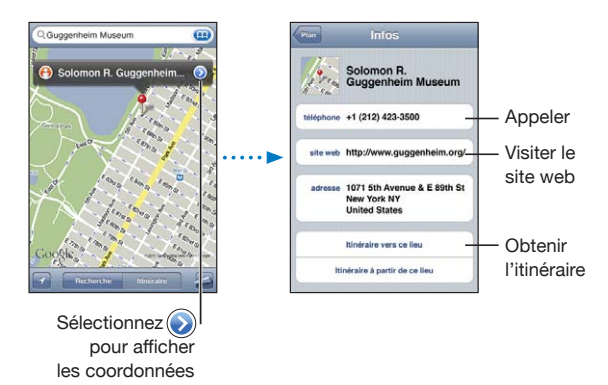

### Partage des informations de localisation

Vous pouvez ajouter un lieu trouvé à votre liste de contacts. Vous pouvez également envoyer par courrier électronique ou par MMS des liens vers un lieu Google Maps.

**Pour ajouter un lieu à votre liste des contacts :** Recherchez un lieu, touchez le repère qui lui est associé, touchez situé à côté du nom ou de la description, touchez « Ajouter aux contacts » au bas de l'écran, puis touchez « Créer un contact » ou « Ajouter à un contact ».

**Pour envoyer un lien vers un point géographique dans Google Maps :** Recherchez un lieu, touchez le repère qui lui est associé, touchez situé à côté du nom ou de la description, puis touchez Envoyer en tant que lien et courrier électronique.

**Envoyer par MMS un lien à une position Google Maps :** Recherchez un lieu, touchez le repère qui lui est associé, touchez situé à côté du nom ou de la description, puis touchez Envoyer en tant que lien et MMS.

## Association d'un signet à des lieux

Vous pouvez associer des signets aux emplacements que vous souhaitez retrouver ultérieurement.

**Pour associer un signet à un lieu :** recherchez un lieu, touchez le repère qui lui est associé, touchez o situé à côté du nom ou de la description, puis touchez « Ajouter aux signets » au bas de l'écran Infos.

**Pour afficher un emplacement ajouté en signet ou accédé récemment :** Touchez dans le champ de recherche, puis touchez Signets ou Historique.

## **16 Météo**

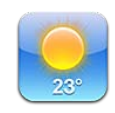

## Affichage de bulletins météo

Touchez Météo sur l'écran d'accueil pour obtenir la température actuelle et les prévisions météo à six jours pour une ou plusieurs villes dans le monde.

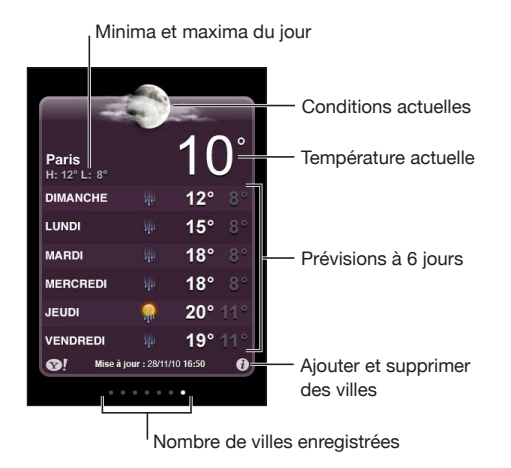

Si le tableau météo est bleu clair, il fait jour dans cette ville, c'est-à-dire qu'il est entre 6 h et 18 h. S'il est bleu foncé, il y fait nuit, c'est-à-dire qu'il est entre 18 h et 6 h.

### **Pour ajouter une ville :**

- **1** Touchez  $\bigcirc$ , puis  $+$ .
- **2** Saisissez un nom de ville ou un code postal, puis touchez Rechercher.
- **3** Choisissez une ville dans la liste de recherche.

**Pour passer à une autre ville :** Feuilletez l'écran vers la gauche ou la droite ou touchez à gauche ou à droite de la rangée de points. Le nombre de points apparaissant au-dessous du tableau météo indique le nombre de villes stockées.

Pour réorganiser les villes : Touchez  $\bullet$ , puis faites glisser vers un nouvel emplacement dans la liste  $\equiv$  situé à côté d'une ville.

**Pour supprimer une ville :** Touchez  $\Theta$  puis  $\bigcirc$  situé à côté d'une ville, puis touchez Supprimer.

Pour afficher la température en degrés Fahrenheit ou Celsius : Touchez  $\bigcirc$ , puis touchez °F ou °C.

### Obtention de bulletins météo supplémentaires

Vous pouvez visualiser un bulletin météo plus détaillé, des nouvelles et des sites web associés à la ville, par exemple.

**Pour consulter les informations à propos d'une ville sur Yahoo.com : Touchez**  $\otimes$ **!** 

# **17 Notes**

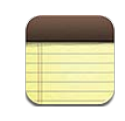

### À propos de Notes

Vous pouvez sur l'iPhone créer des notes et les synchroniser avec les applications de votre ordinateur et les comptes en ligne pris en charge. Vous pouvez faire des recherches dans le texte d'une liste de notes.

### Synchronisation de notes

Vous pouvez synchroniser Notes d'une des manières suivantes :

- Dans iTunes, utilisez les volets de réglages de l'iPhone pour synchroniser avec Mail sur un Mac, ou Microsoft Outlook 2003, 2007 ou 2010 sur un PC lorsque vous connectez l'iPhone à votre ordinateur. Consultez la section « [Volets de réglage](#page-58-0)  [iPhone dans iTunes](#page-58-0) » à la page [59](#page-58-1).
- Dans Réglages, activez Notes dans MobileMe, Google, Yahoo!, AOL, ou tout autre compte IMAC afin de synchroniser sans fil vos notes avec les comptes en question. Consultez la section « [Ajout de comptes Mail, Contacts et Calendrier](#page-26-0) » à la page [27](#page-26-1).

### Rédaction et lecture de notes

Lorsque vous synchronisez Notes avec une application de votre ordinateur ou avec des comptes en ligne, l'écran Comptes affiche les comptes en question ainsi qu'un bouton permettant d'afficher toutes les notes dans une seule liste.

**Pour afficher toutes les notes :** Touchez Toutes les notes.

**Pour afficher les notes d'un compte donné :** Touchez le nom du compte.

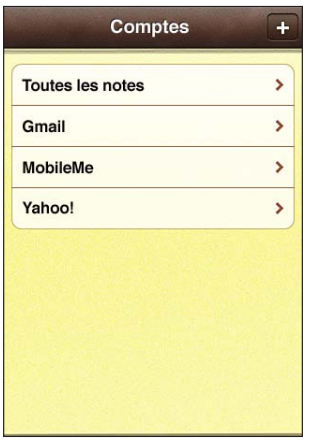

**Pour modifier la police utilisée pour afficher les notes :** Dans Réglages, touchez Notes puis sélectionnez la police souhaitée.

Les notes sont classées par date de modification, celle qui a été modifiée le plus récemment apparaissant en haut de la liste. Les premiers mots de chaque note apparaissent dans la liste. Faites pivoter l'iPhone pour afficher les notes en mode paysage et bénéficier d'un clavier plus grand.

**Pour ajouter une note : Touchez**  $+$ **, puis tapez la note et touchez OK.** 

Les nouvelles notes sont ajoutées au compte par défaut indiqué dans les réglages Notes. Consultez la section « [Notes](#page-237-0) » à la page [238.](#page-237-1)

**Pour lire une note :** Touchez la note. Touchez  $\rightarrow$  ou  $\leftarrow$  pour afficher la note précédente ou suivante.

**Pour modifier une note :** Touchez la note, n'importe où, pour activer le clavier.

**Pour supprimer une note :** Touchez la note, puis touchez **血**.

### Pour effectuer une recherche dans les notes

Vous pouvez faire des recherches dans le texte des notes.

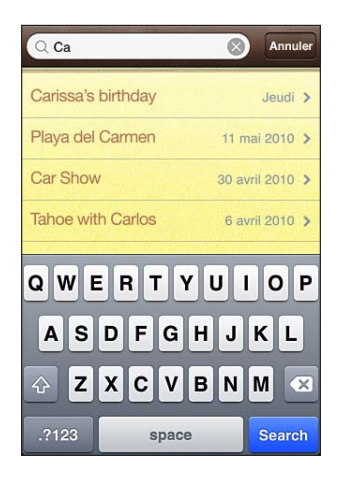

### **Pour rechercher des notes :**

- **1** Pour accéder au champ de recherche situé au début de la liste, touchez la barre d'état.
- **2** Saisissez du texte dans le champ de recherche.

Les résultats de la recherche apparaissent à mesure que vous tapez. Touchez Rechercher pour masquer le clavier et afficher plus de résultats.

Les notes sont incluses dans les recherches effectuées à partir de l'écran d'accueil. Consultez la section « [Recherche](#page-45-0) » à la page [46.](#page-45-1)

### Envoi de note par courrier électronique

Pour envoyer une note par courrier électronique : Touchez la note, puis touchez  $\boxtimes$ . Pour envoyer une note par courrier électronique, l'iPhone doit être réglé pour le courrier électronique. Consultez la section « [Configuration de comptes de messagerie](#page-82-0) » à la page [83.](#page-82-1)

**18 Horloge**

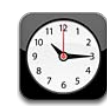

### Horloges mondiales

Vous pouvez ajouter des horloges pour afficher l'heure dans d'autres villes importantes du monde et d'autres fuseaux horaires.

**Pour afficher les horloges :** Touchez Horloges.

Si la face de l'horloge est blanche, il fait jour dans la ville correspondante. Si elle est noire, il y fait nuit. Si vous avez plus de quatre horloges, feuilletez pour les faire défiler.

### **Pour ajouter une horloge :**

- **1** Touchez Horloges.
- 2 Touchez **+**, puis tapez le nom d'une ville.

La liste des villes correspondant à ce que vous avez tapé apparaît au-dessous.

**3** Touchez une ville pour ajouter l'horloge correspondante.

Si vous ne voyez pas la ville que vous recherchez, essayez une autre grande ville située dans le même fuseau horaire.

**Pour supprimer une horloge** : touchez Horloges puis Modifier. Touchez ensuite  $\bigcirc$  à côté d'une horloge et touchez Supprimer.

**Pour réordonner les horloges :** Touchez Horloges puis Modifier. Faites ensuite glisser vers un nouvel emplacement de la liste situé à côté d'une horloge.

### Alarmes

Vous pouvez régler plusieurs alarmes. Réglez chaque alarme de manière qu'elle sonne les jours que vous indiquez, ou une seule fois.

### **Pour régler une alarme :**

- **1** Touchez Alarme, puis **+**.
- **2** Ajustez l'un des réglages suivants :
	- Â *Pour régler une alarme afin qu'elle se répète certains jours,* touchez Récurrence et choisissez les jours.
	- Â *Pour choisir la sonnerie d'une alarme,* touchez Sonnerie.
	- Â *Pour indiquer si un rappel est associé à l'alarme,* activez ou désactivez Rappel d'alarme. Si l'option Rappel d'alarme est activée et que vous touchez Rappel lorsque l'alarme sonne, celle-ci s'arrête et sonne à nouveau dix minutes plus tard.
	- Â *Pour donner une description à l'alarme,* touchez Libellé. L'iPhone affiche le libellé lorsque l'alarme sonne.

Si au moins une alarme est réglée et activée,  $\bullet$  apparaît dans la barre d'état de l'iPhone, en haut de l'écran.

*Important :* Certains opérateurs ne gèrent pas l'heure réseau partout. Lorsque vous êtes en déplacement, les alertes de l'iPhone peuvent ne pas sonner à la bonne heure locale. Consultez la section « [Date et heure](#page-221-0) » à la page [222.](#page-221-1)

**Pour activer ou désactiver une alarme :** Touchez Alarme et activez ou désactivez l'alarme de votre choix. Si une alarme est désactivée, elle ne sonnera plus sauf si vous la réactivez.

Si une alarme est réglée pour ne sonner qu'une fois, elle se désactive automatiquement après avoir sonné. Vous pouvez la réactiver.

**Pour modifier les réglages d'une alarme :** touchez Alarme puis Modifier, puis touchez à côté de l'alarme que vous souhaitez modifier.

**Pour supprimer une alarme :** touchez Alarme puis touchez Modifier et  $\bigcirc$  à côté de l'alarme et touchez Supprimer.

## Chronomètre

### **Pour utiliser le chronomètre pour chronométrer un événement :**

- **1** Touchez Chronomètre.
- **2** Touchez Démarrer pour démarrer le chronomètre.
	- Â *Pour enregistrer les temps au tour,* touchez Tour après chaque tour.
	- Â *Pour mettre le chronomètre en pause,* touchez Arrêter. Touchez Démarrer pour redémarrer.
	- Â *Pour réinitialiser le chronomètre,* touchez Effacer lorsque le chronomètre est en pause.

Si vous démarrez le chronomètre puis passez à une autre app, le chronomètre continue à fonctionner.

### Minuteur

**Pour régler le minuteur :** Touchez Minuteur, puis feuilletez pour régler le nombre d'heures et de minutes. Touchez Démarrer pour lancer le minuteur.

**Pour choisir la sonnerie :** Touchez Sonnerie.

**Pour régler un minuteur de veille :** Réglez le minuteur, touchez À expiration et choisissez Mettre l'iPod en veille.

Lorsqu'un minuteur de veille est réglé, l'iPhone arrête la lecture de la musique ou de la vidéo lorsque le minuteur s'arrête.

Si vous démarrez le minuteur, puis que vous passez à une autre app de l'iPhone, le minuteur continue à fonctionner en arrière-plan.

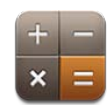

### Utilisation de la Calculette

Touchez les chiffres et fonctions de la Calculette comme vous le feriez avec une véritable calculatrice. Lorsque vous touchez le bouton d'addition, de soustraction, de multiplication ou de division, un cadre blanc apparaît autour du bouton pour indiquer l'opération à effectuer. Faites pivoter l'iPhone pour obtenir une calculatrice scientifique étendue.

### Fonctions mémoire standard

- Â *C :* touchez ce bouton pour effacer le nombre affiché.
- MC : touchez ce bouton pour effacer la mémoire.
- $M+$ : touchez ce bouton pour ajouter le nombre affiché au nombre en mémoire. Si la mémoire ne contient aucun nombre, touchez ce bouton pour stocker en mémoire le nombre affiché.
- Â *M- :* touchez ce bouton pour soustraire le nombre affiché du nombre en mémoire.
- MR : touchez ce bouton pour remplacer le nombre affiché par le nombre en mémoire. Si un anneau blanc se trouve autour du bouton, cela signifie qu'un nombre est conservé en mémoire.

Le nombre affiché reste en mémoire lorsque vous basculez entre la calculatrice normale et la calculatrice scientifique.

## Touches de la calculatrice scientifique

Faites pivoter l'iPhone en orientation paysage pour afficher la calculatrice scientifique.

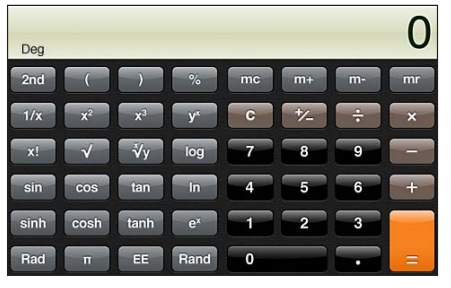

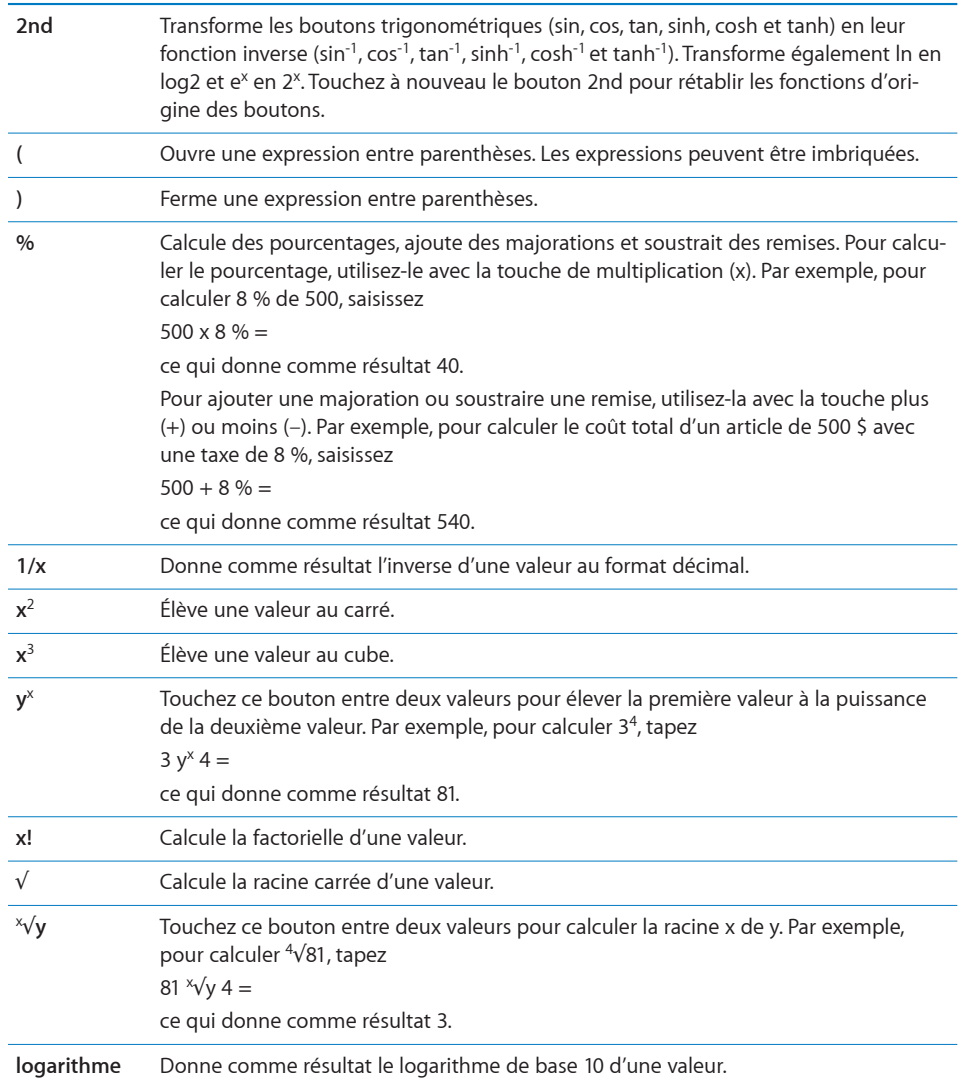

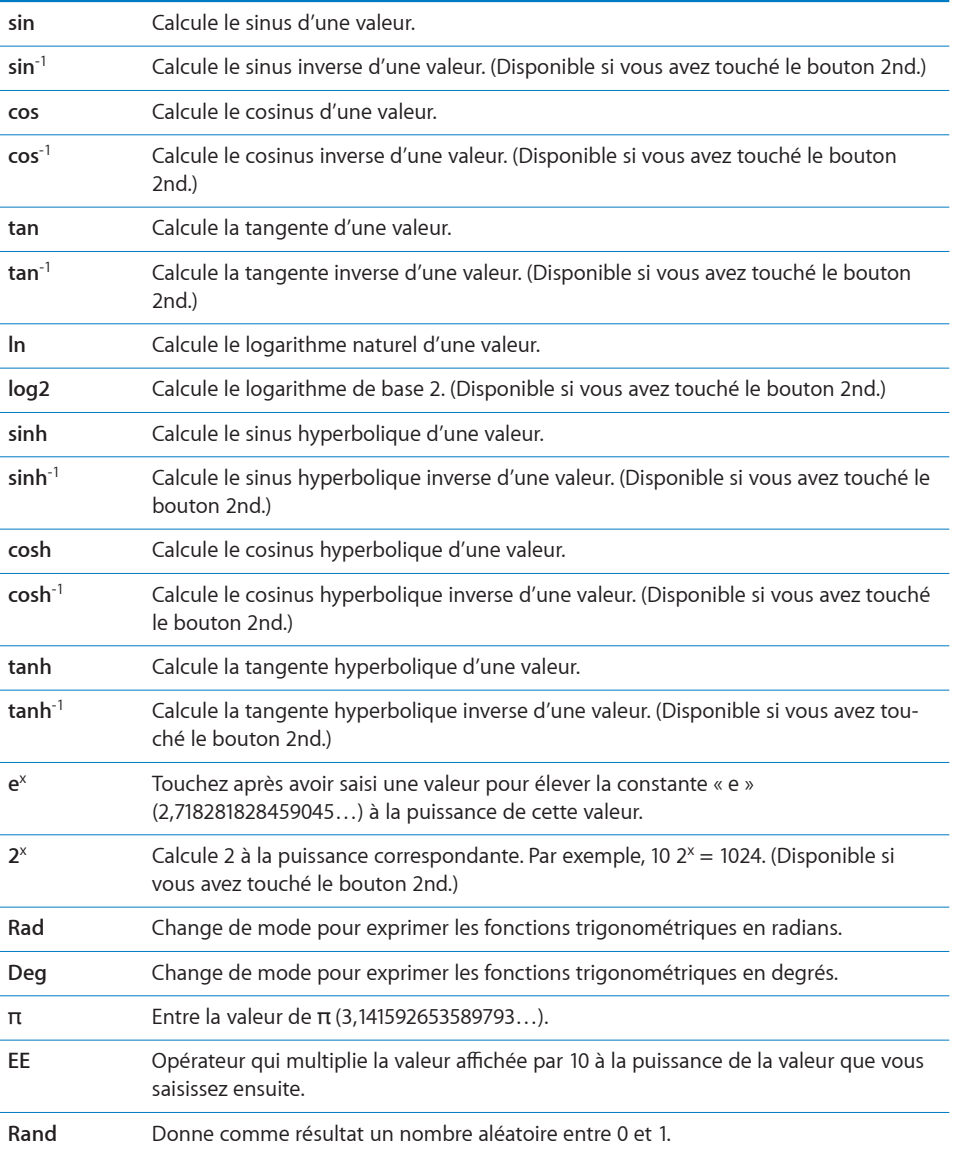

## <span id="page-176-0"></span>Boussole<br> **20**

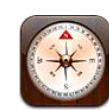

## Utilisation de la boussole

La boussole intégrée indique la direction qui vous fait face, ainsi que les coordonnées de l'endroit où vous trouvez. Vous pouvez afficher le nord magnétique ou laisser Boussole ajuster la déclinaison et afficher le nord géographique.

*Important :* La précision de la boussole numérique peut être diminuée par des interférences magnétiques ou d'autres interférences environnementales, notamment celles provoquées par la proximité des aimants dont sont pourvus les écouteurs de l'iPhone. La boussole numérique est un outil de navigation élémentaire qui ne permet pas de déterminer avec précision une position, la proximité par rapport à un lieu, la distance ou la direction.

Vous devez étalonner la boussole lors de sa première utilisation ; d'autres étalonnages peuvent s'avérer nécessaires par la suite. L'iPhone vous prévient si un étalonnage est nécessaire.

*Remarque :* Si les services de localisation sont désactivés lorsque vous ouvrez Boussole, il peut vous être demandé de l'activer. Vous pouvez utiliser Boussole sans avoir activé le service de localisation. Consultez la section « [Service de localisation](#page-217-0) » à la page [218](#page-217-1).

**Pour étalonner l'iPhone :** Décrivez un huit avec l'iPhone. Il se peut également qu'un message vous demande de vous éloigner d'une source d'interférence.

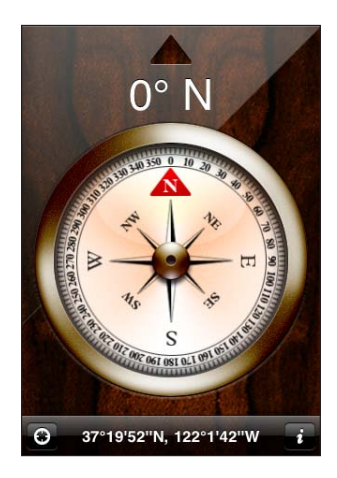

**Pour afficher la direction qui vous fait face :** Placez le niveau de l'iPhone sur le sol. L'aiguille de la boussole tourne pour indiquer le nord. La direction que vous suivez apparaît en haut de l'écran. Les coordonnées de l'endroit où vous vous trouvez sont affichées en bas de l'écran.

Pour basculer entre le nord géographique et le nord magnétique : Touchez  $\bullet$ , puis le réglage souhaité.

### Boussole et Plans

L'app Boussole vous permet de trouver votre emplacement actuel dans Plans. Plans utilise également la boussole intégrée pour déterminer la direction qui vous fait face.

**Pour afficher l'endroit où vous vous trouvez dans Plans : Touchez <b>a** au bas de l'écran de Boussole. Plans s'ouvre et indique l'endroit où vous vous trouvez à l'aide d'un marqueur bleu.

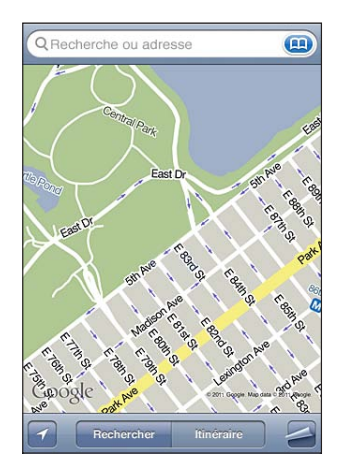

Pour afficher la direction qui vous fait face : Dans Plans, touchez deux fois **2**. L'icône devient alors **.** L'angle indique la précision de la boussole ; plus il est fermé, plus la précision est grande.

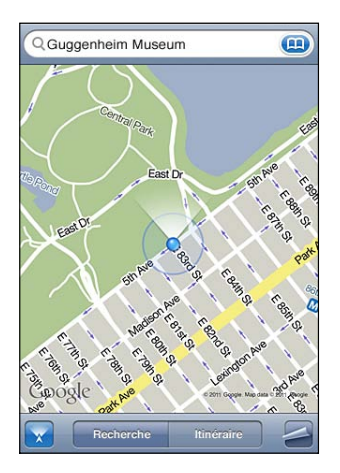

Consultez la section « [Recherche et visualisation de lieux](#page-155-0) » à la page [156](#page-155-1).

## Dictaphone 2<sup>1</sup>

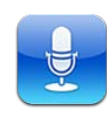

### Enregistrement de mémos vocaux

Dictaphone permet d'utiliser l'iPhone comme un appareil d'enregistrement audio portable en utilisant le micro intégré, le micro externe des écouteurs de l'iPhone, celui de votre casque Bluetooth ou un micro externe pris en charge.

*Remarque :* Les microphones externes doivent être conçus pour fonctionner avec la prise écouteurs de l'iPhone ou le connecteur Dock. ce qui est le cas des écouteurs de marque Apple et des accessoires tiers autorisés portant le logo Apple « Works with iPhone » ou « Made for iPhone ».

Il est possible de régler le niveau d'enregistrement en rapprochant ou en éloignant le micro de la source audio. Pour une meilleure qualité d'enregistrement, le niveau le plus élevé sur le VU-mètre doit être compris entre –3 dB et 0 dB.

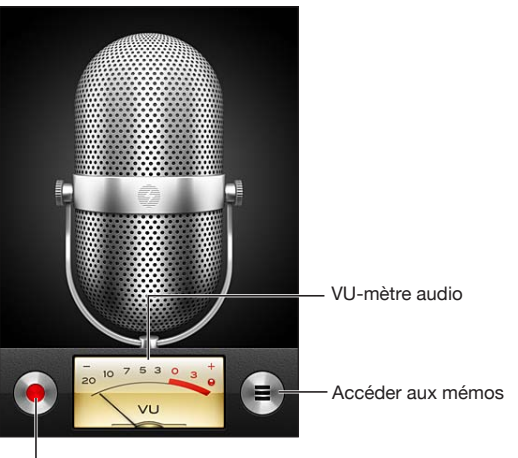

Bouton d'enregistrement
**Pour enregistrer un mémo vocal :**

- **1** Touchez **p** pour lancer l'enregistrement. Vous pouvez également appuyer sur le bouton central des écouteurs de l'iPhone.
- **2** Touchez II pour mettre l'enregistrement en pause ou **pour y mettre fin. Vous pouvez** également appuyer sur le bouton central des écouteurs de l'iPhone.

Les enregistrements réalisés à l'aide du micro intégré sont en mono, mais vous pouvez enregistrer en stéréo à l'aide d'un micro stéréo externe.

Lorsque vous commencez à enregistrer une voix, l'iPhone émet une courte sonnerie. Ce son n'est pas émis si commutateur Sonnerie/Silence est en position silence. Consultez la section « [Sons et commutateur Sonnerie/Silence](#page-213-0) » à la page [214.](#page-213-1)

*Remarque :* dans certaines régions, les effets sonores de Dictaphone sont émis, même si le commutateur Sonnerie/Silence est réglé sur Silence.

Pour utiliser d'autres apps pendant l'enregistrement de votre mémo vocal, vous pouvez verrouiller l'iPhone ou appuyer sur le bouton principal  $\Box$ .

**Pour écouter un mémo vocal que vous venez d'enregistrer :** Touchez .

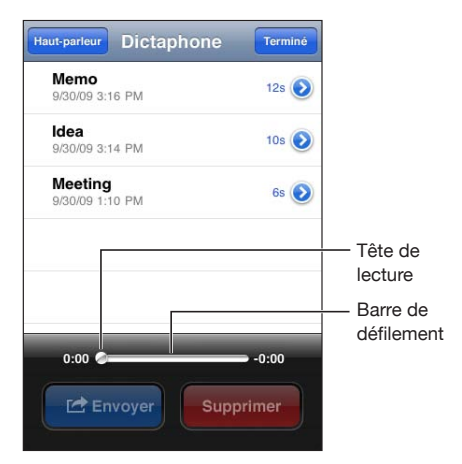

# Écoute de mémos vocaux

**Pour écouter un mémo vocal que vous avez enregistré :** 

1 Touchez $\equiv$ .

Les mémos sont affichés dans l'ordre chronologique, avec le plus récent en tête de liste.

2 Touchez un mémo, puis touchez .

Touchez II pour interrompre la lecture, puis touchez à nouveau  $\blacktriangleright$  pour la reprendre.

**Pour passer directement à un point particulier d'un mémo :** Faites glisser la tête de lecture le long du défileur.

**Pour écouter par le haut-parleur intégré :** Touchez Haut-parleur.

# Gestion des mémos vocaux

**Pour supprimer un mémo vocal :** Touchez le mémo souhaité dans la liste, puis touchez Supprimer.

**Pour afficher plus d'informations : Touchez situé à côté du mémo. L'écran Infos** affiche des informations sur la durée, ainsi que la date et l'heure d'enregistrement, et fournit des fonctions de montage et de partage supplémentaires.

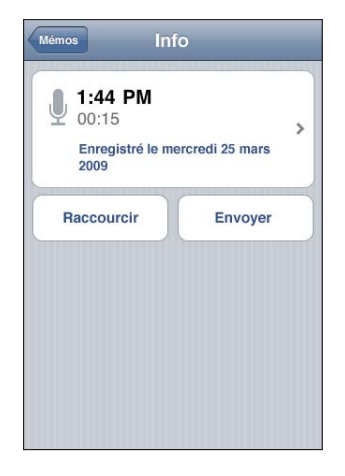

**Pour ajouter un titre à un mémo vocal :** Sur l'écran Infos, touchez », puis sélectionnez un titre dans la liste de l'écran Titre. Pour créer un titre personnalisé, choisissez Personnalisé au bas de la liste, puis tapez le nom du titre.

## Raccourcissement de mémos vocaux

Vous pouvez raccourcir un mémo vocal par le début ou la fin, afin d'éliminer les pauses ou les bruits indésirables.

### **Pour raccourcir un mémo vocal :**

- **1** Sur l'écran Dictaphone, touchez situé à côté du mémo à raccourcir.
- **2** Touchez Raccourcir.

**3** En vous aidant des marqueurs de temps, faites glisser les bords de la région audio pour ajuster le début et la fin du mémo vocal. Pour écouter un aperçu de vos modifications, touchez

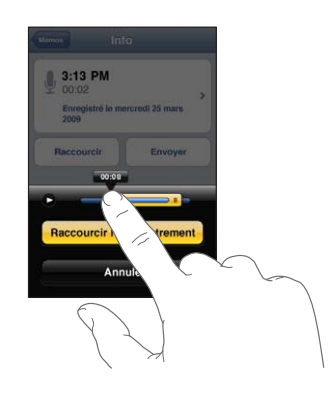

**4** Touchez Raccourcir l'enregistrement.

*Important :* Les modifications que vous avez apportées aux mémos vocaux ne peuvent pas être annulées.

## Partage de mémos vocaux

Vous pouvez partager vos mémos vocaux en les joignant à des messages électroniques ou MMS.

### **Pour partager un mémo vocal :**

**1** Sélectionnez un mémo vocal sur l'écran Mémos puis touchez Envoyer.

Vous pouvez également toucher Envoyer sur l'écran Infos d'un mémo vocal.

**2** Choisissez Envoyer par courrier pour ouvrir un nouveau message dans Mail avec le mémo en pièce jointe ou choisissez MMS pour ouvrir un nouveau message dans l'application Messages.

Un message apparaît si le fichier que vous tentez d'envoyer est trop volumineux.

# Synchronisation de mémos vocaux

iTunes synchronise les mémos vocaux vers votre bibliothèque iTunes lorsque vous connectez l'iPhone à votre ordinateur. Cela vous permet d'écouter des mémos vocaux sur votre ordinateur et constitue une sauvegarde si vous les supprimez de l'iPhone.

Les mémos vocaux sont synchronisés vers la liste de lecture Mémos vocaux. iTunes crée cette liste de lecture si elle n'existe pas. Lorsque vous synchronisez des mémos vocaux vers iTunes, ils restent dans l'app Dictaphone jusqu'à ce que vous les supprimiez. Si vous supprimez un mémo vocal sur l'iPhone, il ne sera pas supprimé de la liste de lecture Mémos vocaux dans iTunes. Par contre, si vous supprimez un mémo vocal dans iTunes, il *sera* supprimé de l'iPhone à la prochaine synchronisation avec iTunes.

Vous pouvez synchroniser la liste de lecture Mémos vocaux d'iTunes avec l'app iPod de l'iPhone à l'aide du volet Musique d'iTunes.

## **Pour synchroniser la liste de lecture Mémos vocaux avec l'iPhone :**

- **1** Connectez l'iPhone à votre ordinateur.
- **2** Dans iTunes, sélectionnez l'iPhone dans la liste Appareils.
- **3** Sélectionnez Musique en haut de l'écran.
- **4** Cochez la case « Inclure les mémos vocaux », puis cliquez sur Appliquer.

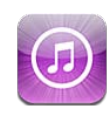

# À propos de l'iTunes Store

Vous pouvez rechercher, parcourir, écouter un extrait, acheter et télécharger de la musique, des sonneries, des livres audio, des séries télévisées, des clips vidéo et des films directement sur l'iPhone. via l'iTunes Store. Il vous est possible d'écouter des podcasts audio ou de visionner des podcasts vidéo depuis l'iTunes Store, que ce soit à travers une diffusion en continu d'Internet ou en les téléchargeant directement sur l'iPhone. Vous pouvez également suivre vos artistes préférés et vos amis pour découvrir quelle musique ils écoutent, de quelle musique ils parlent, quand vos artistes préférés sont en tournée près de chez vous, qui a l'intention d'aller les voir, etc.

*Remarque :* L'iTunes Store n'est pas disponible dans tous les pays et régions et son contenu varie en fonction de l'endroit. Les fonctionnalités sont susceptibles d'être modifiées.

Pour accéder à l'iTunes Store, l'iPhone doit être connecté à Internet. Consultez la section « [Connexion à Internet](#page-22-0) » à la page [23.](#page-22-1)

Pour effectuer des achats ou rédiger des avis, vous devez disposer d'un identifiant Apple. Par défaut, l'iPhone obtient les informations sur votre identifiant Apple auprès d'iTunes. Si vous ne disposez pas d'un identifiant Apple ou que vous souhaitez effectuer des achats avec un autre identifiant Apple, accédez à Réglages > Store. Consultez la section « [Store](#page-237-0) » à la page [238.](#page-237-1)

Vous n'avez pas besoin d'un identifiant Apple pour écouter ou télécharger des podcasts.

# Recherche de musique, vidéos, etc.

**Pour parcourir du contenu :** Touchez l'une des catégories de contenu en bas de l'écran, par exemple Musique ou Vidéos. Vous pouvez également toucher Autre pour explorer d'autres types de contenu. Choisissez une méthode de tri en haut de l'écran, par exemple Nouveautés ou Genres (les catégories peuvent varier).

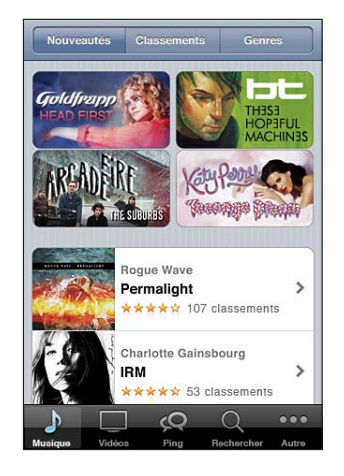

**Pour rechercher du contenu :** Touchez Recherche (touchez d'abord Autre si l'option Recherche n'est pas visible), touchez le champ de recherche et saisissez un ou plusieurs mots, puis touchez Rechercher. Les résultats de la recherche sont regroupés par catégorie, par exemple films, albums ou podcasts.

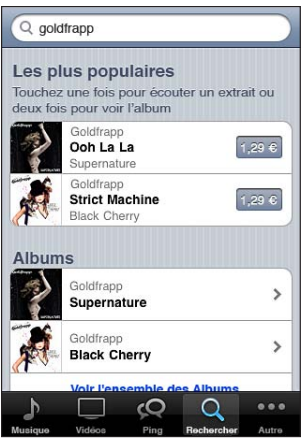

Touchez un élément de la liste pour afficher des détails dans son écran Infos. Vous pouvez lire des avis, rédiger le vôtre ou envoyer à un ami un lien vers l'élément par courrier électronique. Vous pouvez aussi acheter, télécharger ou louer certains éléments.

*Remarque :* Si vous vous connectez à un réseau Wi-Fi Starbucks dans certains établissements Starbucks des États-Unis, l'icône Starbucks apparaît au bas de l'écran. Vous pouvez écouter un extrait et acheter le morceau en cours de lecture ou un autre morceau dans les collections Starbucks sélectionnées.

**Pour explorer les recommandations d'artistes et de vos amis :** Touchez Ping (touchez d'abord Autre si l'option Ping n'est pas visible) pour découvrir les nouveautés concernant vos artistes favoris et voir quelle musique passionne vos amis. Pour plus d'informations, consultez la section suivante, « [Suivi d'artistes et d'amis](#page-186-0) ».

**Pour obtenir des recommandations Genius :**Touchez Plus, puis touchez Genius.

# <span id="page-186-0"></span>Suivi d'artistes et d'amis

Utilisez iTunes Ping pour vous connecter aux fans de musique les plus passionnés au monde. Suivez vos artistes favoris pour découvrir leurs nouveautés et concerts et tournées à venir, profitez d'un point de vue d'initié grâce à leurs photos et vidéos, et découvrez leurs influences musicales. Lisez les commentaires de vos amis à propos de la musique qu'ils écoutent et découvrez ce qu'ils les achètent et les concerts auxquels ils comptent assister. Enfin, exprimez vos préférences musicales et publiez des commentaires pour ceux qui vous suivent.

Pour créer et explorer des connexions musicales, vous devez créer un profil.

**Pour créer un profil iTunes Ping :**Ouvrez l'application iTunes sur votre Mac ou PC, cliquez sur Ping et suivez les instructions à l'écran.

**Pour explorer iTunes Ping sur votre iPhone :**Ouvrez l'app iTunes, touchez Ping (touchez d'abord Autre si l'option Ping n'est pas visible), puis :

- Touchez Activité pour découvrir les nouveautés à propos des gens que vous suivez : les mises à jour comprennent achats, avis, préférences, commentaires et publications.
- Touchez Personnes pour voir ceux que vous suivez et ceux qui vous suivent, ou pour rechercher des artistes ou des amis.

• Touchez Mon profil pour vérifier les informations de votre profil.

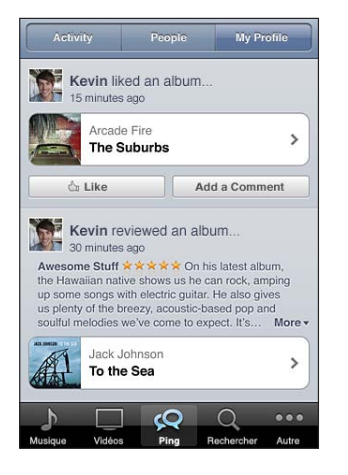

**Pour suivre un artiste :**Touchez Suivre sur leur page de profil.

- Â *En recherchant :* Touchez Personnes, saisissez le nom de l'artiste dans le champ de recherche situé en haut de la page, puis touchez Rechercher. Touchez l'artiste dans la liste des résultats, puis touchez Suivre.
- Â *En naviguant :* Touchez Profil au bas de n'importe quelle page d'album, puis touchez Suivre.

**Pour suivre un ami :**Choisissez un groupe initial d'amis lorsque vous configurez votre profil à l'aide d'iTunes sur votre Mac ou PC. Vous pouvez ensuite suivre d'autres personnes en utilisant Ping sur votre iPhone.

- Â *En recherchant :* Touchez Personnes, saisissez le nom de votre ami dans le champ de recherche situé en haut de la page, puis touchez Rechercher. Touchez le nom de votre ami dans la liste des résultats, puis touchez Suivre.
- *En explorant Ping* : Touchez le nom d'une personne, puis touchez Suivre.

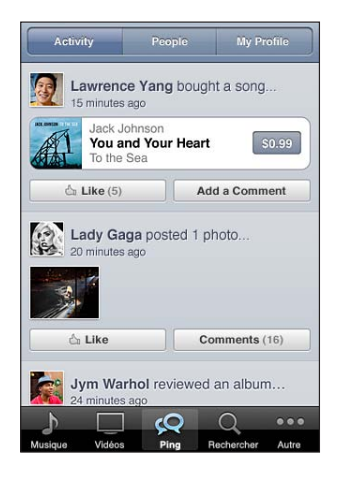

Lorsque vous suivez quelqu'un, il ne vous suit pas automatiquement. Dans votre profil, vous pouvez choisir d'approuver ou décliner au fur et à mesure les requêtes de suivi ou tout simplement accepter les nouvelles demandes de suivi sans les vérifier (le comportement par défaut).

**Pour faire part de vos pensées :**Tandis que vous explorez des albums et des morceaux, touchez Publier pour commenter un article ou touchez J'aime pour indiquer qu'il vous plaît. Vos amis verront ainsi vos pensées dans leur flux Activité iTunes Ping. Vous pouvez également indiquer que vous aimez un morceau ou un commentaire à son propos pendant que vous l'écoutez sur l'iPhone. Consultez la section « [Commandes audio sup](#page-102-0)[plémentaires](#page-102-0) » à la page [103.](#page-102-1)

**Pour communiquer vos plans de concert :**Touchez Concerts sur votre page de profil pour voir les concerts à venir des artistes que vous suivez et savoir lesquels de vos amis vont à un concert donné. Touchez Billets pour acheter une place ou touchez J'y vais pour indiquer aux autres que vous y serez également. (Cette fonction n'est pas disponible partout.)

Ping peut envoyer une alerte textuelle, émettre un son ou ajouter une pastille d'alerte sur l'icône d'app iTunes de votre iPhone lorsque quelqu'un :

- Comment à vous suivre
- A besoin de votre accord pour vous suivre
- Commente sur l'une de vos activités
- Approuve votre requête de suivi

**Pour indiquer le type de notification qu'envoie Ping :**Dans Réglages, choisissez Notifications > Ping.

# Achat de sonneries

Vous pouvez écouter et acheter des sonneries dans l'iTunes Store et les télécharger sur l'iPhone.

*Remarque :* Les sonneries peuvent ne pas être disponibles partout.

**Pour parcourir les sonneries :** Touchez Sonneries (touchez Autre d'abord si l'options Sonneries n'est pas visible) ou utilisez Recherche pour trouver un morceau spécifique dans l'iTunes Store.

**Pour écouter une sonnerie :** Touchez l'élément à écouter ; touchez-le deux fois pour obtenir plus d'informations.

## **Pour acheter et télécharger une sonnerie :**

- **1** Touchez le prix, puis Acheter.
- **2** Ouvrez une session avec votre identifiant Apple si vous y êtes invité, puis touchez OK.

Lorsque vous achetez une sonnerie, vous pouvez la définir comme votre sonnerie par défaut ou l'assigner à un contact.

Si vous n'avez pas encore d'identifiant Apple, touchez « Créer un nouvel identifiant Apple » pour en configurer un.

Votre achat est facturé à votre identifiant Apple. Si vous effectuez des achats supplémentaires dans un délai de quinze minutes, le mot de passe ne vous est pas redemandé.

Vous pouvez modifier votre sonnerie par défaut ou assigner des sonneries individuelles à des membres de votre liste de contact dans Réglages > Sons. Consultez la section « [Sons et commutateur Sonnerie/Silence](#page-213-0) » à la page [214](#page-213-1).

Les sonneries que vous achetez sur l'iPhone se synchronisent avec votre bibliothèque iTunes dès que vous connectez l'iPhone à votre ordinateur. Vous pouvez synchroniser les sonneries achetées avec plusieurs iPhone si ces derniers sont synchronisés avec l'identifiant Apple que vous avez utilisé pour acheter les sonneries. Vous ne pouvez pas modifier les sonneries achetées sur l'iTunes Store.

Vous pouvez créer des sonneries personnalisées dans Garage Band. Pour en savoir plus, consultez l'Aide Garage Band.

# Achat de musique et de livres audio

Lorsque vous trouvez un morceau, un album ou un livre audio qui vous plaît dans l'iTunes Store, vous pouvez l'acheter et le télécharger sur l'iPhone. Vous pouvez écouter un extrait du morceau avant de l'acheter pour vous assurer qu'il s'agit bien d'un morceau que vous voulez.

**Pour écouter un extrait de morceau ou de livre audio :** Touchez l'article.

**Pour acheter et télécharger un morceau, un album ou un livre audio :**

- **1** Touchez le prix, puis Acheter.
- **2** Ouvrez une session avec votre identifiant Apple si vous y êtes invité, puis touchez OK.

Si vous n'avez pas encore d'identifiant Apple, touchez « Créer un nouvel identifiant Apple » pour en configurer un.

Votre achat est facturé à votre identifiant Apple. Si vous effectuez des achats supplémentaires dans un délai de quinze minutes, le mot de passe ne vous est pas redemandé.

Si vous avez déjà acheté des morceaux de l'album, le prix est réduit en fonction de ce nombre de morceaux.

Certains albums comprennent du contenu en prime. Les morceaux et clips vidéo en prime sont téléchargés sur l'iPhone lorsque vous achetez l'album. Le reste du contenu en prime (iTunes Extras, iTunes LP et livrets numériques) peut seulement être téléchargé et visionné sur votre ordinateur. Pour télécharger ces articles dans votre bibliothèque iTunes, choisissez Store > Rechercher automatiquement les mises à jour disponibles.

Dès que vous avez acheté un article, son téléchargement commence et il apparaît sur l'écran Téléchargements. Consultez la section « [Vérification de l'état de télécharge](#page-192-0)[ment](#page-192-0) » à la page [193](#page-192-1).

Les morceaux achetés s'ajoutent à une liste de lecture intitulée Achats sur l'iPhone. Si vous supprimez la liste de lecture Achats, iTunes en crée une nouvelle lors de votre prochain achat dans l'iTunes Store.

Vous pouvez utiliser vos cartes, vos chèques-cadeaux et autres codes promotionnels obtenus sur l'iTunes Store pour effectuer vos achats. Lorsque vous ouvrez une session sur votre compte, le crédit restant est affiché avec les informations de votre identifiant Apple au bas de la plupart des écrans de l'iTunes Store.

**Pour saisir un code promotionnel :** Touchez Musique (touchez Autre d'abord si l'options Musique n'est pas visible), sélectionnez Télécharger au bas de l'écran, puis suivez les instructions à l'écran.

**Compléter un album :** Pendant que vous visualisez un album, touchez le prix réduit correspondant aux morceaux restants, au-dessous de Compléter l'album. Pour afficher les offres de complétion d'autres albums, touchez Musique, puis touchez Offres Compléter l'album (près du bas).

# Achat et location de vidéos

L'iTunes Store vous permet d'acheter et de télécharger des films, des séries télévisées et des clips vidéo (qui peuvent ne pas être disponibles dans tous les pays et régions). Certains films et séries TV peuvent également être loués pendant une période limitée. Le contenu vidéo peut être disponible en définition standard (SD ou 480p), en haute définition (HD ou 720p), ou les deux.

**Pour visionner un extrait de vidéo :** Touchez Extrait.

**Pour visualiser un extrait sur un téléviseur à l'aide d'AirPlay et d'une Apple TV (iOS 4.3):** Lorsque l'extrait commence, touchez  $\Box$  et choisissez Apple TV. Si  $\Box$  n'apparaît pas ou que vous ne voyez pas l'Apple TV, assurez-vous que l'iPhone se trouve sur le même réseau sans fil.

### **Pour acheter ou louer une vidéo :**

- **1** Touchez Acheter ou Louer.
- **2** Ouvrez une session avec votre identifiant Apple si vous y êtes invité, puis touchez OK.

Si vous n'avez pas encore d'identifiant Apple, touchez « Créer un nouvel identifiant Apple » pour en configurer un. Votre achat est facturé à votre identifiant Apple. Si vous effectuez des achats supplémentaires dans un délai de quinze minutes, le mot de passe ne vous est pas redemandé.

Dès que vous avez acheté un article, son téléchargement commence et il apparaît sur l'écran Téléchargements. Consultez la section « [Vérification de l'état de télécharge](#page-192-0)[ment](#page-192-0) » à la page [193](#page-192-1).

La lecture des films et séries TV en location ne commence qu'une fois le téléchargement terminé. Consultez la section « [Visionner des films et séries TV en location](#page-112-0) » à la page [113.](#page-112-1)

Lorsque le téléchargement est terminé, les vidéos achetées sont ajoutées à la liste de lecture Achats sur l'iPhone. Le contenu acheté est synchronisé automatiquement avec la liste de lecture Achats pour votre l'iPhone dans iTunes la prochaine fois que vous connectez l'iPhone à votre ordinateur. Consultez la section « [Synchronisation du](#page-193-0)  [contenu acheté](#page-193-0) » à la page [194.](#page-193-1)

*Remarque :* Si vous avez acheté une vidéo HD sur l'iPhone 3GS, elle est téléchargée au format SD.

Pour visionner ou synchroniser dans iTunes sur votre ordinateur des vidéos de la liste de lecture Achats, vous devez avoir ouvert une session avec votre identifiant Apple.

**Pour synchroniser les vidéos achetées dans iTunes :** Connectez l'iPhone à votre ordinateur. Dans iTunes, sélectionnez votre iPhone dans la liste Appareils, cliquez sur le bouton approprié (Films, Séries TV ou Musique pour les clips vidéo), sélectionnez les articles à synchroniser puis cliquez sur Synchroniser.

Si vous achetez une vidéo au format HD, vous pouvez choisir de la synchroniser au format SD ou HD. Il est conseillé de synchroniser une vidéo HD au format SD pour accélérer le téléchargement on économiser de la place sur votre iPhone.

**Pour sélectionner le format SD ou HD :** Dans iTunes, cliquez en maintenant la touche Contrôle enfoncée ou avec le bouton de droite sur une vidéo indiquée comme « HD-SD » est choisissez Définition standard ou Haute définition dans le menu Version.

Vous pouvez utiliser vos cartes, vos chèques-cadeaux et autres codes promotionnels obtenus sur l'iTunes Store pour effectuer vos achats. Lorsque vous ouvrez une session sur votre compte, le crédit restant est affiché avec les informations de votre identifiant Apple au bas de la plupart des écrans de l'iTunes Store.

**Pour saisir un code promotionnel :** Touchez Musique (touchez Autre d'abord si l'options Musique n'est pas visible), sélectionnez Télécharger au bas de l'écran, puis suivez les instructions à l'écran.

# <span id="page-192-1"></span>Diffusion en continu ou téléchargement de podcasts

Vous pouvez écouter des podcasts audio ou regarder des podcasts vidéo diffusés en continu sur Internet par le biais de l'iTunes Store. Vous avez également la possibilité de télécharger des podcasts vidéo et audio directement sur l'iPhone. Les podcasts que vous téléchargez sur l'iPhone se synchronisent avec votre bibliothèque iTunes dès que vous connectez l'iPhone à l'ordinateur.

Touchez Podcasts (touchez d'abord Autre si l'option Podcasts n'est pas visible) pour explorer les podcasts sur l'iTunes Store. Pour connaître la liste des épisodes, touchez le podcast de votre choix. Les podcasts vidéo sont indiqués par l'icône de vidéo  $\Box$ .

**Diffusion en continu d'un podcast :** Touchez le titre du podcast.

**Pour télécharger un podcast :** Touchez le bouton Gratuit, puis Télécharger. Les podcasts téléchargés apparaissent dans la liste des podcasts dans iPod.

**Écoute ou visionnage d'un podcast téléchargé :** Dans iPod, touchez Podcasts (touchez d'abord Autre si l'option Podcasts n'est pas visible) puis touchez le podcast. Les podcasts vidéo apparaissent également dans votre liste de vidéos.

**Pour télécharger d'autres épisodes d'un podcast téléchargé :** Dans la liste des podcasts d'iPod, touchez le podcast puis Obtenir plus d'épisodes.

**Pour supprimer un podcast :** Dans la liste des podcasts d'iPod, balayez vers la gauche ou la droite sur le podcast, puis touchez Supprimer.

## <span id="page-192-0"></span>Vérification de l'état de téléchargement

Vous pouvez consulter l'écran Téléchargements pour voir l'état des téléchargements en cours et planifiés, y compris les achats en pré-commande.

**Pour afficher l'état des éléments en cours de téléchargement :** Touchez Téléchargements (touchez d'abord Autre si l'option Téléchargements n'est pas visible).

Pour mettre en pause un téléchargement, touchez II.

En cas d'interruption d'un téléchargement, l'iPhone reprend le téléchargement la prochaine fois qu'il dispose d'une connexion à Internet. Sinon, lorsque vous ouvrez iTunes sur votre ordinateur, iTunes termine le téléchargement dans votre bibliothèque iTunes (si votre ordinateur est connecté à Internet et que vous avez ouvert une session avec le même identifiant Apple).

**Pour afficher l'état des éléments en pré-commande :** Touchez Téléchargements (touchez d'abord Autre si l'option Téléchargements n'est pas visible).

Les éléments en pré-commande apparaissent dans une liste jusqu'à leur sortie. Touchez l'élément pour obtenir des informations sur la date de sortie. Une fois que l'élément est prêt à être téléchargé,  $\odot$  apparaît à côté du téléchargement.

**Pour télécharger un élément en pré-commande : Touchez l'élément, puis**  $\odot$ **.** 

<span id="page-193-1"></span>Les éléments en pré-commande ne sont pas téléchargés automatiquement lors de leur sortie. Rouvrez l'écran Téléchargements pour lancer le téléchargement.

# <span id="page-193-0"></span>Synchronisation du contenu acheté

iTunes synchronise automatiquement tout ce que vous avez téléchargé ou acheté avec l'iPhone vers votre bibliothèque iTunes lorsque vous connectez l'iPhone à votre ordinateur. Cela vous permet d'accéder aux téléchargements sur votre ordinateur et de disposer de copies de sauvegarde si vous supprimez des achats de l'iPhone.

Les achats sont synchronisés dans la liste de lecture « Acheté sur <nom de votre iPhone> ». iTunes crée cette liste de lecture si elle n'existe pas. iTunes copie également vos achats dans la liste de lecture Achats utilisée pour les achats effectués sur votre ordinateur, si cette liste de lecture existe et qu'elle est configurée pour se synchroniser avec l'iPhone.

Les podcasts téléchargés sont synchronisés avec la liste de podcasts issue de votre bibliothèque iTunes.

# Modification des boutons de navigation

Vous pouvez remplacer les boutons Musique, Podcasts, Vidéo et Recherche situés au bas de l'écran par d'autres boutons que vous utilisez plus fréquemment. Supposons, par exemple, que vous téléchargiez souvent des livres audio, mais ne regardiez pas beaucoup de vidéos. Vous pouvez alors remplacer le bouton Vidéos par le bouton Livres audio.

**Pour modifier les boutons de navigation :** Touchez Autre puis Modifier, puis faites glisser un bouton vers le bas de l'écran, par-dessus celui que vous souhaitez remplacer.

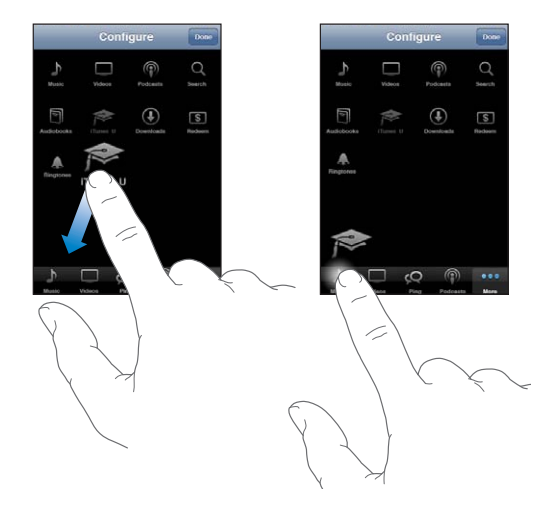

Vous pouvez faire glisser vers la gauche ou la droite les boutons situés au bas de l'écran afin de les réarranger. Lorsque vous avez fini, touchez Terminé.

Pendant que vous explorez, touchez Autre pour accéder aux boutons d'exploration qui ne sont pas visibles.

# Affichage des informations du compte

Pour visualiser les informations iTunes Store pour votre identifiant Apple sur l'iPhone, touchez votre identifiant Apple (au bas de la plupart des écrans de l'iTunes Store). Vous pouvez également accéder à Réglages > Store et touchez Afficher l'identifiant Apple Vous devez avoir ouvert une session avec votre compte pour en afficher les informations. Consultez la section « [Store](#page-237-0) » à la page [238.](#page-237-1)

# Vérification des téléchargements

Vous pouvez utiliser iTunes sur votre ordinateur pour vérifier que tous les morceaux, vidéos, apps et autres articles que vous avez achetés dans l'iTunes Store ou l'App Store se trouvent dans votre bibliothèque iTunes. Procédez ainsi si un téléchargement s'est interrompu.

## **Pour vérifier vos achats :**

- **1** Assurez-vous que votre ordinateur est connecté à Internet.
- **2** Dans iTunes, choisissez Store > Rechercher les mises à jour disponibles.
- **3** Saisissez votre identifiant Apple et votre mot de passe et cliquez sur Rechercher.

Les achats qui ne se trouvent pas encore sur votre ordinateur sont téléchargés.

La liste de lecture Achats affiche tous vos achats. Comme vous pouvez ajouter ou supprimer des éléments de la liste, cette dernière peut ne pas être exacte. Pour voir tous vos achats, ouvrez une session avec votre identifiant Apple, choisissez Store > Visualiser mon compte, et cliquez sur Historique des achats.

<span id="page-195-0"></span>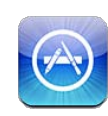

# À propos de l'App Store

Vous pouvez directement rechercher, explorer, acheter et télécharger des apps à partir de l'App Store sur votre iPhone, ainsi que rédiger des avis. Les apps que vous téléchargez et installez sur l'App Store sur votre iPhone sont sauvegardées dans votre bibliothèque iTunes la prochaine fois que vous synchronisez votre iPhone avec votre ordinateur. Lorsque vous synchronisez l'iPhone, vous pouvez également installer les apps que vous avez achetées ou téléchargées sur l'iTunes Store sur votre ordinateur.

*Remarque :* L'App Store n'est pas disponible dans tous les pays et régions et son contenu varie en fonction de l'endroit. Les fonctionnalités sont susceptibles d'être modifiées.

Pour pouvoir explorer l'App Store, l'iPhone doit être connecté à Internet. Consultez la section « [Connexion à Internet](#page-22-0) » à la page [23.](#page-22-1) Pour télécharger des apps, vous aurez également besoin d'un identifiant Apple (qui peut ne pas être disponible dans certains pays et régions). Par défaut, l'iPhone obtient les réglages de votre identifiant Apple auprès d'iTunes. Si vous ne disposez pas d'un identifiant Apple ou que vous souhaitez effectuer des achats avec un autre identifiant Apple, accédez à Réglages > Store. Consultez la section « [Store](#page-237-0) » à la page [238.](#page-237-1)

# Découverte et recherche

Parcourez les sélections d'apps nouvelles, spéciales ou recommandées ou le Top 25 pour afficher les apps les plus populaires. Si vous recherchez une app donnée, utilisez Recherche.

**Pour parcourir les apps :** Touchez Sélection, Catégories ou Top 25. Choisissez une catégorie ou un mode de tri en haut de l'écran pour parcourir les apps par listes (Nouveau, Actualités, Genius, Top payant ou Top gratuit).

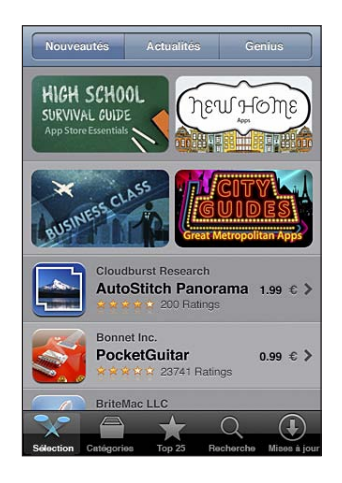

**Pour explorer à l'aide de Genius :** Touchez Genius pour afficher une liste des apps recommandées en fonction de ce qui se trouve dans votre collection d'apps. Pour activer Genius, suivez les instructions à l'écran. Genius est un service gratuit mais il requiert un identifiant Apple.

**Pour rechercher des notes :** Touchez Recherche puis le champ de recherche, saisissez un ou plusieurs mots, puis touchez Rechercher.

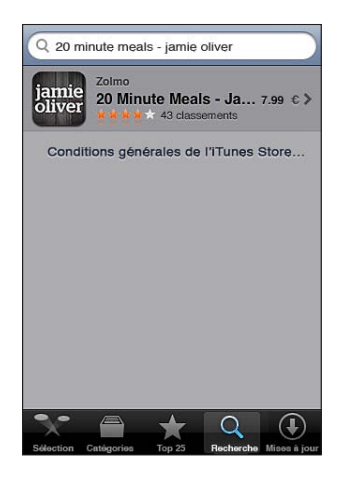

# Écran Informations

Touchez n'importe quelle app d'une liste pour afficher davantage d'informations, notamment le prix de l'app, des copies d'écran et des classements.

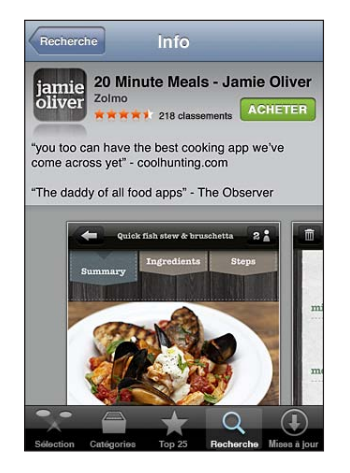

Si vous avez déjà installé l'app, le mot « INSTALLÉE » est affiché à la place du prix dans l'écran d'informations.

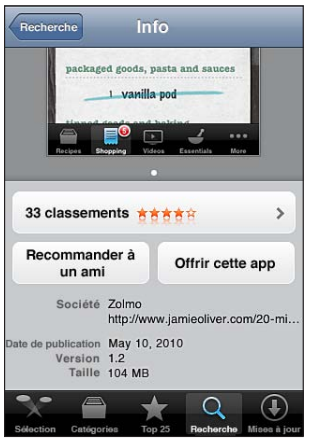

**Pour afficher des copies d'écran :** Faites défiler jusqu'au bas de l'écran Info. Feuilletez vers la gauche ou la droite pour afficher d'autres pages de copie d'écran. Touchez deux fois pour faire un zoom avant.

**Pour obtenir des classements et lire des avis :** Touchez le classement en bas de l'écran Info.

**Pour envoyer un lien par courrier électronique à la page Info relative à l'app, dans iTunes :** Touchez « Recommander à un ami » en bas de l'écran Info.

**Pour signaler un problème :** Touchez « Signaler un problème » en bas de l'écran Info. Sélectionnez un problème dans la liste ou tapez des commentaires facultatifs, et touchez Signaler.

**Pour envoyer l'app à quelqu'un en guise de cadeau :** Touchez « Offrir l'app » au bas de de l'écran Info et suivez les instructions à l'écran.

# Téléchargement d'apps

Lorsque vous trouvez dans l'App Store une app qui vous plaît, vous pouvez l'acheter et la télécharger sur votre iPhone. Si l'app est gratuite, vous pouvez la télécharger gratuitement.

Une fois l'app téléchargée, elle s'installe immédiatement sur l'iPhone.

## **Pour acheter et télécharger une app :**

- **1** Touchez le prix (ou touchez Gratuit), puis touchez Acheter.
- **2** Ouvrez une session avec votre identifiant Apple si vous y êtes invité, puis touchez OK.

Si vous n'avez pas encore d'identifiant Apple, touchez « Créer un nouvel identifiant Apple » pour en configurer un.

Les téléchargements payants sont facturés à votre identifiant Apple. Si vous effectuez des téléchargements supplémentaires dans un délai de quinze minutes, le mot de passe ne vous est pas redemandé.

Certaines apps vous permettent de faire des achats directement depuis l'app. Vous pouvez restreindre les achats intra-application dans Réglages. Consultez la section « [Restrictions](#page-219-0) » à la page [220](#page-219-1).

Certaines apps utilisent des notifications Push pour vous prévenir de l'existence de nouvelles informations, même si l'app n'est pas ouverte. Les notifications varient d'une app à l'autre, mais il peut s'agir d'alertes texte ou sonores et d'une pastille d'alerte sur l'icône de l'app, sur l'écran d'accueil. Consultez la section « [Notifications](#page-212-0) » à la page [213.](#page-212-1)

Vous pouvez utiliser vos cartes, vos chèques-cadeaux et autres codes promotionnels obtenus sur l'iTunes Store pour effectuer vos achats. Lorsque vous ouvrez une session sur votre compte, le crédit restant est affiché avec les informations de votre identifiant Apple au bas de la plupart des écrans de l'App Store.

**Pour saisir un code promotionnel :** Touchez Code au bas de l'écran Sélection et suivez les instructions à l'écran.

**Pour consulter le statut du téléchargement d'apps :** Lorsque vous commencez à télécharger une app, son icône s'affiche sur l'écran d'accueil avec une barre de progression.

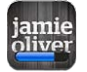

En cas d'interruption d'un téléchargement, l'iPhone reprend le téléchargement la prochaine fois qu'il dispose d'une connexion à Internet. Sinon, lorsque vous ouvrez iTunes sur votre ordinateur, iTunes termine le téléchargement dans votre bibliothèque iTunes (si votre ordinateur est connecté à Internet et que vous avez ouvert une session avec le même identifiant Apple).

# Suppression d'apps

Vous pouvez supprimer des apps installées à partir de l'App Store. Si vous effacez une app, les données associées ne seront plus disponibles pour l'iPhone, sauf si vous réinstallez l'app et restaurez ses données à partir d'une sauvegarde.

Vous pouvez réinstaller une app et restaurer ses données dès lors que vous avez effectué une sauvegarde de l'iPhone via iTunes sur votre ordinateur. Si vous essayez de supprimer une app qui n'a pas été sauvegardée sur votre ordinateur, une alarme apparaît. Pour récupérer les données d'une app, vous devez restaurer l'iPhone à partir d'une sauvegarde contenant les données. Consultez la section « [Restauration à partir d'une](#page-288-0)  [sauvegarde](#page-288-0) » à la page [289](#page-288-1).

## **Pour supprimer une app de l'App Store :**

- **1** Touchez n'importe quelle icône d'app de l'écran d'accueil et maintenez le doigt dessus jusqu'à ce que les icônes se mettent à bouger.
- **2** Touchez **a** dans le coin de l'app à supprimer.
- **3** Touchez Supprimer puis appuyez sur le bouton principal  $\Box$ .

Si vous ne voyez pas  $\odot$  sur l'icône d'app, soit l'app n'a pas été achetée sur l'App Store, soit la suppression d'apps a été limitée. Consultez la section « [Restrictions](#page-219-0) » à la page [220.](#page-219-1)

Lorsque vous supprimez une app, ses données ne sont plus accessibles via l'interface utilisateur de l'iPhone, mais elles ne sont pas effacées de votre iPhone. Pour en savoir plus sur l'effacement de tout le contenu et des réglages, consultez la section « Effacer contenu et réglages » dans les réglages de l'page [225](#page-224-0).

Vous pouvez télécharger à nouveau gratuitement chaque app achetée sur l'App Store.

## **Pour remplacer une app supprimée :**

- Sur l'iPhone : achetez à nouveau l'application (vous ne serez pas facturé).
- Â *Dans iTunes :* connectez l'iPhone à votre ordinateur, sélectionnez iPhone dans la liste Appareils, cliquez sur Apps et cochez la case de l'app puis cliquez sur Appliquer.

# Rédaction d'avis

Vous avez la possibilité de rédiger et de proposer vos propres avis sur des apps, directement sur l'iPhone.

## **Pour rédiger un avis :**

- **1** Touchez le classement en bas de l'écran Info.
- **2** Dans l'écran Avis, touchez « Rédiger un avis ».
- **3** Sélectionnez le nombre d'étoiles (entre 1 et 5) pour noter l'app, puis saisissez votre pseudonyme, un titre et vos commentaires facultatifs. Si vous avez rédigé des avis par le passé, votre pseudonyme est déjà indiqué. Dans le cas contraire, il vous est demandé d'en créer un.
- **4** Touchez Envoyer.

Vous devez être connecté à votre compte iTunes Store et avoir téléchargé l'article pour soumettre un avis.

# Mise à jour d'apps

Chaque fois que vous accédez à l'App Store, il recherche des mises à jour éventuelles des apps installées. L'App Store recherche également automatiquement des mises à jour chaque semaine. L'icône App Store indique le nombre total de mises à jour d'app disponibles.

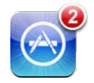

Si une mise à jour est disponible et que vous accédez à l'App Store, l'écran Mises à jour apparaît immédiatement. Les mises à jour d'apps sont téléchargées et installées automatiquement lorsque vous choisissez de les mettre à jour.

Les mises à niveau d'app sont de nouvelles versions qui peuvent être achetées et téléchargées à partir de l'App Store sur l'iPhone ou à partir de l'iTunes Store sur votre ordinateur.

### **Pour mettre à jour un app :**

- **1** Au bas de l'écran, touchez Mises à jour.
- **2** Touchez une app pour afficher plus d'informations sur la mise à jour.
- **3** Touchez Mettre à jour.

**Pour mettre à jour toutes les apps :** Au bas de l'écran, touchez Mises à jour puis Tout mettre à jour.

Si vous essayez de mettre à jour une app achetée à partir d'un autre compte iTunes Store, vous êtes invité à fournir le nom d'utilisateur et le mot de passe de ce compte pour pouvoir télécharger la mise à jour.

# Synchronisation d'apps achetées

Lorsque vous connectez l'iPhone à votre ordinateur, iTunes synchronise automatiquement vers votre bibliothèque iTunes les apps téléchargées ou achetées sur l'iPhone. Cela vous permet d'accéder aux téléchargements sur votre ordinateur et de disposer de copies de sauvegarde si vous supprimez des apps de l'iPhone.

Les apps téléchargées sont sauvegardées lors de la prochaine synchronisation avec iTunes. Par la suite, seules les données des apps sont sauvegardées lors de la synchronisation avec iTunes.

Les apps sont synchronisées dans la liste Apps de votre bibliothèque iTunes. iTunes crée cette liste si elle n'existe pas.

**24** Game Center

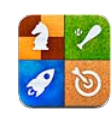

# À propos de Game Center

Vous pouvez découvrir de nouveaux jeux et faites part de vos expériences de jeu à vos amis du monde entier dans Game Center Invitez vos amis à jouer ou utilisez la fonction de match automatique pour trouver d'autres adversaires de valeur. Consultez les classements pour savoir qui sont les meilleurs joueurs. Gagnez des points de bonus en atteignant des réalisations spécifiques dans un jeu.

*Remarque :* Game Center n'est pas disponible dans tous les pays et régions et les jeux disponibles varient en fonction du pays ou de la région.

Pour utiliser Game Center, vous avez besoin d'une connexion Internet et d'un identifiant Apple. Si vous disposez déjà d'un compte iTunes Store, MobileMe ou d'un autre compte Apple, vous pouvez utilisez l'identifiant Apple correspondant avec Game Center. Si vous n'avez pas encore de compte Apple, vous pouvez en créer un dans Game Center, comme décrit ci-dessous.

# Configuration de Game Center

La première fois que vous ouvrez Game Center, il vous est demandé si vous souhaitez autoriser les notifications Push. (Il vous sera peut-être demandé d'abord si vous souhaitez activer les notifications). Les notifications peuvent comprendre des alertes, des sons et des pastilles qui vous tiennent au courant des événements Game Center même lorsque vous n'utilisez pas Game Center. Par exemple, vous pouvez être alerté du fait qu'un ami vous a invité à participer à un jeu.

**Pour autoriser les notifications :** Touchez OK.

Si vous touchez Ne pas autoriser, vous ne recevrez pas de notifications pour Game Center. Vous pouvez activer les notifications ultérieurement si vous le souhaitez, et vous pouvez indiquer quelles sortes de notifications vous souhaitez recevoir.

**Pour activer ou désactiver les notifications :** Dans Réglages, choisissez Notifications. Désactivez les notifications pour les désactiver pour toutes les apps.

**Pour indiquer quelles notifications vous souhaitez pour Game Center :** Dans Réglages, choisissez Notifications > Game Center, puis configurez les réglages Sons, Alertes et Pastilles. Si Game Center n'apparaît pas, activez Notifications.

#### **Pour configurer les informations Game Center pour votre identifiant Apple :**

**1** Saisissez votre identifiant et votre mot de passe Apple, puis cliquez sur Se connecter.

Il se peut que des informations supplémentaires vous soient demandées. Si vous n'avez pas d'identifiant Apple, vous pouvez en créer un en touchant Créer un compte.

- **2** Touchez Accepter pour accepter les conditions générales de Game Center.
- **3** Choisissez un pseudo, le nom que verront les autres et qui vous identifiera.
- **4** Pour configurer vos réglages Game Center :
	- Pour autoriser d'autres utilisateurs à vous inviter à participer à un jeu, laissez l'option Autoriser les invitations activée. Dans le cas contraire, touchez le commutateur pour le désactiver.
	- Pour autoriser d'autres utilisateurs à vous retrouver par votre adresse électronique, laissez l'option Me trouver par mon adresse activée. Dans le cas contraire, touchez le commutateur pour le désactiver.
	- Vérifiez l'adresse électronique associée à votre compte. Vous pouvez saisir une adresse différente si vous ne souhaitez pas utiliser celle du compte Apple que vous avez utilisé pour vous inscrire. Pour confirmer qu'il s'agit bien de votre adresse, vous devrez répondre au message électronique qui vous y est envoyé.
	- Â Pour ajouter davantage d'adresses électroniques que d'autres peuvent utiliser pour vous contacter dans Game Center, touchez Ajouter une autre adresse.
- **5** Touchez Suivant lorsque votre compte est configuré.

#### **Pour modifier les réglages de Game Center pour votre identifiant Apple :**

- **1** Touchez Moi au bas de l'écran, puis touchez la bannière de votre compte.
- **2** Touchez Afficher le compte.
- **3** Effectuez vos modifications puis touchez Terminé.

### **Pour ouvrir une session avec un différent identifiant Apple :**

- **1** Touchez Moi, puis touchez la bannière de votre compte au bas de l'écran.
- **2** Touchez Fermer la session.
- **3** Saisissez le nouvel identifiant Apple et votre mot de passe, puis touchez Se connecter.

## <span id="page-204-1"></span>Jeux

Les jeux pour Game Center sont disponibles sur l'App Store.

## **Achat et téléchargement de jeux**

La section Game Center de l'App Store indique les jeux qui fonctionnent avec Game Center.

**Pour acheter et télécharger des jeux :** Touchez Jeux, puis touchez Rechercher des jeux Game Center.

Vous pouvez explorer cette section et y acheter et télécharger des jeux. Si vous n'avez pas saisi d'informations de carte de crédit pour votre identifiant Apple, il vous est demandé de les saisir avant de pouvoir acheter et télécharger des jeux. Consultez la section Chapitre [23](#page-195-0), « [App Store](#page-195-0), » à la page [196.](#page-195-0)

Si vous souhaitez acheter un jeu dont dispose un ami, touchez le jeu sur l'écran d'information de votre ami pour accéder directement au jeu en question sur l'App Store.

## <span id="page-204-0"></span>**Jeux**

L'écran Jeux affiche les jeux que vous avez téléchargés sur l'App Store. Pour chacun d'eux sont affichés votre nombre de réalisations et votre classement parmi tous le joueurs du jeu en question.

**Pour obtenir des informations à propos d'un jeu :** Touchez Jeux, puis touchez un jeu. S'ils sont disponibles, vous pouvez afficher les classements du jeu et vos réalisations pour le jeu, et découvrir qui a récemment joué au jeu.

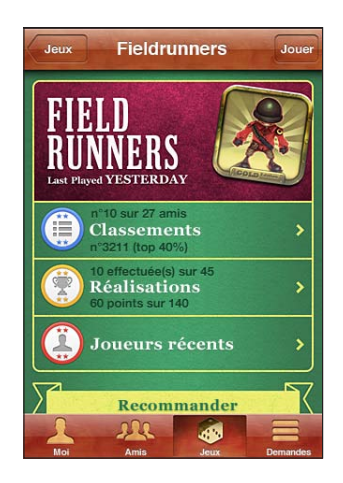

**Pour jouer à un jeu :** Touchez Jeux, puis touchez un jeu et touchez Jouer.

Suivant le jeu, l'écran d'accueil peut fournir des instructions et d'autres informations et vous permettre d'afficher les classements et les réalisations, de définir les options du jeu et de démarrer une partie à un ou plusieurs joueurs. Pour jouer contre d'autres personnes, vous pouvez inviter un ami ou utiliser la fonction de match automatique pour que Game Center trouve d'autres joueurs pour vous. Pour plus d'informations sur la manière de se faire des amis dans Game Center, consultez la section « [Amis](#page-207-0) » à la page [208.](#page-207-1)

Pour les jeux multijoueurs, vous pouvez également envoyer une invitation à partir de l'écran Amis.

### **Pour inviter un ami à un jeu multijoueur à partir de l'écran Amis :**

- **1** Touchez Amis au bas de l'écran.
- **2** Choisissez un ami.
- **3** Touchez un jeu et touchez Jouer.

Si le jeu autorise ou oblige la présence de joueurs supplémentaires, vous pouvez choisir les joueurs à inviter puis toucher Suivant.

- **4** Saisissez et envoyez votre invitation puis attendez que les autres acceptent.
- **5** Démarrez le jeu.

Si un ami n'est pas disponible ou qu'il ne répond pas à votre invitation, vous pouvez toucher Sélection automatique pour que Game Center trouve un autre joueur pour vous ou toucher Inviter un ami pour essayer d'inviter un autre ami.

D'autres joueurs peuvent vous inviter à jouer une partie.

**Pour répondre à une invitation à jouer une partie :** Touchez Accepter ou Refuser dans l'alarme qui apparaît.

Vous pouvez désactiver les jeux multijoueurs dans Restrictions. Consultez la section « [Restrictions](#page-219-0) » à la page [220](#page-219-1). Vous pouvez empêcher les autres joueurs de vous inviter à jouer en désactivant Autoriser les invitations dans les réglages Game Center. Consultez la section « [Votre statut et les informations sur votre compte](#page-208-0) » à la page [209](#page-208-1).

**Pour revenir à Game Center :** Appuyez sur le bouton principal puis touchez Game Center sur l'écran d'accueil.

Vous pouvez également appuyer deux fois rapidement sur le bouton principal puis toucher Game Center dans la liste des apps récentes.

## **Classements**

Certains jeux proposent un ou plusieurs classements pour indiquer les positions respectives des joueurs du jeu, avec leurs scores, temps et autres critères de réussite.

**Pour afficher le classement d'un jeu :** Touchez Jeux, puis touchez le jeu et touchez Classements.

Vous pouvez également afficher les classements à l'intérieur de certains jeux.

Si un jeu présente des variations (par exemple Facile, Normal et Difficile), l'écran Catégories vous permet de voir les classements du jeu en général ou de chacune des variations.

Les classements affichent le classement de vos amis et de tous les joueurs. Vous pouvez être en mesure d'afficher les statistiques pour une période de temps donnée, par exemple aujourd'hui, cette semaine ou depuis le début.

Faites pivoter l'iPhone pour afficher le classement en orientation paysage.

**Pour commencer un jeu à partir du classement :** Touchez Jouer dans le coin supérieur droit.

## **Réalisations**

Certains jeux vous récompensent de réalisations spécifiques par de points de bonus.

**Pour afficher les réalisations possibles d'un jeu :** Touchez Jeux, puis touchez un jeu et touchez Réalisations.

Pour chaque réalisation, Game Center affiche le nombre de points donnés en récompense et si vous avez atteint la réalisation ou non. Le nombre total de points donnés en récompense pour vos réalisations apparaît en haut. Vous ne pouvez obtenir qu'un seule fois les points de bonus associés à une réalisation donnée.

Vous pouvez également afficher les réalisations à l'intérieur de certains jeux.

## **Joueurs récents**

Certains jeux vous permettent de savoir lesquels de vos amis ont récemment joué au jeu en question.

**Pour savoir qui a récemment joué au jeu :** Touchez Jeux, puis touchez un jeu et touchez Joueurs récents.

**Pour obtenir des informations à propos d'un joueur :** Touchez le nom d'un joueur dans la liste.

# <span id="page-207-1"></span><span id="page-207-0"></span>Amis

Game Center vous met en contact avec des joueurs du monde entier. Vous pouvez ajouter des amis à Game Center en leur envoyant une demande ou en acceptant une demande envoyée par un autre joueur.

### **Pour ajouter un ami à Game Center :**

- **1** Touchez Amis ou Demandes.
- **2** Touchez + et saisissez l'adresse électronique d'un mai ou un pseudo Game Center.

Les adresses électroniques et noms correspondants de vos contacts apparaissent au fur et à mesure que vous tapez. Touchez un contact pour inclure la personne en question à votre demande. Touchez  $\bigodot$  pour explorer vos contacts.

Pour ajouter plusieurs amis à la fois, saisissez des contacts supplémentaires.

**3** Saisissez le texte de votre demande, puis touchez Envoyer.

Pour devenir votre ami, une personne doit accepter votre demande.

D'autres joeurs peuvent vous envoyer une demande. Si vous recevez une alerte, vous pouvez accepter la demande à partir de cette alerte, ou la fermer et répondre ultérieurement à la demande à partir de l'écran Demande. Une pastille d'alerte située sur le bouton Demandes indique le nombre de demandes d'amitié en attente.

**Pour répondre à une demande d'amitié :** Touchez Demandes, touchez le nom de la personne qui a envoyé la demande puis touchez Accepter, Ignorer ou Signaler un problème.

Lorsqu'un joueur accepte la demande d'un autre joueur, les deux deviennent amis mutuels. Les noms des amis apparaissent sur l'écran Amis.

**Pour obtenir des informations à propos d'un ami** Touchez le nom de l'ami

**Pour rechercher un ami :** Touchez la barre d'état pour faire défiler jusqu'en haut de l'écran puis touchez le champ de recherche et commencez à taper. Les noms des amis correspondant à votre recherche apparaissent à mesure que vous tapez.

Une page d'informations d'un ami indique combien d'amis il a (vous compris), le nombre de jeux auxquels il a joué et le nombre de réalisations qu'il a atteintes. L'écran d'informations peut également indiquer :

- les jeux auxquels vous avez joué ensemble ;
- les jeux que vous avez en commun ;
- les autres jeux dont dispose votre ami.

Vous pouvez toucher un jeu dans n'importe quelle liste pour afficher votre position et celle de votre ami dans le classement général ainsi que vos réalisations respectives dans le jeu.

<span id="page-208-1"></span>**Pour inviter un ami à jouer à un jeu :** Touchez Amis, touchez le nom d'un ami, touchez un jeu et touchez Jouer. Consultez la section « [Jeux](#page-204-0) » à la page [205](#page-204-1).

**Pour supprimer un ami :** Touchez Amis, touchez un nom puis touchez Annuler l'amitié et touchez Supprimer.

Si un joueur a un comportement agressif ou choquant, vous pouvez signaler le problème.

**Pour signaler un problème avec un ami :** Touchez Amis, touchez le nom de l'ami et touchez Signaler un problème. Décrivez le problème puis toucher Signaer pour envoyer le rapport.

Si vous désactivez l'option Jeux multijoueurs dans Réglages, vous ne pouvez plus envoyer ni recevoir d'invitation à des jeux. Consultez la section « [Restrictions](#page-219-0) » à la page [220.](#page-219-1)

# <span id="page-208-0"></span>Votre statut et les informations sur votre compte

L'écran Moi résume les informations concernant vos amis, vos jeux et vos réalisations.

Le champ de texte situé au centre de l'écran vous permet de saisir votre message de statut actuel. Votre statut s'affiche à côté de votre pseudo dans les écrans Amis des autres joueurs.

**Pour modifier votre statut :** Touchez le champ de statut et utilisez le clavier pour saisir ou modifier votre statut.

**Pour afficher les informations relatives à votre compte :** Touchez la bannière du compte puis touchez Données du compte.

Vous pouvez modifier ou mettre à jour les réglages suivants :

- Surnom
- **Autoriser les invitations**
- Me trouver par mon adresse
- votre adresse électronique associée à Game Center ;
- Adresses électroniques supplémentaires

Lorsque vous avez fini, touchez Terminé.

Vous pouvez également fermer la session et en ouvrir une autre sous un autre compte, ou créer un nouveau compte.

**Pour fermer la session :** Touchez la bannière du compte puis touchez Déconnection.

Pour ouvrir une session sous un autre compte, saisissez votre nom d'utilisateur et votre mot de passe puis touchez Se connecter. Pour créer un compte, touchez Créer un compte et suivez les instructions à l'écran.

**25 Réglages**

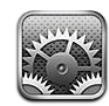

Réglages vous permet de personnaliser les apps de l'iPhone, de régler la date et l'heure, de configurer votre connexion réseau et de saisir d'autres préférences pour l'iPhone.

# Mode Avion

Le mode Avion désactive les fonctions sans fil de l'iPhone pour réduire toute interférence potentielle avec le fonctionnement de l'appareil et d'autres équipements électriques.

**Pour activer le mode Avion :** Touchez Réglages et activez le mode Avion.

Lorsque le mode Avion est activé, **>** apparaît dans la barre d'état en haut de l'écran. Aucun signal téléphonique, radio, Wi-Fi ou Bluetooth n'est émis à partir de l'iPhone et la réception GPS est désactivée, ce qui désactive de nombreuses fonctions de l'iPhone. Vous ne pourrez plus :

- passer ou recevoir des appels téléphoniques ;
- passer ou recevoir des appels vidéo FaceTime ;
- consulter la messagerie vocale visuelle ;
- envoyer et recevoir des messages électroniques ;
- naviguer sur Internet ;
- Â synchroniser vos contacts, calendriers ou signets (MobileMe seulement) avec MobileMe ou Microsoft Exchange ;
- envoyer ou recevoir des MMS ;
- visionner des vidéos YouTube :
- obtenir des cotations boursières ;
- obtenir l'emplacement de lieux sur une carte ;
- recevoir des bulletins météo :
- utiliser l'iTunes Store et l'App Store.

**• utiliser Game Center.** 

Si cela est autorisé par l'opérateur de l'avion et par les lois et réglementations en vigueur, vous pouvez continuer à utiliser l'iPhone pour :

- écouter de la musique et visionner des vidéos ;
- écouter des messages vocaux visuels reçus précédemment ;
- afficher votre calendrier :
- Prendre des photos et enregistrer des vidéos (iPhone 4 ou ultérieur)
- faire sonner des alarmes :
- utiliser le chronomètre ou le minuteur :
- utiliser la calculette ;
- prendre des notes ;
- enregistrer des mémos vocaux ;
- utiliser la boussole.
- lire les messages texte et électroniques stockés sur l'iPhone.

Si cela est disponible et permis par l'opérateur de l'avion et les lois et réglementations en vigueur, vous pouvez réactiver le mode Wi-Fi, et :

- passer ou recevoir des appels vidéo FaceTime ;
- envoyer et recevoir des messages électroniques ;
- naviguer sur Internet ;
- synchroniser vos contacts, calendriers et signets (MobileMe seulement) avec MobileMe et Microsoft Exchange ;
- visionner des vidéos YouTube :
- obtenir des cotations boursières :
- obtenir l'emplacement de lieux sur une carte ;
- recevoir des bulletins météo ;
- utiliser l'iTunes Store et l'App Store.
- **utiliser Game Center.**

Vous pourriez également être autorisé à activer Bluetooth pour utiliser des appareils Bluetooth avec votre iPhone.

# Wi-Fi

Les réglages Wi-Fi déterminent si l'iPhone utilise des réseaux locaux Wi-Fi pour se connecter à Internet. Si aucun réseau Wi-Fi n'est disponible ou que vous avez désactivé le mode Wi-Fi, alors l'iPhone se connecte à Internet via votre réseau de données cellulaire, lorsque celui-ci est disponible.

**Pour activer et désactiver le mode Wi-Fi :** Choisissez Wi-Fi puis activez ou désactivez le mode Wi-Fi.

**Pour rejoindre un réseau Wi-Fi :** Choisissez Wi-Fi, patientez quelques instants pendant que l'iPhone détecte les réseaux à portée puis sélectionnez un réseau. Le cas échéant, tapez un mot de passe et touchez Rejoindre (les réseaux qui nécessitent un mot de passe présentent une icône  $\blacksquare$  représentant un cadenas).

Une fois que vous avez rejoint un réseau Wi-Fi, l'iPhone s'y connecte automatiquement chaque fois que le réseau est à portée. Si plusieurs réseaux déjà utilisés se trouvent à portée, l'iPhone se connecte au dernier réseau utilisé.

Lorsque l'iPhone est connecté à un réseau Wi-Fi, l'icône Wi-Fi <sup>→</sup> située dans la barre d'état en haut de l'écran indique la puissance du signal. Le nombre de barres affichées est proportionnel à la qualité du signal.

**Pour régler l'iPhone de manière qu'il confirme l'accès à un nouveau réseau :**  Choisissez Wi-Fi et activez ou désactivez l'option « Confirmer l'accès ».

Lorsque vous essayez d'accéder à Internet, à l'aide de Safari ou Mail par exemple, et que vous n'êtes pas à portée d'un réseau Wi-Fi que vous avez déjà utilisé, cette option indique à l'iPhone de rechercher un autre réseau. L'iPhone affiche une liste des réseaux Wi-Fi que vous pouvez choisir. (Les réseaux qui nécessitent un mot de passe sont accompagnés d'une icône de verrouillage  $\bigtriangleup$ .) Si l'option « Confirmer l'accès » est désactivée, vous devez rejoindre manuellement un réseau pour vous connecter à Internet lorsqu'aucun réseau déjà utilisé ni aucun réseau de données de téléphonie mobile n'est disponible.

**Pour oublier un réseau de sorte que l'iPhone ne s'y connecte plus automatiquement** : Choisissez Wi-Fi et touchez situé à côté d'un réseau auquel vous vous êtes connecté auparavant. Touchez ensuite « Oublier ce réseau ».

**Pour rejoindre un réseau Wi-Fi fermé :** Pour vous connecter à un réseau Wi-Fi ne figurant pas dans liste des réseaux découverts, sélectionnez Wi-Fi > Autre et saisissez le nom du réseau. Si le réseau requiert un mot de passe, touchez Sécurité, sélectionnez le type de sécurité qu'utilise le réseau puis saisissez le mot de passe.

Vous devez connaître le nom du réseau, le mot de passe et le type de sécurité afin de vous connecter à un réseau fermé.

Certains réseaux Wi-Fi peuvent nécessiter la saisie ou l'ajustement de réglages supplémentaires, par exemple un identifiant client ou une adresse IP statique. Demandez à l'administrateur réseau quels réglages utiliser.

**Pour ajuster les réglages de connexion à un réseau Wi-Fi :** Choisissez Wi-Fi puis touchez situé à côté d'un réseau.

# <span id="page-212-1"></span>VPN

Ce réglage apparaît lorsque vous avez configuré un réseau virtuel (VPN) sur l'iPhone, ce qui vous permet d'activer ou désactiver le mode VPN. Consultez la section « [Réseau](#page-215-0) » à la page [216.](#page-215-1)

# Partage de connexion

Les réglages Partage de connexion apparaissent au plus haut niveau de Réglages, ainsi que les réglages Général > Réseau. Consultez la section « [Réseau](#page-215-0) » à la page [216](#page-215-1).

*Remarque :* En fonction de votre opérateur, vous pouvez avoir besoin d'activer le service Partage de connexion avant que les réglages apparaissent à cet endroit.

# <span id="page-212-0"></span>**Notifications**

Ce réglage apparaît lorsque vous ouvrez une app (telle que Game Center) qui utilise le service de notification Push d'Apple.

Les notifications vous préviennent de l'existence de nouvelles informations, même si l'app n'est pas ouverte. Les notifications varient d'une app à l'autre, mais il peut s'agir d'alertes texte ou sonores et d'une pastille numérotée sur l'icône de l'app, sur l'écran d'accueil.

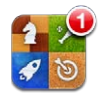

Vous pouvez désactiver les notifications si vous ne souhaitez pas être averti ou souhaitez économiser la charge de votre batterie.

**Pour activer et désactiver toutes les notifications :** Touchez Notifications puis activez ou désactivez les notifications.

**Pour activer ou désactiver les sons, les alertes ou les pastilles pour une app :** Touchez Notifications, choisissez l'app dans la liste puis choisissez les types de notifications à activer ou désactiver.

# Opérateur

Ce réglage apparaît sur les modèles GSM lorsque vous êtes hors du réseau de votre opérateur et que des réseaux de données d'autres opérateurs sont à votre disposition pour les appels téléphoniques, les messages vocaux visuels et les connexions Internet à un réseau cellulaire. Vous ne pouvez passer des appels qu'avec les opérateurs disposant de contrats d'itinérance avec votre opérateur. Des frais supplémentaires peuvent s'appliquer. L'autre opérateur peut vous facturer des frais d'itinérance par le biais de votre opérateur.

<span id="page-213-1"></span>Pour en savoir plus sur la couverture hors réseau et l'activation du service de données à l'étranger, contactez votre opérateur ou consultez son site Internet.

**Pour sélectionner un opérateur :** Choisissez Opérateur et sélectionnez un réseau.

Une fois que vous avez sélectionné un réseau, l'iPhone n'utilise que celui-ci. Si le réseau n'est pas disponible, le message « Réseau indisp. » apparaît sur l'écran de l'iPhone et vous ne pouvez pas passer ou recevoir des appels, consulter la messagerie vocale visuelle ou vous connecter à Internet via un réseau de données cellulaire. Ajustez les Réglages réseau sur Automatique pour que l'iPhone sélectionne un réseau pour vous.

## <span id="page-213-0"></span>Sons et commutateur Sonnerie/Silence

**Pour permuter entre mode Sonnerie et mode Silence :** Faites glisser le commutateur Sonnerie/Silence sur le côté de l'iPhone.

Lorsque vous le mettez sur Silence, iPhone ne fait pas retentir de sonnerie, d'alerte ou d'effet sonore. En revanche, il continue de faire retentir les alarmes définies dans Horloge.

*Remarque :* Dans certains pays ou régions, les effets sonores d'Appareil photo et de Dictaphone sont émis, même si le commutateur Sonnerie/Silence est réglé sur Silence.

**Pour régler la vibration de l'iPhone à la réception d'un appel :** Choisissez Sons. Pour configurer le vibreur de l'iPhone en mode Silence, activez ou désactivez Vibreur sous Silence. Pour configurer le vibreur de l'iPhone en mode Sonnerie, activez ou désactivez Vibreur sous Sonnerie.

 **Réglage du volume de la sonnerie et des alarmes :** Choisissez Sons et faites glisser le curseur. Si l'option « Utiliser les boutons » est activée, utilisez les boutons de volume situés sur le côté de l'iPhone. Les boutons de volume ne modifier pas le volume de la sonnerie et des alertes si un morceau ou une vidéo est en cours de lecture et que vous êtes en cours d'appel.

**Pour permettre aux boutons de volume de modifier le volume de la sonnerie ou des alertes :**Choisissez Sons et activez l'option « Utiliser les boutons ».

**Pour régler la sonnerie :** Choisissez Sons > Sonnerie.

**Pour régler le son des alertes et des effets :** Choisissez Sons et activez ou désactivez des éléments sous Sonnerie ... Lorsque le commutateur Sonnerie/Silence est réglé sur Sonnerie, l'iPhone émet les sons d'alertes et les effets sonores qui sont activés.

Vous pouvez configurer l'iPhone de manière à émettre un son lorsque vous exécutez les actions suivantes :

- réception d'un appel ;
- réception d'un message texte ;
- réception d'un message vocal ;
- Réception d'un message électronique
- Envoi d'un message électronique
- réception d'une alerte d'événement que vous avez configurée ;
- Pour verrouiller l'iPhone
- Â Saisie à l'aide du clavier

## Luminosité

La luminosité de l'écran influe sur l'autonomie de la batterie. Baissez la luminosité de l'écran pour prolonger la période avant qu'une recharge de l'iPhone devienne nécessaire ou utilisez le mode Réglage automatique.

**Pour régler la luminosité de l'écran :** Choisissez Luminosité et faites glisser le curseur.

**Pour régler l'ajustement automatique de la luminosité de l'iPhone :** Choisissez Luminosité et activez ou désactivez Luminosité automatique. Si Réglage automatique est activé, l'iPhone ajuste la luminosité de l'écran en fonction des conditions d'éclairage actuelles à l'aide du capteur de lumière ambiante intégré.

# Fond d'écran

Les réglages Fond d'écran permettent de définir une image ou une photo comme fond d'écran de l'écran de verrouillage ou de l'écran d'accueil. Consultez la section « [Ajout de fond d'écran](#page-37-0) » à la page [38](#page-37-1).

# Général

Les réglages Général comprennent les réglages de réseau, de partage, de sécurité et d'autres réglages du logiciel iOS. Ils permettent également d'obtenir des informations concernant l'iPhone et de réinitialiser différents réglages de l'iPhone.

## **Informations**

Choisissez Général > Informations pour obtenir des renseignements sur l'iPhone :

- Nom du réseau de votre téléphone
- Nombre de morceaux, de vidéos, de photos et d'apps
- Capacité totale de stockage
- Espace disponible
- Version du logiciel
- Opérateur
- Â Modèle et le numéro de série
- les adresses Wi-Fi et Bluetooth ;
- Modèles GSM : les codes IMEI (International Mobile Equipment Identity) et ICCID (Integrated Circuit Card Identifier, ou Smart Card) ;
- <span id="page-215-1"></span>• Modèle CDMA : code MEID (Mobile Equipment Identifier) ;
- la version du programme interne du modem utilisé par l'émetteur de téléphonie mobile ;
- des informations juridiques ;
- des informations réglementaires.

## **Utilisation**

**Pour afficher le niveau de la batterie :** Choisissez Général > Utilisation et activez Niveau de la batterie.

**Pour consulter vos statistiques d'utilisation :** Choisissez Général > Utilisation. Les éléments suivants s'affichent :

- Utilisation : durée pendant laquelle l'iPhone a été en mode activé et utilisé depuis la dernière charge complète. L'iPhone est activé chaque fois que vous l'utilisez, notamment lorsque vous passez ou recevez des appels téléphoniques, utilisez le courrier électronique, envoyez ou recevez des messages texte, écoutez de la musique, naviguez le web ou utilisez toute autre fonction de l'iPhone. L'iPhone est également activé lorsqu'il exécute des tâches de fond, comme la recherche automatique de messages électroniques sur le serveur.
- Â En veille : temps passé depuis que l'iPhone a été allumé depuis sa dernière charge complète, y compris le temps que l'iPhone a passé en veille.
- Durée d'appel sur la période actuelle et durée d'appel totale.
- Volume de données envoyées et reçues sur le réseau de données cellulaire.

**Pour réinitialiser vos statistiques d'utilisation :** Touchez Général > Utilisation, puis Réinitialiser les statistiques pour effacer les statistiques de temps et de données cumulées. Les statistiques de temps de déverrouillage et de temps passé en mode Veille de l'iPhone ne peuvent pas être réinitialisées.

## <span id="page-215-0"></span>**Réseau**

Utilisez les réglages Réseau pour configurer une connexion VPN (réseau privé virtuel), accéder aux réglages Wi-Fi ou activer ou désactiver l'option Données à l'étranger.

**Pour activer ou désactiver le mode 3G (modèles GSM) :** Sélectionnez Général > Réseau, puis touchez pour activer ou désactiver la 3G.

L'utilisation du mode 3G permet de charger les données Internet plus rapidement dmains lns certains cas, mais elle risque de diminuer les performances de la batterie. Si vous effectuez beaucoup d'appels, il peut être utile de désactiver le mode 3G pour prolonger l'autonomie de la batterie.

**Pour activer ou désactiver l'option Données cellulaires :** Sélectionnez Général > Réseau, puis activez ou désactivez Données cellulaires.

Si l'option Données cellulaires est désactivée, vous ne pouvez pas accéder à Internet sauf si vous rejoignez un réseau Wi-Fi. Par défaut, la fonction Données cellulaires est activée.
**Pour activer et désactiver l'option Données à l'étranger :** sélectionnez Général > Réseau, puis activez ou désactivez Données à l'étranger.

Le mode Données à l'étranger active l'accès à Internet et à la messagerie vocale visuelle sur un réseau de données cellulaire lorsque vous vous trouvez dans une zone non couverte par le réseau de votre opérateur. Par exemple, lorsque vous voyagez, vous pouvez désactiver le service Données à l'étranger pour éviter d'éventuels frais supplémentaires liés à l'itinérance. Par défaut, le service Données à l'étranger est désactivé.

**Pour activer ou désactiver le Partage de connexion :** Choisissez Général > Réseau > Partage de connexion, puis activez ou désactivez Partage de connexion.

Consultez la section « [Partage de connexion](#page-25-0) » à la page [26.](#page-25-1)

**Pour ajouter une nouvelle configuration VPN :** Choisissez Général > Réseau > VPN > Ajouter une configuration VPN.

Les connexions VPN utilisées au sein d'organisations vous permettent de communiquer des informations privées de manière sécurisée sur un réseau non privé. Vous pouvez être amené à configurer un réseau VPN, notamment pour accéder à votre compte de courrier électronique professionnel sur l'iPhone.

iPhone peut se connecter à des réseaux VPN utilisant les protocoles L2TP, PPTP ou Cisco IPSec. Les réseaux VPN fonctionnent à la fois sur les connexions Wi-Fi et les connexions de réseau de données cellulaires.

Demandez à votre administrateur réseau quels réglages utiliser. Dans la plupart des cas, si vous avez configuré un VPN sur votre ordinateur, vous pouvez utiliser les mêmes réglages VPN pour l'iPhone.

Une fois que vous avez saisi les réglages VPN, un commutateur VPN s'affiche dans le menu Réglages, ce qui vous permet d'activer et de désactiver VPN.

Il est également possible de configurer l'option VPN automatiquement à l'aide d'un profil de configuration. Consultez la section « [Connexion à Internet](#page-22-0) » à la page [23](#page-22-1).

**Pour modifier une configuration VPN :** Choisissez Général > Réseau > VPN et touchez la configuration que vous souhaitez mettre à jour.

**Pour activer et désactiver l'option VPN :** Choisissez VPN, puis touchez pour activer ou désactiver VPN.

**Pour supprimer une configuration VPN :** Choisissez Général > Réseau > VPN, touchez la flèche bleue située à côté du nom de la configuration, puis touchez Supprimer le VPN au bas de l'écran de configuration.

#### **Bluetooth**

L'iPhonepeut se connecter sans fil à des appareils Bluetooth comme des casques d'écoute, des écouteurs et des kits mains libres pour voiture pour écouter de la musique et dialoguer les mains libres. Consultez la section « [Utilisation d'un appareil](#page-72-0)  [Bluetooth pour les appels](#page-72-0) » à la page [73.](#page-72-1)

Vous pouvez également connecter le clavier sans fil Apple Wireless Keyboard via Bluetooth. Consultez la section « [Utilisation d'un clavier sans fil Apple Wireless](#page-42-0)  [Keyboard](#page-42-0) » à la page [43.](#page-42-1)

**Pour activer et désactiver le mode Bluetooth :** Choisissez Général > Bluetooth et activez ou désactivez la fonction.

#### **Service de localisation**

Service de localisation permet à des apps telles que Plans, Appareil photo, Boussole et des apps tierces de recueillir et d'utiliser des données indiquant votre position. Les données collectées par Apple le sont dans un format anonyme. Votre position approximative est déterminée à l'aide des données disponibles transmises par le réseau de téléphonie mobile, les réseaux Wi-Fi locaux (si vous avez activé Wi-Fi) et le système GPS (non disponible partout).

Lorsqu'une app utilise le service de localisation, la mention  $\tau$  apparaît dans la barre d'état.

Chaque app qui utilise le service de localisation apparaît dans l'écran de réglages Service de localisation, indiquant si le service de localisation est ou non activé pour l'app en question.  $\blacktriangle$  apparaît pour chaque app ayant demandé votre emplacement au cours des dernières 24 heures. Vous pouvez désactiver le service de localisation pour toutes les apps ou certaines d'entre elles si vous ne souhaitez pas utiliser cette fonction. Si vous désactivez le service de localisation, vous serez invité à le réactiver la prochaine fois qu'une app tentera d'utiliser cette fonction.

**Pour activer et désactiver le service de localisation pour toutes les apps :** choisissez Général > Service de localisation et activez ou désactivez l'option.

**Pour activer et désactiver le service de localisation pour certaines apps :** Activez ou désactivez le service de localisation pour les apps données.

Si vous utilisez sur l'iPhone des apps tierces qui utilisent le service de localisation, il vous est conseillé de passer en revue les conditions générales et la politique de confidentialité de l'app en question pour comprendre comment elle utilise vos données de localisation.

Pour économiser l'autonomie de la batterie, désactivez le service de localisation lorsque vous ne l'utilisez pas.

#### **Recherche Spotlight**

Le réglage Recherche Spotlight vous permet de déterminer les zones de contenu recherchées par Recherche et de réordonner les résultats.

#### **Pour définir le contenu sur lequel porte la recherche de Recherche :**

- **1** Choisissez Général > Recherche Spotlight.
- **2** Touchez un élément pour le sélectionner ou le désélectionner.

Tous les domaines de recherche de la liste sont sélectionnés par défaut.

#### **Pour définir l'ordre des domaines de recherche :**

- **1** Choisissez Général > Recherche Spotlight.
- **2** Touchez  $\equiv$  situé à côté d'un élément puis faites glisser vers le haut ou le bas.

#### **Verrouillage automatique**

Le verrouillage de l'iPhone désactive l'affichage de manière à économiser votre batterie et à empêcher toute utilisation de l'iPhone par inadvertance. Vous pouvez toujours recevoir des appels et des messages texte, régler le volume et utiliser le bouton du micro sur les écouteurs de l'iPhone lorsque vous écoutez de la musique ou au cours d'un appel.

**Réglage de la durée de déclenchement du verrouillage de l'iPhone :** Choisissez Général > Verrouillage auto., puis choisissez une durée.

#### **Verrouillage par code**

Par défaut, l'iPhone ne vous oblige pas à saisir un code pour le déverrouiller.

Configurer un mode de passé permet d'activer la protection de données. Consultez la section « [Fonctionnalités de sécurité](#page-53-0) » à la page [54.](#page-53-1)

*Important :* Sur l'iPhone 3GS, vous devez également restaurer le logiciel iOS pour activer la protection des données. Consultez la section « [Restauration de l'iPhone](#page-288-0) » à la page [289](#page-288-1).

**Pour définir un code :** Choisissez Général > Verrouillage par code et saisissez un code à 4 chiffres, puis saisissez à nouveau le code, à titre de vérification. L'iPhone vous oblige ensuite à saisir le code servant à le déverrouiller ou permettant d'afficher les réglages de verrouillage par code.

**Pour désactiver le verrouillage par code :** Choisissez Général > Verrouillage par code, saisissez le code, touchez Désactiver le code, puis saisissez à nouveau le code.

**Pour changer le code :** Choisissez Général > Verrouillage par code, saisissez votre code, puis touchez Changer le code. Saisissez à nouveau votre ancien code encore actif, puis saisissez et confirmez votre nouveau code.

Si vous oubliez votre code, vous devrez restaurer le logiciel de l'iPhone. Consultez la section « [Mise à jour et restauration du logiciel de l'iPhone](#page-287-0) » à la page [288](#page-287-1).

**Pour régler le délai d'activation du verrouillage par code :** Choisissez Général > Verrouillage par code, puis saisissez votre code. Touchez Exiger le code, puis sélectionnez le délai d'inactivité de l'iPhone avant que la saisie du code soit nécessaire pour le déverrouiller.

**Pour activer ou désactiver l'option Code simple :** Choisissez Général > Verrouillage par code, puis activez ou désactivez l'option Code simple.

Un code simple est un nombre à 4 chiffres. Pour augmenter la sécurité, désactivez Code simple et utilisez un code plus long combinant chiffres, lettres, signes de ponctuation et caractères spéciaux.

**Activer ou désactiver la composition vocale :** Choisissez Général > Verrouillage par code, puis activez ou désactivez Composition vocale.

**Pour effacer les données après dix tentatives de saisie infructueuses:** Choisissez Général > Verrouillage par code, saisissez votre code et touchez Effacer les données pour activer la fonction.

Après dix tentatives de saisie infructueuses, vos réglages sont réinitialisés, et toutes les informations et tout le contenu sont effacés par la suppression de la clé de chiffrement des données (chiffrement AES 256 bits).

#### **Restrictions**

Vous pouvez définir des restrictions pour l'utilisation de certaines apps et pour le contenu iPod sur l'iPhone. Les parents peuvent ainsi restreindre dans les listes de lecture l'accès à la musique dont le contenu est explicite ou désactiver intégralement l'accès à YouTube.

#### **Pour activer des restrictions :**

- **1** Choisissez Général > Restrictions puis touchez Activer les restrictions.
- **2** Saisissez un code à quatre chiffres.
- **3** Saisissez-le à nouveau.

**Pour désactiver les restrictions :** Choisissez Général > Restrictions, puis saisissez le code. Touchez Désactiver les restrictions, puis saisissez à nouveau le code.

*Important :* Si vous oubliez votre code, vous devrez restaurer le logiciel de l'iPhone à partir d'iTunes. Consultez la section « [Mise à jour et restauration du logiciel de l'iPho](#page-287-0)[ne](#page-287-0) » à la page [288](#page-287-1).

**Pour définir des restrictions par app:** Activez et désactivez les commandes individuelles afin de définir les restrictions souhaitées. Par défaut, toutes les commandes sont activées (pas de restrictions). Touchez un élément pour le désactiver ou restreindre son utilisation.

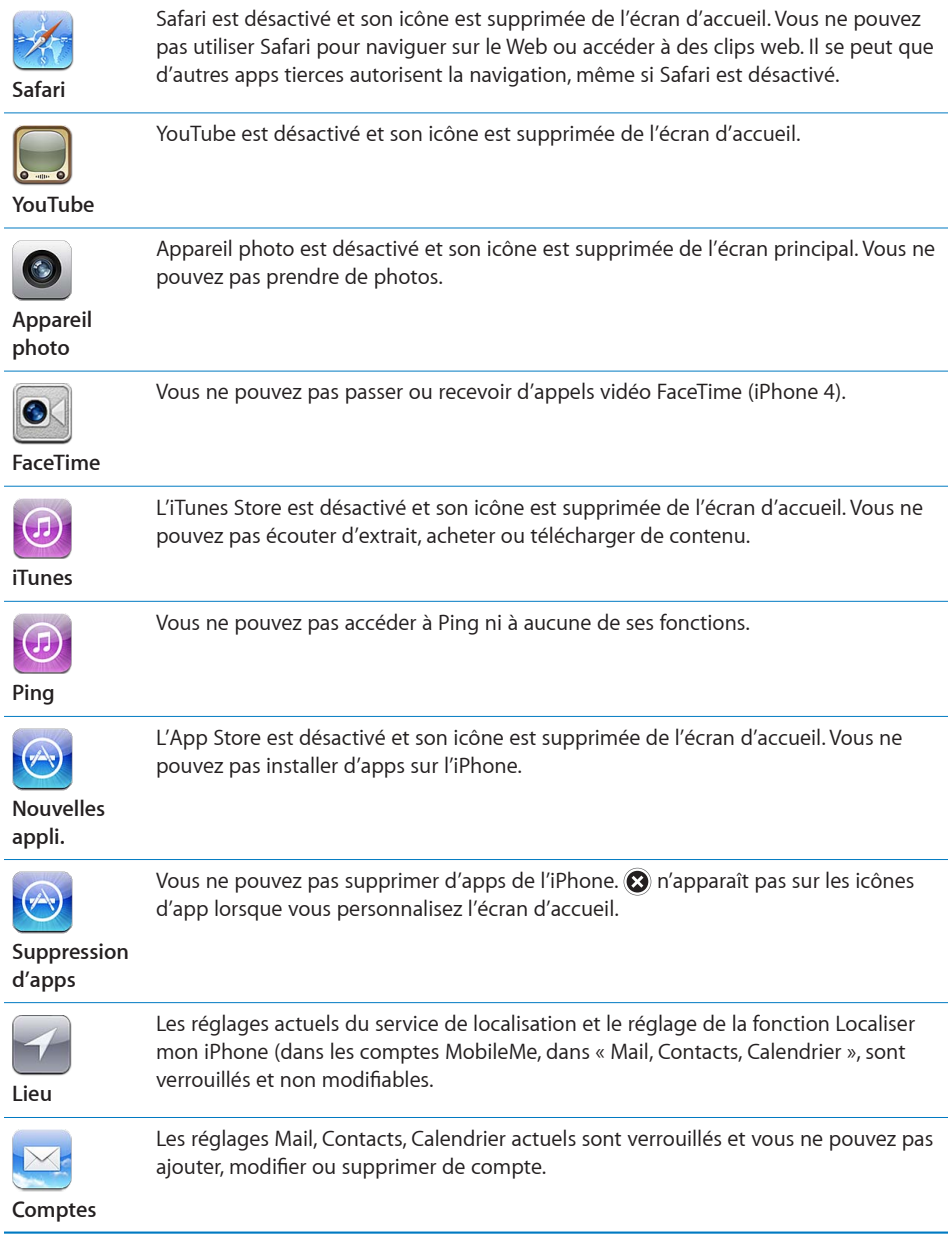

**Pour restreindre les achats dans les apps :** Désactivez Achats intégrés. Lorsqu'elle est activée, cette fonction vous permet d'acheter du contenu ou des fonctionnalités supplémentaires dans les apps téléchargées à partir de l'App Store.

**Pour définir des restrictions relatives au contenu :** Touchez Classification, puis sélectionnez un pays dans la liste. Vous pouvez ensuite définir des restrictions à l'aide du système de classification de ce pays pour les catégories de contenu suivantes :

- <span id="page-221-1"></span>• Musique, podcasts
- Films
- Séries TV
- Applications

Aux États-Unis, par exemple, pour n'autoriser que les films classés PG ou inférieur, touchez Films, puis sélectionnez PG dans la liste.

Le contenu sur lequel vous avez placé une restriction n'apparaît pas sur l'iPhone.

*Remarque :* Tous les pays et régions ne disposent pas de système de classification.

**Pour limiter les jeux multijoueurs :** Désactivez Jeux multijoueurs.

Lorsque l'option Jeux multijoueurs est désactivée, vous ne pouvez pas demander de match, envoyer ou recevoir des invitations à jouer à des jeux ou ajouter des amis dans Game Center.

**Pour limiter l'ajout d'amis :** Désactivez Ajout d'amis.

Lorsque la fonctionnalité Ajout d'amis est désactivée, vous ne pouvez ni envoyer ni recevoir de demande d'amitié dans Game Center. Si fonctionnalité Jeux multijoueurs est activée, vous pouvez continuer à jouer avec des amis existants.

#### <span id="page-221-0"></span>**Date et heure**

Ces réglages s'appliquent à l'heure indiquée dans la barre d'état en haut de l'écran et dans les horloges mondiales et calendriers.

**Pour définir le format 24 heures ou 12 heures de l'iPhone :** Choisissez Général > Date et heure, puis activez ou désactivez l'option Réglage automatique. (L'affichage 24 h peut ne pas être disponible dans tous les pays ou régions.)

**Réglage de la mise à jour automatique de la date et de l'heure de l'iPhone :** Choisissez Général > Date et heure et activez ou désactivez l'option Réglage automatique.

Si l'iPhone est réglé pour mettre automatiquement l'heure à jour, il obtient l'heure exacte par le biais du réseau cellulaire et l'actualise en fonction de votre fuseau horaire.

Certains opérateurs ne gèrent pas l'heure réseau partout. Si vous voyagez, il se peut que l'iPhone ne puisse pas se régler automatiquement sur l'heure locale.

**Réglage manuel de la date et de l'heure :** Choisissez Général > Date et heure et désactivez l'option Réglage automatique. Touchez Fuseau horaire et saisissez le nom d'une ville principale située dans votre fuseau horaire. Touchez le bouton « Date et heure », puis touchez « Régler la date et l'heure » et saisissez la date et l'heure.

#### **Clavier**

**Pour activer et désactiver les majuscules automatiques :** Choisissez Général > Clavier et activez ou désactivez l'option Majuscules auto.

Par défaut, l'iPhone utilise automatiquement une lettre majuscule après un signe de ponctuation terminant une phrase ou un retour à la ligne.

**Pour activer et désactiver la correction automatique :** Choisissez Général > Clavier et activez ou désactivez l'option Correction auto.

Habituellement, si le clavier par défaut correspondant à la langue que vous avez sélectionnée dispose d'un dictionnaire, l'iPhone propose automatiquement des corrections ou des mots complets au fur et à mesure de votre saisie.

**Pour activer et désactiver la vérification orthographique :** Choisissez Général > Clavier et activez ou désactivez l'option Orthographe.

La vérification automatique souligne les mots mal orthographiés dans le texte que vous saisissez. Touchez le mot souligné pour afficher les corrections suggérées. La fonction est activée par défaut.

**Pour activer et désactiver le verrouillage des majuscules :** Choisissez Général > Clavier et activez ou désactivez l'option Maj. verrouillées.

Si le verrouillage des majuscules est activé et que vous touchez deux fois de suite la touche Maj  $\triangle$  du clavier, toutes les lettres que vous tapez sont en majuscules. La touche Maj devient bleue lorsque le verrouillage des majuscules est activé.

**Pour activer ou désactiver le raccourci « . » :** Choisissez Général > Clavier et activez ou désactivez le raccourci « . ».

Ce raccourci vous permet de toucher deux fois la barre d'espace pour saisir un point suivi d'une espace lors de la frappe. Il est activé par défaut.

#### **Pour ajouter des claviers internationaux :**

**1** Choisissez Général > Clavier > Claviers internationaux.

Le nombre de claviers actifs apparaît avant la flèche vers la droite.

**2** Touchez « Ajouter un clavier… » puis choisissez un clavier dans la liste.

Vous pouvez ajouter autant de claviers que vous le souhaitez. Pour apprendre à utiliser les claviers internationaux, consultez la section L'annexe [A,](#page-279-0) « [Claviers internatio](#page-279-0)[naux,](#page-279-0) » à la page [280.](#page-279-0)

**Pour modifier votre liste de claviers :** Choisissez Général > Clavier > Claviers internationaux puis touchez Modifier et effectuez l'une des actions suivantes :

- Pour supprimer un clavier, touchez , puis touchez Supprimer.
- **Pour réordonner la liste, faites glisser vers un nouvel endroit de la liste**  $\equiv$  **situé à côté** d'un clavier.

**Pour changer une disposition de clavier :** Dans Réglages, choisissez Général > Claviers > Claviers internationaux puis sélectionnez un clavier. Vous pouvez effectuer des sélections différentes pour le clavier tactile et les claviers externes pour chaque langue.

La disposition du clavier logiciel détermine la disposition du clavier sur l'écran de votre iPhone. La disposition du clavier matériel détermine la disposition d'un clavier sans fil Apple Wireless Keyboard connecté à votre iPhone.

Le réglage Modifier le dictionnaire apparaît lorsque l'un des claviers suivants est activé :

- Chinois simplifié (Pinyin)
- Chinois traditionnel (Pinyin)
- Chinois traditionnel (Zhuyin)
- Japonais (Romaji)
- Japonais (10 touches)

**Pour ajouter un mot au dictionnaire :** Dans Réglages, touchez Général > Clavier > Modifier le dictionnaire. Touchez +, touchez le champ Mot et saisissez le mot, puis touchez le champ Yomi, Pinyin ou Zhuyin et tapez la saisie.

Vous pouvez plusieurs saisies pour chaque mot, suivant quels sont les claviers activés.

Consultez la section L'annexe [A](#page-279-0), « [Claviers internationaux,](#page-279-0) » à la page [280](#page-279-0).

#### **International**

Utilisez les réglages International pour définir la langue de l'iPhone, activer ou désactiver les claviers de différentes langues et régler les formats de date, d'heure et de numéro de téléphone de votre pays ou région.

**Pour régler la langue de l'iPhone :** Sélectionnez Général > International > Langue, choisissez la langue souhaitée, puis touchez OK.

**Pour définir la langue du contrôle vocal de l'iPhone :** Choisissez Général > International > Contrôle vocal, puis choisissez une langue.

#### **Pour ajouter des claviers internationaux :**

**1** Choisissez Général > International > Claviers.

Le nombre de claviers actifs apparaît à côté de la flèche vers la droite.

**2** Touchez « Ajouter un clavier… » puis choisissez un clavier dans la liste.

Vous pouvez ajouter autant de claviers que vous le souhaitez. Pour apprendre à utiliser les claviers internationaux, consultez la section L'annexe [A,](#page-279-0) « [Claviers internatio](#page-279-0)[naux,](#page-279-0) » à la page [280.](#page-279-0)

**Pour modifier votre liste de claviers :** Choisissez Général > International > Claviers puis touchez Modifier et effectuez l'une des actions suivantes :

• Pour supprimer un clavier, touchez **e**, puis touchez Supprimer.

**• Pour réordonner la liste, faites glisser vers un nouvel endroit de la liste**  $\equiv$  **situé à côté** d'un clavier.

**Pour changer une disposition de clavier :** Dans Réglages, choisissez Général > International > Claviers puis sélectionnez un clavier. Vous pouvez effectuer des sélections différentes pour le clavier tactile et les claviers externes pour chaque langue.

La disposition du clavier logiciel détermine la disposition du clavier sur l'écran de votre iPhone. La disposition du clavier matériel détermine la disposition virtuelle d'un clavier Apple Wireless Keyboard connecté à votre iPhone.

**Pour régler les formats de date, d'heure et de numéro de téléphone :** Choisissez Général > International > Format régional, puis choisissez votre région.

Le format régional détermine également la langue utilisée pour les jours et les mois qui apparaissent dans les apps natives de l'iPhone.

**Pour régler le format du calendrier :** Choisissez Général > International > Calendrier, puis choisissez le format.

#### **Accessibilité**

Pour activer les fonctionnalités d'accessibilité, choisissez Accessibilité, puis sélectionnez les fonctionnalités souhaitées. Consultez la section Chapitre [29,](#page-257-0) « [Accessibilité,](#page-257-0) » à la page [258.](#page-257-0)

#### **Profils**

Ce réglage apparaît lorsque vous installez un ou plusieurs profils sur l'iPhone. Touchez Profils pour afficher des informations au sujet des profils installés.

#### **Réinitialisation de l'iPhone**

**Pour réinitialiser tous les réglages :** Choisissez Général > Réinitialiser et touchez Réinitialiser.

Vos préférences et réglages sont tous réinitialisés. Les informations telles que vos contacts, calendriers et fichiers multimédias (musique et vidéo) ne sont pas modifiées.

**Pour effacer tout le contenu et les réglages :** Connectez l'iPhone à votre ordinateur ou à un adaptateur secteur. choisissez Général > Réinitialiser et touchez « Effacer contenu et réglages ».

Vos réglages sont réinitialisés, et toutes les informations et tout le contenu sont effacés par la suppression de la clé de chiffrement des données (chiffrement AES 256 bits).

**Pour réinitialiser les réglages réseau :** Choisissez Général > Réinitialiser et touchez Réinitialiser les réglages réseau.

Lorsque vous réinitialisez les réglages réseau, la liste des réseaux utilisés précédemment et les réglages VPN qui ne sont pas installés par un profil de configuration sont supprimés. Wi-Fi est désactivé puis réactivé : vous êtes alors déconnecté de tout réseau, le cas échéant. Les réglages Wi-Fi et « Confirmer l'accès » restent activés.

Pour supprimer les réglages VPN installés par un profil de configuration, choisissez Réglages > Général > Profil, puis sélectionnez le profil et touchez Supprimer.

**Pour réinitialiser le dictionnaire clavier :** Choisissez Général > Réinitialiser et touchez Réinitialiser le dictionnaire clavier.

Vous ajoutez des mots au dictionnaire du clavier en refusant les mots que l'iPhone suggère lors de la frappe. Touchez un mot pour rejeter la correction et ajouter votre mot au dictionnaire clavier. La réinitialisation du dictionnaire clavier efface tous les mots que vous avez ajoutés.

**Pour réinitialiser la disposition de l'écran d'accueil :** Choisissez Général > Réinitialiser et touchez Réinitialiser l'écran d'accueil.

**Pour réinitialiser les alertes de localisation :** Choisissez Général > Réinitialiser et touchez Réinitialiser alertes de localisation.

Les alertes de localisation sont des requêtes d'utilisation du service de localisation lancées par des apps (commeAppareil photo, Boussole et Plans). L'iPhone émet une alerte de localisation pour une app la première fois que celle-ci lance une telle requête. Si vous touchez Annuler en réponse à la requête, elle n'apparaîtra plus. Pour réinitialiser les alertes de localisation et recevoir à nouveau une requête pour chaque app, touchez Réinitialiser alertes de localisation.

#### Mail, Contacts, Calendrier

Utilisez les réglages Mail, Contacts, Calendrier pour configurer des comptes et activer des services de compte spécifique (notamment courrier électronique, contacts, calendriers, signets et notes) pour l'iPhone:

- Microsoft Exchange (courrier électronique, contacts et calendriers)
- MobileMe ( courrier électronique, contacts, calendriers, signets et notes et fonction Localiser mon iPhone)
- Google (courrier électronique, calendriers et notes)
- Contacts Yahoo! (courrier électronique, calendriers et notes)
- AOL (courrier électronique et notes)
- Autres systèmes de messagerie POP et IMAP
- Comptes LDAP ou CardDAV pour Contacts
- Comptes CalDAV ou iCalendar (.ics) pour Calendriers

#### **Comptes**

La section Comptes vous permet de configurer des comptes sur votre iPhone. Les réglages spécifiques qui apparaissent dépendent du type de compte que vous configurez. Votre prestataire de service ou administrateur système doit pouvoir vous fournir les informations nécessaires.

Pour plus d'informations, consultez les sections suivantes :

- « [Ajout de comptes Mail, Contacts et Calendrier](#page-26-0) » à la page [27](#page-26-1)
- « [Ajout de contacts](#page-239-0) » à la page [240](#page-239-1)
- « [Abonnement à des calendriers](#page-130-0) » à la page [131](#page-130-1)

**Pour modifier les réglages d'un compte :** Touchez « Mail, Contacts, Calendrier », choisissez un compte puis effectuez les modifications souhaitées.

Les modifications apportées aux réglages d'un compte sur l'iPhone ne sont pas synchronisées avec votre ordinateur. Vous pouvez donc configurer vos comptes pour qu'ils fonctionnent avec votre iPhone sans toucher les réglages de compte sur votre ordinateur.

**Pour interrompre un service de compte :** Touchez « Mail, Contacts, Calendrier », choisissez un compte puis désactivez le service (par exemple Mail, Calendrier ou Notes). Lorsqu'un service de compte est désactivé, l'iPhone n'affiche et ne synchronise aucune information avec celui-ci tant que vous ne le réactivez pas.

**Pour ajuster les réglages avancés :** Choisissez « Mail, Contacts, Calendrier », choisissez un compte puis effectuez l'une des opérations suivantes :

Â *Pour indiquer si les brouillons, les messages envoyés et les messages supprimés sont stockés sur l'iPhone ou à distance sur votre serveur de messagerie (comptes IMAP uniquement),* touchez Avancé et choisissez Brouillons, Messages envoyés ou Messages supprimés.

Si vous stockez des messages sur l'iPhone, vous pouvez alors les consulter même si l'iPhone n'est pas connecté à Internet.

- Â *Pour définir après combien de temps les messages doivent être supprimés définitivement de Mail sur l'iPhone,* touchez Avancé, touchez Supprimer, puis choisissez une durée : jamais, après un jour, après une semaine ou après un mois.
- Â *Pour ajuster les réglages du serveur de messagerie, sous « Serveur de réception » ou « Serveur d'envoi »,* touchez Nom d'hôte, Nom d'utilisateur ou Mot de passe. Demandez les réglages appropriés à l'administrateur de votre réseau ou à votre fournisseur d'accès à Internet.
- Â *Pour ajuster les réglages SSL et les réglages de mot de passe,* touchez Avancé. Demandez les réglages appropriés à l'administrateur de votre réseau ou à votre fournisseur d'accès à Internet.

**Pour supprimer un compte de l'iPhone :** Touchez « Mail, Contacts, Calendrier », choisissez un compte puis faites défiler vers le bas et touchez Supprimer le compte.

La suppression d'un compte revient à supprimer l'accès au compte à partir de votre iPhone. Tous les messages électroniques et les informations sur les contacts, calendriers et signets synchronisés avec le compte sont supprimés de l'iPhone. La suppression d'un compte ne supprime toutefois pas de votre ordinateur ce compte et les informations associées.

#### **Nouvelles données**

Ce réglage vous permet d'activer et de désactiver le mode Push pour MobileMe, Microsoft Exchange, Yahoo! et tout autre compte Push sur l'iPhone. Les comptes Push envoient les nouvelles informations à l'iPhone dès qu'elles apparaissent sur le serveur (avec un certain décalage parfois). Vous pouvez désactiver le mode Push pour suspendre la livraison de courrier électronique et autres informations ou pour économiser la charge de la batterie.

Lorsque le mode Push est désactivé, et pour les comptes qui ne gèrent pas ce mode, il est toujours possible d'aller « récupérer » les données, c'est-à-dire que l'iPhone peut vérifier si de nouvelles informations sont disponibles sur le serveur. Utilisez le réglage Nouvelles données pour indiquer la fréquence à laquelle demander les données. Pour optimiser l'autonomie de la batterie, privilégiez une fréquence basse.

**Pour activer le mode Push :** Touchez « Mail, Contacts, Calendrier » > Nouvelles données, puis activez le mode Push.

**Pour régler l'intervalle de récupération des données :** Choisissez « Mail, Contacts, Calendrier » > Nouvelles données, puis choisissez la fréquence de récupération des données pour tous les comptes.

Limitez cette fréquence pour augmenter l'autonomie de la batterie.

La désactivation du mode Push et le réglage de l'option Nouvelles données sur « manuellement » sur l'écran Nouvelles données prédominent sur les réglages définis au niveau des différents comptes.

#### **Mail**

Sauf indication contraire, les réglages de Mail s'appliquent à tous les comptes configurés sur l'iPhone.

Pour activer ou désactiver le son des alarmes du courrier électronique nouveau ou envoyé, utilisez les réglages Sons.

**Pour régler le nombre de messages affiché sur l'iPhone :** Touchez « Mail, Contacts, Calendrier » > Afficher, puis choisissez un réglage.

Choisissez l'option appropriée pour afficher les 25, 50, 75, 100 ou 200 messages les plus récents. Pour télécharger des messages supplémentaires, dans Mail, faites défiler l'écran vers le bas de votre boîte de réception et touchez Charger les messages suivants.

*Remarque :* Pour les comptes Microsoft Exchange, choisissez « Courrier, Contacts, Calendrier », puis choisissez le compte Exchange. Touchez « Courrier à synchr. », puis choisissez le nombre de jours de courrier que vous souhaitez synchroniser avec le serveur.

**Pour régler le nombre de lignes de chaque message affichées en aperçu dans la liste de messages :** Touchez « Mail, Contacts, Calendrier » > Aperçu, puis choisissez un réglage.

Vous pouvez choisir d'afficher jusqu'à cinq lignes de chaque message. Cela vous permet de vous faire une idée du contenu des messages figurant dans la liste d'une boîte aux lettres.

**Pour régler une taille de police minimale pour les messages :** Touchez « Mail, Contacts, Calendrier » > Taille des caractères, puis choisissez petite, moyenne, grande, très grande ou géante.

**Pour régler l'affichage par l'iPhone des libellés À et Cc dans les listes de messages :** Touchez « Mail, Contacts, Calendrier » puis activez ou désactivez l'option Vignettes À / Cc.

Si l'option Vignettes  $\lambda$  / Cc est activée,  $\omega$  ou  $\alpha$  située à côté de chaque message d'une liste indique si le message vous a été directement envoyé ou que vous étiez en copie.

**Pour régler la confirmation de suppression de message sur l'iPhone :** Choisissez « Mail, Contacts, Calendrier », puis, dans les réglages Mail, activez ou désactivez Confirmer suppression.

**Pour régler si l'iPhone doit charger les images distantes automatiquement :**  Touchez « Mail, Contacts, Calendrier », puis activez ou désactivez Charger les images.

**Pour définir si les messages électroniques sont organisés par fil de dicussion :** Choisissez « Mail, Contacts, Calendrier » et activez ou désactivez l'option Organiser par sujet.

**Pour régler l'envoi automatique de copie par l'iPhone pour chaque message envoyé :** Touchez « Mail, Contacts, Calendrier », puis activez ou désactivez l'option « M'ajouter en Cci ».

**Pour ajouter une signature à vos messages :** Touchez « Mail, Contacts, Calendrier » > Signature et tapez une signature.

Vous pouvez régler l'iPhone de manière à ajouter une signature (par exemple votre citation favorite ou votre nom, poste et numéro de téléphone) au bas de chaque message que vous envoyez.

**Pour régler le compte de messagerie par défaut :** Touchez « Mail, Contacts, Calendrier » > Compte par défaut, puis choisissez un compte.

Ce réglage détermine le compte à partir duquel est envoyé un message que vous créez sur une autre app iPhone, par exemple lorsque vous envoyez une photo à partir de Photos or touchez l'adresse électronique d'une entreprise dans Plans. Pour envoyer le message à partir d'un compte différent, touchez le champ De dans le message puis choisissez un autre compte.

#### **Contacts**

**Pour régler l'ordre des contacts :** Touchez « Mail, Contacts, Calendrier » puis, sous Contacts, touchez Ordre de tri et effectuez l'une des opérations suivantes :

- Â *Pour trier en fonction du prénom*, touchez Prénom Nom.
- Â *Pour trier en fonction du nom de famille*, touchez Nom Prénom.

**Pour régler l'affichage des contacts :** Touchez « Mail, Contacts, Calendrier » puis, sous Contacts, touchez Ordre d'affichage et effectuez l'une des opérations suivantes :

- Â *Pour afficher le prénom en premier,* touchez Prénom Nom.
- Â *Pour afficher le nom de famille en premier,* touchez Nom Prénom.

**Pour importer des contacts à partir d'une carte SIM (modèles GSM) :** Choisissez « Mail, Contacts, Calendrier », puis touchez Importer les contacts SIM.

Les coordonnées se trouvant sur la carte SIM sont importées sur l'iPhone. Si Contacts est activé pour MobileMe, Microsoft Exchange ou un compte CardDAV, vous êtes invité à choisir le compte auquel vous souhaitez ajouter les contacts SIM.

#### **Calendriers**

**Pour configurer des alertes sonores déclenchées à la réception d'une invitation à une réunion :** Choisissez « Mail, Contacts, Calendrier » et, sous Calendrier, touchez « Alerte nouv. invitation » pour activer l'option.

**Pour régler la durée pendant laquelle les événements de calendrier sont affichés sur l'iPhone :** Touchez « Mail, Contacts, Calendrier » > Synchroniser, puis choisissez une durée.

**Pour activer la prise en charge de fuseau horaire dans Calendrier :** Touchez « Mail, Contacts, Calendrier » > Heure locale, puis activez l'option Heure locale. Pour sélectionner un fuseau horaire pour les calendriers, touchez Fuseau horaire et saisissez le nom d'une ville principale.

Lorsque l'option Heure locale est activée, Calendrier affiche les dates et heures des événements dans le fuseau horaire de la ville sélectionnée. Lorsque l'option Heure locale est désactivée, Calendrier affiche les dates et heures des événements dans le fuseau local, tel qu'indiqué par l'heure réseau.

**Pour définir un calendrier par défaut :** Choisissez « Mail, Contacts, Calendrier » et, sous Calendrier, touchez « Alerte nouv. invitation » pour choisir le calendrier par défaut pour les nouveaux événements. Ce réglage apparaît lorsque plusieurs calendriers sont synchronisés avec l'iPhone.

*Important :* Certains opérateurs ne gèrent pas l'heure réseau partout. Lorsque vous êtes en déplacement, l'iPhone peut ne pas afficher les événements ou faire sonner les alertes à la bonne heure locale. Pour régler manuellement la bonne heure, consultez la section « [Date et heure](#page-221-0) » à la page [222.](#page-221-1)

#### **Notes**

Le réglage Compte par défaut apparaît lorsque vous configurez plus d'un compte qui synchronisent des notes.

**Pour définir à quel compte est affectée une nouvelle note :** Choisissez « Mail, Contacts, Calendrier », puis, sous Notes, touchez Compte par défaut et choisissez un compte.

#### Téléphone

Utilisez les réglages Téléphone pour transférer des appels entrants, activer ou désactiver la fonction Signal d'appel, changer votre mot de passe, etc. Certains réglages ne sont disponibles que sur les modèles GSM, comme indiqué. Des frais supplémentaires peuvent s'appliquer. Pour obtenir les tarifs et la disponibilité, contactez votre opérateur.

#### **FaceTime**

**Pour activer ou désactiver FaceTime (iPhone 4) :** Activez ou désactivez FaceTime. Si FaceTime est activé, votre numéro de téléphone sera envoyé aux personnes que vous appelez.

#### **Renvoi d'appel**

**Pour transférer vos appels (modèles GSM) :**

- **1** Choisissez Téléphone > Renvoi d'appel et activez l'option Renvoi d'appel.
- **2** Sur l'écran Renvoyer vers, saisissez le numéro de téléphone vers lequel vous voulez transférer les appels.

Pour plus d'informations sur les renvois d'appel, et notamment la manière de transférer les appels sur un modèle CDMA, consultez la section « [Renvoi d'appel](#page-77-0) » à la page [78](#page-77-1).

#### **Signal d'appel**

 **Pour activer ou désactiver la fonction Signal d'appel (modèles GSM) :** Choisissez Téléphone > Signal d'appel, puis activez ou désactivez cette option.

Pour plus d'informations sur la fonction signal d'appel, et notamment la manière d'activer ou de désactiver cette fonction sur un modèle CDMA, consultez la section « [Signal d'appel](#page-78-0) » à la page [79.](#page-78-1)

#### **Affichage de votre numéro**

**Pour afficher ou masquer votre identification (modèles GSM) :** Choisissez Téléphone > Afficher mon numéro, puis activez ou désactivez cette option.

Pour plus d'informations sur l'identification de l'appelant, et notamment la manière d'afficher ou de masquer votre identification sur un modèle CDMA, consultez la section « [Identifiant](#page-78-2) » à la page [79](#page-78-1).

#### **Utilisation de l'iPhone avec un téléscripteur (TTY)**

Dans certaines régions, les personnes sourdes et malentendantes utilisent des téléscripteurs (norme TTY) pour communiquer en saisissant et en lisant du texte. Vous pouvez utiliser l'iPhone avec un téléscripteur si vous disposez du câble adaptateur téléscripteur pour iPhone, qui est vendu séparément dans de nombreux pays. Accédez à la page [www.apple.com/ca/fr/stor](http://www.apple.com/ca/fr/store)e (non disponible dans tous les pays et régions) ou vérifiez auprès de votre revendeur Apple local.

**Connexion de l'iPhone à un téléscripteur :** Choisissez Téléphone, puis activez TTY. Connectez ensuite l'iPhone à votre téléscripteur à l'aide de l'adaptateur téléscripteur pour iPhone.

Pour plus d'informations sur l'utilisation d'un téléscripteur (compatible TTY), reportezvous à la documentation fournie avec l'appareil.

Pour en savoir plus sur les fonctions d'accessibilité de l'iPhone, consultez la section Cha pitre [29](#page-257-0), « [Accessibilité](#page-257-0), » à la page [258.](#page-257-0)

#### **Appels de l'étranger**

**Pour régler l'iPhone de manière à ajouter le préfixe correct lors de la composition de numéro étranger :** Dans Réglages, touchez Téléphone puis activez « International Assist ». Cette fonction vous permet de passer des appels vers votre pays d'origine en utilisant les numéros indiqués dans vos contacts et listes de favoris sans devoir ajouter un préfixe ou le code de votre pays. International Assist ne fonctionne que pour les appels de numéros situés aux États-Unis.

Pour plus d'informations, consultez la section « [Utilisation de l'iPhone à l'étranger](#page-80-0) » à la page [81](#page-80-1).

#### **Modification de votre mot de passe de messagerie vocale**

Un mot de passe de messagerie vocale vous aide à protéger votre messagerie de l'accès de toute personne malveillante. Vous n'avez besoin de saisir le mot de passe que lorsque vous appelez votre messagerie depuis un autre téléphone que le vôtre. Vous n'avez pas besoin de saisir votre mot de passe lorsque vous utilisez la messagerie vocale de votre iPhone.

**Pour modifier votre mot de passe de messagerie vocale :** Choisissez Téléphone > Code secret de messagerie.

#### **Verrouillage de votre carte SIM**

Vous pouvez verrouiller votre carte SIM (modèles GSM) pour qu'elle ne puisse pas être utilisée sans code personnel (PIN). Vous devez saisir le code PIN chaque fois que vous éteignez et rallumez votre iPhone. Certains opérateurs exigent un code personnel SIM pour l'utilisation de l'iPhone.

*Important :* Si vous saisissez le code PIN de façon incorrecte à trois reprises, vous devez saisir le code PUK (Personal Unlocking Key) pour réactiver votre carte SIM. Reportez-vous alors à la documentation de la carte SIM ou contactez votre opérateur. Certains réseaux cellulaires n'acceptent pas un appel d'urgence de l'iPhone si la carte SIM est verrouillée.

#### **Pour activer ou désactiver Activation le code personnel SIM :**

- **1** Choisissez Téléphone > PIN carte SIM, puis activez ou désactivez l'option Activation du code PIN.
- **2** Saisissez votre code PIN pour confirmer. Utilisez le code PIN que vous a attribué l'opérateur, ou son code PIN par défaut.

#### **Pour modifier le code PIN de votre carte SIM :**

- **1** Choisissez Téléphone > PIN carte SIM.
- **2** Activez le code PIN puis touchez « Modifier le code PIN ».
- **3** Saisissez votre code PIN actuel, puis le nouveau.
- **4** Confirmez votre nouveau code PIN, puis touchez OK.

#### **Accès aux services de votre opérateur**

Selon votre opérateur, vous pouvez accéder à certains de ses services directement depuis l'iPhone. Par exemple, vous pouvez consulter votre facture, rechercher un numéro de téléphone ou consulter votre consommation téléphonique.

**Pour accéder aux services de votre opérateur :** Choisissez Téléphone. Faites ensuite défiler la liste et touchez le bouton des services de votre opérateur.

Lorsque vous voulez accéder à des informations telles que votre facture téléphonique, il se peut que votre opérateur vous les fournisse via un message texte. Contactez votre opérateur pour savoir si ces services sont payants.

#### Safari

Les réglages Safari vous permettent de sélectionner votre moteur de recherche Internet, de régler les options de sécurité et (pour les développeurs) d'activer le mode de débogage.

#### **Général**

**Pour sélectionner un moteur de recherche :** Choisissez Safari > Moteur de recherche et sélectionnez le moteur de recherche que vous souhaitez utiliser.

Vous pouvez configurer Safari de manière qu'il remplisse les formulaires web automatiquement à l'aide des coordonnées, des noms ou mots de passe que vous avez saisis au préalable, ou les deux.

**Pour activer le remplissage automatique :** Touchez Safari > Auto-remplissage, puis effectuez l'une des opérations suivantes :

Â *Pour utiliser les informations qui figurent dans Contacts,* activez Coordonnées, puis choisissez Mes infos et sélectionnez le contact souhaité.

Safari utilise les informations de Contacts pour remplir les champs de contact des formulaires web.

Â *Pour utiliser les informations des noms et mots de passe,* activez « Noms, mots de passe ».

Lorsque cette fonctionnalité est activée, Safari mémorise les noms et les mots de passe des sites web que vous consultez et remplit automatiquement les champs correspondants lorsque vous consultez à nouveau ces sites web.

Â *Pour supprimer toutes les informations de remplissage automatique,* touchez Tout effacer.

#### **Sécurité**

Par défaut, Safari est réglé pour afficher des fonctions à partir du Web, notamment certains films, animations et apps web. Vous pouvez modifier les réglages de sécurité pour protéger l'iPhone des risques potentiels en matière de sécurité sur Internet.

**Pour modifier les réglages de sécurité :** Touchez Safari, puis effectuez l'une des opérations suivantes :

Â *Pour être alerté lorsque vous consultez des sites web potentiellement frauduleux,* activez ou désactivez Alerte de fraude.

L'alerte de fraude vous protège des sites Internet potentiellement frauduleux. Lorsque vous consultez un site suspect, Safari vous prévient et ne charge pas la page.

- Â *Pour activer ou désactiver JavaScript,* activez ou désactivez l'option JavaScript. JavaScript permet aux développeurs web de contrôler les éléments de la page. Par exemple, une page qui utilise JavaScript pourrait afficher la date et l'heure actuelles ou entraîner l'apparition d'une page liée dans une page pop-up.
- Pour bloquer ou autoriser les pop-up, activez ou désactivez la fonction Bloquer les pop-up. Le blocage des pop-up empêche seulement l'apparition de celles qui s'ouvrent à la fermeture d'une page ou à l'ouverture d'une page dont l'adresse est saisie. Il ne bloque pas les pop-up qui apparaissent lorsque vous touchez un lien.
- Â *Pour régler si Safari accepte les cookies,* touchez Accepter les cookies et choisissez « jamais », « des sites visités » ou « toujours ».

Un cookie est un ensemble d'informations qu'un site web place sur l'iPhone afin que le site web se souvienne de vous lors de votre prochaine visite. Les pages web peuvent ainsi être personnalisées pour vous en fonction des informations que vous avez fournies.

Certaines pages ne fonctionnent pas correctement tant que l'iPhone n'est pas réglé pour accepter les cookies.

Â *Pour effacer une base de données,* touchez Bases de données, puis Modifier. Touchez à côté d'une base de données et touchez Supprimer.

Certaines apps web utilisent des bases de données pour stocker leurs propres informations sur l'iPhone.

- Â *Pour effacer l'historique des pages web consultées,* touchez Effacer l'historique.
- Â *Pour effacer les cookies de Safari,* touchez Effacer les cookies.
- Â *Pour effacer la mémoire cache,* touchez Vider le cache.

La mémoire cache du navigateur stocke le contenu des pages de manière qu'elles s'ouvrent plus rapidement lors de la prochaine consultation. Si une page que vous avez ouverte n'affiche pas de nouveau contenu, l'effacement de la mémoire cache peut régler le problème.

#### **Développeur**

La Console peut vous aider à résoudre des erreurs de page web. Si elle est activée, la console apparaît automatiquement lorsqu'une erreur de page web se produit.

**Pour activer et désactiver la Console :** Choisissez Safari > Développeur, et activez ou désactivez l'option Console.

#### **Messages**

Utilisez les réglages de Messages pour configurer les messages SMS et MMS.

*Remarque :* Les réglages Envoi de MMS et Champ Objet ne s'affichent pas si le service MMS n'est pas pris en charge par votre opérateur.

**Pour indiquer si vous voulez ou non afficher un aperçu des messages sur l'écran d'accueil :** Choisissez Messages et activez ou désactivez Afficher un aperçu.

**Pour régler le nombre d'affichages du message d'alerte (iOS 4.3) :** Choisissez Messages puis touchez Émettre le son d'alerte et définissez le nombre de fois que l'alerte doit apparaître si vous ne répondez pas.

**Pour activer ou désactiver les messages MMS :** Choisissez Messages et activez ou désactivez Service MMS. Si cette option est désactivée, vous ne pourrez pas recevoir les pièces jointes au format MMS, notamment des images ou des fichiers audio.

**Pour activer ou désactiver les messages collectifs :** Choisissez Messages et activez ou désactivez Messages collectifs. (Les messages collectifs peuvent ne pas être disponibles dans tous les pays et régions.)

**Pour afficher le champ d'objet des messages que vous envoyez ou recevez :**  Choisissez Messages et activez Champ Objet.

**Pour afficher le nombre de caractères des messages que vous envoyez ou recevez :** Choisissez Messages et activez Nbre de caractères. Le nombre de caractères inclut tous les caractères, y compris les espaces, la ponctuation et les retours chariot, et apparaît à mesure que vous tapez dès que votre message dépasse deux lignes.

#### iPod

Utilisez les réglages iPod pour configurer la lecture de musique et de vidéo sur votre iPod.

#### **Musique**

Les réglages Musique s'appliquent aux morceaux, aux podcasts et aux livres audio.

**Pour activer ou désactiver Secouer et mélanger :** choisissez iPod, puis activez ou désactivez Secouer et mélanger. Lorsque l'option Secouer et mélanger est activée, vous pouvez secouer l'iPhone pour activer la lecture aléatoire et changer immédiatement le morceau en cours de lecture.

**Pour régler iTunes de manière à lire tous les morceaux au même niveau sonore :**  Dans iTunes, choisissez iTunes > Préférences si vous utilisez un Mac ou Édition > Préférences si vous utilisez un PC. Cliquez ensuite sur Lecture et sélectionnez Égaliseur de volume.

**Pour régler l'iPhone de manière à utiliser les réglages de volume d'iTunes (Égaliseur de volume) :** Choisissez iPod et activez l'option Égaliseur de volume.

**Pour utiliser l'égaliseur pour personnaliser le son sur l'iPhone :** choisissez iPod > Égaliseur, puis sélectionnez un réglage.

**Pour régler une limite de volume pour la musique et les vidéos :** choisissez iPod > Volume maximum et faites glisser le curseur pour régler le volume maximum.

Touchez Verrouiller le volume maximum pour affecter un code de manière à éviter que le réglage ne soit modifié.

La limite de volume ne s'applique qu'à la musique (y compris podcasts et livres audio) et aux vidéos (y compris les films en location), et seulement lorsqu'un casque, des écouteurs ou des enceintes sont connectés à la prise casque de l'iPhone.

*AVERTISSEMENT :* Pour obtenir des informations importantes sur la perte d'audition, consultez le *« Guide d'informations importantes sur le produit »* à l'adresse [www.apple.com/ca/fr/support/manuals/iphon](http://www.apple.com/ca/fr/support/manuals/iphone)e.

**Pour afficher les paroles et des informations sur les podcasts :** Choisissez iPod et activez l'option Paroles et infos.

#### **Vidéo**

Les réglages vidéo s'appliquent au contenu vidéo, y compris aux films et les séries TV en location. Vous pouvez régler à quel endroit reprendre la lecture des vidéos que vous avez déjà commencées, activer ou désactiver le sous-titrage codé et régler l'iPhone de manière à diffuser les vidéos sur votre téléviseur.

**Pour régler le point de reprise de lecture des vidéos :** Choisissez iPod > Démarrer, puis indiquez si vous souhaitez que la lecture des vidéos commencées reprenne depuis le début ou depuis l'endroit où vous vous êtes arrêté.

**Pour activer et désactiver le sous-titrage codé :** Choisissez iPod puis activez ou désactivez l'option Sous-titres codés.

*Remarque :* Tout le contenu vidéo n'est pas associé à des sous-titres codés.

#### **Sortie télévision**

Utilisez ces réglages pour définir la manière dont l'iPhone restitue les vidéos sur votre téléviseur.

**Pour activer et désactiver l'écran large :** Choisissez iPod puis activez ou désactivez l'option Écran large.

**Pour régler le signal TV sur NTSC ou PAL :** choisissez iPod > Signal télévision, puis sélectionnez NTSC ou PAL.

NTSC et PAL sont des normes de diffusion de télévision. L'iPhone affiche de la vidéo NTSC 480p/PAL 576p lorsqu'il est connecté à un téléviseur à l'aide d'un câble composantes AV, ou NTSC 480i/PAL 576i à l'aide d'un câble composite AV. Votre téléviseur utilise l'une de ces deux normes, selon l'endroit où vous l'avez acheté. Si vous n'êtes pas sûr du réglage à utiliser, vérifiez la documentation qui l'accompagne.

Pour plus de renseignements sur l'utilisation de l'iPhone de manière à restituer des vidéos sur votre téléviseur, consultez la section « [Visionnage de vidéos sur un télévi](#page-113-0)[seur](#page-113-0) » à la page [114.](#page-113-1)

#### Photos

#### **Diaporama**

Utilisez les réglages Diaporamas pour indiquer la façon dont les diaporamas affichent vos photos.

**Pour régler la durée d'affichage de chaque diapositive :** Choisissez Photos > Afficher chaque photo et sélectionnez la durée.

**Pour régler un effet de transition :** Choisissez Photos > Transition et sélectionnez un effet de transition.

**Pour régler la répétition des diaporamas :** Choisissez Photos et activez ou désactivez Boucle.

**Pour régler l'apparition des photos en ordre aléatoire ou trié :** Choisissez Photos et activez ou désactivez Aléatoire.

#### **HDR**

Le réglage HDR de l'iPhone 4 vous permet de choisir d'enregistrer vos photos en exposition normale en plus de la version HDR lorsque le mode HDR est activé. Consultez la section « [Prise de photos et enregistrement de vidéos](#page-142-0) » à la page [143.](#page-142-1)

<span id="page-237-1"></span>**Pour choisir d'enregistrer à la fois la version en exposition normale et la version HDR des photos (iPhone 4) :** Dans réglages, touchez Photos, puis activez ou désactivez Conserver l'original. Si le réglage est désactivé, seule la version HDR d'une photo est enregistrée.

Si vous enregistrez les deux versions, la mention  $\Box$  HDR apparaît dans le coin supérieur gauche de la photo HDR (lorsque les commandes sont visibles).

#### **Notes**

Utilisez les réglages Notes pour modifier la police utilisée pour afficher vos notes et pour configurer le compte par défaut pour les notes que vous ajoutez sur l'iPhone.

**Pour changer de police :** Choisissez Notes puis sélectionnez la police souhaitée.

**Pour configurer le compte par défaut pour les nouvelles notes :** Choisissez Notes et touchez Compte par défaut. Sélectionnez ensuite un compte ou touchez Sur mon iPhone si vous ne souhaitez pas que les notes que vous ajoutez sur votre iPhone soient synchronisées avec un compte.

#### <span id="page-237-0"></span>Store

Utilisez les réglages Store pour ouvrir une session avec un compte Apple, créer un nouveau compte Apple ou en modifier un existant. Si vous avec plusieurs comptes Apple, vous pouvez utiliser les réglages Store pour fermer une session avec l'un d'entre eux et en ouvrir une avec un autre.

Par défaut, le compte iTunes qui apparaît dans les réglages Store est celui que vous utilisez pour synchroniser votre iPhone avec votre ordinateur.

**Pour ouvrir une session avec un compte Apple :** Choisisse Store, touchez Connexion puis touchez Utiliser un identifiant Apple existant et saisissez votre identifiant et votre mot de passe Apple.

**Pour consulter et modifier les informations relatives à votre compte :** Choisissez Store, touchez votre identifiant Apple, puis touchez Visualiser le compte. Touchez un élément pour le modifier. Pour modifier le mot de passe de votre compte, touchez le champ Identifiant Apple.

**Pour ouvrir une session avec un différent identifiant Apple :** Choisissez Store, touchez Déconnexion puis touchez Connexion.

**Pour créer un nouvel identifiant Apple :** Choisissez Store, touchez Connexion, touchez Créer un nouvel identifiant et suivez les instructions à l'écran.

#### Nike + iPod

Utilisez les réglages Nike + iPod pour activer et configurer l'app Nike + iPod. Consultez la section Chapitre [27](#page-246-0), « [Nike](#page-246-0) + iPod, » à la page [247](#page-246-0).

# <span id="page-239-1"></span>**26 Contacts**

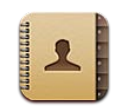

### À propos de Contacts

L'app Contacts vous permet d'appeler vos amis et vos contacts professionnels ou de leur envoyer des messages électroniques et des messages texte. Vous pouvez ajouter directement des contacts sur l'iPhone ou en synchroniser à partir d'applications installées sur votre ordinateur. Si vous avez un compte MobileMe ou Microsoft Exchange avec Contacts activé, ou un compte CardDAV pris en charge, vous pouvez synchroniser vos contacts sans fil sans devoir connecter votre iPhone à votre ordinateur.

Vous pouvez ouvrir Contacts directement depuis la fenêtre principale ou l'app Téléphone.

#### <span id="page-239-0"></span>Ajout de contacts

Vous pouvez ajouter des contacts à l'iPhone des manières suivantes :

- Dans iTunes, synchronisation de contacts depuis Google ou Yahoo! ou synchronisation à partir d'applications installées sur votre ordinateur (consultez la section « [Volets de réglage iPhone dans iTunes](#page-58-0) » à la page [59\)](#page-58-1)
- Configuration d'un compte MobileMe ou Microsoft Exchange sur l'iPhone, avec Contacts activé (consultez la section « [Configuration de comptes MobileMe](#page-27-0) » à la page [28](#page-27-1) ou « [Configuration de comptes Microsoft Exchange](#page-28-0) » à la page [29\)](#page-28-1)
- Installation d'un profil qui configure un compte Exchange avec Contacts activé (consultez la page [www.apple.com/ca/fr/iphone/busines](http://www.apple.com/ca/fr/iphone/business)s)
- Configuration d'un compte LDAP ou CardDAV sur l'iPhone
- Saisie de contacts directement sur l'iPhone
- Importer des contacts à partir d'une carte SIM (modèles GSM)

Le nombre maximum de contacts que vous pouvez ajouter n'est limité que par la quantité de mémoire de votre iPhone.

#### **Pour configurer un compte LDAP ou CardDAV :**

- **1** Dans Réglages, touchez « Mail, Contacts, Calendrier », puis Ajouter un compte.
- **2** Touchez Autre, puis Ajouter un compte LDAP ou Ajouter un compte CardDAV.
- **3** Saisissez les informations de votre compte, puis touchez Suivant pour vérifier le compte.
- **4** Touchez Enregistrer.

Lorsque vous configurez un compte LDAP, vous pouvez afficher et rechercher des contacts sur le serveur LDAP de votre entreprise ou de votre organisation. Le serveur apparaît sous la forme d'un nouveau groupe dans Contacts. Étant donné que les contacts LDAP ne sont pas téléchargés sur l'iPhone, vous devez disposer d'une connexion Internet pour les consulter. Contactez votre administrateur système au sujet des éventuels réglages de compte spécifiques et autres configurations requises (notamment VPN).

Lorsque vous configurez un compte CardDAV, les contacts de votre compte sont synchronisés par voie hertizienne avec l'iPhone. Si cette fonctionnalité est prise en charge, vous pouvez également rechercher des contacts sur le serveur CardDAV de votre société ou organisation.

**Pour importer des contacts à partir de la carte SIM d'un autre téléphone :** Dans Réglages, touchez « Mail, Contacts, Calendrier » puis touchez Importer les contacts SIM.

Les coordonnées se trouvant sur la carte SIM sont importées sur l'iPhone. Si Contacts est activé pour MobileMe et Microsoft Exchange, vous êtes invité à choisir le compte auquel vous souhaitez ajouter les contacts SIM.

*Important :* les contacts ne sont pas stockés sur la carte SIM de l'iPhone.

#### Recherche de contacts

Vous pouvez effectuer une recherche sur le prénom, le nom et le nom de la société dans vos contacts sur iPhone. Si vous avez configuré un compte Microsoft Exchange sur l'iPhone, il se peut que vous puissiez aussi rechercher des contacts de votre organisation dans la liste d'adresses globale (GAL, Global Address List) de votre entreprise. Si vous avez créé un compte LDAP sur l'iPhone, vous pouvez rechercher des contacts sur le serveur LDAP de votre organisation. Si vous avez un compte CardDAV, vous pouvez rechercher des contacts synchronisés sur l'iPhone ou des contacts « recherchables » sur un serveur CardDAV pris en charge.

Vous pouvez effectuer une recherche sur le prénom, le nom et le nom de la société. Au fur et à mesure que vous tapez dans le champ de recherche, les contacts dont les informations correspondent apparaissent immédiatement.

**Pour rechercher des contacts :** Dans Contacts, touchez le champ de recherche situé en haut d'une liste de contacts et tapez ce que vous recherchez. (Pour accéder rapidement au début de la liste, touchez la barre d'état.)

**Pour rechercher dans une liste d'adresses globale :** Touchez Groupes, puis Annuaires au bas de la liste et tapez ce que vous recherchez.

Vous ne pouvez pas modifier les contacts de votre liste d'adresses globale ni les enregistrer sur votre iPhone.

**Pour rechercher sur un serveur LDAP :** Touchez Groupes, le nom du serveur LDAP, puis tapez ce que vous recherchez.

Vous ne pouvez pas modifier les contacts LDAP ni les enregistrer sur votre iPhone.

**Pour rechercher sur un serveur CardDAV :** Touchez Groupes, puis le groupe CardDAV « recherchable » au bas de la liste et tapez ce que vous recherchez.

Vous ne pouvez pas modifier les contacts CardDAV « recherchables » à partir du serveur, mais vous pouvez modifier les contacts CardDAV synchronisés sur l'iPhone.

Les contacts sont inclus dans les recherches effectuées à partir de l'écran d'accueil. Consultez la section « [Recherche](#page-45-0) » à la page [46.](#page-45-1)

#### Gestion des contacts sur l'iPhone

**Pour ajouter un contact sur l'iPhone : Touchez Contacts puis +.** 

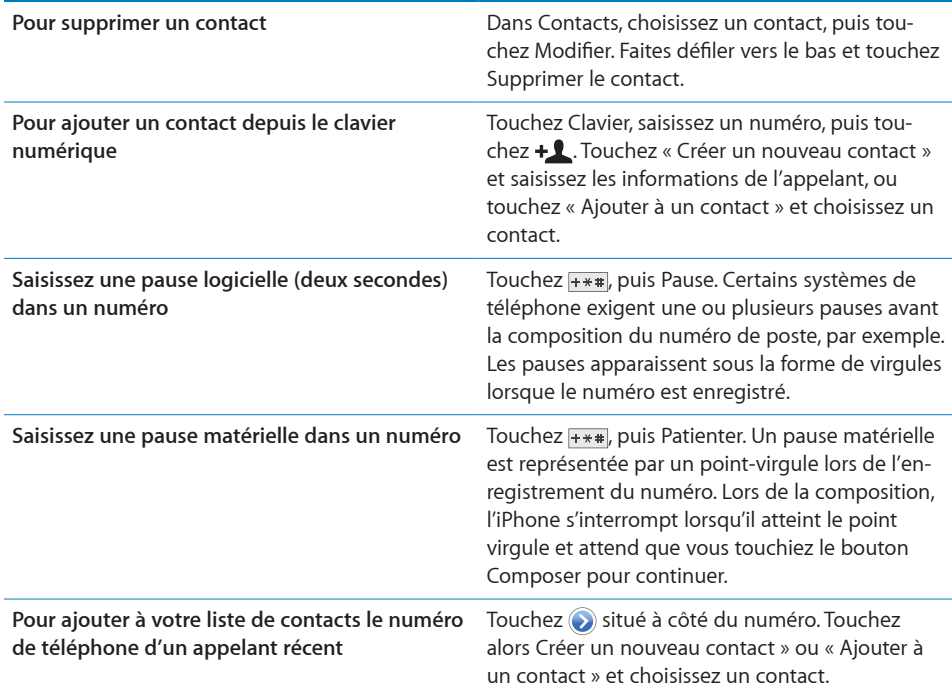

**Pour modifier des informations de contact :** Choisissez un contact, puis touchez Modifier.

- Pour *ajouter des informations* : renseignez un champ vierge.
- Pour ajouter une adresse : touchez **A**jouter une adresse.
- Pour ajouter un champ non affiché : touchez **O** Ajouter un champ.
- Pour changer la sonnerie associée au contact : touchez le champ de sonnerie puis choisissez une sonnerie. Pour utiliser la sonnerie définie par défaut dans les réglages Sons, choisissez Par défaut.
- Pour supprimer un élément : Touchez **e** puis touchez Supprimer.

Pour modifier les libellés d'un champ, vous pouvez toiucher le libellé et en choisir un autre. Pour créer un libellé personnalisé, choisissez Personnalisé au bas de la liste, puis touchez Ajouter un libellé personnalisé.

Si vous synchronisez des contacts depuis votre ordinateur et par voie hertzienne, vous pouvez lier des contacts et créer un seul contact unifié.

**Pour associer un contact :** En mode Édition, touchez  $\bigodot$  Associer le contact et choisissez un contact.

Consultez la section « [Contacts unifiés](#page-244-0) » à la page [245](#page-244-1).

#### **Pour attribuer une photo à un contact :**

- **1** Touchez Contacts, puis choisissez un contact.
- **2** Touchez Modifier, puis Ajouter une photo ou touchez la photo existante.
- **3** Touchez Prendre une photo et prenez une photo avec l'appareil. ou touchez « Choisir une photo existante » et choisissez une photo.
- **4** Faites glisser et redimensionnez la photo comme souhaité.
- **5** Touchez Valider (nouvelle photo) ou Choisir (photo existante).

#### Utilisation des informations de contact

Vous pouvez utiliser les informations présentes sur l'écran d'informations d'un contact pour :

- Appeler le contact
- Créer dans Mail un message électronique adressé au contact.
- Ouvrir le site web du contact dans Safari
- Trouver dans Plans l'emplacement de l'adresse du contact et obtenir l'itinéraire associé
- Envoyer un message texte au contact
- Partager les coordonnées du contact avec d'autres personnes
- Ajouter un numéro de téléphone du contact à votre liste de favoris

• Pour passer un appel vidéo FaceTime

**Pour utiliser l'écran d'information d'un contact :** Touchez Contacts et choisissez un contact. Touchez ensuite un élément.

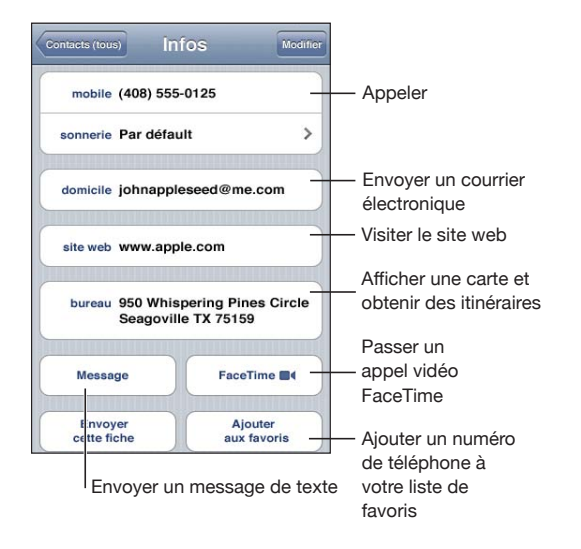

Un étoile située à côté d'un numéro de téléphone signifie que celui-ci fait partie de votre liste de favoris. <sup>a</sup> apparaît sur le bouton FaceTime si vous avez déjà effectué un appel FaceTime avec le contact.

**Pour afficher votre propre numéro de téléphone :** Touchez Contacts et faites défiler jusqu'en haut de la liste. (Cette fonction n'est pas disponible partout.)

### <span id="page-244-1"></span><span id="page-244-0"></span>Contacts unifiés

Lorsque vous synchronisez des contacts avec plusieurs comptes, vous pouvez avoir des enregistrements pour la même personne dans plusieurs d'entre eux. Pour éviter l'apparition de contacts redondants dans la liste Tous les contacts de l'iPhone, les contacts de comptes différents dont le prénom et le nom sont identiques sont liés et affichés dans votre liste sous forme de *contacts unifiés* (sauf si leurs seconds prénoms sont différents). Lorsque vous consultez un contact unifié, le titre Infos unifiées apparaît en haut de l'écran. Les contacts unifiés apparaissent seulement dans la liste Tous les contacts.

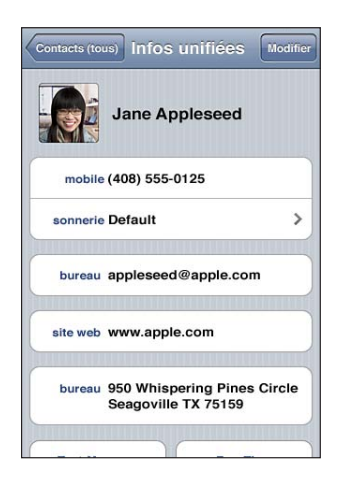

Les comptes source d'un contact unifié apparaissent en bas de l'écran, sous l'appellation Fiches associées.

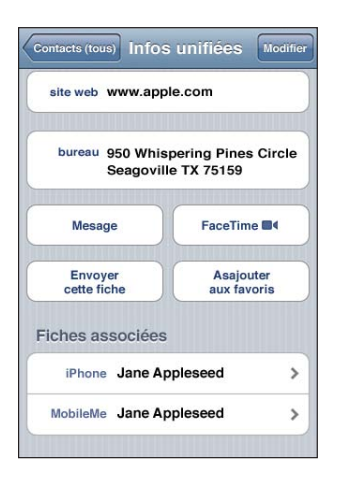

**Pour afficher les informations d'un compte source :** Touchez l'un des comptes source. Pour désassocier un contact : Touchez Modifier, touchez , puis touchez Désassocier. **Pour associer un contact :** Touchez Modifier, puis touchez  $\bigoplus$  et choisissez un contact.

Si vous associez des contacts dont les prénoms ou les noms sont différents, les noms des contacts individuels ne sont pas modifiés, mais un seul nom apparaît sur la fiche unifiée. Pour choisir quel nom apparaît lors de l'affichage de la fiche unifiée, touchée la carte associée dont vous préférez le nom, puis touchez Utiliser ce nom pour la fiche unifiée

Les contacts associés ne sont pas combinés. Sauf si vous modifiez un contact unifié, le contact du compte source reste séparé et inchangé. Si vous modifiez les informations d'un contact unifié, elles sont copiées à chaque compte source dans lequel elles existaient déjà. Si vous ajoutez des informations à un contact unifié, elles sont ajoutées au contact de chaque compte source.

Les informations des contacts associés apparaissent également au bas de l'écran d'informations d'un contact individuel lors de la consultation à partir d'un compte source spécifique (et non de la liste Tous les contacts), ce qui vous permet de voir l'écran Infos unifiées et le contact associé de chacun des autres comptes source.

# <span id="page-246-0"></span>**27**

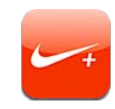

#### Activation de Nike + iPod

Lorsqu'elle est activée dans Réglages, l'app Nike + iPod apparaît sur l'écran d'accueil. Avec un capteur Nike + iPod (vendu séparément), l'app Nike + iPod fournit des informations vocales sur votre vitesse, la distance, le temps écoulé et les calories brûlées lorsque vous marchez ou courez. Vous pouvez envoyer les informations de votre entraînement à [nikeplus.com](http://www.nikeplus.com/), où vous pouvez suivre vos progrès, définir des objectifs et prendre part à des défis.

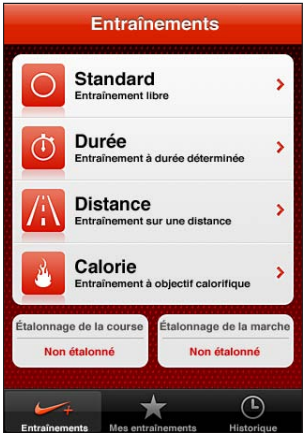

**Pour activer ou désactiver Nike + iPod :** Dans Réglages, choisissez Nike + iPod, puis activez ou désactivez Nike + iPod. Lorsque Nike + iPod est activé, son icône d'app apparaît sur l'écran d'accueil.

Consultez la documentation Nike + iPod pour en savoir plus sur la configuration et l'utilisation de Nike + iPod.

#### Association de contact

La première fois que vous commencez un entraînement, il vous est demandé d'activer votre capteur, ce qui l'associe automatiquement à l'iPhone. Vous pouvez également utiliser les réglages Nike + iPod pour associer un capteur à l'iPhone.

Le système Nike + iPod ne peut associer qu'un capteur à la fois. Pour utiliser un capteur différent, utilisez les réglages Nike + iPod pour associer le nouveau capteur.

#### **Pour associer un capteur à l'iPhone :**

- **1** Placez le capteur Nike + iPod dans votre chaussure.
- **2** Dans Réglages sur l'iPhone, choisissez Nike + iPod > Capteur.
- **3** Touchez Autre puis marchez comme demandé.
- **4** Touchez Terminé lorsque le capteur est associé.

#### Entraînement avec Nike + iPod

Après avoir activé Nike + iPod et inséré le capteur Nike + iPod dans vos chaussures compatibles Nike+, vous pouvez utiliser Nike + iPod lors de vos séances d'entraînement.

#### **Pour vous entraîner en utilisant Nike + iPod :**

- **1** Dans Nike + iPod sur l'iPhone, touchez Entraînements puis choisissez un type d'entraînement.
- **2** Suivant l'entraînement, vous pouvez avoir à définir un objectif de durée, de distance ou de calories.
- **3** Choisissez une liste de lecture ou un autre élément audio puis démarrez votre séance.
- **4** Lorsque vous avez terminé votre séance, touchez Terminer.

Pour activer les commentaires vocaux ou définir d'autres options, consultez la section « [Réglages Nike](#page-249-0) + iPod » à la page [250](#page-249-1).

#### Envoi de séances à Nikeplus.com

La première fois que vous connectez votre iPhone à iTunes après une séance d'entraînement, il vous demandé si vous voulez automatiquement envoyer ces données à Nike+ lors de la synchronisation de l'iPhone. Cliquez sur Envoyer pour envoyer les données de votre séance actuelle à nikeplus.com et configurer iTunes pour envoyer automatiquement les données des séances futures au cours des synchronisations entre l'iPhone et iTunes.

Si vous cliquez sur Ne pas envoyer, vous pourrez configurer iTunes ultérieurement pour cette fonction.

**Pour régler iTunes de manière à envoyer automatiquement les données des séances d'entraînement à nikeplus.com lorsque vous synchronisez iPhone avec iTunes :**

**1** Connectez l'iPhone à votre ordinateur.

Assurez-vous que votre ordinateur est connecté à Internet.

- **2** Dans iTunes, cliquez sur Nike + iPod en haut de l'écran puis sélectionnez « Transmettre automatiquement les données des séances d'entraînement à nikeplus.com ».
- **3** Cliquez sur Se rendre sur nikeplus.com ou cliquez sur S'y rendre dans la zone de dialogue qui apparaît.
- **4** Cliquez sur Enregistrer vos courses et ouvrez une session ou inscrivez-vous si vous ne l'avez pas encore fait.

#### **Pour envoyer sans fil les données des séances d'entraînement à nikeplus.com depuis votre iPhone :**

**1** Dans Nike + iPod sur l'iPhone, touchez Historique.

Vérifiez que l'iPhone est connecté à Internet.

- **2** Touchez Envoyer à Nike+.
- **3** Saisissez l'adresse électronique et le mot de passe de votre compte nikeplus.com, puis touchez sur Login to Nike +.

Si vous n'avez pas encore de compte nikeplus.com, touchez Join Nike+ pour en configurer un.

Pour voir les données de vos séances d'entraînement sur nikeplus.com, ouvrez une session avec votre compte et suivez les instructions à l'écran.

### Étalonnage de Nike + iPod

Vous pouvez calibrer Nike + iPod à l'aide des données d'une séance d'entraînement que vous venez de terminer. Vous pouvez seulement calibrer les séances d'entraînement d'au moins 400 m.

#### **Pour étalonner l'iPhone :**

- **1** Marchez ou courez une distance connue, puis touchez Terminer.
- **2** Touchez Étalonner puis saisissez la distance et touchez Terminé.

**Pour réinitialiser Nike + iPod sur l'étalonnage par défaut :** Dans Réglages, choisissez Nike + iPod puis touchez Réinitialiser l'étalonnage.

#### <span id="page-249-1"></span><span id="page-249-0"></span>Réglages Nike + iPod

Dans Réglages, choisissez Nike + iPod pour activer et configurer l'app Nike + iPod.

**Pour choisir un morceau PowerSong :** Choisissez la catégorie PowerSong et sélectionnez un morceau de la bibliothèque musicale.

**Pour activer ou désactiver les commentaires vocaux :** Choisissez Commentaires vocaux, puis sélectionnez une voix d'homme ou de femme pour vous accompagner dans votre séance ou Désactivé pour désactiver les commentaires vocaux.

**Pour définir une préférence en matière de distance :** Sélectionnez Distance, puis Miles ou Kilomètres pour mesurer la distance parcourue pendant votre entraînement.

**Pour indiquer votre poids :** Choisissez Poids, puis feuilletez l'écran pour saisir votre poids.

**Pour définir l'orientation de l'écran :** Sélectionnez Verrouiller l'écran, puis une préférence d'orientation d'écran.

**Pour configurer le capteur Nike + iPod :** Sélectionnez Capteur et suivez les instructions à l'écran pour configurer votre capteur (vendu séparément).

Vous pouvez utiliser une télécommande compatible Nike+ (vendue séparément) pour contrôler sans fil le capteur Nike + iPod. Vous devez configurer votre télécommande sur l'iPhone avant de l'utiliser pour la première fois.

**Pour configurer la télécommande Nike + iPod :** Sélectionnez Télécommande, puis suivez les instructions à l'écran pour configurer votre télécommande (produit de tierce partie vendu séparément).

**Pour réinitialiser Nike + iPod sur l'étalonnage par défaut :** Touchez Réinitialiser l'étalonnage.

# **28 iBooks**

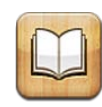

## À propos d'iBooks

L'app iBooks est un excellent moyen de lire et d'acheter des livres. Téléchargez l'app iBooks gratuite sur l'App Store puis obtenez sur l'iBookstore intégré des livres de tous les genres, des grands classiques aux best-sellers. Une fois que vous avez téléchargé un livre, il s'affiche dans votre étagère.

Ajoutez des livres ePub ou PDF sur votre étagère à l'aide d'iTunes. Touchez alors un livre ou un document PDF pour en commencer la lecture. iBooks enregistre votre avancement, ce qui vous permet de revenir facilement au point où vous en étiez resté. Une vaste gamme d'options d'affichage permettent de faciliter la lecture de livres.

*Remarque :* l'app iBooks et l'iBookstore ne sont pas disponibles dans toutes les langues ni dans tous les pays.

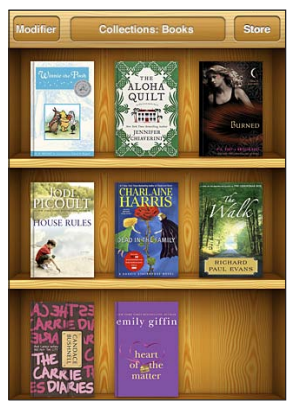

Disponible dans l'iBookstore. La disponibilité des titres est sujette à modification.

Pour télécharger l'app iBooks et utiliser l'iBookstore, vous devez disposer d'une connexion Internet et d'un compte Apple. Si vous ne disposez pas encore d'un compte Apple ou que vous souhaitez effectuer des achats sur un autre compte Apple, accédez à Réglages > Store. Consultez la section « [Store](#page-237-0) » à la page [238](#page-237-1).

#### Synchronisation de livres et de documents PDF

Utilisez iTunes pour synchroniser vos livres et documents PDF entre l'iPhone et votre ordinateur. Lorsque l'iPhone est connecté à votre ordinateur, le volet Livres vous permet de choisir quels éléments synchroniser.

Vous pouvez également synchroniser des livres que vous téléchargez ou achetez dans l'iBookstore. Vous pouvez également ajouter à votre bibliothèque iTunes des livres ePub sans DRM et des documents PDF. Plusieurs sites web proposent des livres aux formats ePub et PDF.

**Pour synchroniser un livre ePub ou un document PDF avec l'iPhone :** Téléchargez le livre ou document PDF à l'aide de votre ordinateur. Ensuite, dans iTunes, choisissez Fichier > Ajouter à la bibliothèque et sélectionnez le fichier. Connectez l'iPhone à votre ordinateur. Dans iTunes, sélectionnez le livre dans le volet Livres, puis synchronisez votre iPhone.

Si un document PDF n'apparaît pas dans le volet Livres, vous devez en modifier le type dans iTunes. Recherchez le document PDF dans votre bibliothèque iTunes, sélectionnez-le puis choisisser Fichier > Lire les informations. Dans la section Options de la fenêtre d'informations sur le fichier, choisissez Livre dans le menu local Type de contenu multimédia puis cliquez sur OK.

#### Utilisation de l'iBookstore

Dans l'app iBooks, touchez Store pour ouvrir l'iBookstore. Vous pouvez ensuite parcourir les livres sélectionnés ou les best-sellers, et rechercher des livres par auteur ou par sujet. Lorsqu'un livre vous intéresse, vous pouvez l'acheter et le télécharger.

*Remarque :* Certaines fonctions de l'iBookstore peuvent ne pas être disponibles partout.

**Pour obtenir plus d'informations :** Sur l'iBookstore, vous pouvez lire un résumé du livre, consulter ou rédiger un avis, et télécharger un extrait du livre avant de l'acheter.

**Pour acheter un livre :** Trouvez un livre qui vous intéresse, touchez le prix, puis touchez Buy Now (Acheter). Ouvrez une session avec votre compte Apple, puis touchez OK. Certains livres sont téléchargeables gratuitement.

L'achat est débité de votre compte Apple. Si vous effectuez des achats supplémentaires dans un délai de quinze minutes, le mot de passe ne vous est pas redemandé.
Si vous avez déjà acheté un livre et souhaitez le télécharger à nouveau, touchez Achats et cherchez le livre dans la liste. Touchez alors Télécharger à nouveau.

Les livres que vous achetez sont automatiquement synchronisés avec votre bibliothèque iTunes lors de la prochaine synchronisation entre votre iPhone et votre ordinateur. Cela vous permet d'avoir une sauvegarde en cas de suppression du livre sur l'iPhone.

# Lecture de livres

Il est facile de lire un livre. Accédez à l'étagère et touchez le livre que vous souhaitez lire. Si vous ne voyez pas le livre que vous recherchez, touchez le nom de la collection actuelle en haut de l'écran pour passer à d'autres collections.

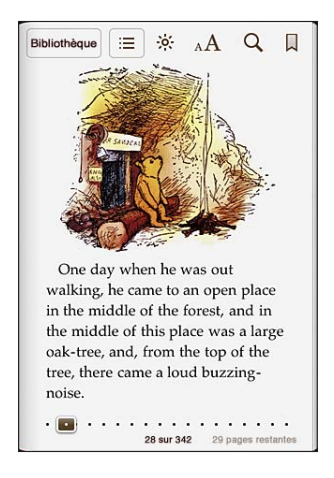

**Pour tourner les pages :** Touchez à proximité de la marge droite ou gauche d'une page puis feuilletez vers la droite ou la gauche. Pour modifier la direction dans laquelle la page touche lorsque vous touchez la marge gauche, accédez à Réglages > iBooks.

**Pour ouvrir une page spécifique :** Touchez le centre de la page actuelle pour afficher les commandes. Faites glisser jusqu'à la page souhaitée la commande de navigation de page au bas de l'écran puis relâchez.

**Pour ouvrir la table des matières :** Touchez le centre de la page actuelle pour afficher les commandes, puis touchez ... Touchez une entrée pour afficher l'élément correspondant ou touchez Reprendre pour afficher à nouveau la page actuelle.

**Pour ajouter ou supprimer un signet :** Touchez le bouton de ruban pour placer un signet. Vous pouvez avoir plusieurs signets. Pour supprimer un signet, touchez-le. Vous n'avez pas besoin de placer un signer lorsque vous fermez un livre, iBooks enregistre automatiquement votre avancement et affiche la bonne page lorsque vous rouvrez le livre ultérieurement.

**Pour ajouter, supprimer ou modifier un surlignage :** Touchez n'importe quel mot et maintenez votre doigt dessus jusqu'à ce qu'il soit sélectionné. Réglez les points d'accroche pour ajuster la sélection puis touchez Surlignage. Pour supprimer un surlignage, touchez le texte surligné puis touchez Effacer le surlignage. Pour changer la couleur d'un surlignage, touchez le texte surligné, puis touchez Couleurs et sélectionnez une couleur dans le menu.

**Pour ajouter, supprimer ou modifier une note :** Touchez n'importe quel mot et maintenez votre doigt dessus jusqu'à ce qu'il soit sélectionné. Utilisez les points d'accroche pour ajuster la sélection puis touchez Note. Touchez du texte, puis touchez Terminé. Pour consulter une note, touchez l'indicateur qui se trouve dans la marge à proximité du texte surligné. Pour supprimer une note, touchez le texte surligné puis touchez Supprimer la note. Pour changer la couleur d'une note, touchez le texte surligné, puis touchez Couleurs et sélectionnez une couleur dans le menu.

**Pour voir tous vos signets, surlignages et notes :** Pour voir tous les signets, surlignages et notes que vous avez ajoutés, touchez ; puis Signets. Pour ouvrir une note, touchez son indicateur.

**Pour agrandir une image :** Touchez deux fois l'image.

Pour lire un livre allongé, verrouillez l'écran en mode portrait. Ainsi l'iPhone ne fera pas pivoter l'affichage lorsque vous inclinez l'écran de l'iPhone. Consultez la section « [Affichage en orientation portrait ou paysage](#page-33-0) » à la page [34.](#page-33-1)

#### Lecture de documents PDF

Vous pouvez utiliser iBooks pour lire des documents PDF. Accédez à l'étagère et touchez Collections, choisissez une collection puis touchez le PDF que vous souhaitez lire.

**Pour tourner les pages :** Feuilletez vers la gauche ou la droite.

**Pour agrandir une page :** Pincez pour zoomer sur une page, puis faites-la défiler pour voir la partie souhaitée.

**Pour ouvrir une page spécifique :** Touchez le centre de la page actuelle pour afficher les commandes. Dans les commandes de navigation de page situées au bas de la page, faites glisser jusqu'à l'apparition du numéro de page souhaité ou touchez une vignette pour accéder directement à la page correspondante.

**Pour ajouter ou supprimer un signet :** Touchez le bouton de ruban pour placer un signet. Vous pouvez avoir plusieurs signets. Pour supprimer un signet, touchez-le.

Vous n'avez pas besoin de placer un signet lorsque vous fermez un document PDF, car iBooks enregistre automatiquement votre avancement et affiche la bonne page lorsque vous le rouvrez ultérieurement.

**Pour ouvrir la table des matières :** Touchez le centre de la page actuelle pour afficher les commandes, puis touchez : Touchez une entrée pour passer à l'emplacement correspondant, ou Reprendre pour revenir à la page actuelle. Si l'auteur n'a pas défini de table des matières, vous pouvez toucher une icône de page pour accéder à la page correspondante.

# Modification de l'apparence d'un livre

Pour modifier l'apparence d'un livre, accédez aux commandes en touchant le centre d'une page.

**Pour modifier la police ou la taille des caractères :** Touchez <sub>A</sub>A puis, dans la liste qui s'affiche, touchez A ou  $\bf{A}$  pour diminuer ou augmenter la taille des caractères. Pour changer de police, touchez Polices et sélectionnez-en une dans la liste. Lorsque vous modifiiez la police et la taille, le formatage du texte est également modifié.

**Pour modifier la luminosité : Touchez » et ajustez la luminosité.** 

Pour modifier la couleur de la page et des caractères : Touchez <sub>A</sub>A, puis activez l'option Sépia pour modifier la couleur de la page et de la police. Ce réglage s'applique à tous les livres.

Vous pouvez modifier la manière dont iBooks aligne le texte des paragraphes dans Réglages > iBooks.

# Recherche de livres et de documents PDF

Vous pouvez rechercher un livre par titre ou auteur afin de le retrouver rapidement sur votre étagère. Vous pouvez également effectuer une recherche rapide dans le contenu d'un livre pour trouver toutes les références à un mot ou une phrase qui vous intéresse. Vous pouvez également envoyer une recherche à Wikipedia ou Google pour retrouver d'autres ressources associées

**Pour rechercher un livre :** Accédez à l'étagère. Si nécessaire, passer à la collection dans laquelle vous souhaitez effectuer une recherche. Touchez la barre d'état pour faire défiler jusqu'en haut de l'écran puis touchez la loupe. Saisissez un mot qui fait partie du titre de livre, ou le nom de l'auteur, puis touchez Rechercher. Les livres correspondants apparaissent sur l'étagère.

**Pour rechercher dans un livre :** Ouvrez un livre et touchez le centre de la page pour afficher les commandes. Touchez la loupe, saisissez une phrase à rechercher et touchez Rechercher. Touchez un résultat de recherche pour ouvrir la page correspondante dans le livre.

Pour lancer votre recherche dans Google ou Wikipedia, touchez Search Google (Google) ou Search Wikipedia (Wikipedia). Safari s'ouvre et affiche les résultats.

Pour rechercher rapidement un mot dans un livre, touchez celui-ci et maintenez le doigt dessus, puis touchez Rechercher.

# Recherche de la définition d'un mot

Vous pouvez rechercher la définition d'un mot à l'aide du dictionnaire.

**Pour rechercher un mot :** Sélectionnez un mot dans un livre, puis touchez Dictionnaire dans le menu qui apparaît. Les dictionnaires peuvent ne pas être disponibles dans toutes les langues.

# Lecture d'un livre par VoiceOver

Si vous êtes malvoyant, VoiceOver vous permet de faire lire un livre à haute voix. Consultez la section « [VoiceOver](#page-258-0) » à la page [259](#page-258-1).

Certains livres peuvent ne pas être compatibles avec VoiceOver.

### Impression ou envoi par courrier d'un document PDF

Vous pouvez utiliser iBooks pour envoyer une copie d'un document PDF par courrier électronique, ou l'imprimer en totalité ou en partie sur une imprimante compatible.

**Pour envoyer un document PDF par courrier électronique :** Ouvrez le document PDF puis touchez **et** choisissez Envoyer par courrier. Un nouveau message apparaît, avec le document PDF joint. Lorsque vous avez fini d'adresser et de rédiger votre message, touchez Envoyer.

**Pour imprimer un document PDF** : Ouvrez le document PDF puis touchez **et** et choisissez Imprimer. Sélectionnez une imprimante, l'intervalle de pages et le nombre de copies, puis touchez Imprimer. Pour plus d'informations, consultez la section « [Impression](#page-43-0) » à la page [44](#page-43-1).

Vous pouvez seulement envoyer des documents PDF par courrier électronique ou les imprimer. Ces options ne sont pas disponibles pour les livres ePub.

# Organisation de l'étagère

Utilisez l'étagère pour explorer vos livres et documents PDF. Vous pouvez également organiser les éléments en collections.

**Pour trier la bibliothèque :** Accédez à l'étagère et touchez la barre d'état pour faire défiler jusqu'en haut de l'écran puis touchez = et sélectionnez un mode de tri parmi les choix affichés au bas de l'écran.

**Pour sélectionner des éléments sur l'étagère :** Touchez un livre ou document PDF, maintenez votre doigt dessus puis faites-le glisser jusqu'à un nouvel emplacement de l'étagère.

**Pour supprimer un élément de l'étagère :** Accédez à l'étagère et touchez Modifier. Touchez chaque livre ou document PDF que vous souhaitez supprimer de manière qu'une coche apparaisse, puis touchez Supprimer. Lorsque vous avez fini de supprimer, touchez Terminé. Si vous supprimez un livre acheté, vous pouvez le télécharger à nouveau depuis l'onglet Achats de l'iBookstore. Si vous avez synchronisé votre appareil avec votre ordinateur, le livre est conservé dans votre bibliothèque iTunes.

**Pour créer, renommer ou supprimer une collection :** Touchez le nom de la collection en cours d'affichage, par exemple Livres ou Documents PDF, afin d'afficher la liste des collections. Touchez Nouveau pour ajouter une nouvelle collection. Pour supprimer une collection, touchez Modifier puis touchez  $\bigcirc$  et touchez Supprimer. Vous ne pouvez modifier ou supprimer les collections de livres et de documents PDF intégrées. Pour modifier le nom d'une collection, touchez son nom. Lorsque vous avez fini, touchez Terminé.

**Pour déplacer un livre ou un document PDF vers une collection :** Accédez à l'étagère et touchez Modifier. Touchez chaque livre ou document PDF que vous souhaitez déplacer de manière qu'une coche apparaisse, puis touchez Déplacer et sélectionnez une collection. Les éléments ne peuvent faire partie que d'une collection à la fois. Lorsque vous ajoutez pour la première fois un livre ou un document PDF à votre étagère, il est placé dans la collection Livres ou Documents PDF. À partir de là, vous pouvez le déplacer dans une collection différente, Par exemple, vous pouvez créer des collections pour le travail et la maison, ou pour les documents de référence et la lecture de loisir.

**Pour afficher une collection :** Touchez le nom de la collection actuelle en haut de l'écran, puis choisissez une nouvelle collection dans la liste.

# Synchronisation de signets et de notes

iBooks enregistre dans votre compte Apple vos signets, vos notes et les informations concernant la page actuelle de manière qu'ils soient toujours à jour et que vous puissiez lire un livre sur plusieurs appareils en toute facilité. Pour les documents PDF, les signets et les informations sur la page actuelle sont synchronisés.

**Pour activer ou désactiver la synchronisation des signets :** Accédez à Réglages > iBooks, puis activez ou désactivez l'option Synchroniser les signets.

Vous devez disposer d'une connexion Internet pour synchroniser vos réglages. iBooks synchronise et les informations pour tous vos livres lorsque vous ouvrez ou quittez l'app. Les informations concernant les livres individuels sont également synchronisées lorsque vous ouvrez ou fermez ces derniers.

# Fonctionnalités d'accès universel

Outre les nombreuses fonctionnalités qui rendent l'utilisation de l'iPhone plus facile pour tout le monde, les fonctionnalités d'accessibilité sont conçues pour faciliter l'utilisation de l'iPhone pour les personnes souffrant d'un handicap visuel, auditif ou autre. Parmi ces fonctionnalités d'accessibilité figurent :

- VoiceOver
- Zoom
- Grande police
- Blanc sur noir
- Audio mono
- Énonciation auto
- Prise en charge des affichages Braille

À l'exception de VoiceOver, ces fonctions d'accessibilité sont compatibles avec toutes les apps pour iPhone, y compris les apps de tierce partie que vous pouvez télécharger sur l'App Store. VoiceOver fonctionne avec toutes les apps préinstallées sur l'iPhone, ainsi que de nombreuses apps de tierce partie.

Pour plus d'informations sur les fonctionnalités d'accessibilité de l'iPhone, consultez la page [www.apple.com/ca/fr/accessibilit](http://www.apple.com/ca/fr/accessibility)y.

Les différentes fonctionnalités d'accessibilité peuvent être activées ou désactivées dans les réglages Accessibilité de l'iPhone. Vous pouvez aussi activer ou désactiver les fonctionnalités d'accessibilité dans iTunes lorsque le iPhone est connecté à votre ordinateur.

#### **Pour activer ou désactiver des fonctionnalités d'accessibilité dans iTunes :**

- **1** Connectez l'iPhone à votre ordinateur.
- **2** Dans iTunes, sélectionnez l'iPhone dans la liste Appareils.
- **3** Dans le volet Résumé, cliquez sur Configurer Accès universel dans la section Options.

<span id="page-258-1"></span>**4** Sélectionnez les fonctionnalités d'accessibilité souhaitées, puis cliquez sur OK.

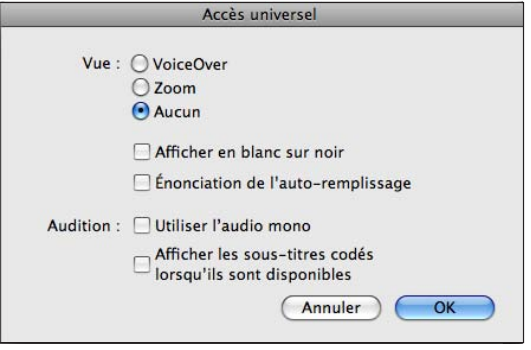

Pour activer ou désactiver la fonctionnalité Grande police, il faut utiliser les réglages iPhone. Consultez la section « [Grande police](#page-274-0) » à la page [275](#page-274-1).

Vous pouvez activer ou désactiver les sous-titres dans les réglages iPod. Consultez la section « [Vidéos](#page-110-0) » à la page [111.](#page-110-1)

# <span id="page-258-0"></span>VoiceOver

VoiceOver décrit vocalement le contenu de l'écran, ce qui permet d'utiliser l'iPhone sans le voir. VoiceOver parle dans la langue définie dans les réglages International, qui peut dépendre du réglage régional.

*Remarque :* VoiceOver est disponible dans de nombreuses langues, mais pas toutes.

VoiceOver décrit chaque élément sélectionné à l'écran. Lorsqu'un élément est sélectionné, il est entouré d'un rectangle noir (pour les utilisateurs qui peuvent voir l'écran), tandis que VoiceOver énonce le nom de l'élément ou le décrit. Le rectangle est désigné comme le curseur VoiceOver. Si du texte est sélectionné, VoiceOver lit le texte. Si vous sélectionnez une commande (par exemple, un bouton ou un commutateur) et que l'option Énoncer les conseils est activée, VoiceOver peut vous renseigner sur la fonction de l'élément ou vous fournir des instructions, par exemple « toucher deux fois pour ouvrir ».

Lorsque vous accédez à un nouvel écran, VoiceOver émet un son, puis sélectionne et lit automatiquement le premier élément de l'écran (généralement celui situé dans le coin supérieur gauche). VoiceOver vous avertit également lorsque l'orientation de l'écran passe de paysage en portrait ou panorama ou que l'écran est verrouillé ou déverrouillé.

### <span id="page-259-1"></span><span id="page-259-0"></span>**Configuration de VoiceOver**

*Important :* VoiceOver change les gestes utilisés pour contrôler l'iPhone. Lorsque le mode VoiceOver est activé, vous devez utiliser des gestes VoiceOver pour contrôler l'iPhone, même pour désactiver à nouveau VoiceOver et revenir au mode de fonctionnement standard.

**Pour activer ou désactiver VoiceOver :** Dans Réglages, choisissez Général > Accessibilité > VoiceOver, puis touchez le commutateur VoiceOver.

Vous pouvez également régler la fonction Triple clic sur le bouton principal de manière à activer ou désactiver VoiceOver. Consultez la section « [Triple clic sur le bouton princi](#page-275-0)[pal](#page-275-0) » à la page [276](#page-275-1).

*Remarque :* Les fonctionnalités VoiceOver et Zoom ne peuvent pas être utilisées en même temps.

**Pour activer ou désactiver l'énonciation des conseils :** Dans Réglages, sélectionnez Général > Accessibilité > VoiceOver, puis touchez le commutateur Énoncer les conseils. Si vous sélectionnez une commande (par exemple, un bouton ou un commutateur) et que l'option Énoncer les conseils est activée, VoiceOver peut vous renseigner sur la fonction de l'élément ou vous fournir des instructions, par exemple « toucher deux fois pour ouvrir ». L'option Énoncer les conseils est activée par défaut.

**Pour définir le débit vocal de VoiceOver :** Dans Réglages, choisissez Général > Accessibilité > VoiceOver, puis réglez le curseur du Débit vocal.

**Pour ajouter la vitesse d'énonciation au rotor :** Dans Réglages, choisissez Général > Accessibilité, puis touchez le commutateur Inclure dans le rotor.

Vous pouvez sélectionner le type d'informations que vous souhaitez entendre lorsque vous saisissez du texte. Vous pouvez régler VoiceOver de sorte qu'il énonce les caractères, les mots, les deux à la fois ou rien du tout. Si vous optez pour entendre à la fois les caractères et les mots, VoiceOver prononce chaque caractère que vous tapez, puis lit le mot après la saisie d'un espace ou d'un signe de ponctuation.

**Pour choisir le mode de lecture du texte saisi :** Dans Réglages, choisissez Général > Accessibilité > VoiceOver > Énoncer la saisie. Vous pouvez choisir Caractères, Mots, Caractères et mot ou Rien pour les claviers logiciels et pour les claviers sans fil Apple Wireless (consultez la section « [Utilisation d'un clavier sans fil Apple Wireless](#page-42-0)  [Keyboard](#page-42-0) » à la page [43\)](#page-42-1).

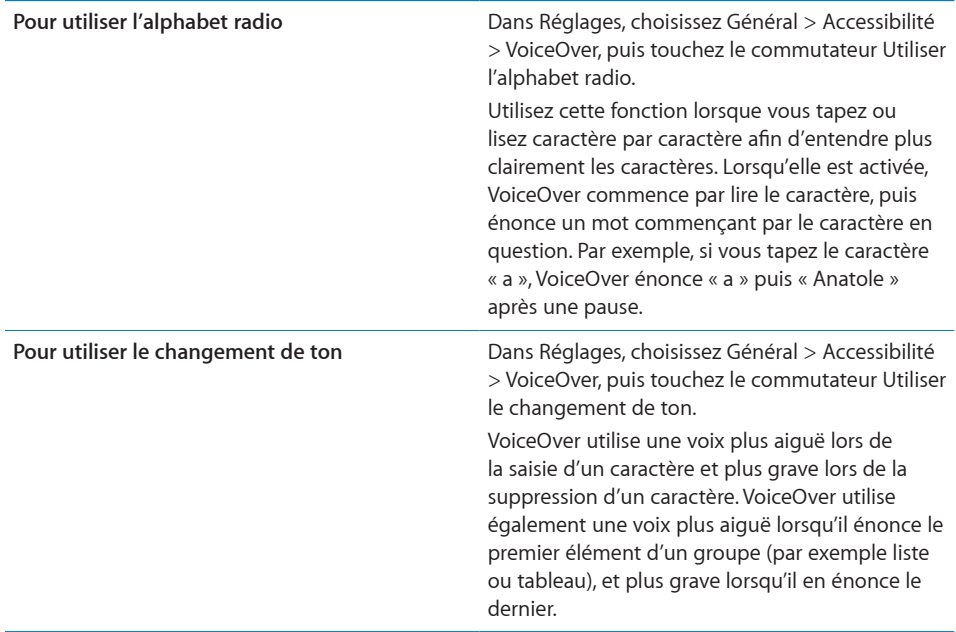

Par défaut, VoiceOver parle dans la langue définie pour l'iPhone. Vous pouvez régler une langue différente pour VoiceOver.

**Pour régler la langue de l'iPhone :** Dans Réglages, choisissez Général > International > Langue, puis sélectionnez une langue et touchez OK. Le réglage régional peut avoir un impact sur certaines langues. Dans Réglages, sélectionnez Général > International > Format régional et sélectionnez le format.

**Pour régler la langue de VoiceOver :** Dans Réglages, sélectionnez Général > International > Contrôle vocal et sélectionnez la langue.

Si vous modifiez la langue de l'iPhone, vous devrez peut-être réinitialiser celle de VoiceOver.

**Pour modifier les options du rotor pour la navigation web :** Dans Réglages, choisissez Général > International > Accessibilité > VoiceOver > Rotor web. Touchez pour sélectionner ou désélectionner les options. Pour changer la position d'un élément dans la liste, touchez  $\equiv$  situé à côté de l'élément, puis faites glisser vers le haut ou le bas.

**Pour sélectionner les langues disponibles dans le rotor de langue :** Dans Réglages, choisissez Général > Accessibilité > VoiceOver > Rotor de langue et touchez pour sélectionner la ou les langues que vous souhaitez inclure au rotor de langue. Pour changer la position d'un élément dans la liste, touchez  $\equiv$  situé à côté de l'élément et faites glisser vers le haut ou le bas.

Le rotor de langue est toujours disponible lorsque vous avez sélectionné plusieurs langues.

#### **Utilisation des gestes avec VoiceOver**

Lorsque le mode VoiceOver est activé, les gestes standard effectués sur l'écran tactile donnent des résultats différents. Ces gestes et d'autres permettent de se déplacer à l'écran et de contrôler les éléments sélectionnés. VoiceOver comprend des gestes de toucher ou de feuillettement à deux ou trois doigts. Pour de meilleurs résultats lors de l'utilisation de ces derniers, gardez les doigts détendus et écartez-les un peu lorsqu'ils touchent l'écran.

Pour utiliser des gestes standard lorsque VoiceOver est activé, touchez deux fois l'écran et maintenez votre doigt dessus. Une série de sons indique que les gestes normaux sont activés. Ils demeurent activés jusqu'à ce que vous leviez votre doigt. Les gestes VoiceOver sont ensuite réactivés.

Il existe plusieurs techniques pour utiliser des gestes dans VoiceOver. Vous pouvez par exemple utiliser deux doigts d'une main ou un doigt de chaque main pour toucher l'écran. Vous pouvez également utiliser vos pouces. De nombreux utilisateurs affectionnent le geste de « toucher en deux temps » : au lieu de sélectionner un élément puis de le toucher deux fois, vous pouvez toucher l'élément d'un doigt et maintenir le doigt dessus, puis toucher l'écran d'un autre doigt. Essayez différentes techniques pour découvrir celle qui vous convient le mieux.

Si vos gestes ne fonctionnent pas, essayez des mouvements plus rapides, notamment pour toucher deux fois et feuilleter l'écran. Pour ce dernier geste, essayez de feuilleter rapidement l'écran d'un ou plusieurs doigts. Lorsque le mode VoiceOver est activé, le bouton Apprentissage des gestes apparaît pour vous permettre de vous entraîner aux gestes VoiceOver avant de continuer.

**Pour apprendre les gestes :** dans Réglages, choisissez Général > Accessibilité > VoiceOver puis touchez Entraînement VoiceOver. Lorsque vous avez fini de vous exercer, touchez Terminé.

Si le bouton Entraînement VoiceOver n'est pas visible, assurez-vous que le mode VoiceOver est activé.

Les principaux gestes VoiceOver sont :

#### **Navigation et lecture**

- *Toucher* : énonce l'élément à voix haute.
- Â *Feuilleter vers la gauche ou la droite :* sélectionne l'élément suivant ou précédent.
- Â *Feuilleter vers le haut ou le bas :* varie selon le réglage du rotor de contrôle. Consultez la section « [Rotor de contrôle](#page-262-0) » à la page [263.](#page-262-1)
- Â *Toucher avec deux doigts :* arrête d'énoncer l'élément en cours.
- Â *Feuilleter vers le haut avec deux doigts :* lit tout depuis le début de l'écran.
- Â *Feuilleter vers le bas avec deux doigts :* lit tout depuis la position actuelle.
- <span id="page-262-1"></span>Â *Gratter avec deux doigts :* déplacer deux doigts rapidement en dessinant un « z » pour faire disparaître une alarme ou revenir à l'écran précédent.
- Â *Feuilleter vers le haut ou le bas avec trois doigts* : fait défiler page par page.
- Â *Feuilleter vers la droite ou la gauche avec trois doigts :* affiche la page précédente ou suivante (par exemple l'écran d'accueil, Stocks ou Safari).
- Â *Toucher avec trois doigts :* énonce le statut de défilement (la page ou les lignes visibles).
- Â *Toucher à quatre doigts en haut de l'écran :* sélectionner le premier élément de la page.
- Â *Toucher à quatre doigts en bas de l'écran :* sélectionner le dernier élément de la page.
- Â *Feuilleter vers le haut avec quatre doigts :* sélectionne le premier élément à l'écran.
- Â *Feuilleter vers le bas avec quatre doigts :* sélectionne le dernier élément à l'écran.

#### **Activation**

- Â *Toucher deux fois :* active l'élément sélectionné.
- Â *Toucher trois fois :* touche deux fois l'élément.
- Â *Toucher en deux temps :* : au lieu de sélectionner un élément puis de le toucher deux fois, vous pouvez toucher l'élément d'un doigt et maintenir le doigt dessus, puis toucher l'écran d'un autre doigt pour l'activer.
- Â *Toucher un élément avec un seul doigt et toucher brièvement l'écran avec un autre doigt (geste en deux temps) :* active l'élément.
- Â *Toucher deux fois et maintenir la position pendant 1 seconde + geste standard :* indique qu'il faut utiliser un geste standard.

Lorsque vous touchez deux fois l'écran et maintenez la position, cela indique à l'iPhone que le prochain geste doit être interprété comme un geste standard. Par exemple, touchez deux fois l'écran et maintenez la position puis, sans soulever le doigt, faites-le glisser pour activer/désactiver un commutateur.

- Â *Toucher deux fois avec deux doigts :* permet de passer ou interrompre un appel. Lance la lecture ou la suspend dans iPod, YouTube, Dictaphone ou Photos. Prend une photo (Appareil photo). Démarre ou suspend l'enregistrement dans Appareil photo ou Dictaphone. Lance ou arrête le chronomètre.
- Â *Toucher deux fois avec trois doigts :* active ou désactive le son VoiceOver.
- Â *Toucher trois fois avec trois doigts :* active ou désactive le rideau d'écran.

#### <span id="page-262-0"></span>**Rotor de contrôle**

Le rotor de contrôle est une molette virtuelle que vous pouvez utiliser pour modifier le résultat obtenu lorsque vous feuilletez verticalement et que le mode VoiceOver est activé.

**Pour utiliser le rotor :** Effectuez un mouvement circulaire avec deux doigts sur l'écran de l'iPhone pour faire tourner la molette et sélectionner ainsi l'une des options.

Le réglage actuel apparaît sur l'écran et est énoncé.

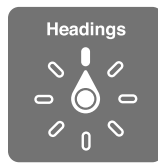

Le rôle du rotor varie selon l'application ouverte. Par exemple, si vous lisez un courrier électronique, vous pouvez utiliser le rotor pour passer de la lecture mot à mot à la lecture caractère par caractère en feuilletant vers le haut ou le bas. Lorsque vous parcourez une page web, vous pouvez utiliser le réglage du rotor pour entendre tout le texte (mot à mot ou caractère par caractère) ou écouter seulement le texte d'un certain type, par exemple les titres ou les liens.

Les listes suivantes indiquent les options du rotor en fonction de l'application en cours.

#### **Lecture de texte**

Sélectionner et écouter du texte par :

- Caractère
- Mot
- Ligne

#### **Consultation d'une page web**

Sélectionner et écouter du texte par :

- Caractère
- Mot
- Ligne
- · Fn-tête
- $\cdot$  lien
- · Lien visité
- · Lien non visité
- Lien interne
- Â Contrôle de formulaire
- Tableau
- Ligne (lors de la navigation dans un tableau)
- Liste
- Repère
- Image
- Texte statique

Zoom avant ou arrière

#### **Saisie de texte**

Déplacer le point d'insertion et écouter du texte par :

- Caractère
- Mot
- Ligne

Sélectionner la fonction d'édition

Sélectionner la langue

#### **À l'aide d'une commande (par exemple, le bouton fléché servant à régler l'heure dans Horloge)**

Sélectionner et écouter des valeurs par :

- Caractère
- Mot
- Ligne

Ajustement de la valeur de l'objet de contrôle

**Discours (disponible uniquement avec un clavier sans fil Apple Wireless Keyboard)** Ajuster la voix VoiceOver par :

- Volume
- Débit
- Épellation
- Pour utiliser le changement de ton
- Alphabet radio

Consultez la section « [Contrôle de VoiceOver à l'aide d'un clavier sans fil Apple Wireless](#page-270-0)  [Keyboard](#page-270-0) » à la page [271.](#page-270-1)

Vous pouvez sélectionner les options de rotor qui apparaissent pour la navigation web et modifier leur ordre. Consultez la section « [Configuration de VoiceOver](#page-259-0) » à la page [260.](#page-259-1)

#### **Utilisation de VoiceOver**

**Pour sélectionner des éléments à l'écran :** Faites glisser votre doigt sur l'écran. VoiceOver identifie chaque élément que vous touchez. Vous pouvez aussi passer systématiquement d'un élément à l'autre en feuilletant l'écran vers la gauche ou la droite d'un seul doigt. Les éléments sont sélectionnés de la gauche vers la droite et de haut en bas. Feuilletez l'écran vers la droite pour passer à l'élément suivant ou vers la gauche pour passer au précédent.

Utilisez les gestes à quatre doigts pour sélectionner le premier ou le dernier élément à l'écran.

- Â *Pour sélectionner le premier élément à l'écran :* feuilletez vers le haut avec quatre doigts.
- Â *Pour sélectionner le dernier élément à l'écran :* feuilletez vers le bas avec quatre doigts.

**Pour toucher un élément sélectionné lorsque l'application VoiceOver est activée :**  Touchez deux fois n'importe quel endroit de l'écran.

**Pour « toucher deux fois » un élément sélectionné lorsque le mode VoiceOver est activé :** Touchez trois fois n'importe quel endroit de l'écran.

**Pour énoncer le texte d'un élément, caractère par caractère ou mot à mot :** Lorsque l'élément est sélectionné, feuilletez l'écran vers le haut ou le bas avec un seul doigt. Feuilletez l'écran vers le bas pour lire le caractère suivant ou vers le haut pour énoncer le caractère précédent. Utilisez l'alphabet radio pour que VoiceOver énonce également un mot commençant par le caractère énoncé. Consultez la section « [Configuration de](#page-259-0)  [VoiceOver](#page-259-0) » à la page [260](#page-259-1).

Faites tourner le rotor de contrôle pour activer la lecture VoiceOver mot à mot.

**Pour régler un curseur :** D'un seul doigt, feuilletez vers le haut pour augmenter le réglage ou vers le bas pour le diminuer. VoiceOver annonce le réglage modifié.

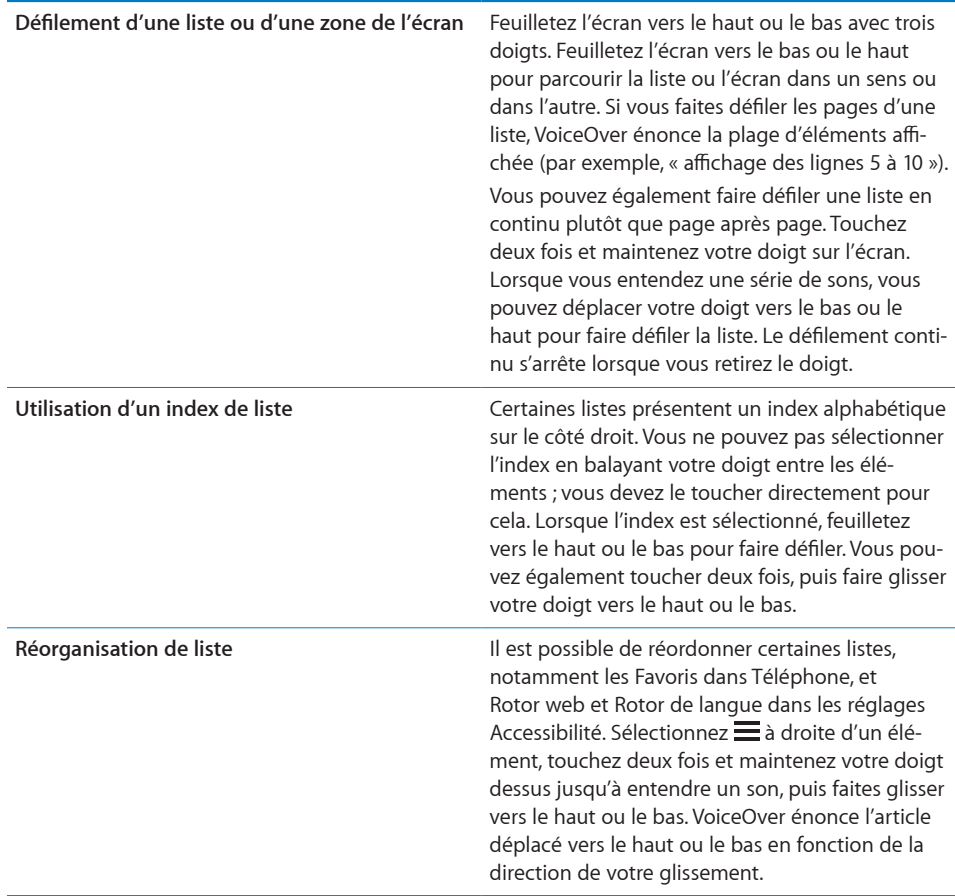

**Pour déverrouiller l'iPhone :** sélectionnez le commutateur Déverrouiller et touchez deux fois l'écran.

**Pour personnaliser l'écran d'accueil :** Sur l'écran d'accueil, sélectionnez l'icône que vous souhaitez déplacer. Touchez deux fois l'icône et maintenez votre doigt dessus, puis faites-la glisser. VoiceOver énonce la position (ligne et colonne) à mesure que vous faites glisser l'icône. Relâchez l'icône lorsqu'elle est placée où vous le souhaitez. Vous pouvez faire glisser d'autres icônes. Faites glisser un élément vers le bord gauche ou droit de l'écran pour le déplacer vers une différente page de l'écran d'accueil. Lorsque vous avez fini d'arranger les icônes, appuyez sur le bouton  $\Box$  principal.

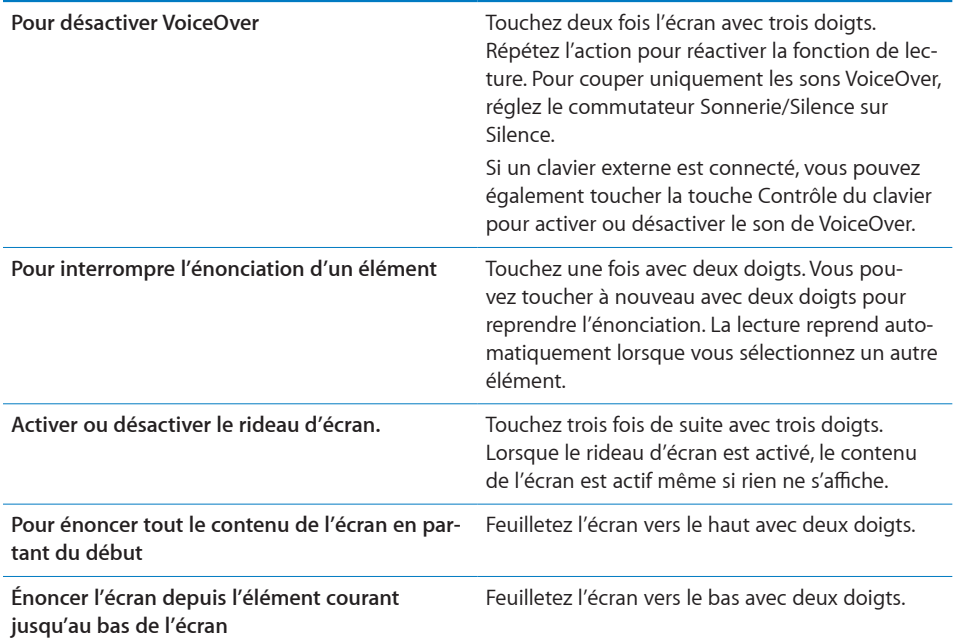

Touchez la partie supérieure de l'écran pour entendre les informations d'état de l'iPhone. Ces informations comprennent l'heure, le niveau de charge de la batterie, la puissance du signal Wi-Fi, etc.

#### **Appels téléphoniques avec VoiceOver**

Touchez deux fois l'écran avec deux doigts pour passer ou interrompre un appel. Lorsque le mode VoiceOver est activé et qu'un appel téléphonique est établi, l'écran affiche le clavier numérique par défaut et non les options d'appel. Cela facilite l'utilisation du clavier numérique pour répondre aux menus d'options des systèmes automatisés.

**Pour afficher les options d'appel :** Sélectionnez le bouton Menu en bas à droite et touchez deux fois.

**Pour afficher à nouveau le clavier numérique :** Sélectionnez le bouton Clavier au centre de l'écran et touchez deux fois.

#### **Saisie et édition de texte**

Lorsque vous modifiez un champ de texte éditable, vous pouvez utiliser le clavier à l'écran ou un clavier externe connecté à l'iPhone pour saisir du texte.

Il y a deux manières de saisir du texte dans VoiceOver : saisie standard et « saisie dactylographique ». En saisie standard, sélectionnez une touche puis touchez deux fois l'écran pour saisir le caractère. En saisie dactylographique, touchez pour sélectionner une touche et le caractère est automatiquement saisi lorsque vous levez le doigt. La saisie dactylographique peut être plus rapide, mais elle demande plus de pratique que la saisie standard.

VoiceOver vous permet également d'utiliser les fonctions d'édition de l'iPhone pour couper, copier ou coller du texte dans un champ de texte.

#### **Pour saisir du texte :**

**1** Touchez un champ de texte pour activer le clavier à l'écran.

S'il n'apparaît pas automatiquement, touchez deux fois. VoiceOver vous indique si le champ de texte est « en mode édition » ou si vous devez « toucher deux fois pour éditer ».

Si le champ contient déjà du texte, le point d'insertion est placé au début ou à la fin du texte. Touchez deux fois pour placer le point d'insertion à l'extrémité opposée. VoiceOver vous indique la position du point d'insertion.

- **2** Pour utiliser le clavier pour taper des caractères :
	- Â *Saisie standard :* sélectionnez une touche du clavier en feuilletant vers la gauche ou la droite, puis touchez deux fois pour saisir le caractère. Une autre solution consiste à faire glisser le doigt sur le clavier pour sélectionner une touche, puis maintenir le doigt dessus et toucher l'écran avec un autre doigt pour saisir le caractère. VoiceOver énonce la touche lorsque vous la sélectionnez et de nouveau lorsque le caractère est saisi.
	- Â *Saisie dactylographique :* touchez une touche du clavier pour la sélectionner, puis levez votre doigt pour saisir le caractère. Si vous touchez une touche incorrecte, déplacez votre doigt jusqu'à sélectionné celle que vous souhaitez. VoiceOver énonce le caractère correspondant à la touche que vous touchez, mais ne le saisit que lorsque vous levez le doigt.

*Remarque :* La saisie dactylographique ne fonctionne que pour les touches qui saisissent du texte. Utilisez la saisie standard pour les autres touches, notamment Maj, Supprimer et Retour.

VoiceOver vous indique lorsqu'il semble que vous avez fait une faute d'orthographe.

**Pour choisir entre saisie standard et dactylographique :** Activez VoiceOver et sélectionnez une touche du clavier, puis utilisez le rotor pour sélectionner Mode de saisie et feuilletez vers le haut ou le bas.

**Pour déplacer le point d'insertion :** Utilisez le rotor pour choisir si vous voulez déplacer le point d'insertion d'un caractère, d'un mot ou d'une ligne à l'autre. Par défaut, VoiceOver le déplace caractère par caractère.

Feuilletez vers le haut ou le bas pour déplacer le point d'insertion vers l'avant ou l'arrière dans le corps du texte. VoiceOver émet un son lorsque le point d'insertion se déplace et énonce le caractère sur lequel il passe.

Lorsque le point d'insertion est déplacé mot par mot, VoiceOver énonce chaque mot sur lequel il passe. Lorsque le déplacement est vers l'avant, le point d'insertion est placé à la fin du mot traversé, avant l'espace ou le signe de ponctuation qui suit. Lorsque le déplacement est vers l'arrière, le point d'insertion est placé à la fin du mot *précédent* le mot traversé, avant l'espace ou le signe de ponctuation qui suit. Pour placer le point d'insertion après le signe de ponctuation suivant un mot ou une phrase, utilisez le rotor pour basculer en mode caractère.

Lorsque le point d'insertion est déplacé ligne par ligne, VoiceOver énonce chaque ligne sur laquelle il passe. Lorsque le déplacement est vers l'avant, le point d'insertion est placé au début de la ligne suivante (sauf lorsque vous avez atteint la dernière ligne d'un paragraphe, auquel cas le point d'insertion est placé à la fin de la ligne énoncée). Lorsque le déplacement est vers l'arrière, le point d'insertion est placé au début de la ligne énoncée.

Pour supprimer un caractère : Sélectionnez <sup>2</sup> et touchez deux fois ou touchez en deux temps. Vous devez effectuer cette opération même en saisie dactylographique. Pour supprimer plusieurs caractères, touchez la touche Supprimer, maintenez le doigt dessus puis touchez une fois l'écran d'un autre doigt pour chaque caractère à supprimer. VoiceOver énonce le caractère supprimé. Si vous avez activé la fonction Changement de ton, VoiceOver énonce les caractères supprimés d'une voix plus grave.

**Pour sélectionner du texte :** Sélectionnez le rotor pour Modifier, puis feuilletez vers le haut ou le bas pour choisir Sélectionner ou Tout sélectionner, puis touchez deux fois l'écran. Si vous choisissez Sélectionner, le mot le plus proche du point d'insertion est sélectionné lorsque vous touchez deux fois. Si vous choisissez Tout sélectionner, le texte entier est sélectionné.

Pincez ou écartez les doigts pour augmenter ou réduire la sélection.

**Pour couper, copier ou coller :** Assurez-vous que le rotor est réglé sur la modification. Sélectionnez du texte puis feuilletez vers le haut ou le bas pour choisir Couper, Copier ou Coller, puis touchez deux fois.

**Pour annuler :** Secouez l'iPhone, feuilletez vers la gauche ou vers la droite pour choisir l'action à annuler, puis touchez deux fois.

**Pour saisir un caractère accentué :** En mode de saisie standard, sélectionnez le caractère puis touchez-le deux fois et maintenez le doigt dessus jusqu'à entendre un son indiquant l'apparition d'autres caractères. Faites glisser vers la gauche ou vers la droite pour sélectionner et entendre les possibilités. Relâchez le doigt pour saisir la sélection en cours.

**Pour modifier la langue de saisie :** Réglez le rotor sur Langue puis feuilletez vers le haut ou le bas. Choisissez « langue par défaut » pour utiliser la langue précisée dans les réglages International.

<span id="page-270-1"></span>*Remarque :* Le rotor de langue apparaît seulement lorsque vous sélectionnez plusieurs langues dans le réglage Rotor de langue de VoiceOver. Consultez la section « [Configuration de VoiceOver](#page-259-0) » à la page [260.](#page-259-1)

# <span id="page-270-0"></span>**Contrôle de VoiceOver à l'aide d'un clavier sans fil Apple Wireless Keyboard**

Vous pouvez contrôler VoiceOver en utilisant un clavier sans fil Apple Wireless Keyboard jumelé avec l'iPhone. Consultez la section « [Utilisation d'un clavier sans fil](#page-42-0)  [Apple Wireless Keyboard](#page-42-0) » à la page [43](#page-42-1).

Les commandes VoiceOver au clavier vous permettent d'explorer l'écran, sélectionner des éléments, lire le contenu de l'écran, ajuster le rotor et effectuer d'autres actions VoiceOver. Toutes ces commandes (sauf une) comprennent les touches Contrôle + Option, représentées par « VO » dans le tableau ci-dessous.

L'Aide VoiceOver énonce les touches ou commandes du clavier lorsque vous les tapez. Vous pouvez utiliser l'Aide VoiceOver pour apprendre la disposition du clavier et les actions associées aux combinaisons de touches.

#### **Commandes VoiceOver au clavier**

VO = Contrôle + Option

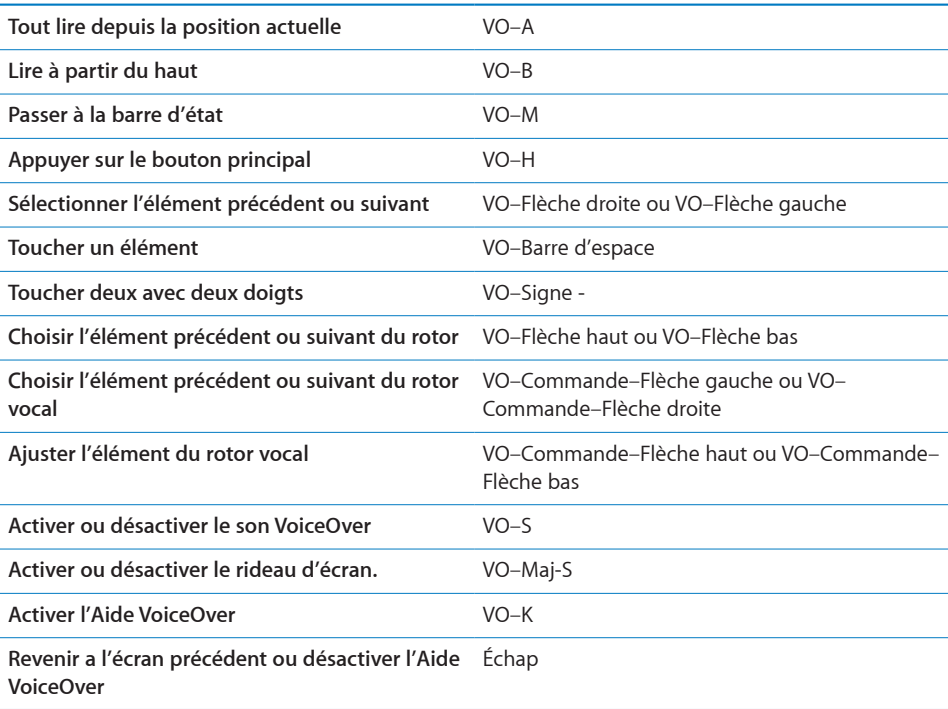

#### **Navigation rapide**

Activez Navigation rapide pour contrôler VoiceOver à l'aide des touches fléchées. Navigation rapide est désactivée par défaut.

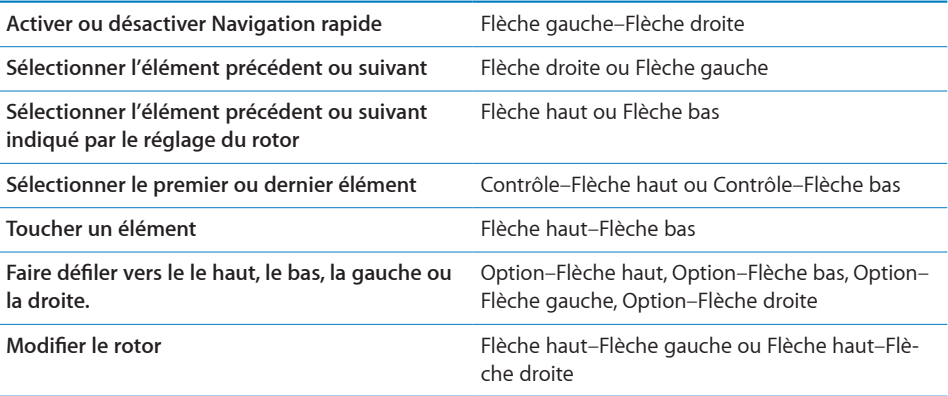

Vous pouvez également utiliser les touches numériques du clavier Apple Wireless Keyboard pour composer un numéro dans Téléphone ou pour saisir des nombres dans Calculette.

#### **Utilisation de Safari**

Lorsque vous effectuez des recherches sur Internet dans Safari avec le mode VoiceOver activé, les éléments du rotor Résultats de recherche vous permettent d'entendre la liste des phrases de recherche suggérées.

#### **Pour effectuer des recherches sur le Web :**

- **1** Sélectionnez le champ de recherche puis saisissez votre recherche.
- **2** Sélectionnez Résultats de recherche à l'aide du rotor.
- **3** Feuilletez vers la droite ou la gauche pour avancer ou reculer dans la liste et entendre les phrases de recherche suggérées.
- **4** Touchez deux fois l'écran pour rechercher sur Internet en utilisant la phrase de recherche actuelle.

#### **Utilisation de Plans**

Avec VoiceOver, vous pouvez effectuer un zoom avant ou arrière, sélectionner des repères et obtenir des informations sur les lieux.

**Pour effectuer un zoom avant ou arrière :** Utilisez le rotor pour choisir le mode de zoom, puis feuilletez vers le haut ou le bas pour effectuer un zoom avant ou arrière.

**Pour sélectionner une épingle :** Touchez un repère ou feuilletez vers la gauche ou vers la droite pour passer d'un élément à un autre.

**Pour obtenir des informations sur une position géographique :** lorsqu'une épingle est sélectionnée, touchez-la deux fois rapidement pour afficher l'écran d'informations. Balayez vers la gauche ou vers la droite pour sélectionner l'écran, puis touchez deux fois l'écran pour afficher la page d'informations.

#### **Modification des vidéos et des mémos vocaux**

Vous pouvez utiliser des gestes VoiceOver pour raccourcir des vidéos d'Appareil photo et des enregistrements de Dictaphone.

**Pour raccourcir un mémo vocal :** sur l'écran Mémos vocaux, sélectionnez le bouton à droite du mémo que vous voulez raccourcir, puis touchez-le deux fois rapidement. Sélectionnez ensuite Raccourcir, puis touchez deux fois l'écran. sélectionnez le début ou la fin de l'outil de raccourcissement ; Balayez l'écran vers le haut pour faire défiler vers la droite ou balayez vers le bas pour le faire glisser vers la gauche. VoiceOver annonce la durée qui sera supprimée de l'enregistrement à partir de la position actuelle. Pour exécuter le raccourcissement, sélectionnez Raccourcir l'enregistrement et touchez deux fois l'option.

**Raccourcir une vidéo :** lors de la lecture d'une vidéo, touchez deux fois sur l'écran pour afficher les commandes vidéo ; sélectionnez le début ou la fin de l'outil de raccourcissement ; puis, balayez l'écran vers le haut pour faire défiler vers la droite ou balayez vers le bas pour le faire glisser vers la gauche. VoiceOver annonce la durée qui sera supprimée de l'enregistrement à partir de la position actuelle. Pour exécuter le raccourcissement, sélectionnez Raccourcir et touchez deux fois.

### **Utilisation d'un afficheur Braille avec VoiceOver**

#### **Configuration d'un afficheur Braille**

Vous pouvez utiliser un affichage Braille Bluetooth actualisable pour lire la sortie VoiceOver en Braille. En outre, il est possible d'utiliser des afficheurs Braille avec touches de saisie et d'autres commandes pour contrôler l'iPhone lorsque le mode VoiceOver est activé. L'iPhone fonctionne avec de nombreux afficheurs Braille sans fil. Pour obtenir la liste des afficheurs Braille pris en charge, consultez la page web [www.apple.com/ca/fr/accessibilit](http://www.apple.com/ca/fr/accessibility)y.

#### **Pour configurer un afficheur Braille :**

- **1** Allumez l'afficheur Braille.
- **2** Sur l'iPhone, activez Bluetooth

Dans Réglages, touchez Général > Bluetooth, puis touchez le commutateur Bluetooth.

**3** Dans Réglages, choisissez Général > Accessibilité > VoiceOver > Braille puis choisissez l'afficheur Braille.

**Pour activer ou désactivation l'option Braille contracté :** Dans Réglages, choisissez Général > Accessibilité > VoiceOver > Braille puis touchez le commutateur Braille contracté.

#### **Choix d'une langue**

L'afficheur Braille utilise la langue définie pour Contrôle vocal. Par défaut, c'est la langue définie pour l'iPhone dans Réglages > International > Langue. Vous pouvez utiliser le réglage de langue VoiceOver pour définir une langue différente pour VoiceOver et les afficheurs Braille.

**Pour régler la langue de VoiceOver :** Dans Réglages, sélectionnez Général > International > Contrôle vocal et sélectionnez la langue.

Si vous modifiez la langue de l'iPhone, vous devrez peut-être réinitialiser celle de VoiceOver et de votre afficheur Braille.

#### **Contrôle de VoiceOver à partir de votre afficheur Braille**

Vous pouvez configurer la cellule la plus à gauche ou la plus à droite de votre afficheur Braille de manière à indiquer l'état du système et d'autres informations :

- L'historique des annonces contient un message non lu
- Le message actuel de l'historique des annonces n'a pas été lu
- VoiceOver est inaudible
- La charge de la batterie de l'iPhone est faible (inférieure à 20 %).
- L'iPhone est en orientation paysage
- l'écran est éteint
- La ligne actuelle contient du texte supplémentaire sur la gauche
- La ligne actuelle contient du texte supplémentaire sur la droite

**Pour configurer la cellule la plus à gauche ou la plus à droite de manière à indiquer des informations sur l'état :** Dans Réglages, choisissez Général > Accessibilité > VoiceOver > Braille > Cellule d'état puis choisissez Gauche ou Droite.

**Pour voir une description étendue de la cellule d'état :** Sur votre afficheur Braille, appuyez sur le bouton du routeur de la cellule d'état.

# Zoom

De nombreuses apps iPhone vous permettent d'effectuer un zoom avant ou arrière sur des éléments spécifiques. Par exemple, vous pouvez toucher deux fois ou pincer pour développer les colonnes d'une page web dans Safari.

La fonction Zoom est également une fonction d'accessibilité spéciale avec laquelle vous pouvez agrandir la fenêtre de chaque app pour vous aider à mieux voir ce qui est affiché.

**Pour activer ou désactiver le zoom :** Dans Réglages, choisissez Général > Accessibilité > Zoom, puis touchez le commutateur d'activation du zoom.

*Remarque :* Les fonctionnalités VoiceOver et Zoom ne peuvent pas être utilisées en même temps.

<span id="page-274-1"></span>**Pour effectuer un zoom avant ou arrière :** Touchez l'écran deux fois de suite avec trois doigts. Le niveau d'agrandissement de l'écran est réglé par défaut sur 200 pour cent. Si vous modifiez l'agrandissement manuellement (en utilisant le geste de toucher-glisser décrit plus loin), l'iPhone revient automatiquement à cet agrandissement lorsque vous effectuez un zoom avant en touchant l'écran deux fois de suite avec trois doigts.

**Pour augmenter l'agrandissement :** Avec trois doigts, touchez l'écran, puis faites glisser les doigts vers le haut de l'écran (pour augmenter l'agrandissement) ou vers le bas (pour le diminuer). Le geste du toucher-glisser est semblable au double toucher, sauf que vous ne relevez pas vos doigts au second toucher, mais les faites glisser sur l'écran. Une fois que vous commencez à faire glisser, vous pouvez le faire avec un seul doigt.

**Pour se déplacer à l'écran :** Lorsque vous avez fait un zoom avant, faites glisser ou feuilletez l'écran avec trois doigts. Lorsque vous commencez à faire défiler l'écran, vous pouvez utiliser un seul doigt pour voir le reste. Maintenez un seul doigt près du bord de l'écran pour faire défiler l'écran dans cette direction. Rapprochez le doigt du bord pour augmenter la vitesse du panoramique. Chaque fois que vous ouvrez un nouvel écran, la fonction Zoom affiche toujours la partie supérieure du milieu de l'écran.

Lorsque vous utilisez la fonction Zoom avec un clavier sans fil Apple Wireless Keyboard (voir la section « [Utilisation d'un clavier sans fil Apple Wireless Keyboard](#page-42-0) » à la page [43\)](#page-42-1), l'image de l'écran suit le point d'insertion en le conservant au centre de l'affichage.

# <span id="page-274-0"></span>Grande police

L'option Grande police vous permet d'agrandir le texte des alarmes, Calendrier, Contacts, Mail, Messages et Notes. Vous pouvez choisir du texte de 20, 24, 32, 40, 48 ou 56 points.

**Pour sélectionner la taille du texte :** Dans Réglages, choisissez Général > Accessibilité, puis touchez Grande police et enfin la taille de texte souhaitée.

# Blanc sur noir

Utilisez la fonctionnalité Blanc sur noir pour inverser les couleurs de l'écran de l'iPhone, ce qui peut en faciliter la lecture. Lorsque la fonctionnalité Blanc sur noir est activée, l'écran ressemble à un négatif photographique.

<span id="page-275-1"></span>**Pour inverser les couleurs de l'écran :** Dans Réglages, choisissez Général > Accessibilité, puis touchez le commutateur Blanc sur noir.

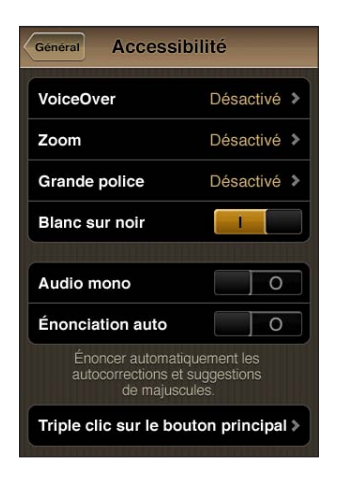

# Audio mono

La fonctionnalité Audio mono combine le son des canaux gauche et droit en un seul signal mono émis des deux côtés. Les personnes malentendantes d'une oreille peuvent ainsi entendre la totalité du signal sonore avec l'autre oreille.

**Pour activer ou désactiver Audio mono :** Dans Réglages, choisissez Général > Accessibilité, puis touchez le commutateur Audio mono.

# Énonciation auto

Avec la fonction Énonciation les corrections apportées au texte et les suggestions proposées par l'iPhone lorsque vous tapez sont lues à haute voix.

**Pour activer ou désactiver Énonciation :** Dans Réglages, choisissez Général > Accessibilité, puis touchez le commutateur Énonciation.

La fonction Énonciation est également compatible avec les applications VoiceOver et Zoom.

# <span id="page-275-0"></span>Triple clic sur le bouton principal

Le Triple clic sur le bouton principal offre un moyen simple d'activer ou de désactiver certaines fonctionnalités d'Accessibilité lorsque vous appuyez rapidement sur le bouton principal  $\Box$  à trois reprises. Vous pouvez régler le Triple clic sur le bouton principal pour activer ou désactiver VoiceOver, activer ou désactiver Blanc sur noir ou pour les options suivantes :

• Activer ou désactiver VoiceOver

- Activer ou désactiver Blanc sur noir
- Activer ou désactiver le zoom

Le Triple clic sur le bouton principal est désactivé par défaut.

**Pour régler la fonction Triple clic sur le bouton principal :** Dans Réglages, choisissez Général > Accessibilité > Triple clic sur le bouton principal, puis choisissez la fonction souhaitée.

# Sous-titrage codé et autres fonctionnalités utiles

De nombreuses fonctionnalités de l'iPhone aident à le rendre accessible à tous les utilisateurs, y compris à ceux qui sont malvoyants ou malentendants.

#### **Sous-titrage codé**

Vous pouvez activer le sous-titrage codé pour les vidéos dans les réglages iPod. Consultez la section « [Vidéo](#page-235-0) » à la page [236.](#page-235-1)

*Remarque :* Tout le contenu vidéo n'est pas associé à des sous-titres codés.

#### **Contrôle vocal**

Contrôle vocal vous permet de téléphoner et de contrôler la lecture de musique d'iPod à l'aide de commandes vocales. Consultez les sections « [Composition vocale](#page-66-0) » à la page [67](#page-66-1) et « [Utilisation de Contrôle vocal avec iPod](#page-105-0) » à la page [106](#page-105-1).

#### **Grand clavier téléphonique**

Passez des appels simplement en touchant les entrées de vos listes de vos contacts et de favoris. Le grand clavier numérique de l'iPhone peut faciliter la composition de numéro. Consultez la section « [Appels téléphoniques](#page-65-0) » à la page [66.](#page-65-1)

#### **Larges claviers à l'écran**

Plusieurs apps vous permettent de faire pivoter l'iPhone lorsque vous tapez pour bénéficier d'un clavier plus grand :

- Mail
- Safari
- Messages
- Notes
- Contacts

#### **Messagerie Vocale Visuelle**

Les commandes de lecture et de pause de la messagerie vocale visuelle permettent de contrôler la lecture des messages. Faites glisser la tête de lecture sur le défileur pour répéter une partie du message difficile à comprendre, par exemple. Consultez la section « [Consultation de votre messagerie vocale](#page-75-0) » à la page [76.](#page-75-1)

#### **Sonneries assignables**

Vous pouvez assigner des sonneries distinctives à des membres de votre liste de contact pour bénéficier d'une identification audible de l'appelant. Vous pouvez acheter des sonneries dans l'iTunes Store sur l'iPhone. Consultez la section « [Achat de sonne](#page-188-0)[ries](#page-188-0) » à la page [189.](#page-188-1)

#### **Conversations de messagerie instantanée**

L'App Store propose de nombreuses apps de messagerie instantanée comme AIM, BeejiveIM, ICQ et Yahoo! Messenger qui sont optimisées pour l'iPhone.

#### **Taille minimale de police pour les messages Mail**

Pour augmenter la lisibilité, choisissez pour le texte des messages électroniques une taille de caractères minimum équivalente à Grande, Très grande ou Géante. Consultez la section « [Mail](#page-227-0) » à la page [228.](#page-227-1)

#### **Gestion de machine TTY (non disponible partout)**

Utilisez l'iPhone en mode TTY avec l'adaptateur TTY pour iPhone (disponible séparément) pour utiliser un téléscripteur. Consultez la section « [Utilisation de l'iPhone avec](#page-231-0)  [un téléscripteur \(TTY\)](#page-231-0) » à la page [232](#page-231-1).

#### **Accès universel sous Mac OS X**

Tirez parti des fonctionnalités d'accès universel de Mac OS X lorsque vous utilisez iTunes pour synchroniser des données de votre bibliothèque iTunes avec votre iPhone. Dans le Finder, choisissez Aide > Aide Mac, puis recherchez « accès universel ».

Pour plus d'informations sur les fonctions d'accessibilité de l'iPhone, consultez la page [www.apple.com/ca/fr/accessibilit](http://www.apple.com/ca/fr/accessibility)y.

# Compatibilité avec les appareils auditifs

La FCC a adopté des règles concernant la compatibilité des appareils auditifs (HAC) pour les téléphones numériques sans fil. Ces règles forcent le test et l'évaluation de certains téléphones conformément aux normes ANSI (American National Standard Institute) C63.19 de compatibilité des appareils auditifs. La norme ANSI de compatibilité des appareils auditifs contient deux types d'évaluation : Un « M » pour la réduction d'interférence de fréquence radio pour permettre un couplage acoustique avec les appareils auditifs qui ne fonctionnent pas en mode télébobine, et un « T » pour le couplage inductif avec les appareils auditifs fonctionnant en mode télébobine. Ces évaluations sont effectuées sur une échelle de un à quatre, quatre représentant la meilleure compatibilité. Un téléphone est considéré comme compatible avec les appareils auditifs conformément aux normes FCC s'il est évalué M3 ou M4 pour le couplage acoustique et T3 ou T4 pour le couplage inductif.

Pour plus de renseignements sur évaluations de compatibilité avec les appareils auditifs de l'iPhone, consultez la page [www.apple.com/ca/fr/iphone/specs.htm](http://www.apple.com/ca/fr/iphone/specs.html)l.

Les évaluations de compatibilité des appareils auditifs ne constituent pas une garantie qu'un appareil auditif donné fonctionne avec un téléphone donné. Certains appareils auditifs peuvent bien fonctionner avec des téléphones qui n'atteignent pas une évaluation donnée. Pour garantir l'interopérabilité entre un appareil auditif et un téléphone, utilisez ceux-ci ensemble avant de les acheter.

Ce téléphone a été testé et évalué pour une utilisation avec des appareils auditifs pour certaines des technologies sans fil qu'il utilise. Il est cependant possible que certaines technologies sans fil récentes utilisées dans ce téléphone n'aient pas été testées pour une utilisation avec des appareils auditifs. Il est important d'essayer de manière approfondie à différents endroits les différentes fonctions de ce téléphone, en utilisant votre appareil auditif ou implant cochléaire, afin de déterminer si vous entendez un quelconque bruit d'interférence. Consultez votre prestataire de service ou le fabricant de ce téléphone pour toute information concernant la compatibilité avec les appareils auditifs. Pour toute question concernant les règlements de retour et d'échange, consultez votre prestataire de service ou le revendeur du téléphone.

# **Claviers internationaux**

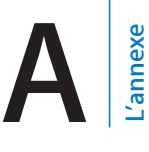

Les claviers internationaux vous permettent de saisir du texte dans de nombreuses langues, y compris les langues asiatiques et celles qui se lisent de la droite vers la gauche.

# Ajout de claviers

Sur l'iPhone, on peut saisir du texte dans différentes langues en utilisant différents claviers. Par défaut, seul le clavier de la langue définie pour l'iPhone (dans Réglages internationaux) est disponible. Pour rendre disponibles des claviers d'autres langues, utilisez les réglages Clavier.

#### **Pour ajouter un clavier :**

**1** Dans Réglages, choisissez Général > Claviers > Claviers internationaux.

Le nombre situé avant la flèche indique le nombre de claviers actuellement activés.

**2** Touchez Ajouter un clavier puis choisissez un clavier dans la liste.

Répétez l'opération pour ajouter d'autres claviers. Plusieurs claviers sont disponibles dans certaines langues.

Pour obtenir la liste complète des claviers iPhone pris en charge, consultez la page web [www.apple.com/ca/fr/iphone/specs.htm](http://www.apple.com/ca/fr/iphone/specs.html)l

**Pour modifier votre liste de claviers :** Choisissez Général > Clavier > Claviers internationaux puis touchez Modifier et effectuez l'une des actions suivantes :

- Pour supprimer un clavier, touchez **e**, puis touchez Supprimer.
- Pour réordonner la liste, faites glisser vers un nouvel endroit de la liste  $\equiv$  situé à côté d'un clavier.

# Basculement de claviers

Pour saisir du texte dans une autre langue, changez de clavier.

**Pour changer de clavier en cours de saisie : Touchez**  $\bigoplus$ **. Lorsque vous touchez le sym**bole, le nom du clavier que vous venez d'activer apparaît brièvement.

Vous pouvez également toucher  $\bigcirc$  et maintenir le doigt dessus pour afficher une liste des claviers disponibles. Pour choisir un clavier dans la liste, faites glisser votre doigt sur le nom du clavier, puis levez votre doigt.

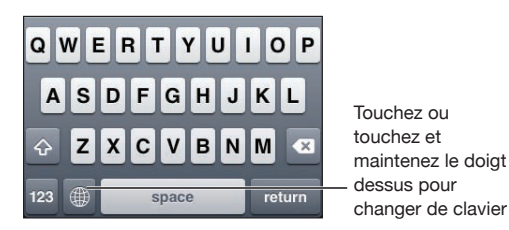

De nombreux claviers proposent des lettres, chiffres et symboles non visibles sur le clavier lui-même.

**Pour taper des lettres, des chiffres ou des symboles qui n'apparaissent pas sur le clavier :** Touchez la lettre, le chiffre ou le symbole le plus proche et maintenez le doigt dessus, puis faites glisser pour choisir une variante. Sur un clavier thaïlandais, par exemple, pour choisir des chiffres natifs, vous pouvez toucher le chiffre arabe correspondant et maintenir le doigt dessus.

# chinoise

Vous pouvez utiliser les claviers pour saisir du chinois en utilisant différentes méthodes de saisie, notamment Pinyin, Kanji, Wubi Hua et Zhuyin. Vous pouvez également utiliser votre doigt pour écrire des caractères chinois à l'écran.

# **Saisie de texte chinois simplifié ou traditionnel en transcription pinyin**

Utilisez le clavier AZERTY pour saisir du Pinyin correspondant aux caractères chinois. Au fur et à mesure que vous tapez, les caractères chinois suggérés apparaissent. Touchez un caractère pour le choisir ou continuez à saisir du Pinyin pour afficher davantage d'options.

Si vous continuez à saisir du Pinyin sans espace, des suggestions de phrase apparaissent.

#### **Saisie de Kanji chinois**

Utilisez le clavier pour construire de caractères chinois à partir des touches Kanji de composants. Au fur et à mesure que vous tapez, les caractères chinois suggérés apparaissent. Touchez un caractère pour le choisir ou continuez à saisir jusqu'à cinq composants en tout pour afficher davantage d'options de caractères.

#### **Saisie de caractères chinois simplifiés par traits (Wubi Hua)**

Utilisez le clavier pour construire des caractères chinois en utilisant jusqu'à cinq traits dans la séquence d'écriture correcte : de gauche à droite, de haut en bas, de l'extérieur vers l'intérieur et de l'intérieur vers le dernier trait (par exemple, commencez le caractère 圈 (cercle) par le trait vertical | ).

Au fur et à mesure que vous tapez, les caractères chinois suggérés apparaissent (en commençant par les plus communs). Touchez un caractère pour le choisir.

Si vous n'êtes pas sûr du trait, tapez un astérisque (\*). Pour afficher davantage d'options de caractères, tapez un autre trait ou faites défiler la liste de caractères.

Touchez la touche 匹配 pour n'afficher que les caractères correspondant exactement à ce que vous avez tapé. Par exemple, si vous tapez 一一 (un un) et touchez la touche correspondante ( $\Xi$ 配), le caractère le plus communément utilisé  $\Xi$  (deux) apparaître comme correspondance exacte.

#### **Saisie de caractères traditionnels chinois en transcription Zhuyin**

Utilisez le clavier pour taper des lettres Zhuyin. Au fur et à mesure que vous tapez, les caractères chinois suggérés apparaissent. Touchez une suggestion pour la choisir ou continuez à saisir des lettres Zhuyin pour afficher davantage d'options. Une fois la première lettre saisie, le clavier affiche d'autres lettres.

Si vous continuez à saisir du Zhuyin sans espace, des suggestions de phrase apparaissent.

#### **Saisie de chinois simplifié ou traditionnel à la main**

Écrivez des caractères chinois directement sur l'écran sans votre doigt. Tandis que vous tracez des traits, l'iPhone les reconnaît et propose une liste de caractères correspondants classés par ordre de similarité. Lorsque vous choisissez un caractère, ceux qui sont susceptibles de suivre apparaissent dans la liste en tant que choix supplémentaires.

Vous avez la possibilité d'obtenir des caractères complexes en écrivant deux caractères composants ou plus. Par exemple, tapez 魚 (poisson), puis 巤 (en colère), pour produire 鱲 (le nom partiel de l'aéroport international de Hong Kong), qui apparaît dans la liste des caractères accompagné d'une flèche. Touchez le caractère pour remplacer les caractères que vous avez saisis.

Avec la saisie manuscrite en chinois, les caractères romains sont également reconnus.

#### **Conversion entre chinois simplifié et chinois traditionnel**

Sélectionnez le ou les caractères à convertir, puis touchez Remplacer. Consultez la section « Édition [: couper, copier et coller](#page-41-0) » à la page [42](#page-41-1).

#### **Dessin de caractères chinois**

Lorsque les formats manuels de chinois simplifié ou traditionnel sont activés, vous pouvez saisir des caractères chinois avec votre doigt, comme illustré :

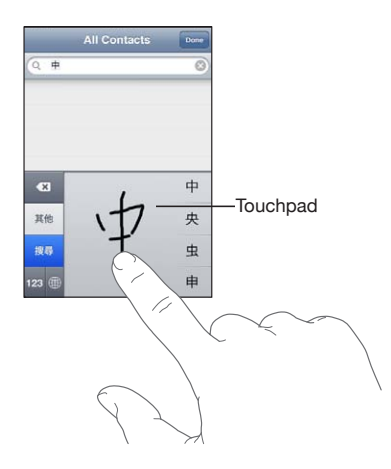

# **Japonais**

Vous pouvez saisir du Japonais à l'aide du clavier Kana, AZERTY ou Emoji. Vous pouvez également saisir des smileys.

#### **Saisie du texte japonais en clavier Kana**

Utilisez le clavier Kana pour sélectionner des syllabes. Pour plus d'options de syllabes, touchez la flèche et sélectionnez une autre syllabe ou un autre mot dans la fenêtre.

#### **Saisie du texte japonais en clavier AZERTY**

Utilisez le clavier AZERTY pour saisir du code pour les syllabes japonaises. Pendant que vous tapez, les syllabes suggérées apparaissent. Touchez une syllabe pour la choisir.

#### **Saisie des caractères picturaux Emoji**

Utilisez le clavier d'Emoji Cette fonctionnalité n'est disponible que sur les modèles d'iPhone achetés et utilisés au Japon.

#### **Saisie de smileys**

En utilisant le clavier japonais Kana, touchez la touche «  $\wedge$   $\wedge$  ».

En utilisant le clavier japonais Romaji (AZERTY en disposition japonaise), touchez la touche de nombre **123** puis la touche «  $\wedge$   $\wedge$  ».

En utilisant le clavier chinois pinyin (simplifié ou traditionnel) ou Zhuyin(traditionnel) , touchez la touche de symboles  $\Box$  puis la touche «  $\land \_\land$  ».

### coréen

Utilisez le clavier coréen à 2 jeux de touches pour taper les caractères Hangul. Pour saisir des doubles consonnes ou des voyelles composées, touchez la lettre, maintenez le doigt dessus et faites glisser pour choisir le double caractère.

### vietnamien

Touchez un caractère et maintenez le doigt dessus pour afficher tous les signes diacritiques puis faites glisser votre doigt pour choisir celui souhaité.

Vous pouvez également taper les séquences de caractères suivantes pour saisir des caractères accentués :

- $\cdot$  aa—â (a accent circonflexe)
- $\cdot$  aw— $\ddot{a}$  (a caron)
- ee—ê (e accent circonflexe)
- $\cdot$  00—ô (o accent circonflexe)
- $\cdot$  ow— $\sigma$  (o crochet)
- w—ư (u crochet)
- $\cdot$  dd—đ (d trait)
- as—á (a accent aigu)
- $\cdot$  af—à (a accent grave)
- $\cdot$  ar—å (a point d'interrogation)
- ax-ã (a accent ascendant)
- $\cdot$  aj—a (a ton tombant)

# Création de dictionnaires

Lors de l'utilisation de certains claviers chinois ou japonais, vous pouvez créer un dictionnaire de mots et de paires d'entrées. Lorsque vous tapez un mot du dictionnaire en utilisant un clavier pris en charge, la saisie associée est substituée au mot. Le dictionnaire est disponible pour les claviers suivants :

- Chinois simplifié (Pinyin)
- Chinois traditionnel (Pinyin)
- Chinois traditionnel (Zhuyin)
- Japonais (Romaji)
- Japonais (10 touches)

**Pour ajouter un mot au dictionnaire :** Dans Réglages, touchez Général > Clavier > Modifier le dictionnaire. Touchez +, touchez le champ Mot et saisissez le mot, puis touchez le champ Yomi, Pinyin ou Zhuyin et tapez la saisie.

Vous pouvez effectuer plusieurs saisies pour chaque mot, suivant quels sont les claviers activés.

**Pour supprimer un mot du dictionnaire :** Touchez le mot dans la liste Dictionnaire de l'utilisateur puis touchez Supprimer le mot.

# **Assistance et autres informations**

**B**

# Site d'assistance de l'iPhone d'Apple

Des informations d'assistance technique complètes sont disponibles en ligne à l'adresse [www.apple.com/ca/fr/support/iphon](http://www.apple.com/ca/fr/support/iphone)e. Vous pouvez également utiliser Express Lane pour une assistance personnalisée (non disponible dans tous les pays). Consultez la page [expresslane.apple.com/fr.](http://support.apple.com/kb/ HT3597?locale=fr_FR&viewlocale=fr_FR)

# Redémarrage et réinitialisation de l'iPhone

En cas de mauvais fonctionnement, essayez de redémarrer l'iPhone, de forcer la fermeture d'une app ou de réinitialiser l'iPhone.

**Pour redémarrer l'iPhone :** Maintenez le bouton Marche/Arrêt Marche/Veille enfoncé jusqu'à l'apparition du curseur rouge. Faites glisser votre doigt sur le curseur pour éteindre l'iPhone. Pour rallumer l'iPhone, appuyez sur le bouton Marche/Arrêt Marche/ Veille jusqu'à l'apparition du logo Apple.

Si vous ne parvenez pas à éteindre l'iPhone ou que le problème persiste, il est peutêtre nécessaire de réinitialiser l'iPhone. Ne réinitialisez l'iPhone que si son redémarrage ne permet pas de résoudre le problème.

**Pour forcer la fermeture d'une app :** Maintenez enfoncé pendant quelques secondes le bouton Marche/Arrêt Marche/Veille jusqu'à l'apparition d'un curseur rouge apparaît, puis appuyez sur le bouton principal  $\Box$  et maintenez-le enfoncé jusqu'à la fermeture de l'app.

Vous pouvez également supprimer une app de la liste des applications récentes pour en forcer la fermeture. Consultez la section « [Ouverture d'app et basculement entre](#page-30-0)  [apps](#page-30-0) » à la page [31.](#page-30-1)

**Pour réinitialiser l'iPhone :** Maintenez simultanément enfoncés le bouton Marche/ Arrêt Marche/Veille et le bouton principal pendant au moins dix secondes, jusqu'à l'apparition du logo Apple.

# Sauvegarde de l'iPhone

iTunes crée des sauvegardes des réglages, apps et données téléchargées et autres informations sur l'iPhone. Vous pouvez utiliser une sauvegarde pour restaurer ces éléments sur votre iPhone après une restauration de logiciel ou pour transférer les informations sur un autre iPhone. Consultez la section « [Mise à jour et restauration du](#page-287-0)  [logiciel de l'iPhone](#page-287-0) » à la page [288.](#page-287-1)

La sauvegarde d'un iPhone et sa restauration à partir d'une sauvegarde sont des opérations différentes de la synchronisation avec votre bibliothèque iTunes de contenu et d'autres éléments (notamment musique, podcasts, sonneries, photos, vidéos et apps téléchargés via iTunes). Les sauvegardes comprennent les réglages, apps et données téléchargées et autres informations présentes sur l'iPhone. Après avoir restauré l'iPhone, vous devez également le synchroniser à nouveau pour remettre votre musique, vos vidéos, vos photos, vos apps et le reste de votre contenu sur l'iPhone. Consultez la section « [Restauration à partir d'une sauvegarde](#page-288-0) » à la page [289](#page-288-1).

Les apps téléchargées à partir de l'App Store sont sauvegardées à la prochaine synchronisation avec iTunes. Par la suite, seules les données des apps sont sauvegardées lors de la synchronisation avec iTunes.

#### **Création d'une sauvegarde**

iTunes crée une sauvegarde de l'iPhone lorsque vous :

• Synchronisez avec iTunes

Par défaut, iTunes synchronise l'iPhone chaque fois que vous le connectez l'iPhone à votre ordinateur. Consultez la section « [Synchronisation avec iTunes](#page-57-0) » à la page [58.](#page-57-1) iTunes ne sauvegarde pas automatiquement un iPhone qui n'est pas configuré pour se synchroniser avec cet ordinateur. Vous pouvez toujours synchroniser manuellement en cliquant sur le bouton Synchroniser dans iTunes. Notez qu'iTunes crée une seule sauvegarde chaque fois que l'iPhone est connecté à l'ordinateur, avant que la première synchronisation se produise. Si vous synchronisez à nouveau, iTunes ne crée pas de sauvegarde supplémentaire.

• Pour mettre à jour l'iPhone

iTunes sauvegarde l'iPhone avant de mettre à jour l'iPhone, même s'il n'est pas configuré pour se synchroniser avec iTunes sur cet ordinateur.

• Pour restaurer l'iPhone (si vous choisissez de le sauvegarder)

iTunes vous demande si vous souhaitez sauvegarder l'iPhone avant de le restaurer.

Pour plus d'informations sur les sauvegardes, notamment sur les informations incluses dans une sauvegarde, consultez la page [support.apple.com/kb/](http://support.apple.com/kb/HT1766?viewlocale=fr_FR) [HT1766?locale=fr\\_FR&viewlocale=fr\\_F](http://support.apple.com/kb/HT1766?viewlocale=fr_FR)R

#### <span id="page-287-1"></span>**Suppression d'une sauvegarde**

Vous pouvez supprimer une sauvegarde de l'iPhone à partir de la liste des sauvegardes dans iTunes. Utilisez par exemple cette fonction si une sauvegarde a été créée sur un autre ordinateur que le vôtre.

#### **Pour supprimer une sauvegarde :**

- **1** Dans iTunes, ouvrez les Préférences iTunes.
	- *Mac* : cliquez sur iTunes > Préférences.
	- *Windows*: cliquez sur Édition > Préférences.
- **2** Cliquez sur Appareils (il n'est pas nécessaire que l'iPhone soit connecté).
- **3** Sélectionnez la sauvegarde que vous souhaitez supprimer, puis cliquez sur Supprimer la sauvegarde.
- **4** Confirmez que vous souhaitez supprimer la sauvegarde sélectionnée en cliquant sur Supprimer la sauvegarde.
- **5** Cliquez sur OK pour fermer la fenêtre de préférences iTunes.

# <span id="page-287-0"></span>Mise à jour et restauration du logiciel de l'iPhone

iTunes vous permet de mettre à jour et de restaurer le logiciel de l'iPhone.

Â *Si vous effectuez une mise à jour,* le logiciel de l'iPhone est mis à jour. Vos apps téléchargées, vos réglages et vos données ne sont pas altérés.

*Remarque :* Dans certains cas, une mise à jour peut également entraîner la restauration de l'iPhone.

Â *Si vous effectuez une restauration*, la dernière version du logiciel de l'iPhone est réinstallée, les réglages par défaut sont restaurés et toutes les données stockées sur l'iPhone sont supprimées, y compris les apps, la musique, les vidéos, les contacts, les photos, les informations de calendrier et toutes les autres données. Si vous avez effectué une sauvegarde de l'iPhone avec iTunes sur votre ordinateur, vous pouvez restaurer les données à partir d'une sauvegarde à la fin du processus de restauration.

Les données supprimées ne sont plus accessibles via l'interface utilisateur de l'iPhone, mais elles ne sont pas effacées de votre iPhone. Pour plus d'informations sur la manière d'effacer tout le contenu et les réglages, consultez la section « [Réinitialisation de](#page-224-0)  [l'iPhone](#page-224-0) » à la page [225](#page-224-1).

Si vous utilisez une oreillette ou un kit mains libres Bluetooth avec l'iPhone et que vous restaurez vos réglages, vous devez de nouveau jumeler l'appareil Bluetooth avec l'iPhone pour l'utiliser.

Pour en savoir plus sur la mise à jour et la restauration du logiciel de l'iPhone, consultez la page [http://support.apple.com/kb/HT1414?viewlocale=fr\\_FR](http://support.apple.com/kb/HT1414?viewlocale=fr_FR).
## <span id="page-288-1"></span>**Mise à jour de l'iPhone**

Assurez-vous que vous disposez d'une connexion Internet et avez installé la dernière version d'iTunes depuis l'adresse [www.apple.com/ca/fr/itune](http://www.apple.com/ca/fr/itunes)s.

#### **Pour mettre à jour l'iPhone :**

- **1** Connectez l'iPhone à votre ordinateur.
- **2** Dans iTunes, sélectionnez l'iPhone dans la liste Appareils, puis cliquez sur Résumé en haut de l'écran.
- **3** Cliquez sur « Rechercher les mises à jour ». iTunes vous indique alors si une version plus récente du logiciel de l'iPhone est disponible.
- **4** Cliquez sur Mettre à jour pour installer la dernière version en date du logiciel.

#### <span id="page-288-0"></span>**Restauration de l'iPhone**

Assurez-vous que vous disposez d'une connexion Internet et avez installé la dernière version d'iTunes depuis l'adresse [www.apple.com/ca/fr/itune](http://www.apple.com/ca/fr/itunes)s.

#### **Pour restaurer l'iPhone :**

- **1** Connectez l'iPhone à votre ordinateur.
- **2** Dans iTunes, sélectionnez l'iPhone dans la liste Appareils, puis cliquez sur Résumé en haut de l'écran.
- **3** Cliquez sur « Rechercher les mises à jour ». iTunes vous indique alors si une version plus récente du logiciel de l'iPhone est disponible.
- **4** Cliquez sur Restaurer. Suivez les instructions à l'écran pour terminer le processus de restauration. Au cours de la restauration, il est recommandé de sauvegarder l'iPhone lorsque vous y êtes invité.

Une fois le logiciel de l'iPhone restauré, vous pouvez choisir de configurer votre appareil comme un nouvel iPhone, ou d'y restaurer votre musique, vos vidéos, les données de vos apps et le reste de votre contenu à partir d'une sauvegarde.

À l'issue d'une restauration à partir d'une sauvegarde, les données précédentes ne sont plus accessibles via l'interface utilisateur de l'iPhone, mais elles ne sont pas effacées de votre iPhone. Pour plus d'informations sur la manière d'effacer tout le contenu et les réglages, consultez la section « [Réinitialisation de l'iPhone](#page-224-0) » à la page [225](#page-224-1).

### **Restauration à partir d'une sauvegarde**

Vous pouvez restaurer les réglages, les données d'apps et d'autres informations à partir d'une sauvegarde, ou utiliser cette fonctionnalité pour transférer ces éléments sur un autre iPhone. Assurez-vous que vous disposez d'une connexion Internet et avez installé la dernière version d'iTunes depuis l'adresse [www.apple.com/ca/fr/itune](http://www.apple.com/ca/fr/itunes)s.

*Important :* Une restauration à partir d'une sauvegarde est différente d'une restauration de l'iPhone à partir du volet Résumé dans iTunes. Consultez la section « [Restauration de l'iPhone](#page-288-0) » à la page [289.](#page-288-1) Une restauration à partir d'une sauvegarde ne restaure pas entièrement le logiciel de l'iPhone. Si vous restaurez l'iPhone à partir d'une sauvegarde, cela entraîne la restauration de toutes les données de la sauvegarde, y compris les données des apps. Si vous choisissez une ancienne sauvegarde, la restauration à partir de cette dernière pourrait remplacer les données des apps par d'anciennes données.

Si vous restaurez l'iPhone à partir d'une sauvegarde ou d'un autre iPhone ou iPod touch, certains mots de passe et réglages peuvent ne pas être restaurés. (Il est possible de restaurer davantage de mots de passe et de réglages, mais pas tous, si la sauvegarde est chiffrée.) Pour plus d'informations sur les réglages et les sauvegardes, notamment sur les informations incluses dans une sauvegarde, consultez la page [support.apple.com/kb/HT1766?locale=fr\\_FR&viewlocale=fr\\_F](http://support.apple.com/kb/HT1766?viewlocale=fr_FR)R

#### **Pour restaurer l'iPhone à partir d'une sauvegarde :**

- **1** Connectez l'iPhone à l'ordinateur que vous utilisez habituellement pour la synchronisation.
- **2** Dans iTunes, maintenez la touche Contrôle enfoncée et cliquez sur l'iPhone dans la liste Appareils, puis choisissez « Restaurer à partir d'une copie de sauvegarde » dans le menu qui apparaît.
- **3** Choisissez la sauvegarde à restaurer dans le menu local, puis cliquez sur Restaurer.

Si votre sauvegarde est chiffrée, saisissez votre mot de passe.

# Informations relatives à la sécurité, au logiciel et au service après-vente

Le tableau suivant indique où obtenir des informations sur l'iPhone en matière de sécurité, de logiciel et de réparations.

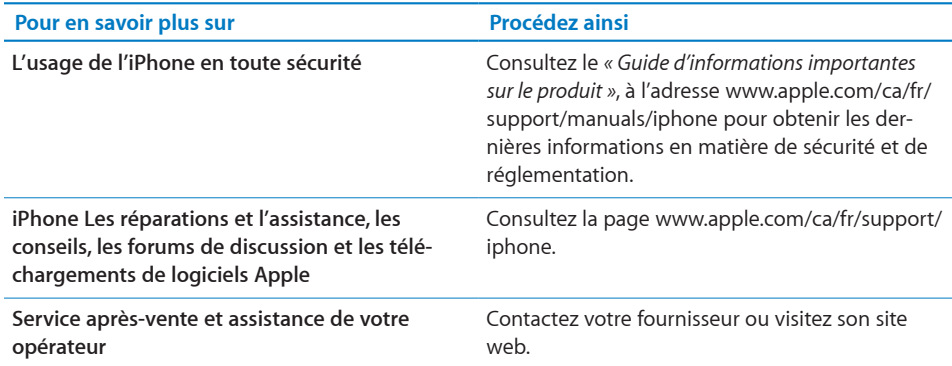

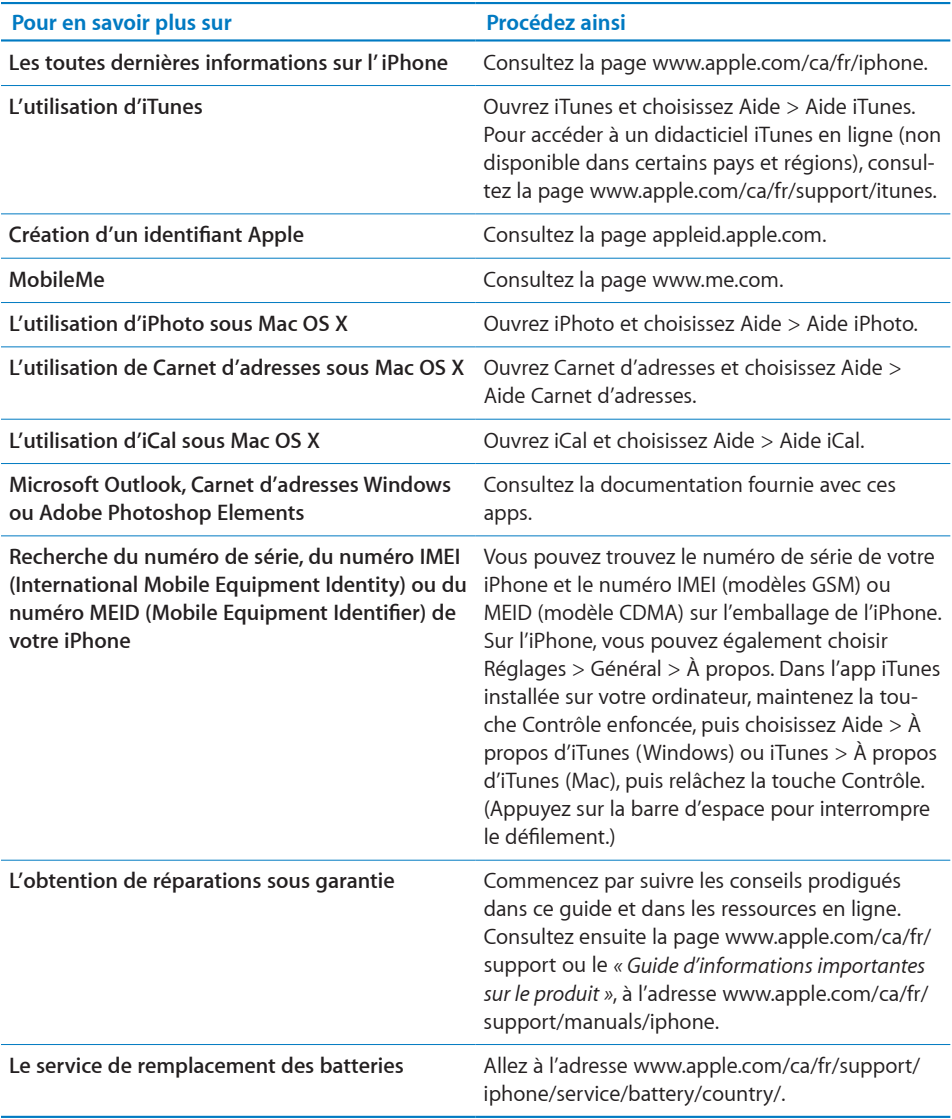

# L'utilisation de l'iPhone dans un environnement d'entreprise

Consultez la page [www.apple.com/ca/fr/iphone/busines](http://www.apple.com/ca/fr/iphone/business)s pour en savoir plus sur les fonctions entreprise de l'iPhone, notamment :

- Microsoft Exchange
- Installation de profils de configuration
- CalDAV
- CardDAV
- IMAP
- LDAP
- VPN

## Utilisation de l'iPhone avec d'autres opérateurs

Certains opérateurs vous autorisent a débloquer l'iPhone pour l'utiliser sur leur réseau. Pour établir si votre opérateur propose cette option, consultez la page [support.apple.com/kb/HT1937?locale=fr\\_FR&viewlocale=fr\\_F](http://support.apple.com/kb/HT1937?viewlocale=fr_FR)R.

Contactez votre opérateur pour obtenir son autorisation et des informations de configuration. Vous devrez connecter l'iPhone à iTunes pour terminer la procédure. Des frais supplémentaires peuvent s'appliquer.

Pour plus d'informations de dépannage, consultez la page [support.apple.com/kb/](http://support.apple.com/kb/TS3198?viewlocale=fr_FR) [TS3198?locale=fr\\_FR&viewlocale=fr\\_F](http://support.apple.com/kb/TS3198?viewlocale=fr_FR)R.

## Informations concernant l'élimination et le recyclage

*Programme de recyclage de téléphones portables usagés Apple (disponible selon le lieu) :* Pour recycler rapidement votre téléphone mobile usagé, obtenir une étiquette d'expédition prépayée et des instructions, consultez la page : [www.apple.com/ca/fr/](http://www.apple.com/ca/fr/recycling/) [environment/recycling](http://www.apple.com/ca/fr/recycling/)

*Élimination et recyclage de l'iPhone :* Vous devez éliminer votre iPhone conformément aux lois et réglementations en vigueur. Comme l'iPhone contient des composants électroniques et une batterie, l'iPhone ne peut pas être mis au rebut avec les déchets ménagers. Lorsque l'iPhone arrive en fin de vie, prenez contact avec les autorités locales pour découvrir les possibilités en matière de mise au rebut et de recyclage, déposez-le simplement dans le magasin Apple le plus proche ou renvoyez-le à Apple. La batterie sera retirée et recyclée de manière à ne pas nuire à l'environnement. Pour plus d'informations, consultez les sections suivantes : [www.apple.com/ca/fr/environment/](http://www.apple.com/ca/fr/recycling/) [recycling](http://www.apple.com/ca/fr/recycling/)

*Union européenne—Information sur l'élimination du matériel électronique et des batteries :* 

# X

Ce symbole signifie que, conformément aux lois et réglementations locales, vous devez recycler votre produit et sa batterie séparément des ordures ménagères. Lorsque ce produit arrive en fin de vie, apportez-le à un point de collecte désigné par les autorités locales pour le recyclage d'équipement électronique. La mise au rebut incorrecte d'équipement électronique par le consommateur peut être punie par des amendes. La collecte et le recyclage de votre produit et de sa batterie lors de la mise au rebut aideront à préserver les ressources naturelles et à s'assurer qu'il est recyclé de manière à protéger la santé humaine et l'environnement.

Les services de collecte et de recyclage pour l'iPhone sont répertoriés sur la page : [www.apple.com/ca/fr/environment/recycling/nationalservices/europe.htm](http://www.apple.com/ca/fr/recycling/nationalservices/europe.html)l

*Remplacement des batteries de l'iPhone :* la batterie rechargeable de l'iPhone ne doit être remplacée que par un prestataire de services agréé. Pour en savoir plus sur les services de remplacement de la batterie, consultez la page : [www.apple.com/ca/fr/](http://www.apple.com/ca/fr/support/iphone/service/battery) [support/iphone/service/battery](http://www.apple.com/ca/fr/support/iphone/service/battery)

*Deutschland:* Dieses Gerät enthält Batterien. Bitte nicht in den Hausmüll werfen. Entsorgen Sie dieses Gerätes am Ende seines Lebenszyklus entsprechend der maßgeblichen gesetzlichen Regelungen.

*Nederlands:* Gebruikte batterijen kunnen worden ingeleverd bij de chemokar of in een speciale batterijcontainer voor klein chemisch afval (kca) worden gedeponeerd.

*Turquie :* EEE yönetmeliğine (Elektrikli ve Elektronik Eşyalarda Bazı Zararlı Maddelerin Kullanımının Sınırlandırılmasına Dair Yönetmelik) uygundur.

台灣

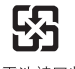

廢雷池請回收

*Brésil - Informations concernant l'élimination :* 

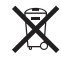

*Brasil—Informações sobre descarte e reciclagem:* O símbolo indica que este produto e/ou sua bateria não devem ser descartadas no lixo doméstico. Quando decidir descartar este produto e/ou sua bateria, faça-o de acordo com as leis e diretrizes ambientais locais. Para informações sobre o programa de reciclagem da Apple, pontos de coleta e telefone de informações, visite www.apple.com/br/environment.

## Apple et l'environnement

Apple est conscient de la responsabilité qui est la sienne de limiter l'impact écologique de ses produits et de son activité sur l'environnement. Pour en savoir plus, consultez la page : [www.apple.com/fr/environmen](http://www.apple.com/fr/environment)t

# iPhone Température de fonctionnement

Si la température intérieure de votre iPhone dépasse sa température normale de fonctionnement, vous risquez d'observez le comportement suivant tandis qu'il tente de réguler sa température :

- l'iPhone arrête de se recharger
- l'affichage devient plus sombre
- le signal du téléphone portable est faible
- une fenêtre de mise en garde sur la température s'affiche

*Important :* Vous ne pouvez pas utiliser l'iPhone lorsque l'écran d'alerte de température est affiché, à part pour passer un appel d'urgence. Si l'iPhone ne parvient pas à réguler sa température interne, il passe automatiquement en mode de sommeil profond jusqu'à ce qu'il refroidisse. Vous ne pouvez pas passer d'appel d'urgence lorsque l'iPhone est dans ce mode. Déplacez l'iPhone vers un endroit plus frais et attendez quelques minutes avant d'essayer à nouveau d'utiliser votre iPhone.

#### $\bullet$  Apple Inc.

© 2011 Apple Inc. Tous droits réservés.

Apple, le logo Apple, AirPlay, Aperture, Apple TV, Cover Flow, FaceTime, Finder, iBooks, iCal, iMovie, iPhone, iPhoto, iPod, iPod touch, iTunes, Keynote, Mac, Macintosh, Mac OS, Numbers, Pages, QuickTime, Safari, Spotlight et le logo Works with iPhone sont des marques d'Apple Inc. déposées aux États-Unis et dans d'autres pays.

AirPrint, iPad, le logo Made for iPhone, Multi-Touch, Retina et Shuffle sont des marques d'Apple Inc.

Apple Store et iTunes Store sont des marques de service d'Apple Inc., déposées aux États-Unis et dans d'autres pays.

App Store, iBookstore, iTunes Extras et MobileMe sont des marques de service d'Apple Inc.

IOS est une marque ou marque déposée de Cisco aux États-Unis et dans d'autres pays, utilisée ici sous licence.

Ping est une marque déposée de Karsten Manufacturing Corporation et est utilisée aux États-Unis sous licence.

Le kit Nike + iPod Sport Kit est protégé par un ou plusieurs brevets américains numéro 6.018.705, 6.052.654, 6.493.652, 6.298.314, 6.611.789, 6.876.947 et 6.882.955, soit séparément, soit utilisé en combinaison avec un lecteur multimédia iPod compatible avec Nike + iPod ou l'iPhone 3GS ou ultérieur.

La marque et les logos Bluetooth® sont des marques déposées de Bluetooth SIG, Inc. dont l'utilisation par Apple Inc. est soumise à un accord de licence.

Adobe et Photoshop sont des marques ou des marques déposées d'Adobe Systems Incorporated aux États-Unis et/ou dans d'autres pays.

Les autres noms de sociétés et de produits mentionnés ici peuvent être des marques de leurs détenteurs respectifs.

La mention de produits tiers n'est effectuée qu'à des fins informatives et ne constitue en aucun cas une approbation ni une recommandation. Apple n'assume aucune responsabilité vis-à-vis des performances ou de l'utilisation de ces produits. Tout arrangement, tout contrat ou toute garantie, le cas échéant, est réalisé directement entre les fournisseurs et les futurs utilisateurs. Tous les efforts nécessaires ont été mis en œuvre pour que les informations contenues dans ce manuel soient les plus exactes possible. Apple ne peut être tenu responsable des erreurs d'impression et d'écriture.

C019-2024/2011-03